**VERSIUNEA 1,0 IUNIE 2023** 702P08978

# Imprimanta Xerox®<br>B410

Ghidul utilizatorului

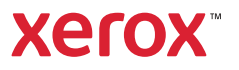

© 2023 Xerox Corporation. Toate drepturile rezervate. Xerox® este o marcă comercială a Xerox Corporation în Statele Unite şi/sau în alte ţări.

Adobe®, Adobe PDF logo, Flash®, și PostScript® sunt mărci comerciale sau înregistrate ale Adobe Systems, Inc.

Apple®, Bonjour®, iPad®, iPhone®, iPod®, iPod touch®, AirPrint® şi sigla AirPrint®, Mac®, Mac OS® şi Macintosh® sunt mărci comerciale sau mărci comerciale înregistrate ale Apple Inc. în SUA şi în alte ţări.

Serviciul de webmail Gmail™ și platforma tehnologică pentru dispozitive mobile Android™ sunt mărci comerciale ale Google, Inc.

PCL® este o marcă comercială a Hewlett-Packard Corporation în Statele Unite şi/sau în alte ţări.

IBM® şi AIX® sunt mărci comerciale înregistrate ale International Business Machines Corporation în Statele Unite şi/sau în alte ţări.

Microsoft®, Windows® și Windows Server® sunt mărci comerciale înregistrate ale Microsoft Corporation în Statele Unite şi în alte ţări.

Mopria este o marcă comercială a Mopria Alliance.

UNIX® este o marcă comercială în Statele Unite şi în alte ţări, licenţiată exclusiv prin X/ Open Company Limited.

Linux® este o marcă comercială înregistrată a Linus Torvalds.

Wi-Fi CERTIFIED Wi-Fi Direct® este o marcă comercială a Wi-Fi Alliance.

BR38805

## Cuprins

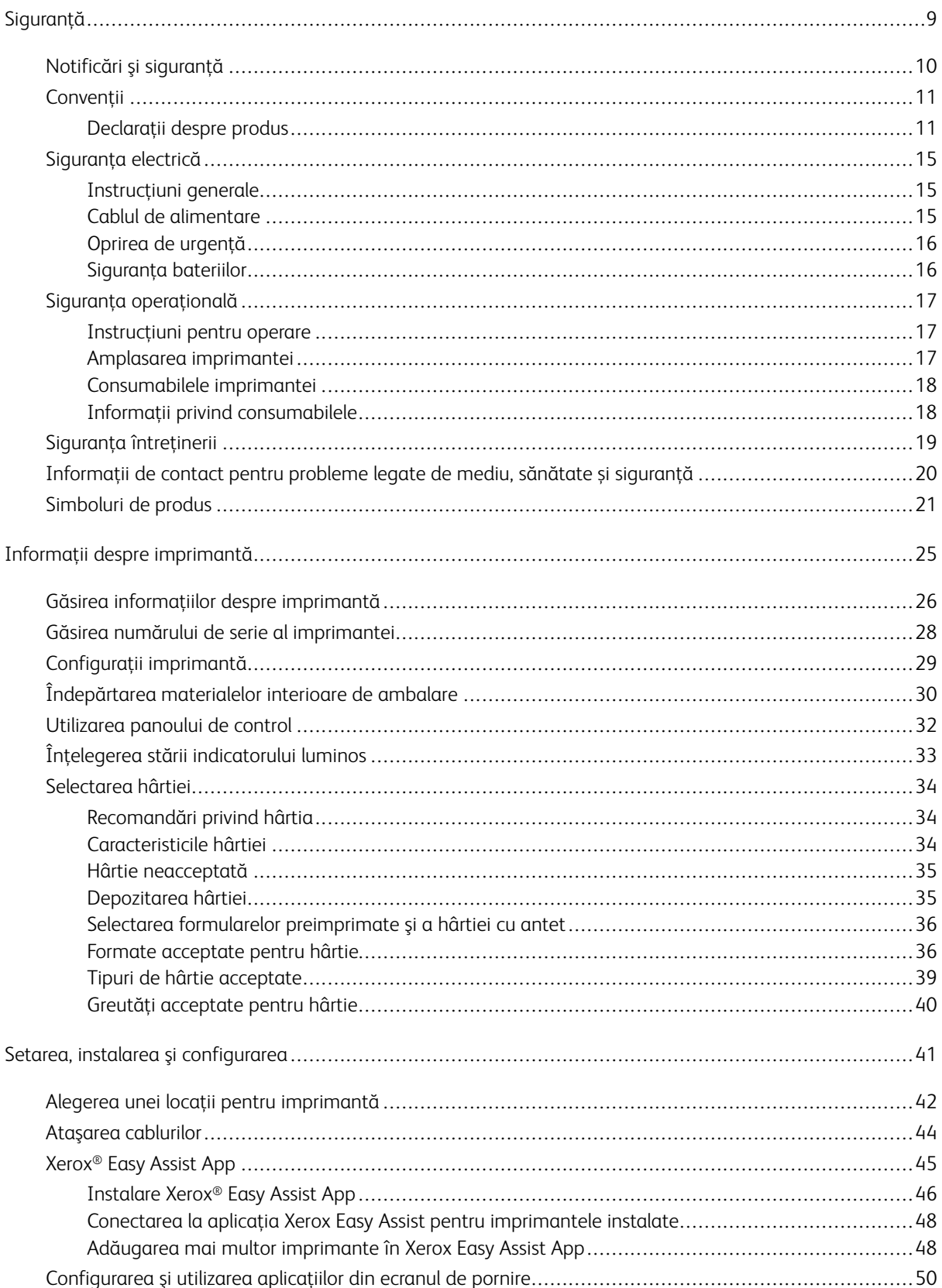

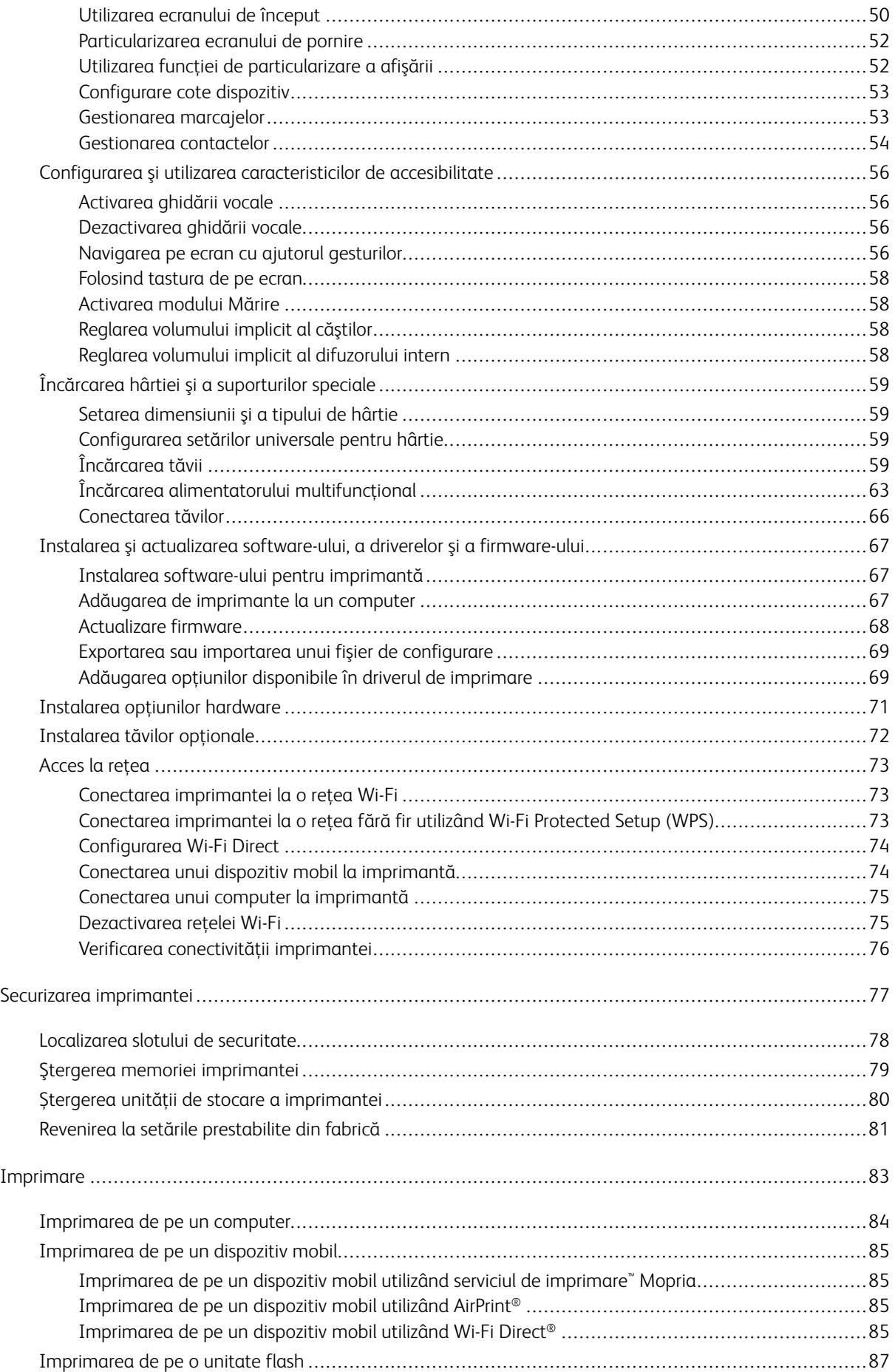

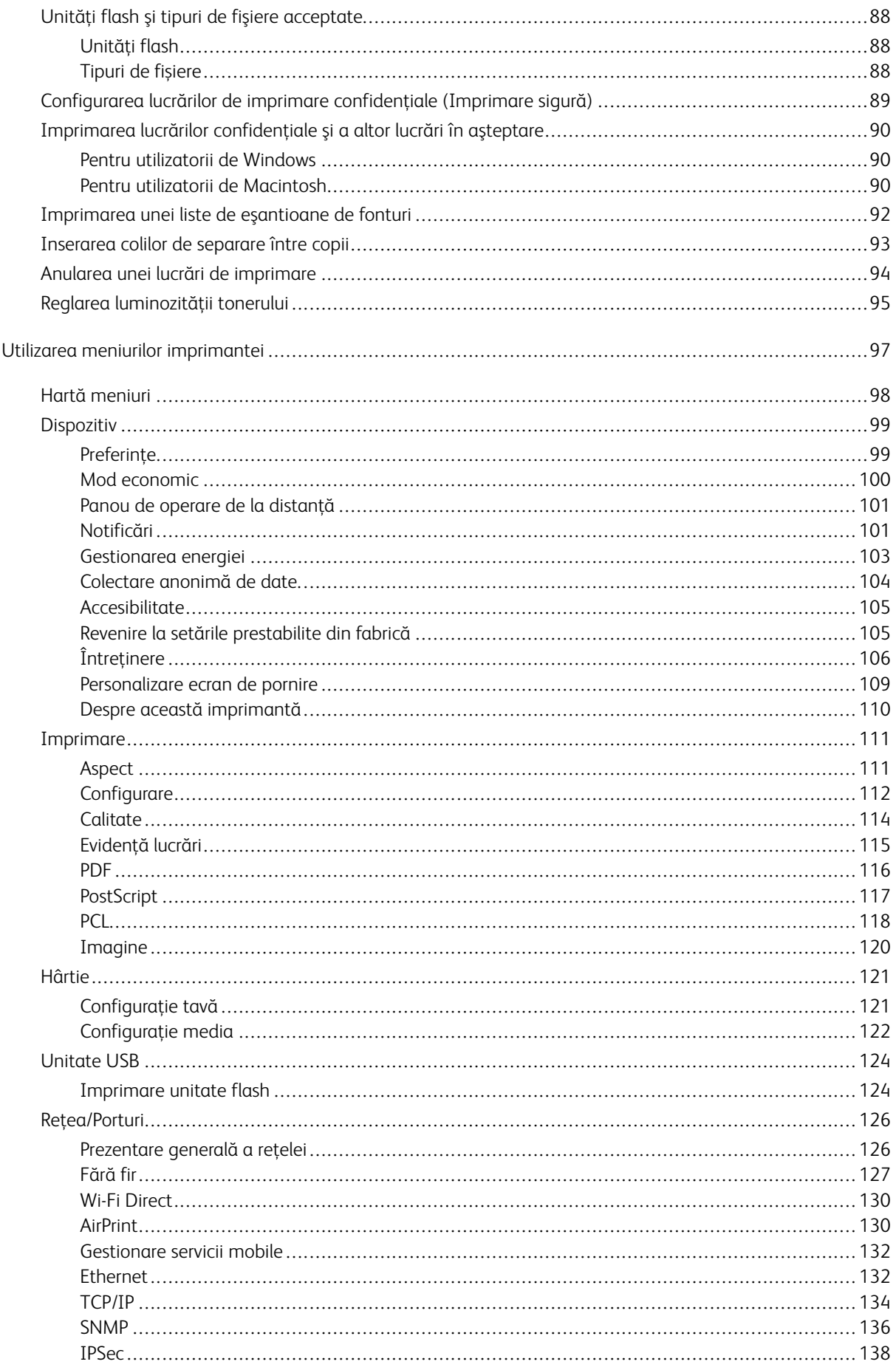

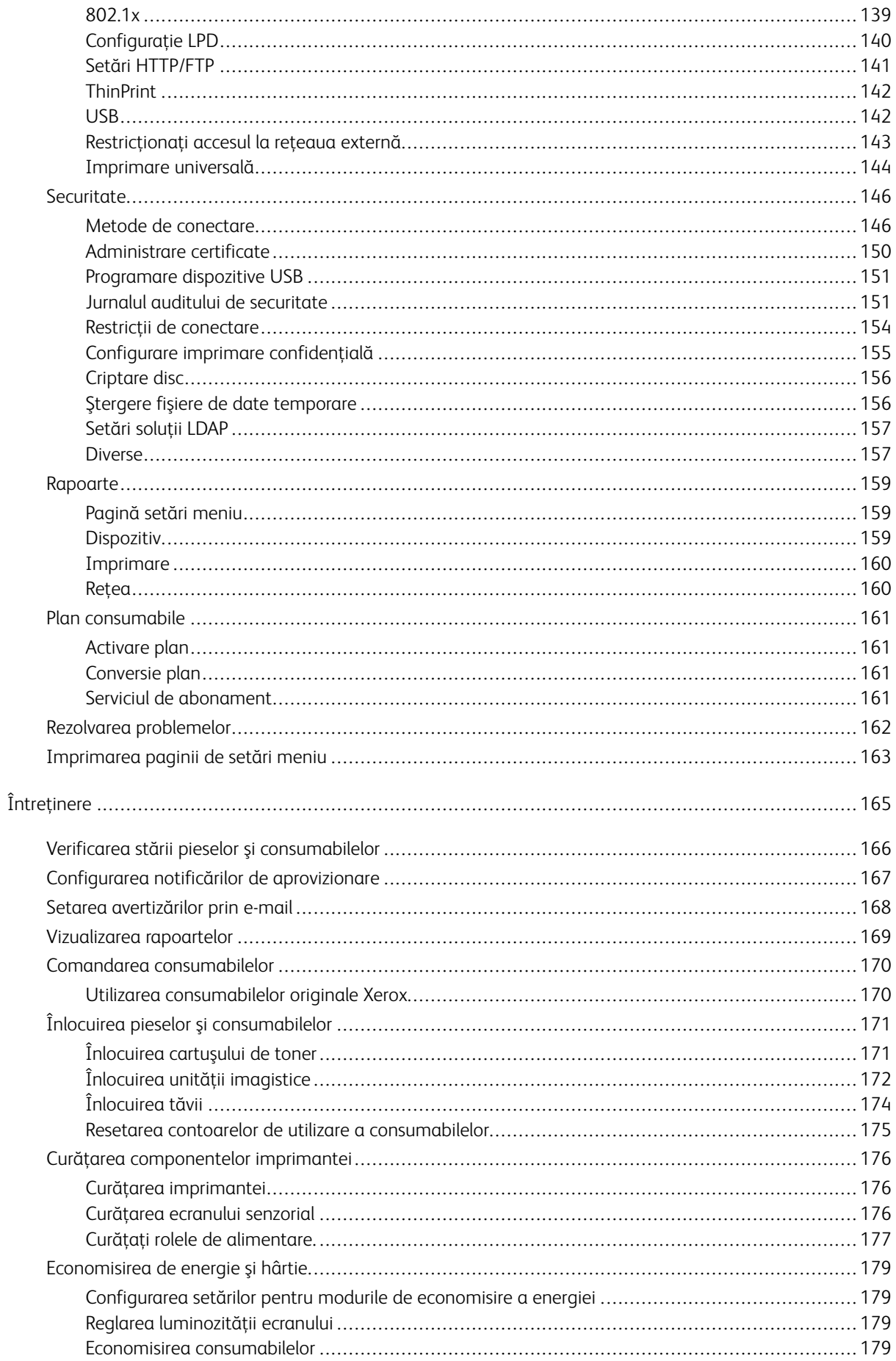

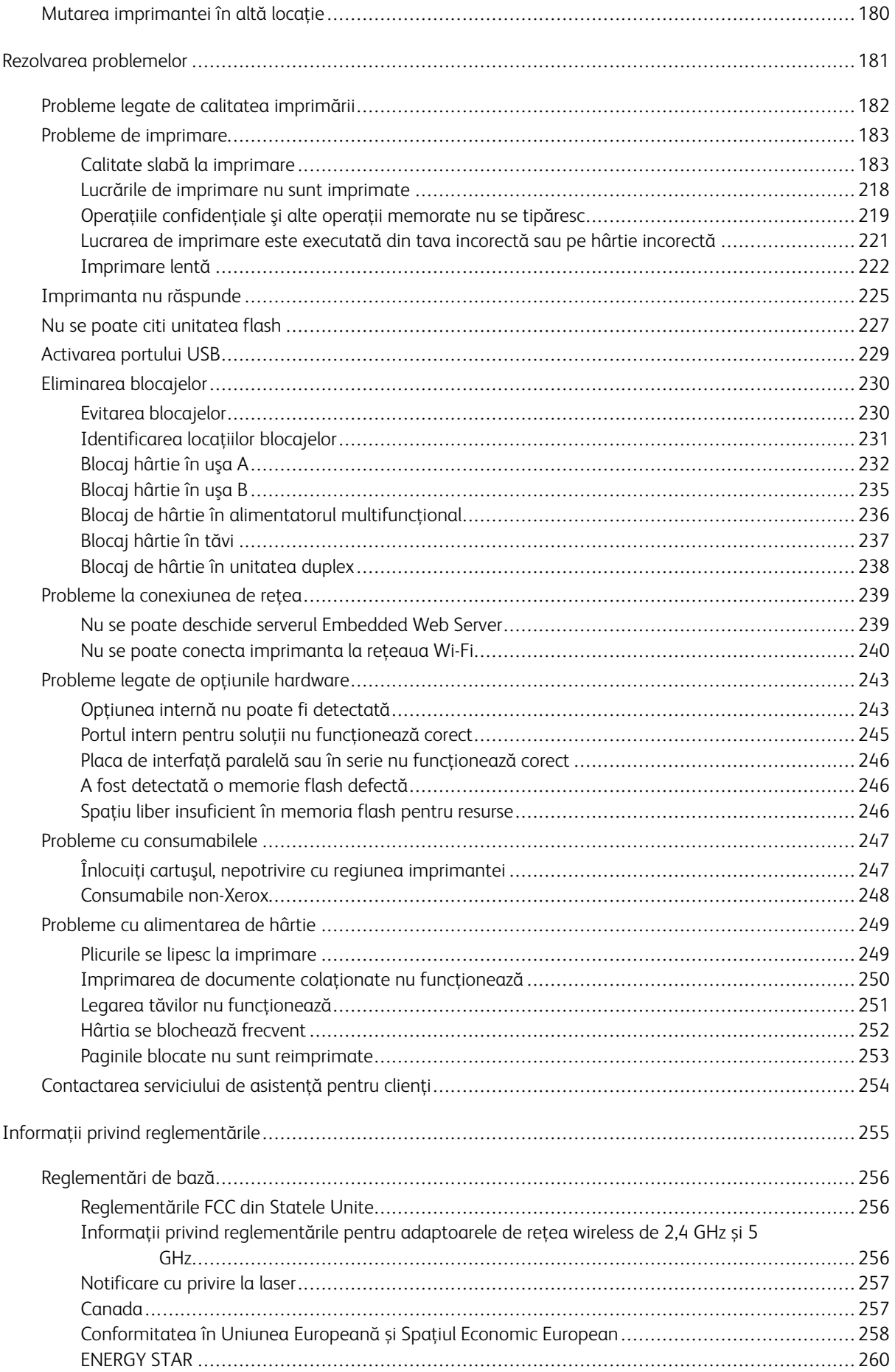

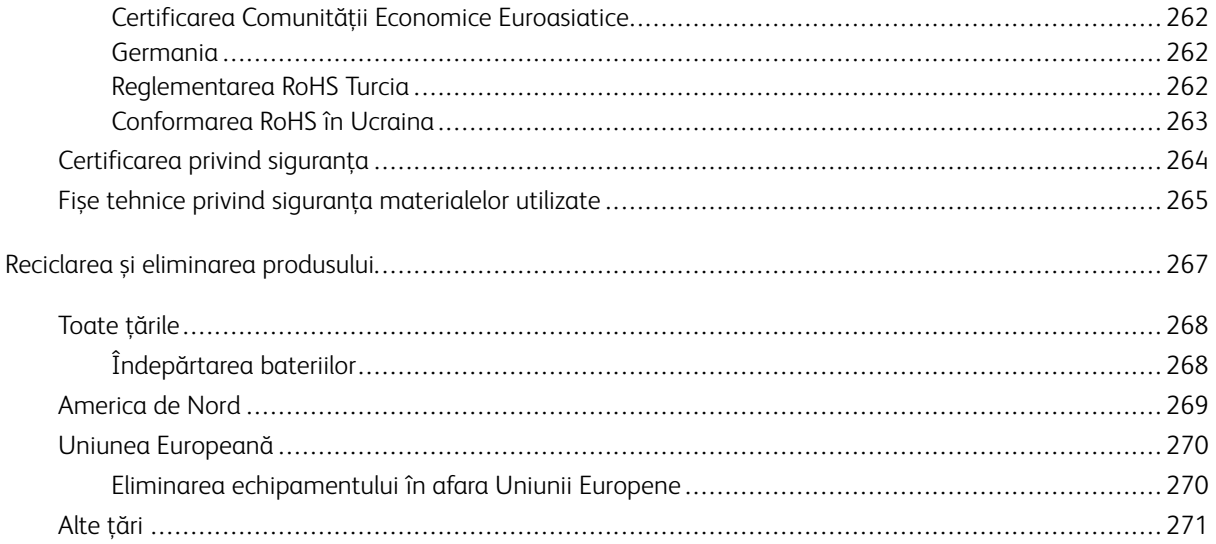

### <span id="page-8-0"></span>Siguranță

Acest capitol conţine:

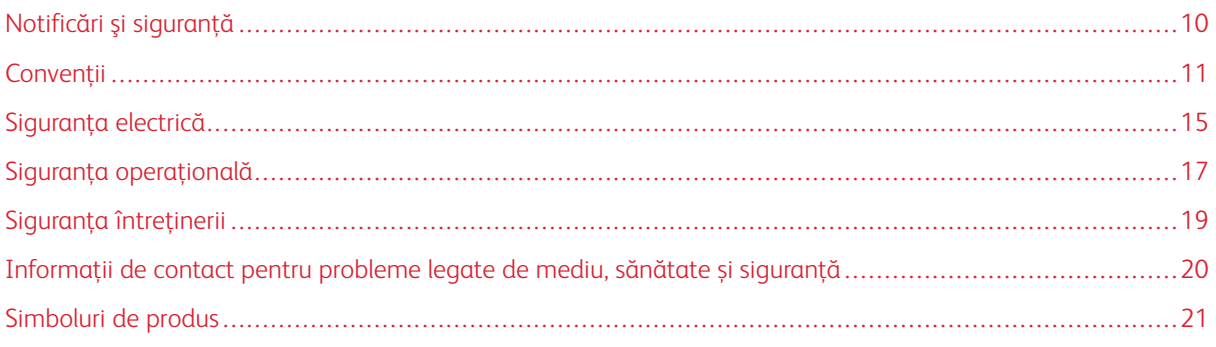

Produsul dumneavoastră şi consumabilele recomandate au fost concepute şi testate pentru a corespunde celor mai stricte cerinţe de siguranţă. Atenţia acordată următoarelor informaţii asigură operarea constantă, în condiţii de siguranţă, a imprimantei Xerox®.

### <span id="page-9-0"></span>Notificări şi siguranţă

Citiţi cu atenţie următoarele instrucţiuni înainte de a utiliza imprimanta. Consultaţi aceste instrucţiuni pentru a asigura funcţionarea constantă, în condiţii de siguranţă, a imprimantei.

Imprimanta și consumabilele Xerox® sunt concepute și testate pentru a corespunde celor mai stricte cerinte de siguranţă. Acestea includ evaluările şi certificările agenţiilor de siguranţă şi compatibilitatea cu reglementările privind câmpurile electromagnetice şi standardele de mediu stabilite.

Testarea siguranţei şi a conformităţii cu standardele de meniu şi performanţa acestui produs au fost verificate utilizând doar materiale Xerox®.

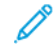

Notă: Modificările neautorizate, care pot include adăugarea de funcţii noi sau conectarea unor dispozitive externe, pot afecta certificarea produsului. Pentru informaţii suplimentare, consultaţi reprezentantul Xerox.

### <span id="page-10-0"></span>Convenții

Notă: O notă identifică informații care v-ar putea fi de ajutor.

Avertisment: O avertizare identifică ceva ce ar putea deteriora partea hardware sau software a produsului.

Atenție: O atenționare indică o situație potențial periculoasă, care ar putea să vă producă vătămări.

Diferitele tipuri de afirmații includ:

ATENȚIE – POTENȚIAL DE VĂTĂMARE: Indică un risc de vătămare.

ATENȚIE – PERICOL DE ELECTROCUTARE: Indică un risc de șoc electric.  $\sqrt{4}$ 

ATENȚIE – SUPRAFAȚĂ FIERBINTE: Indică un risc de arsură în cazul în care componenta este atinsă.

ATENȚIE – PERICOL DE RĂSTURNARE: Indică un pericol de strivire.

ATENȚIE – PERICOL DE CIUPIRE: Indică riscul de a fi prins între componentele în mișcare.

ATENȚIE – PIESE ÎN MIȘCARE: Indică un risc de rănire prin lacerație sau frecare, generat de componentele în mișcare.

### <span id="page-10-1"></span>**DECLARAȚII DESPRE PRODUS**

ATENȚIE – POTENȚIAL DE VĂTĂMARE: Pentru a evita riscul de incendiu sau șoc electric, conectați cablul de alimentare la o priză de alimentare cu curent electric de putere adecvată și cu o împământare corespunzătoare, care se află în apropierea produsului și este ușor accesibilă.

ATENȚIE – POTENȚIAL DE VĂTĂMARE: Pentru a evita riscul de incendiu sau de șoc electric, utilizați doar cablul de alimentare pus la dispoziție cu acest produs, sau cu cel de înlocuire autorizat de către producător.

٨

A ATENȚIE – POTENȚIAL DE VĂTĂMARE: Nu utilizați acest produs cu cabluri prelungitoare, tripluștecăre, prelungitoare cu mai multe prize, sau dispozitive UPS. Capacitatea energetică a acestor tipuri de accesorii poate fi depășită cu ușurință de către o imprimantă laser, ceea ce poate genera un risc de incendiu, daune materiale sau performanță scăzută a imprimantei.

ATENȚIE – POTENȚIAL DE VĂTĂMARE: Nu utilizați acest produs cu un dispozitiv de protecție împotriva supratensiunilor, montat în serie. Utilizarea unui dispozitiv de protecție împotriva supratensiunilor poate genera riscul de incendiu, de pagube materiale sau o performanță scăzută a imprimantei.

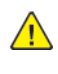

ATENȚIE – POTENȚIAL DE VĂTĂMARE: Pentru a reduce riscul de incendiu, utilizați doar un cablu 26 AWG, sau mai mare, de telecomunicații (RJ-11), atunci când conectați acest produs la rețeaua de telefonie publică. În cazul utilizatorilor din Australia, cablul trebuie să fie aprobat de către Autoritatea australiană pentru comunicații și media.

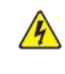

ATENȚIE – PERICOL DE ELECTROCUTARE: Pentru a evita riscul de șoc electric, nu plasați și nu utilizați acest produs în apropierea apei, sau în locații cu umezeală ridicată.

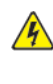

 $\mathbb A$  **ATENȚIE – PERICOL DE ELECTROCUTARE:** Pentru a evita riscul de șoc electric, în timpul furtunilor cu fulgere, nu configurați acest produs și nu efectuați conectați niciun cablu, cum ar fi cablul de alimentare, cablul pentru fax și cel telefonic.

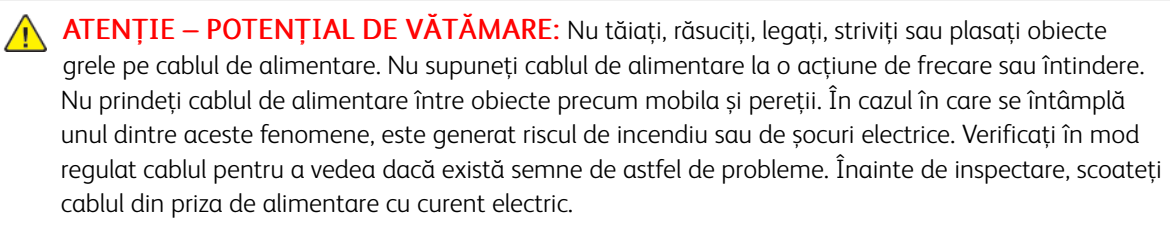

**A ATENȚIE – PERICOL DE ELECTROCUTARE:** Pentru a evita riscul de șoc electric, asigurați-vă că toate conexiunile externe, cum ar fi cele de Ethernet și cel de comunicație prin sistemul telefonic, sunt instalate în mod corespunzător, în mufele marcate corespunzător.

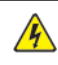

A ATENȚIE – PERICOL DE ELECTROCUTARE: Pentru a evita riscul de șoc electric, în cazul în care accesați placa electronică a circuitului de comandă, sau instalați un echipament hardware opțional, respectiv circuite de memorie, după configurarea imprimantei, atunci opriți imprimanta și decuplați-o de la priza de alimentare cu curent electric, înainte de a continua. În cazul în care aveți alte echipamente atașate la imprimantă, opriți-le și pe acestea, și deconectați orice cablu care intră în imprimantă.

A ATENȚIE – PERICOL DE ELECTROCUTARE: Pentru a evita riscul de șoc electric atunci când curățați exteriorul imprimantei, înainte de a începe, decuplați cablul de alimentare de la priza de alimentare cu curent electric, și deconectați toate cablurile imprimantei.

 $\triangle$  ATENȚIE – PERICOL DE ELECTROCUTARE: Pentru a evita riscul de șoc electric, în timpul unei furtuni cu fulgere, nu utilizați funcția de transmitere și recepționare a faxurilor.

ATENȚIE – POTENȚIAL DE VĂTĂMARE: În cazul în care greutatea imprimantei este mai mare de 20 kg. (44 de livre), atunci este posibil să fie nevoie de două sau mai multe persoane pentru a o ridica în siguranță.

 $\bigwedge$  ATENȚIE – POTENȚIAL DE VĂTĂMARE: Atunci când mutați imprimanta, urmați recomandările de mai jos pentru a evita vătămarea persoanelor sau deteriorarea imprimantei:

- Asigurați-vă că toate ușile și tăvile imprimantei sunt închise.
- Opriți imprimanta, apoi decuplați cablul de alimentare de la priza electrică.
- Deconectați toate cablurile cuplate la imprimantă.
- În cazul în care imprimanta este prevăzută cu tăvi opționale plasate direct pe podea, sau echipamente opționale pentru produsele rezultate, atașate la aceasta, înainte de a muta imprimanta, deconectați aceste echipamente opționale.
- În cazul în care imprimanta este prevăzută cu un soclu pe roți, împingeți-o cu grijă până la noua locație. Acordați atenție atunci când treceți peste praguri, sau peste zone denivelate ale podelei.
- În cazul în care imprimanta nu are un soclu pe roți, însă este configurată cu tăvi opționale, sau dispozitive opționale pentru produsele rezultate, îndepărtați echipamentele opționale și apoi ridicați imprimanta de pe tăvi. Nu încercați să ridicați simultan imprimanta și echipamentele opționale.
- Utilizați întotdeauna mânerele imprimantei pentru a o ridica.
- Orice cărucior utilizat pentru a muta imprimanta, trebuie să aibă o suprafață mai mare decât suprafața bazei imprimantei.
- Orice cărucior utilizat pentru a muta echipamentele hardware opționale trebuie să aibă o suprafață adecvată dimensiunii acestor echipamente opționale.
- Mențineți imprimanta în poziție verticală.
- Evitați mișcările bruște.
- Asigurați-vă că degetele dumneavoastră nu se află în partea inferioară a imprimantei atunci când o lăsați jos.
- Asigurați-vă că în jurul imprimantei este un spațiu suficient.

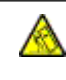

ATENȚIE – PERICOL DE RĂSTURNARE: Instalarea uneia sau mai multor opțiuni pe imprimanta sau MFP-ul dumneavoastră poate necesita un soclu pe role, o piesă de mobilier, sau un alt element care să prevină instabilitatea care ar putea cauza o posibilă vătămare. Pentru mai multe informații referitoare la configurațiile permise, luați legătura cu persoana care v-a vândut imprimanta.

ATENȚIE – PERICOL DE RĂSTURNARE: Pentru a reduce riscul instabilității echipamentului, încărcați fiecare tavă separat. Țineți toate tăvile închise, până când este necesar să le deschideți.

ATENȚIE – SUPRAFAȚĂ FIERBINTE: Este posibil ca elementele din interiorul imprimantei să fie fierbinți. Pentru a reduce riscul de rănire din cauza unei componente fierbinți, mai întâi permiteți suprafeței să se răcească înainte de a o atinge.

ATENȚIE – PERICOL DE CIUPIRE: Pentru a evita riscul de rănire prin ciupire, aveți grijă în zonele marcate cu această etichetă. Rănirile prin ciupire pot apărea în zona componentelor mobile, cum ar fi roți dințate, uși, tăvi și capace.

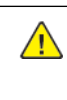

A ATENȚIE – POTENȚIAL DE VĂTĂMARE: Acest produs utilizează un fascicul laser. Utilizarea unor comenzi și reglaje, sau efectuarea unor proceduri, altele decât cele specificate în Ghidul de utilizare, poate avea drept rezultat expunerea la radiații periculoase.

ATENȚIE – POTENȚIAL DE VĂTĂMARE: Bateria cu litiu din acest produs nu este destinată a fi înlocuită. În cazul în care o baterie cu litiu este înlocuită în mod necorespunzător, există riscul de explozie. Nu reîncărcați, dezasamblați, sau incinerați o baterie cu litiu. Eliminați bateriile descărcate cu litiu, în conformitate cu instrucțiunile producătorului și cu regulamentele locale.

Acest produs este proiectat, testat și aprobat pentru a respecta cele mai stricte standarde globale privind siguranța, atunci când este utilizat cu componentele specifice ale producătorului. Caracteristicile de siguranță ale anumitor componente pot să nu fie întotdeauna evidente. Producătorul nu este responsabil în cazul utilizării unor alte piese de schimb.

În cazul unor operații de reparație, altele decât cele descrise în documentația pentru utilizator, consultați un reprezentant de service.

### Informații referitoare la ozon și ventilație

Consultați *Date despre ozon* și *Date despre ventilație* din Sănătate și [siguranță](https://www.xerox.com/en-us/about/ehs/health-and-safety) în mediul nostru de lucru - Xerox.

### PĂSTRAȚI ACESTE INSTRUCȚIUNI.

### <span id="page-14-0"></span>Siguranţa electrică

### <span id="page-14-1"></span>**INSTRUCŢIUNI GENERALE**

### $\bigwedge$  Atenție:

- Nu introduceţi obiecte în fantele sau orificiile imprimantei. Atingerea unui punct sub tensiune sau scurtcircuitarea unei componente poate cauza incendiu sau şocuri electrice.
- Nu îndepărtați capacele sau apărătorile fixate cu șuruburi, decât dacă urmează să instalați echipament opțional și ați primit instrucțiuni în acest sens. Opriți imprimanta când efectuați operaţiuni de instalare. Deconectaţi cablul de alimentare de la priză când îndepărtaţi capacele sau apărătorile în vederea instalării echipamentului opţional. În spatele acestora nu există componente la care puteti efectua operatiuni de întretinere, exceptând optiunile care pot fi instalate de către utilizator.

Următoarele situații prezintă riscuri pentru siguranța dvs.:

- Cablul de alimentare este defect sau uzat.
- Pe imprimantă s-a vărsat lichid.
- Imprimanta a intrat în contact cu apa.
- Din imprimantă se degajă fum sau suprafața este anormal de fierbinte.
- Imprimanta emite mirosuri sau zgomote neobişnuite.
- Imprimanta determină activarea unui întrerupător din tabloul de perete, a unei siguranţe sau a altui dispozitiv de siguranţă.

La apariţia oricărei situaţii de acest fel, luaţi următoarele măsuri:

- 1. Opriti imprimanta imediat.
- 2. Deconectaţi cablul de alimentare de la priza electrică.
- 3. Contactaţi un reprezentant de service autorizat.

### <span id="page-14-2"></span>**CABLUL DE ALIMENTARE**

Utilizaţi cablul de alimentare furnizat împreună cu imprimanta.

Atenţie: Pentru a evita riscul de incendiu sau șoc electric, nu utilizați cabluri de alimentare, tripluștecăre sau prelungitoare cu mai multe prize.

- Conectaţi cablul de alimentare direct la o priză împământată corect. Asiguraţi-vă că fiecare capăt al cablului este conectat în mod ferm. În cazul în care nu știți dacă priza este împământată, apelați la un electrician pentru a verifica priza.
- Nu utilizaţi un ştecher adaptor cu împământare pentru a conecta imprimanta la o priză care nu este prevăzută cu conector de împământare.
- Verificaţi dacă imprimanta este conectată la o priză care furnizează tensiunea şi puterea corecte. Dacă este necesar, treceți în revistă specificațiile electrice ale imprimantei împreună cu un electrician.
- Nu amplasaţi imprimanta în locuri unde este posibil ca alte persoane să calce pe cablul de alimentare.
- Nu asezati obiecte pe cablul de alimentare.
- Nu cuplați și decuplați cablul de alimentare în timp ce întrerupătorul de alimentare este în poziția On.
- În eventualitatea în care cablul de alimentare este rupt sau uzat, înlocuiți-l.
- Pentru a evita un şoc electric şi deteriorarea cablului, prindeți de ştecher atunci când deconectaţi cablul de alimentare.

Cablul de alimentare este ataşat pe partea posterioară a imprimantei, ca dispozitiv care trebuie cuplat. Dacă este nevoie să întrerupeţi alimentarea cu energie electrică a imprimantei, deconectaţi cablul de alimentare de la priza electrică.

### <span id="page-15-0"></span>**OPRIREA DE URGENŢĂ**

Dacă apare una dintre următoarele situații, opriți imediat imprimanta și deconectați cablul de alimentare de la priza electrică. Contactaţi un reprezentant autorizat de service Xerox pentru remedierea problemei dacă:

- Echipamentul emite mirosuri sau zgomote neobişnuite.
- Cablul de alimentare este defect sau uzat.
- S-a declanşat un întrerupător din tabloul de perete, o siguranţă sau un alt dispozitiv de siguranţă.
- Pe imprimantă s-a vărsat lichid.
- Imprimanta a intrat în contact cu apa.
- O componentă a imprimantei, oricare ar fi aceasta, este deteriorată.

### <span id="page-15-1"></span>**SIGURANȚA BATERIILOR**

Unul sau mai multe circuite electronice ale aceste imprimante conțin o baterie cu litiu. Nu încercaţi să reparaţi sau să înlocuiti bateria cu litiu. Dacă există o problemă cu bateria, contactati o reprezentantă de service autorizată pentru remedierea acesteia.

 $\sqrt{N}$ Atenţie: În cazul în care o baterie sau un circuit electronic este instalat în mod necorespunzător, există riscul de explozie.

Bateria cu litiu din această imprimantă contine perclorat. Pentru informații privind procedurile speciale de manevrare asociate percloratului, consultati [https://dtsc.ca.gov/perchlorate/.](www.dtsc.ca.gov/hazardouswaste/perchlorate)

### <span id="page-16-0"></span>Siguranţa operaţională

Imprimanta şi consumabilele au fost concepute şi testate pentru a corespunde celor mai stricte cerinţe de siguranță. Acestea includ verificările agențiilor de siguranță, aprobările și compatibilitatea cu standardele de mediu.

Atenția pe care o acordați următoarelor instrucțiuni de siguranță asigură operarea constanță, în condiții de siguranţă, a imprimantei.

### <span id="page-16-1"></span>**INSTRUCŢIUNI PENTRU OPERARE**

- Nu scoateţi nicio tavă în timpul imprimării.
- Nu deschideti usile imprimantei în timpul imprimării.
- Nu deplasati imprimanta în timpul imprimării.
- Nu apropiaţi mâinile, părul, cravata etc. de rola de ieşire şi de rola de alimentare a imprimantei.
- Capacele, pentru înlăturarea cărora sunt necesare unelte speciale, protejează zonele periculoase din interiorul imprimantei. Nu demontaţi capacele de protecţie.
- Nu anulaţi niciun dispozitiv electric sau mecanic de inter-blocare.
- Nu încercaţi să scoateţi hârtia care este blocată adânc în interiorul imprimantei. Opriți imediat imprimanta și contactaţi reprezentanţa Xerox locală.

### Atenție:

- Suprafețele metalice din zona fuser-ului sunt fierbinți. Aveți întotdeauna grijă atunci când eliminați blocaje de hârtie din această zonă și evitați să atingeți orice suprafață metalică.
- Pentru a elimina riscul de răsturnare, nu împingeți sau mutați echipamentul cu toate tăvile de hârtie ieșite în afară.

#### <span id="page-16-2"></span>**AMPLASAREA IMPRIMANTEI**

- Așezați imprimanta pe o suprafață fără denivelări, solidă, ferită de vibrații și care îi poate susține greutatea. Pentru a identifica greutatea corespunzătoare configurației imprimantei, consultați capitolul Specificații *fizice* din Ghidul de utilizare.
- Nu blocaţi şi nu acoperiţi fantele sau orificiile imprimantei. Acestea sunt prevăzute pentru ventilaţie şi au rolul de a preveni supraîncălzirea imprimantei.
- Amplasați imprimanta într-o zonă cu un spațiu suficient pentru utilizare și pentru desfășurarea operațiunilor de service.
- În cazul în care instalați o imprimantă de birou pe un hol sau într-o zonă similară, cu restricţii de acces, trebuie lăsat mai mult spațiu în jur. Asigurați-vă că respectați toate regulile de siguranță, codurile de sigurantă a clădirilor și de prevenire a incendiilor, valabile în zonă.
- Amplasati imprimanta într-o zonă fără praf.
- Nu depozitaţi şi nu folosiţi imprimanta în medii extrem de calde, reci sau umede.
- Nu amplasaţi imprimanta lângă o sursă de căldură.
- Nu amplasați imprimanta în bătaia directă a razelor solare, pentru a evita expunerea componentelor sensibile la lumină.
- Nu amplasati imprimanta într-o locatie expusă direct curentului de aer rece provenit de la un sistem de aer condiţionat.
- Nu asezati imprimanta în locuri supuse vibratiilor.
- Pentru o performanță optimă, utilizați imprimanta la înălțimea specificată în *Specificații privind mediul înconjurător* din Ghidul de utilizare.

### <span id="page-17-0"></span>**CONSUMABILELE IMPRIMANTEI**

- Utilizati consumabilele proiectate pentru imprimanta dvs. Folosirea materialelor neadecvate poate cauza performanţe slabe sau poate reprezenta un posibil risc de siguranţă.
- Respectați toate avertismentele și instrucțiunile marcate pe produs sau furnizate împreună cu produsul, cu optiunile sau cu consumabilele.
- Depozitati toate consumabilele în conformitate cu instructiunile furnizate pe ambalaj sau pe recipient.
- Nu lăsaţi consumabilele la îndemâna copiilor.
- Nu aruncaţi niciodată toner, cartuşe cu toner, cartuşe cilindru sau cartuşe de toner rezidual în foc deschis.

Atenţie: Atunci când manevraţi cartuşele, de exemplu cele cu toner, sau altele similare, evitaţi contactul cu pielea sau cu ochii. Contactul cu ochii poate produce iritație și inflamare. Nu încercați să demontați cartușul; această procedură poate crește riscul de contact cu pielea sau cu ochii.

**Avertisment:** Nu se recomandă utilizarea consumabilelor non-Xerox, Garantia Xerox, Contractul de service și Garanția satisfacției totale nu acoperă deteriorarea, funcționarea necorespunzătoare sau reducerea randamentului cauzate de folosirea consumabilelor non-Xerox sau a consumabilelor Xerox care nu sunt specificate pentru această imprimantă. Garanția satisfacției totale este disponibilă în Statele Unite ale Americii și Canada. În afara acestor zone, subiectele acoperite pot fi diferite. Vă rugăm să luați legătura cu reprezentantul dumneavoastră Xerox pentru detalii.

### <span id="page-17-1"></span>**INFORMAȚII PRIVIND CONSUMABILELE**

Atentie: Atunci când manipulați cartușe, cum ar fi cele de cerneală/ toner sau fuser-ul, evitați contactul cu pielea sau cu ochii. Contactul cu ochii poate produce iritaţie şi inflamare. Nu încercați să demontați cartușul. Acest lucru poate crește riscul de contact cu pielea sau cu ochii.

- Depozitaţi toate consumabilele în conformitate cu instrucţiunile furnizate pe ambalaj sau pe recipient.
- Nu lăsaţi consumabilele la îndemâna copiilor.
- Nu aruncați niciodată cerneală uscată/ toner, cartușe de imprimare sau recipiente de cerneală uscată/ toner în foc.

Pentru informații despre programele de reciclare a consumabilelor Xerox®, accesați [www.xerox.com/recycling.](www.xerox.com/recycling)

### <span id="page-18-0"></span>Siguranţa întreţinerii

Nu încercaţi alte proceduri de întreţinere care nu sunt specificate expres în documentaţia furnizată împreună cu imprimanta.

- Curăţaţi doar cu o lavetă uscată care nu lasă scame.
- Utilizați doar consumabile și substanțe de curățare indicate.

Atenţie: Nu utilizaţi substanţe de curăţare pe bază de aerosoli. Spray-urile de curățare cu aerosoli pot cauza explozii și incendii, atunci când substanța activă este aplicată pe echipamente electro-mecanice.

- Nu îndepărtaţi capacele sau apărătorile fixate cu şuruburi. În spatele acestor capace nu se află elemente care să fie întreținute de către client.
- În cazul unor scurgeri de cerneală uscată sau de toner, utilizați o mătură, sau o lavetă umedă pentru a șterge cerneala uscată/ tonerul scurse. În timpul operației de curățare, măturați încet pentru a reduce riscul de generare a prafului. Evitați să utilizați un aspirator. În cazul în care trebuie utilizat un aspirator, aparatul trebuie să fie proiectat pentru prafuri combustibile, cu un motor rezistent la explozii și un furtun izolator.

Atenţie: Suprafețele metalice din zona fuser-ului sunt fierbinți. Aveți grijă atunci când eliminați  $\sqrt{N}$ blocaje de hârtie din această zonă și evitați să atingeți orice suprafață metalică.

• Nu ardeţi consumabilele sau articolele folosite pentru întreţinerea curentă. Pentru informaţii despre programele de reciclare a consumabilelor Xerox®, accesaţi [www.xerox.com/gwa](https://www.office.xerox.com/cgi-bin/printer.pl?APP=udpdfs&Page=color&PgName=recyclingsupplies).

### <span id="page-19-0"></span>Informații de contact pentru probleme legate de mediu, sănătate și siguranță

Pentru mai multe informaţii referitoare la mediu, sănătate şi siguranţă în raport cu acest produs Xerox® şi cu consumabilele aferente, contactaţi:

- Doar pentru Statele Unite și Canada: 1-800-ASK-XEROX (1-800-275-9376)
- Adresa web: Sănătatea și [sustenabilitatea](https://www.xerox.com/en-us/about/ehs) mediului înconjurător Xerox
- Solicitări prin e-mail (din toată lumea): [EHS-Europe@xerox.com](mailto:EHS-Europe@xerox.com)

Pentru informații despre siguranța produsului în Statele Unite și Canada, accesați [www.xerox.com/environment](https://www.office.xerox.com/cgi-bin/printer.pl?APP=udpdfs&Page=Color&PgName=environmentna).

### <span id="page-20-0"></span>Simboluri de produs

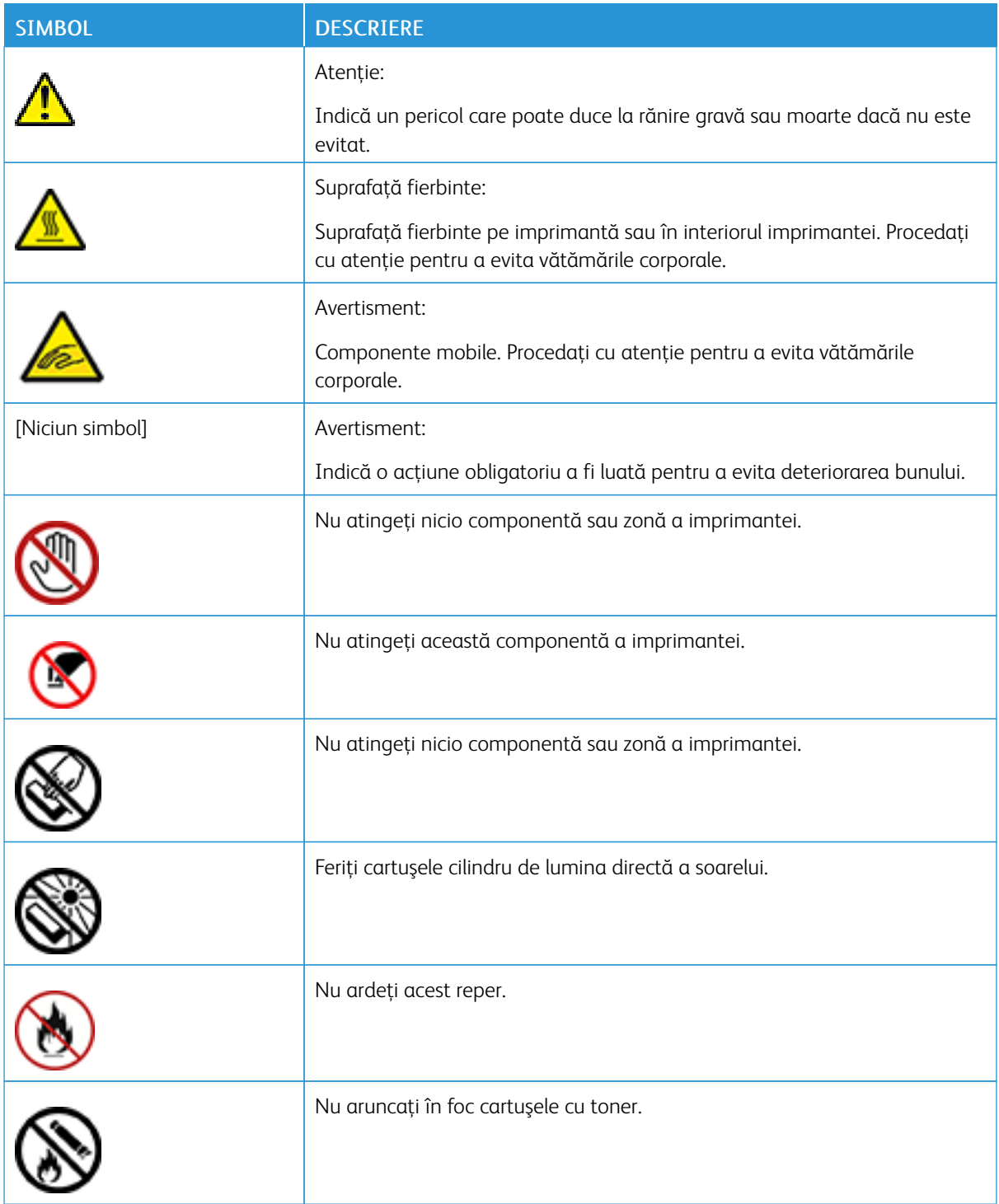

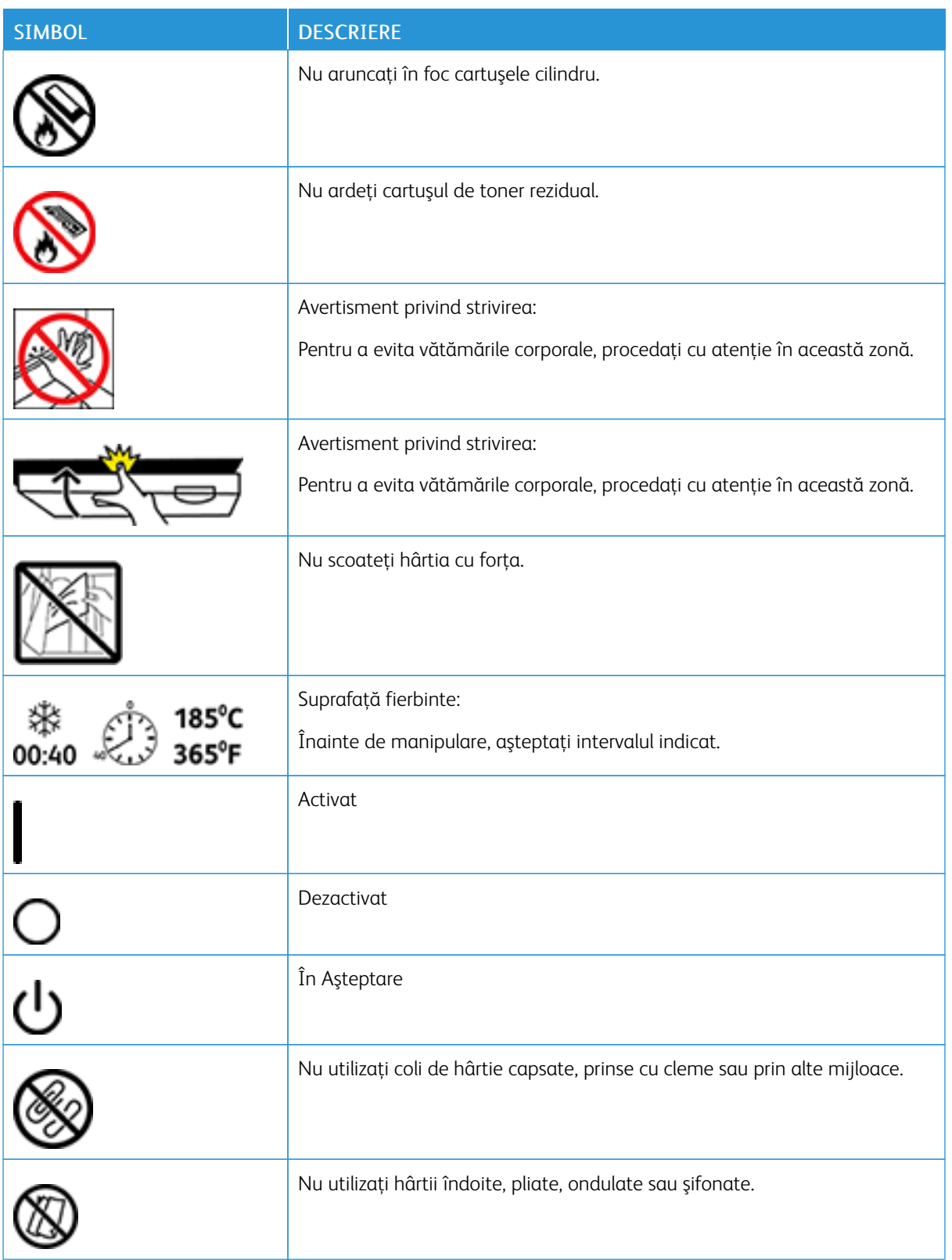

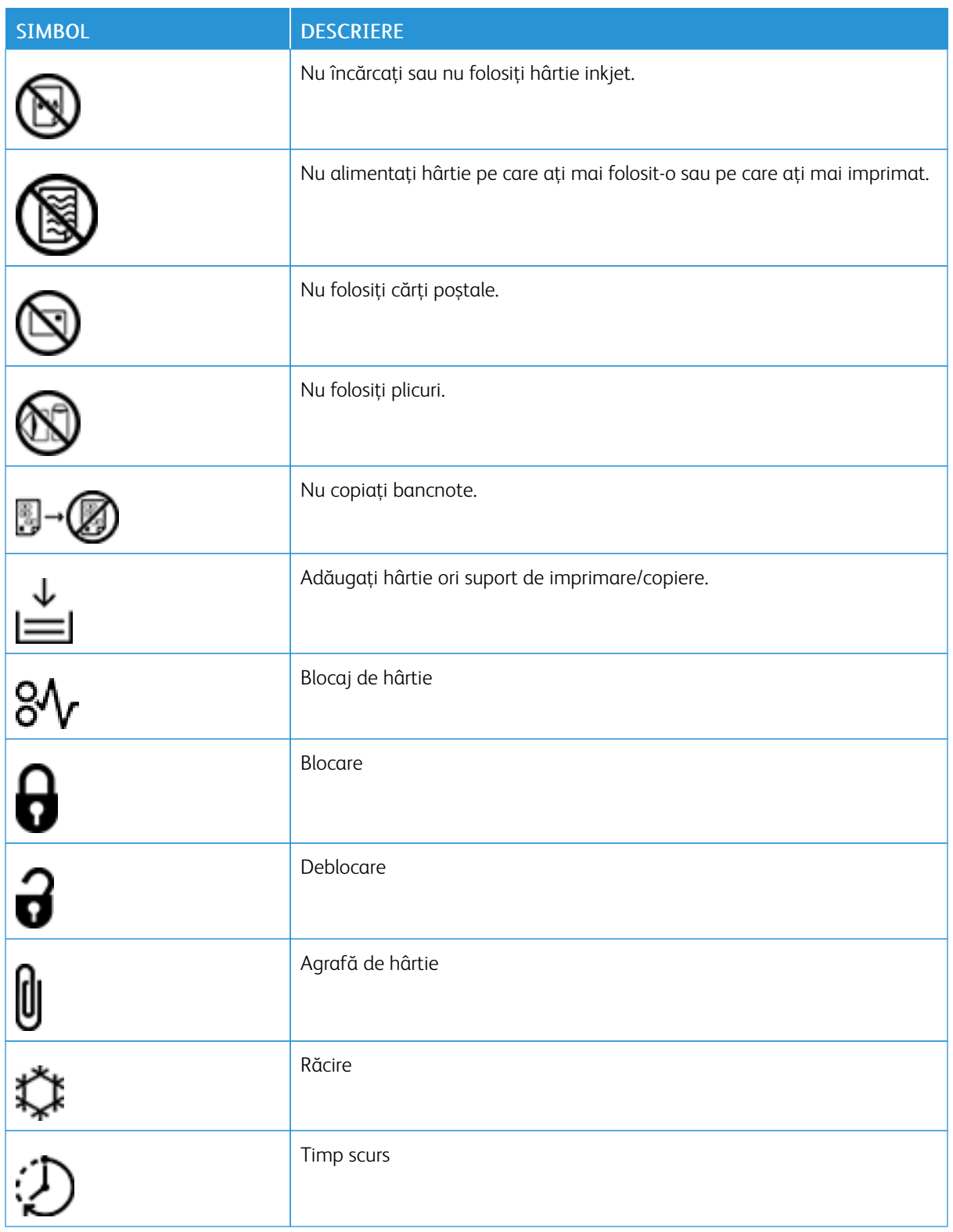

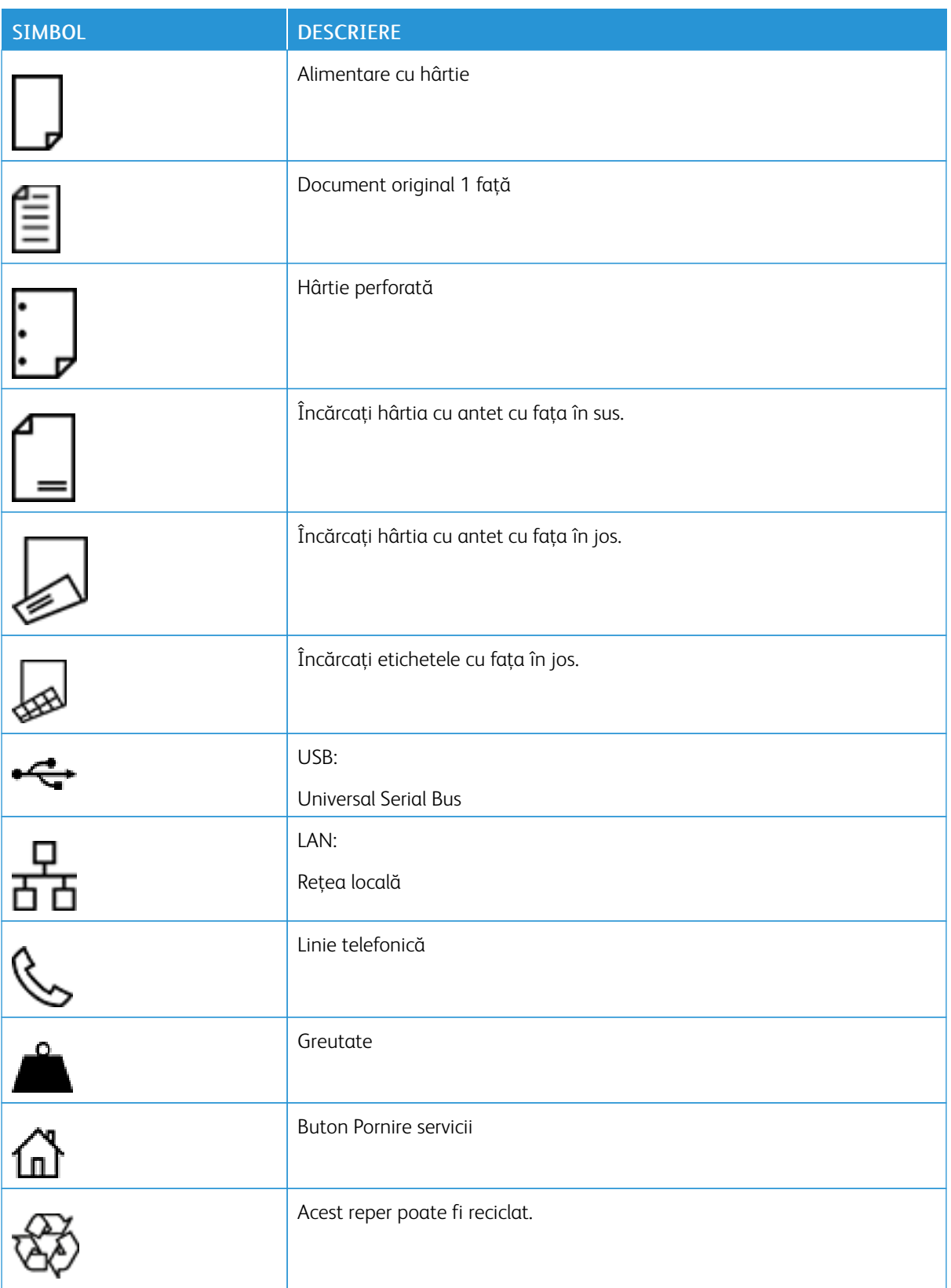

### <span id="page-24-0"></span>Informaţii despre imprimantă

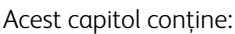

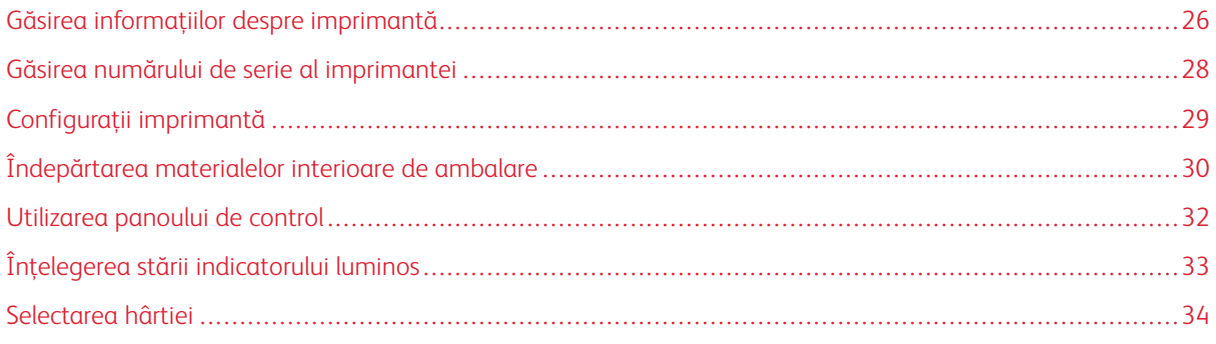

### <span id="page-25-0"></span>Găsirea informaţiilor despre imprimantă

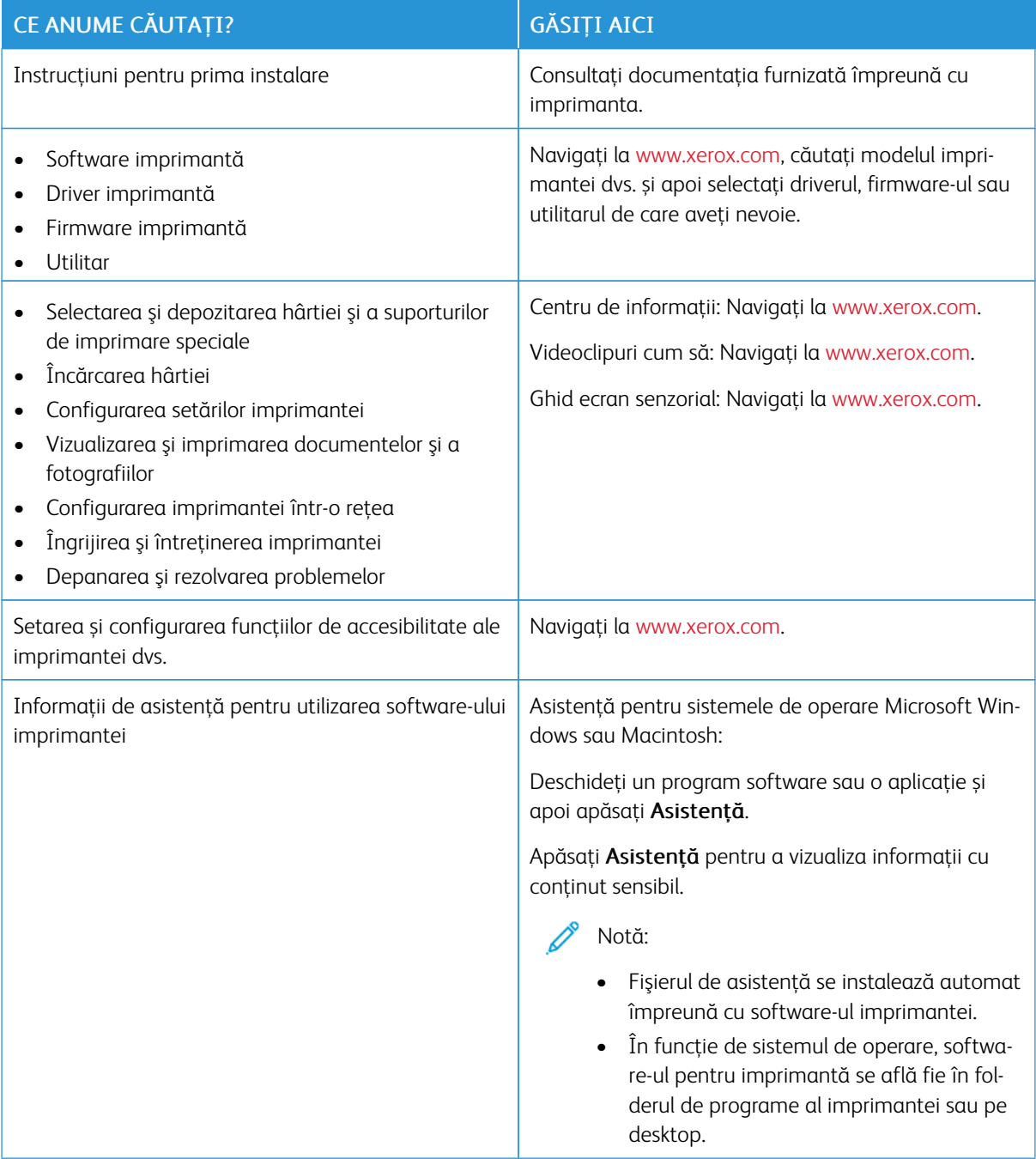

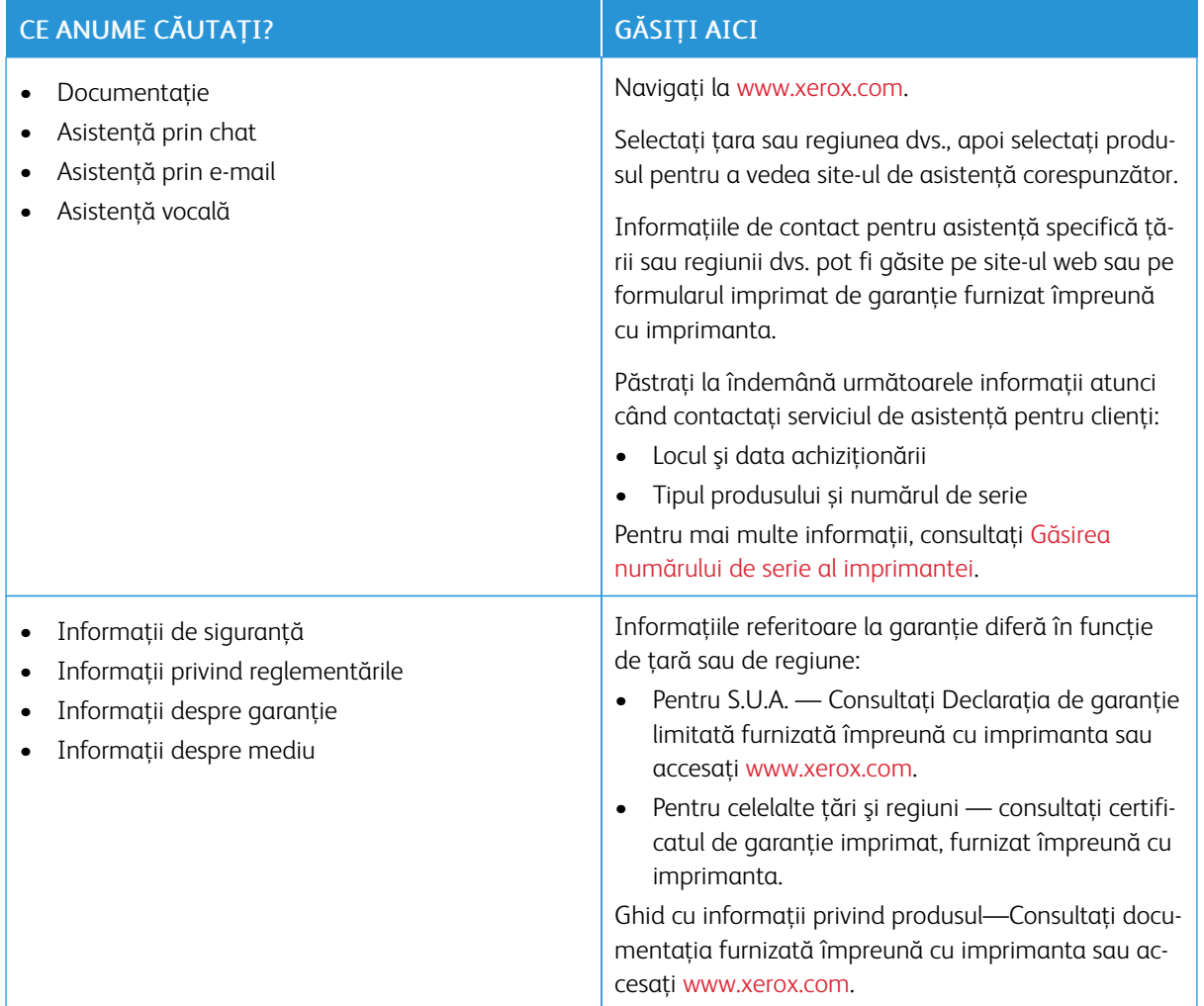

### <span id="page-27-0"></span>Găsirea numărului de serie al imprimantei

Pentru găsirea numărului de serie al imprimantei:

1. Localizați numărul de serie.

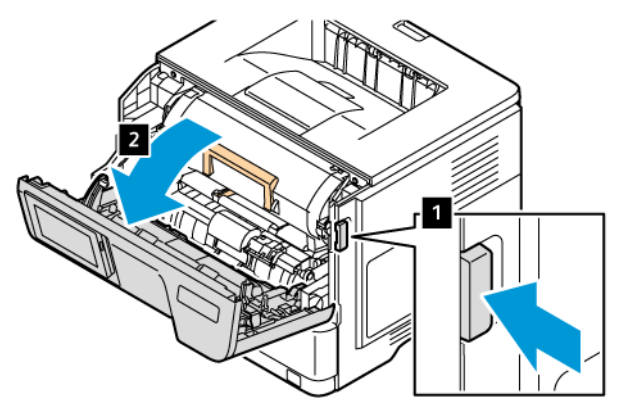

- 2. Deschideţi uşa A.
- 3. Localizați numărul de serie.

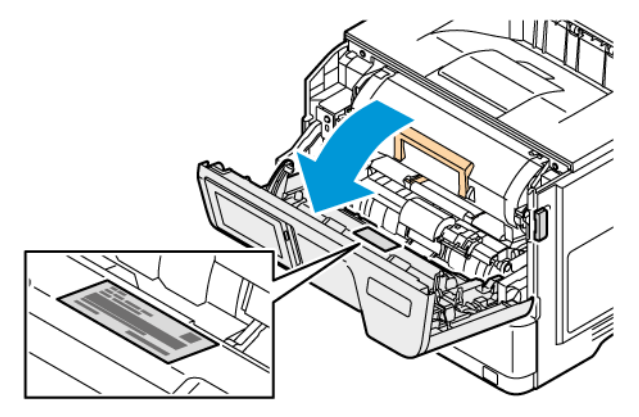

### <span id="page-28-0"></span>Configuraţii imprimantă

Æ

ATENȚIE – PERICOL DE RĂSTURNARE: Instalarea uneia sau a mai multor opțiuni pe imprimantă poate necesita o bază cu rotile, mobilier sau altă caracteristică pentru a preveni instabilitatea care poate cauza răniri. Pentru mai multe informații despre configurațiile acceptate, consultați [Workplace](https://www.xerox.com/en-us) and Digital Printing [Solutions](https://www.xerox.com/en-us) | Xerox.

ATENȚIE – PERICOL DE RĂSTURNARE: Pentru a reduce riscul instabilității echipamentului, încărcați fiecare tavă separat. Țineți toate tăvile închise, până când este necesar să le deschideți.

În funcție de modelul imprimantei dvs., puteți configura imprimanta adăugând până la trei tăvi opţionale de 550 de coli.

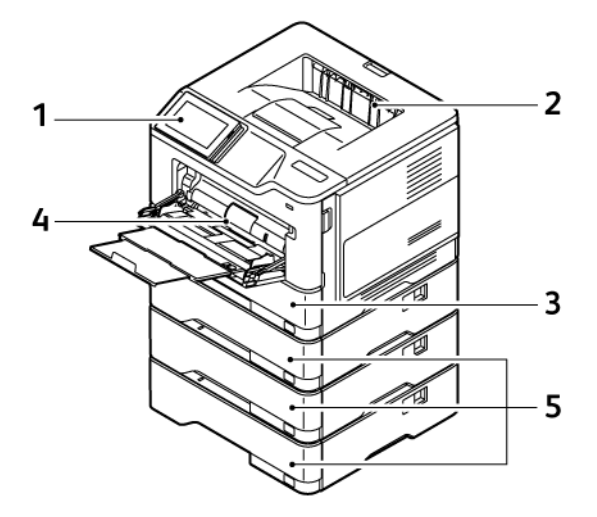

- 1. Panou de comandă
- 2. Tavă de ieşire standard
- 3. Tava 1, Tavă standard de 550 de coli
- 4. Alimentator multifuncţional de 100 de coli sau tavă manuală
- 5. Tăvile 2-4, Tăvi opționale de 550 de coli

### <span id="page-29-0"></span>Îndepărtarea materialelor interioare de ambalare

Imprimanta vine însoțită de materiale interioare de ambalare. Îndepărtați materialele de ambalare și instalați unitatea imagistică și cartușul de toner în mod corect.

1. În fața imprimantei, deschideți Ușa A.

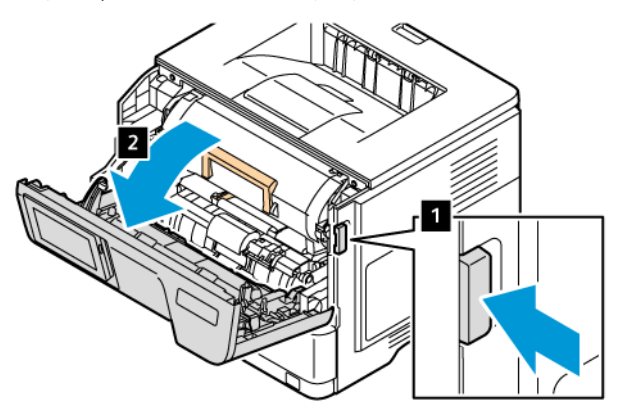

2. Scoateţi cartuşul de toner nou.

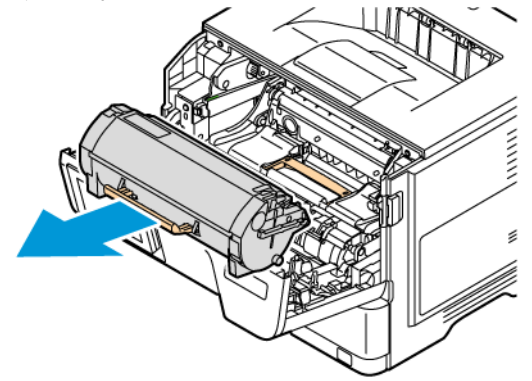

3. Îndepărtați unitatea imagistică nouă și îndepărtați urechiușele roșii și clipsurile din plastic.

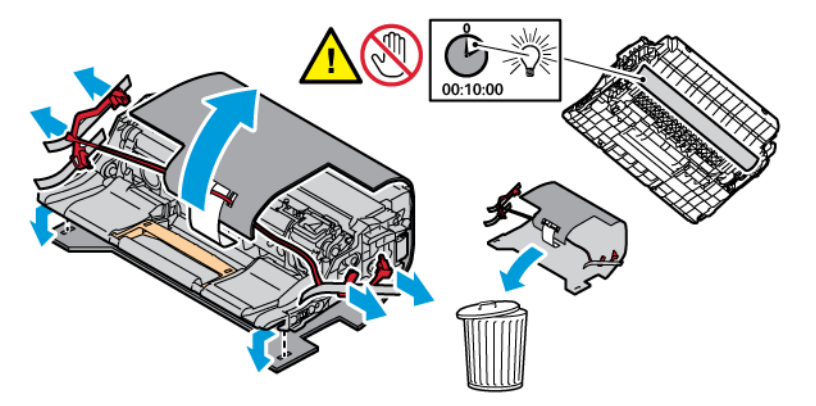

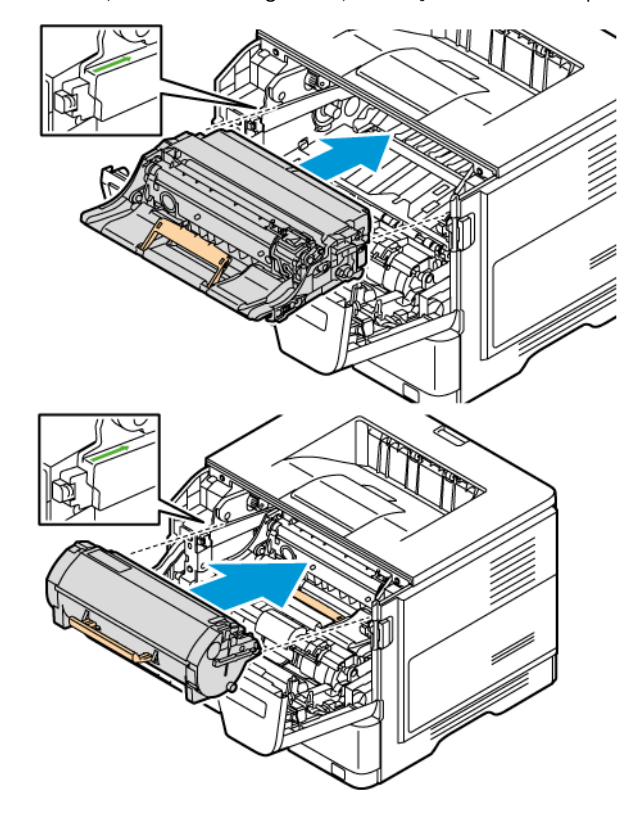

4. Introduceți unitatea imagistică și cartuş de toner în imprimantă.

5. Închideţi uşa A.

<span id="page-31-0"></span>Utilizarea panoului de control

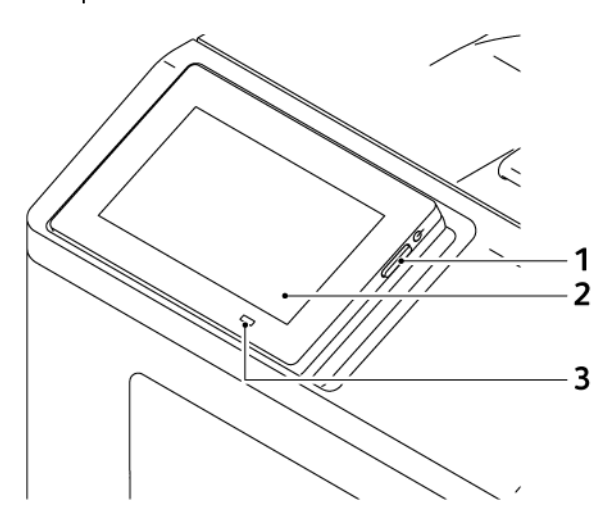

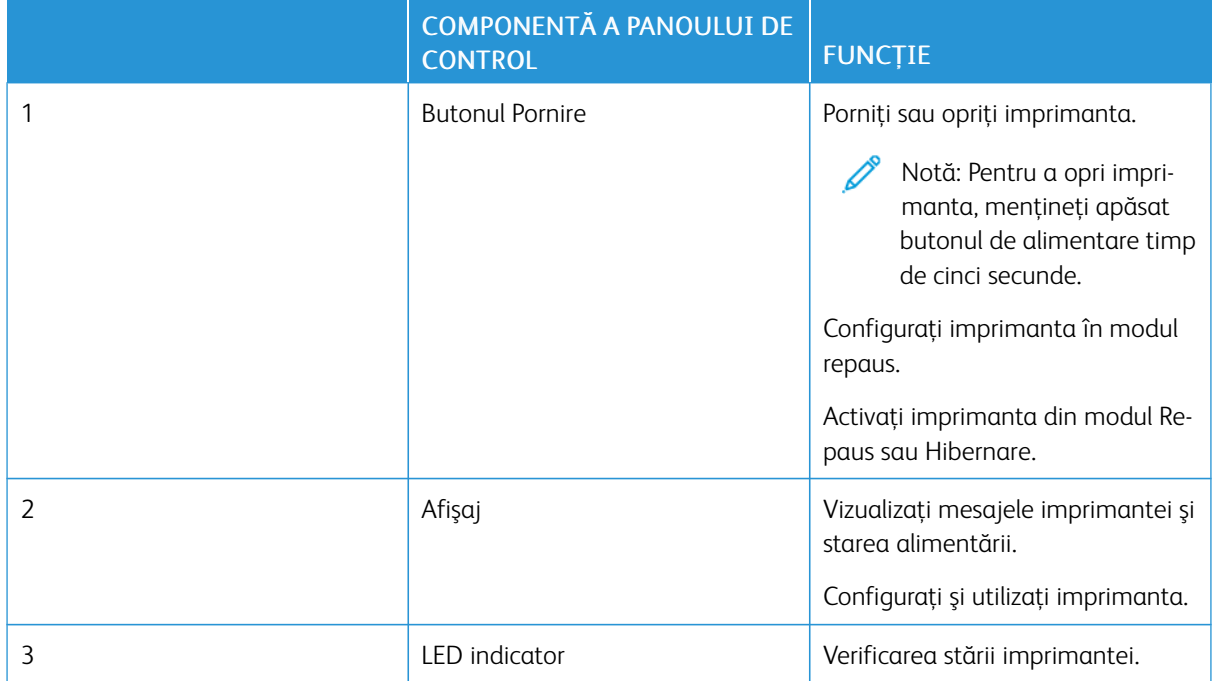

### <span id="page-32-0"></span>Înţelegerea stării indicatorului luminos

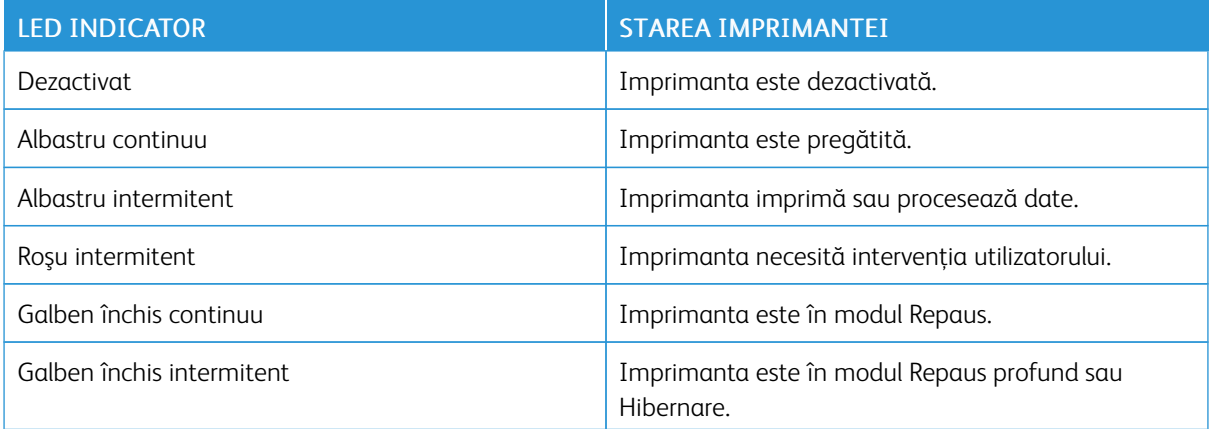

### <span id="page-33-0"></span>Selectarea hârtiei

### <span id="page-33-1"></span>**RECOMANDĂRI PRIVIND HÂRTIA**

Utilizaţi tipul corect de hârtie pentru a preveni producerea blocajelor şi pentru a vă asigura că nu apar probleme la imprimare.

- Utilizaţi întotdeauna hârtie nouă, nedeteriorată.
- Înainte de a încărca hârtia, verificaţi care este faţa pe care se recomandă imprimarea. De obicei, această informaţie este indicată pe ambalaj.
- Nu utilizati hârtie care a fost tăiată sau decupată manual.
- Nu amestecaţi coli de dimensiuni, greutăţi sau tipuri diferite în aceeaşi tavă. Amestecarea poate duce la blocaje.
- Nu utilizati hârtie cretată decât dacă este destinată imprimării electrofotografice.

### <span id="page-33-2"></span>**CARACTERISTICILE HÂRTIEI**

Următoarele caracteristici ale hârtiei afectează calitatea şi fiabilitatea imprimării. Luaţi în calcul următorii factori înainte de imprimare:

### **Greutate**

Tăvile pot alimenta hârtie de diferite greutăți. Hârtia mai uşoară de 60 g/m2 (16 lb) poate să nu fie suficient de rigidă pentru a permite alimentarea corectă şi poate cauza blocaje. Pentru mai multe informații, consultați Greutăţi [acceptate](#page-39-0) pentru hârtie.

### **Ondulare**

Ondularea se referă la tendinţa hârtiei de a se încreţi la margini. Ondularea excesivă poate cauza probleme de alimentare cu hârtie. Ondularea poate apărea după trecerea hârtiei prin imprimantă, unde este expusă la temperaturi înalte. Depozitarea hârtiei despachetate la temperaturi ridicate sau scăzute sau în medii umede ori uscate poate determina ondularea hârtiei înainte de imprimare şi poate crea probleme la alimentare.

#### **Netezime**

Gradul de netezime a hârtiei afectează direct calitatea imprimării. Dacă hârtia este prea aspră, tonerul nu poate fuziona corect. Dacă hârtia este prea fină, pot apărea probleme legate de alimentare sau de calitatea imprimării. Vă recomandăm utilizarea de hârtie cu 50 de puncte Sheffield.

#### **Conţinut de umiditate**

Cantitatea de umiditate din hârtie afectează atât calitatea imprimării, cât şi capacitatea imprimantei de a alimenta corect hârtia. Păstraţi hârtia în ambalajul original până când sunteţi gata să o încărcaţi. Expunerea hârtiei la modificări ale umidităţii îi poate afecta performanţa.

Înainte de imprimare, păstraţi hârtia în ambalajul original, în acelaşi mediu cu imprimanta cu 24 – 48 de ore înainte de imprimare. Mediul în care este păstrată hârtia trebuie să fie același cu cel al imprimantei. Extindeţi această perioadă cu câteva zile în cazul în care mediul de depozitare sau de transport diferă foarte mult de cel în care se află imprimanta. De asemenea, hârtia groasă poate necesita o perioadă de pregătire mai îndelungată.

### **Direcţia fibrei**

Direcţia fibrei se referă la alinierea fibrelor unei coli de hârtie. Există două tipuri de hârtie: cu fibră lungă, pe lungimea paginii, sau cu fibră scurtă, pe lăţimea paginii.

Pentru direcția recomandată a fibrei, consultați Greutăți [acceptate](#page-39-0) pentru hârtie.

#### **Conţinut de fibre**

Majoritatea tipurilor de hârtie xerografică de înaltă calitate sunt produse în proporție de 100 % din celuloză din lemn tratată chimic. Acest conținut oferă o mai mare stabilitate a hârtiei, diminuând numărul de probleme la alimentare şi îmbunătăţind calitatea imprimării. Hârtia care conţine fibre precum cele din bumbac poate afecta negativ manipularea hârtiei.

### <span id="page-34-0"></span>**HÂRTIE NEACCEPTATĂ**

Nu se recomandă utilizarea următoarelor tipuri de hârtie pentru tipărirea cu imprimanta:

- Hârtie tratată chimic utilizată pentru efectuarea de copii fără indigo, cunoscută şi sub denumirea de hârtie fără carbon, hârtie de copiat fără carbon (carbonless copy paper - CCP) sau hârtie care nu necesită carbon (no carbon required - NCR)
- Hârtie pretipărită cu elemente chimice care pot contamina imprimanta
- Hârtie pretipărită care poate fi afectată de temperatura din unitatea de fuziune a imprimantei
- Hârtie pretipărită care necesită o înregistrare (locaţia precisă de tipărire pe pagină) mai mare de ±2,3 mm (±0,09 in.), de exemplu, formularele pentru recunoaşterea optică a caracterelor (OCR)

În unele cazuri, înregistrarea poate fi reglată cu un software în vederea tipăririi corecte pe aceste formulare.

- Hârtie cretată (care poate fi ştearsă), hârtie sintetică, hârtie termică
- Hârtie cu margini proeminente, cu textură aspră sau proeminentă, ondulată
- Hârtie reciclată care nu respectă standardul EN12281:2002 (european)
- Hârtie care cântăreşte mai puţin de 60 g/m2 (16 lb)
- Formulare sau documente compuse din mai multe părti

#### <span id="page-34-1"></span>**DEPOZITAREA HÂRTIEI**

Utilizați aceste indicații pentru depozitarea hârției, pentru a preîntâmpina crearea blocajelor și obținerea unei calități inegale de imprimare:

- Păstraţi hârtia în ambalajul original, în acelaşi mediu cu imprimanta cu 24 48 de ore înainte de imprimare.
- Extindeţi această perioadă cu câteva zile în cazul în care mediul de depozitare sau de transport diferă foarte mult de cel în care se află imprimanta. De asemenea, hârtia groasă poate necesita o perioadă de pregătire mai îndelungată.
- Pentru rezultate optime, depozitaţi hârtia în locuri în care temperatura este de 21 °C (70 °F) şi umiditatea relativă este de 40%.
- Majoritatea producătorilor recomandă imprimarea în medii cu o temperatură cuprinsă între 18 şi 24 °C (65 şi 75 °F) cu umiditatea relativă cuprinsă între 40 şi 60%.
- Depozitaţi hârtia în cutii de carton, pe un palet sau pe un raft, nu pe podea.
- Depozitaţi pachete individuale pe o suprafaţă plană.
- Nu depozitati alte obiecte deasupra pachetelor individuale de hârtie.
- Scoateţi hârtia din cutia de carton sau din ambalaj doar atunci când sunteţi pregătit să o încărcaţi în imprimantă. Cartonul sau ambalajul ajută la păstrarea hârtiei curată, uscată şi dreaptă.

### <span id="page-35-0"></span>**SELECTAREA FORMULARELOR PREIMPRIMATE ŞI A HÂRTIEI CU ANTET**

- Folosiţi hârtie cu fibră lungă.
- Utilizaţi numai formulare şi hârtie cu antet imprimate printr-un proces de gravare sau litografiere offset.
- Evitaţi hârtia cu suprafaţă aspră sau textură pronunţată.
- Utilizaţi cerneluri care nu sunt afectate de răşinile din toner. În general, cernelurile pe bază de ulei sau de oxidare satisfac aceste cerinţe; cernelurile pe bază de latex pot să nu le îndeplinească.
- Imprimati mostre pe formularele preimprimate și pe hârtia cu antet înainte de a achizitiona cantități mari. Astfel, puteţi stabili dacă cerneala din formularele preimprimate sau hârtia cu antet afectează calitatea imprimării.
- Dacă nu sunteţi sigur, contactaţi furnizorul de hârtie.
- Atunci când imprimati pe hârtie cu antet, încărcați hârtia cu orientarea corectă pentru imprimanta dvs.

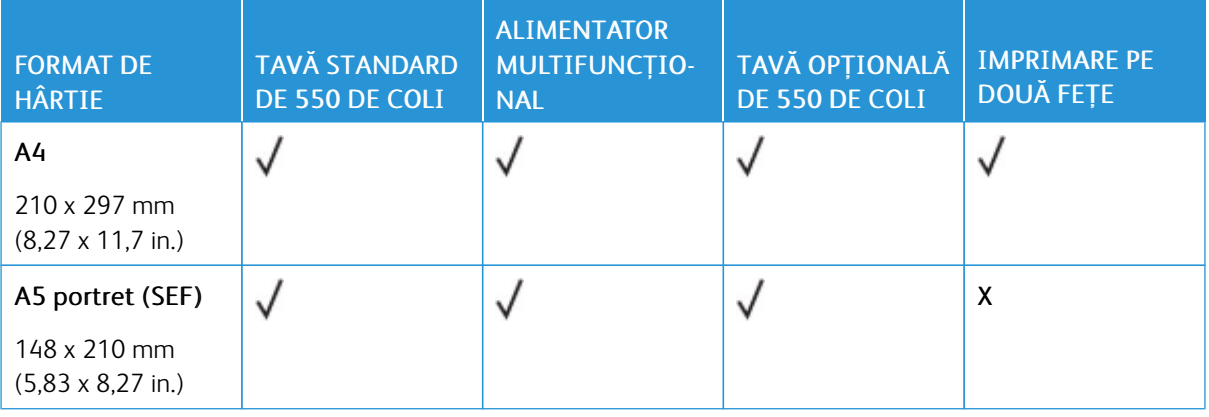

### <span id="page-35-1"></span>**FORMATE ACCEPTATE PENTRU HÂRTIE**
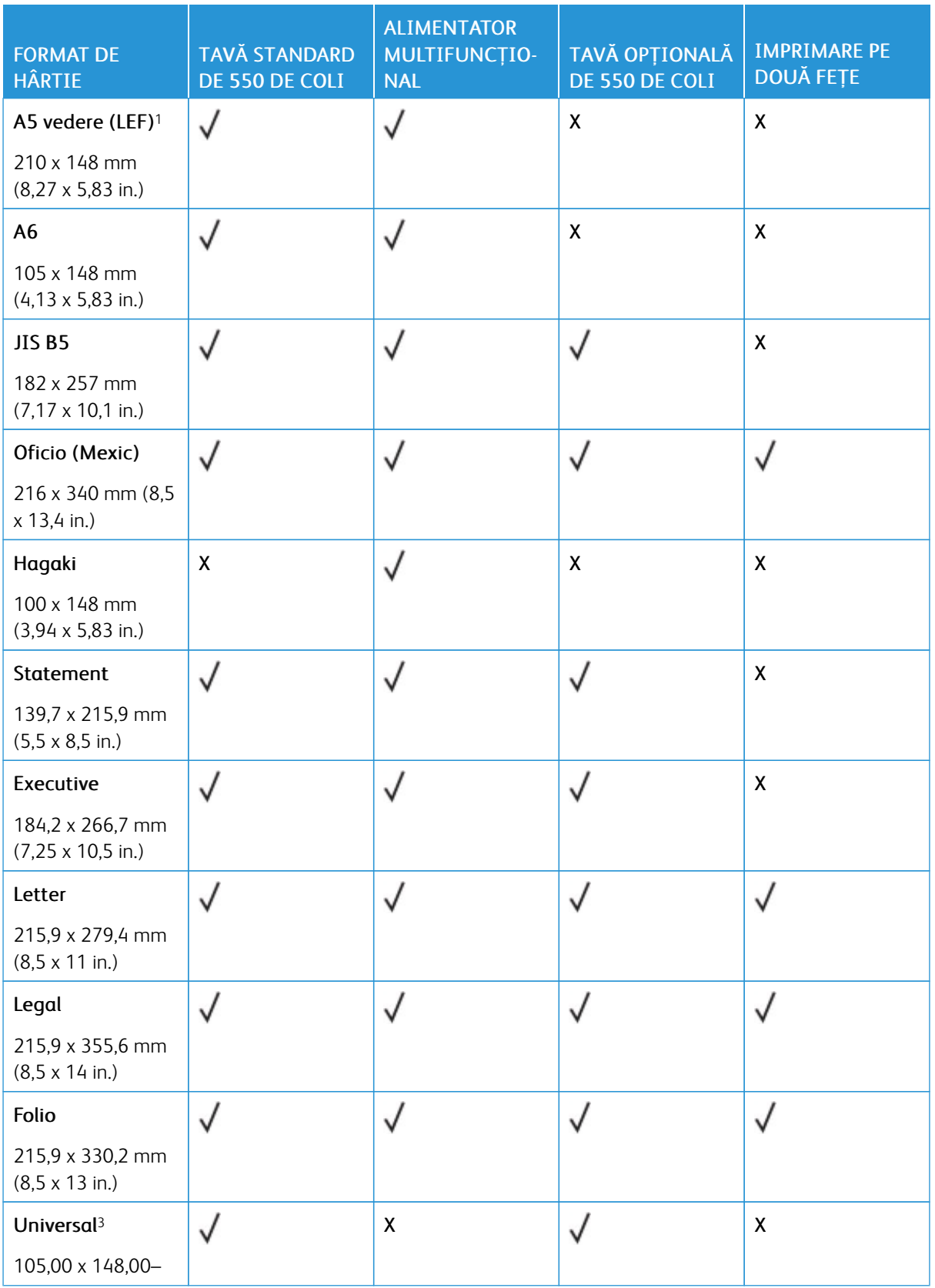

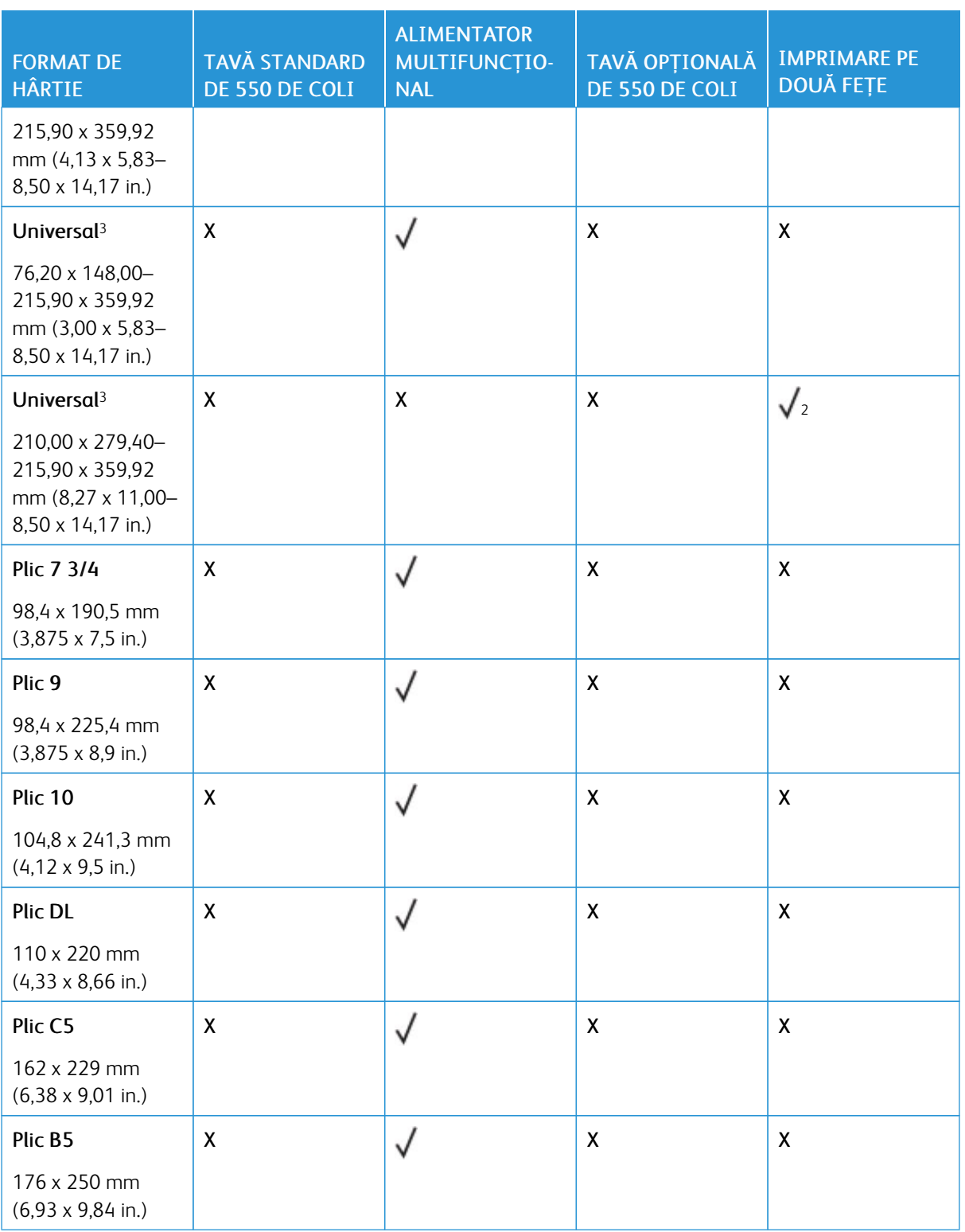

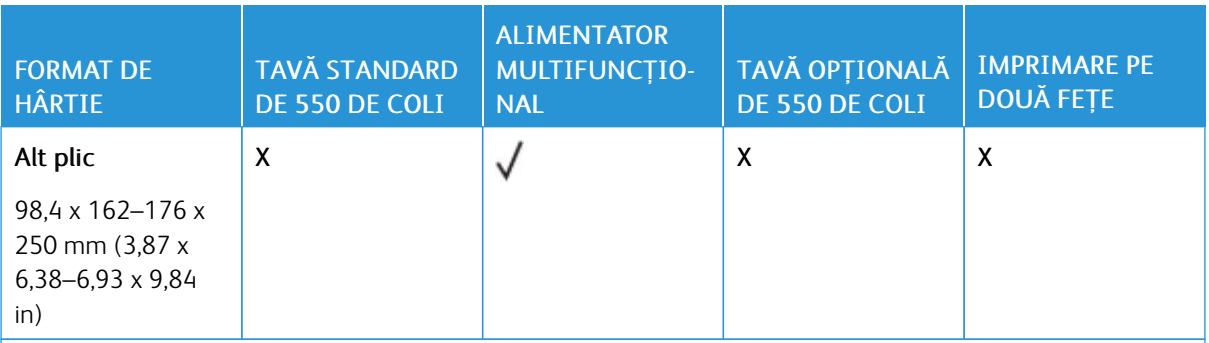

<sup>1</sup> Alimentară implicită acceptată pentru A5 este cea pe marginea lungă.

<sup>2</sup> Hârtia trebuie să aibă cel puțin 210 mm (8,27 in.) lățime și 279,4 mm (11 in.) lungime pentru imprimarea față-verso.

<sup>3</sup> Când este selectată opțiunea Universal, pagina este formatată pentru 215,9 x 355,6 mm (8,5 x 14 in.), cu excepția cazului în care dimensiunea este specificată de aplicația software.

### **TIPURI DE HÂRTIE ACCEPTATE**

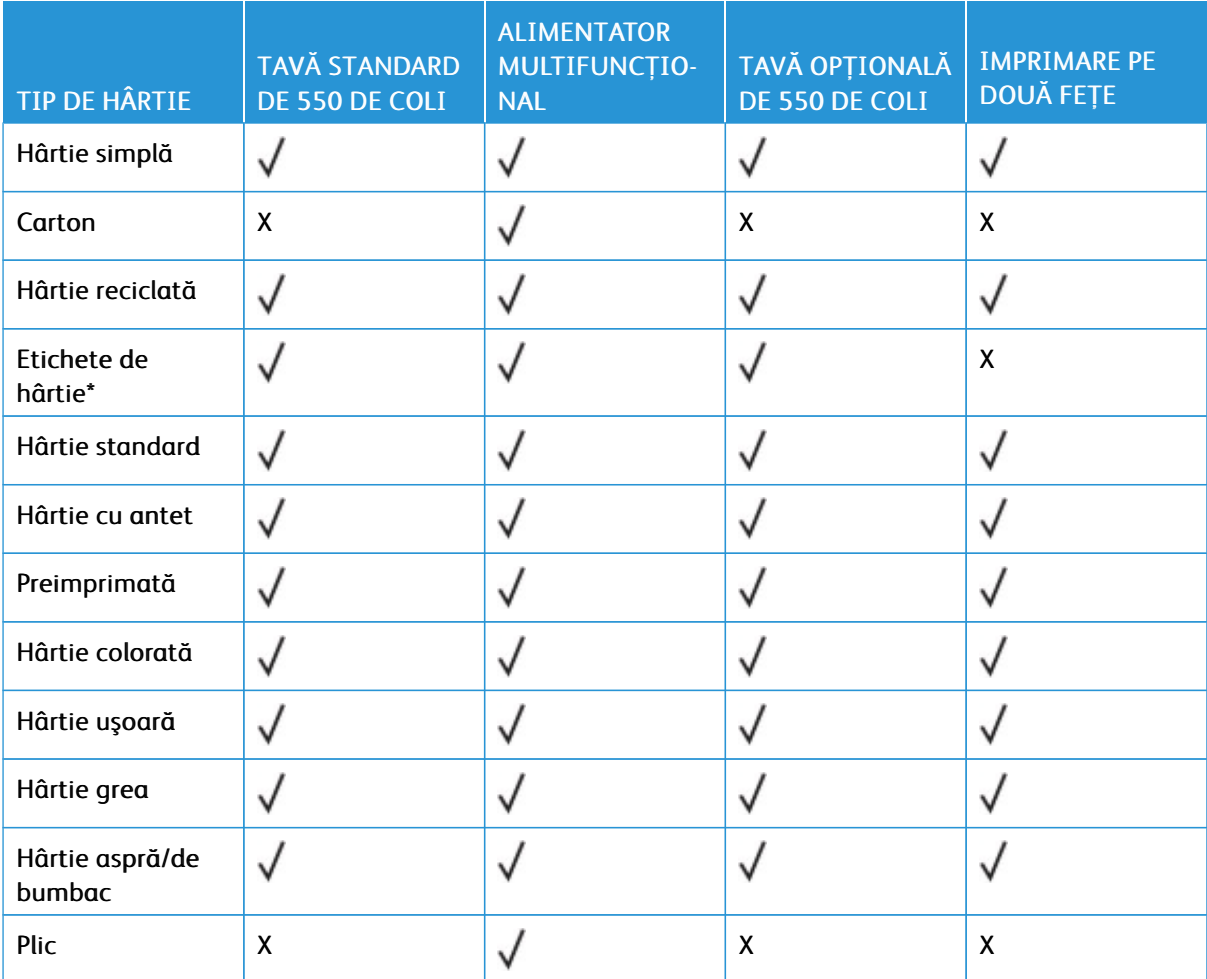

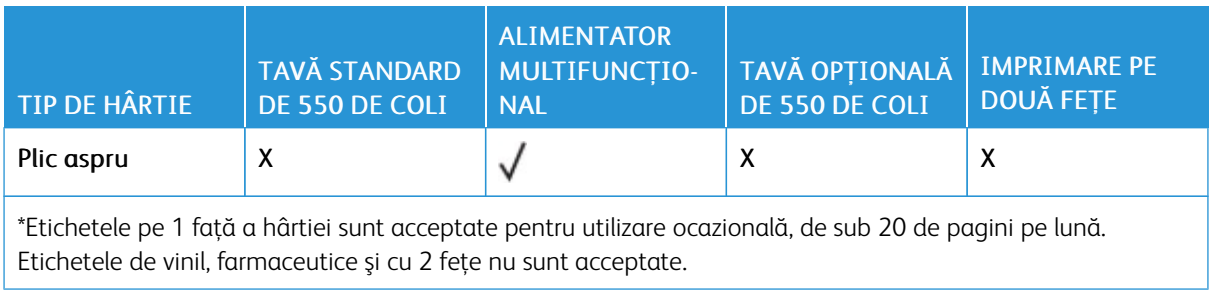

# **GREUTĂŢI ACCEPTATE PENTRU HÂRTIE**

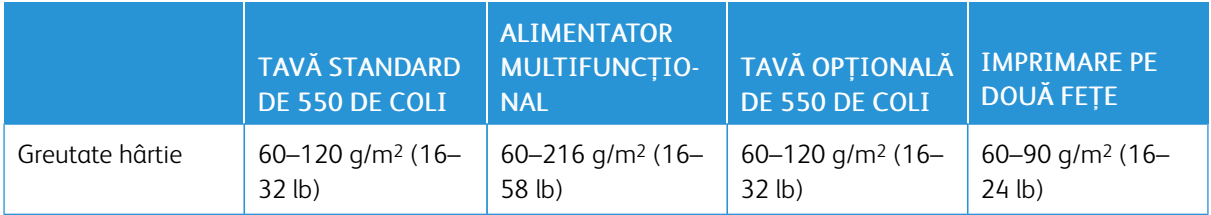

# <span id="page-40-0"></span>Setarea, instalarea şi configurarea

# Acest capitol conţine:

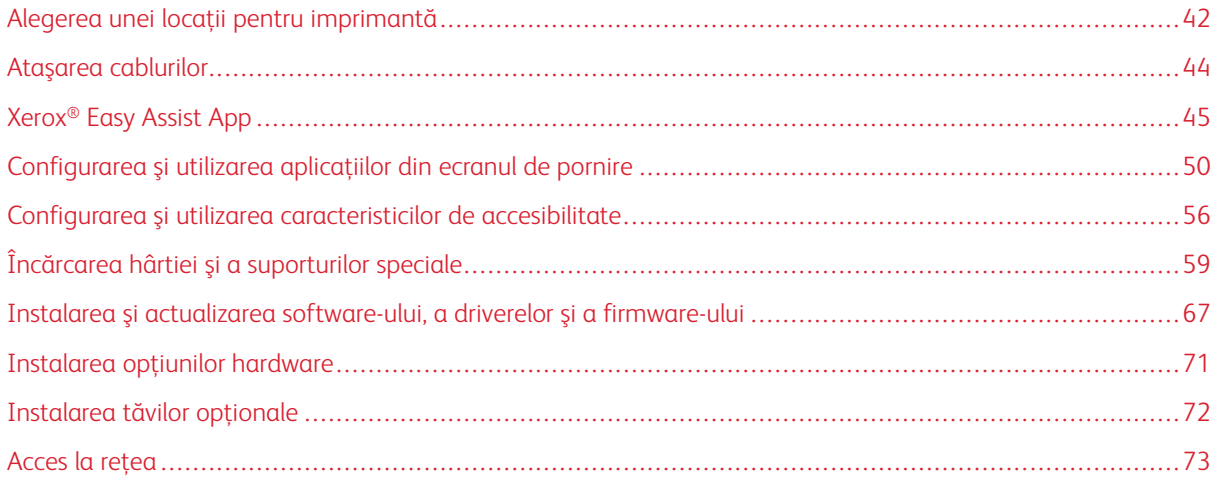

# <span id="page-41-0"></span>Alegerea unei locaţii pentru imprimantă

- Lăsaţi suficient loc pentru a deschide tăvile, capacele şi uşile şi pentru instalarea opţiunilor de hardware.
- Poziţionaţi imprimanta în apropierea unei prize electrice.

ATENȚIE – POTENȚIAL DE VĂTĂMARE: Pentru a evita riscul de incendiu sau electrocutare, conectaţi cablul de alimentare la o priză electrică cu tensiune nominală corespunzătoare şi împământată corect, care se află în apropierea produsului şi este uşor accesibilă.

ATENȚIE – PERICOL DE ELECTROCUTARE: Pentru a evita riscul de electrocutare, nu ampla- $\sqrt{4}$ saţi şi nu utilizaţi acest produs în apropierea apei sau în locuri umede.

- Asigurati-vă că fluxul de aer din încăpere respectă cea mai recentă revizuire a standardului ASHRAE 62 sau a standardului 156 al Comitetului Tehnic CEN.
- Puneţi la dispoziţie o suprafaţă dreaptă, masivă şi stabilă.
- Imprimanta trebuie menţinută:
	- Curată, uscată şi fără praf
	- Departe de capse şi agrafe pentru hârtie împrăştiate
	- La distanţă de curenţi de aer direcţi de la aparate de aer condiţionat, încălzitoare sau ventilatoare
	- Ferită de lumina solară directă şi de condiţiile extreme de umiditate
- Respectaţi temperatura recomandată şi evitaţi fluctuaţiile.

Informaţii cu privire la ambient: 10–32,2° C (50–90° F)

Temperatură în timpul stocării: 15,6–32,2° C (60–90° F)

• Pentru o ventilare corespunzătoare, în jurul imprimantei trebuie să existe un spațiu liber, conform recomandărilor de mai jos:

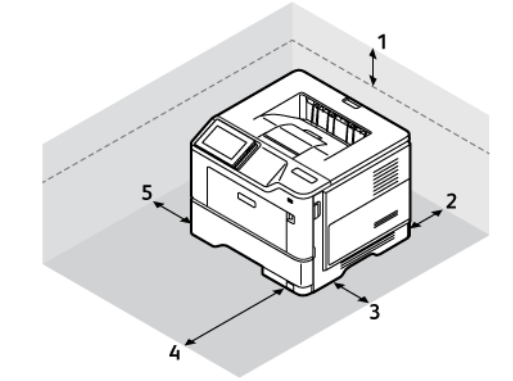

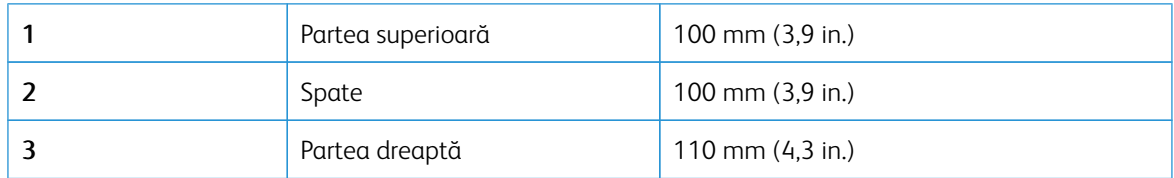

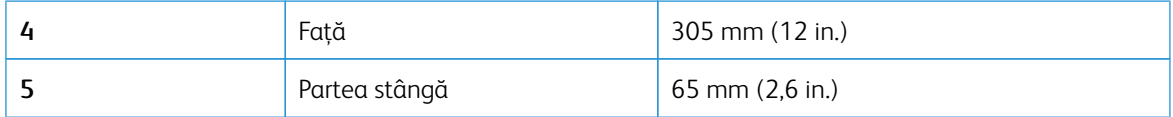

# <span id="page-43-0"></span>Ataşarea cablurilor

ATENȚIE – PERICOL DE ELECTROCUTARE: Pentru a evita riscul de electrocutare, nu instalaţi  $\sqrt{4}$ acest produs şi nu realizaţi nicio conexiune electrică sau cablare, de exemplu la cablul de alimentare, funcţia de fax sau telefon, în timpul unei furtuni cu descărcări electrice.

ATENȚIE – POTENȚIAL DE VĂTĂMARE: Pentru a evita riscul de incendiu sau electrocutare, co- $\sqrt{N}$ nectaţi cablul de alimentare la o priză electrică cu tensiune nominală corespunzătoare şi împământată corect, care se află în apropierea produsului şi este uşor accesibilă.

ATENȚIE – POTENȚIAL DE VĂTĂMARE: Pentru a evita riscul de incendiu sau electrocutare, utilizați doar cablul de alimentare furnizat cu produsul sau un cablu de schimb autorizat de producător.

Avertisment – Deteriorare posibilă: Pentru a evita pierderea de date sau o defecţiune la imprimantă, nu atingeţi cablul USB, orice adaptor de reţea fără fir sau imprimanta în zonele indicate în timpul imprimării.

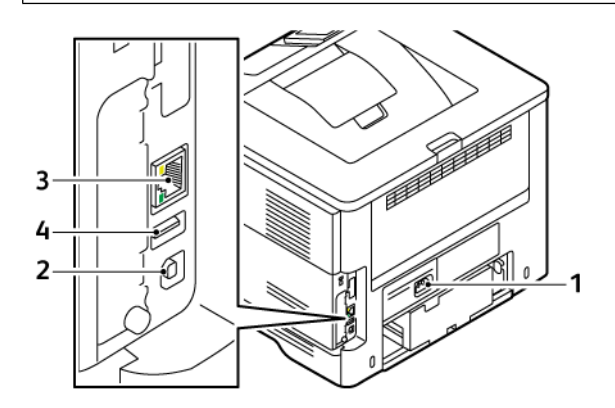

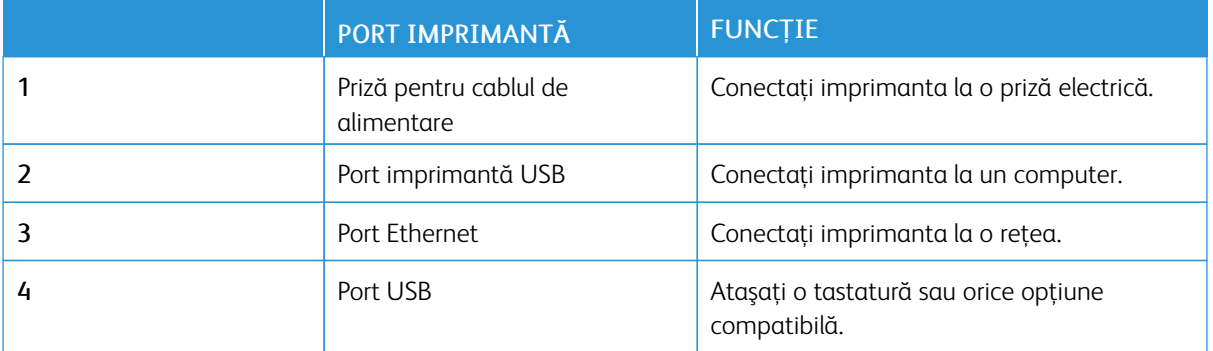

## <span id="page-44-0"></span>Xerox® Easy Assist App

Aplicația Xerox Easy Assist vă permite să accesați și să configurați imprimanta de pe smartphone. Pentru a accesa imprimanta de pe smartphone-ul dvs., descărcați și instalați aplicația Xerox Easy Assist pe dispozitivul dvs. mobil. Prin instalarea aplicației Xerox Easy Assist pe smartphone-ul dvs., vă puteți seta cu ușurință noua imprimantă, îi puteți administra configurația, puteți vizualiza alertele care indică necesitatea de consumabile și le puteți comanda și puteți primi asistență live de depanare pentru imprimanta dvs.

Pentru a instala aplicația Xerox Easy Assist pe smartphone-ul dvs., este necesar să scanați un cod QR sau să cautați aplicația în Apple App Store sau Google Play Store. Există două tipuri de coduri QR XEA:

- Cod QR pentru a obține aplicația XEA: Acest cod QR este pentru instalarea inițială a aplicației. Pentru a instala aplicația Xerox Easy Assist pentru prima dată, este necesar să scanați codul QR folosind camera smartphone-ului dvs. Puteți găsi acest cod QR pe cutia de ambalare sau în *Ghidul de instalare* care însoțește imprimanta.
- Cod QR pentru conectarea unui dispozitiv mobil la imprimantă: Acest cod QR este codul pentru setarea unei conexiuni la rețeaua wireless între smartphone și imprimantă. De exemplu, conexiunea la Wi-Fi Direct. Pentru imprimantele cu interfață utilizator cu ecran tactil, puteți găsi acest cod QR la panoul de control al imprimantei din cadrul asistentului de instalare a dispozitivului. Codul QR oferă toate informațiile cheie pentru a vă conecta smartphone-ul și imprimanta fără a introduce manual nicio informație tehnică. Pentru a vă conecta la imprimantă, scanați acest cod QR în aplicația Xerox Easy Assist. Pentru mai multe informații, consultați Conectarea la aplicația Xerox Easy Assist pentru [imprimantele](#page-47-0) instalate.

Caracteristicile principale ale aplicației Xerox Easy Assist sunt:

#### Setarea unei noi imprimante

Dacă aveți Codul QR sau Adresa IP disponibile, puteți seta o nouă imprimantă Xerox cu ajutorul aplicației Xerox Easy Assist. În ecranul Imprimantele mele din aplicație, apăsați pictograma +, apoi apăsați Setați o nouă imprimantă. Urmați instrucțiunile din aplicație.

Pentru mai multe informații, consultați Adăugarea mai multor [imprimante](#page-47-1) în Xerox Easy Assist App.

### Starea imprimantei

Starea afișează informațiile despre imprimantă, cum ar fi starea de pregătire a imprimantei, nivelul tonerului și starea tăvii de hârtie pentru fiecare tavă. Puteți comanda piese și consumabile prin intermediul aplicației Xerox Easy Assist. Dacă nivelul tonerului pare să fie scăzut, pentru a comanda un nou toner, selectați pictograma Toner, apoi apăsați Comandă din nou.

#### Alerte

Aplicația Xerox Easy Assist vă poate notifica cu privire la orice erori sau probleme ale imprimante. Pentru a vedea declarația de eroare, apăsați pictograma Clopoțel.

### Imprimare

Puteți efectua o lucrare de imprimare prin intermediul aplicației Xerox Easy Assist. În aplicație, selectați imprimanta dvs., apoi atingeți Imprimare. Selectați documentul pe care doriți să îl imprimați din dispozitivul dvs. mobil, confirmați setările de imprimare, apoi atingeți Imprimare.

### Setări dispozitiv

Puteți vedea și edita setările imprimantei dvs. din fila Setări dispozitiv. Dacă nu ați setat o parolă în timpul

setării inițiale, pentru a vizualiza sau edita setări curente ale imprimantei, este necesar să setați parola.

### Asistență

Puteți solicita asistență și puteți găsi soluții pentru imprimantă, în legătură cu problemele, prin intermediul aplicației Xerox Easy Assist. În aplicație, selectați imprimanta dvs., apoi atingeți Asistență. Vă conectează la Live Chatbot, Agentul de asistență Xerox.

### Configurare computer

Puteți descărca driverele de imprimare și de scanare pentru imprimanta dvs. prin intermediul Xerox Easy Assist. În aplicație, selectați imprimanta dvs., apoi atingeți **Configurare computer**. În câmpul Email, introduceți adresa dvs. de e-mail de înregistrare, apoi atingeți pictograma + pentru a adăuga e-mailul dvs. Pentru a descărca și instala driverele de imprimare și scanare, aplicația trimite un Link rapid către adresa dvs. de email.

#### Pagină de testare a imprimării

Pentru a confirma că toate setările sunt corecte, puteți imprima o pagină de testare. În aplicație, selectați imprimanta dvs., apoi atingeți Imprimare pagină de testare.

#### Eliminați o imprimantă

Puteți ellimina o imprimantă prin intermediul aplicației Xerox Easy Assist. În aplicația dvs., selectați o imprimantă, apoi atingeți Eliminare.

### **INSTALARE XEROX ® EASY ASSIST APP**

Pentru a instala și utiliza aplicația Xerox Easy Assist, faceți următoarele:

1. Pentru a urmări un videoclip util despre cum se va despacheta imprimanta, scanați codul QR din cutia de ambalare sau Ghidul de instalare care însoțește imprimanta dvs., cu camera smartphone-ului dvs.

Pe baza smartphone-ului dvs., vi se solicită să descărcați aplicația din Apple App Store sau Google Play Store. Acceptați Acordul de licență pentru utilizatorul final (EULA), apoi urmați instrucțiunile care apar în aplicație.

- 2. Pentru setarea inițială când imprimanta este pornită pentru prima dată, apare asistentul pentru configurarea inițială. Pe panoul de control al imprimantei, faceți următoarele:
	- a. Selectați Limba dvs., apoi apăsați Următorul.

Apare ecranul Xerox Easy Assist Mobile App.

b. Pentru a folosi dispozitivul dvs. mobil pentru a seta și administra imprimanta dvs., apăsați Da.

Ecranul Descărcați aplicația apare pentru a confirma tipul dispozitivului dvs. mobil. Alegeți una dintre opțiuni:

- iOS: Pentru a instala aplicația Xerox Easy Assist pentru iPhone-ul dvs., selectați această opțiune.
- Android: Pentru a instala aplicația Xerox Easy Assist pentru dispozitivul dvs. mobil Android, selectați această opțiune.
- Am aplicația: Dacă ați instalat deja aplicația Xerox Easy Assist pe dispozitivul dvs. mobil, selectați această opțiune.

3. Dacă ați selectat opțiunea iOS sau Android, va apărea un ecran pentru a vă ajuta să descărcați aplicația. Pe panoul de control, apăsați opțiunea Arată codul QR.

Apare un ecran cu codul QR. Pentru a instala aplicația, scanați codul QR cu camera smartphone-ului dvs.

- 4. Descărcați și instalați aplicația Xerox Easy Assist pe smartphone-ul dvs.:
	- Pentru telefoanele Android: Mergeți către Google Play Store, apoi căutați aplicația Xerox Easy Assist.
	- Pentru telefoanele iOS: Mergeți către App Store, apoi căutați aplicația Xerox Easy Assist.
- 5. Când instalați aplicația pentru prima dată pe smartphone-ul dvs., pentru Acordul de licență pentru utilizatorul final (EULA), atingeți De acord.

Notă: Aplicația Xerox Easy Assist conține instrucțiuni care vă ajută să despachetați imprimanta din cutia ei de ambalare. Pentru a urmări un videoclip util despre cum se va despacheta imprimanta, scanați codul QR de pe cutia de ambalare sau *Ghidul de instalare* care însoțește imprimanta dvs., cu camera smartphone-ului dvs. Acceptați Acordul de licență pentru utilizatorul final (EULA), apoi urmați instrucțiunile care apar în aplicație.

- 6. Urmați instrucțiunile care apar în aplicație. Pentru a vă conecta smartphone-ul cu imprimanta, atingeți Conectare la imprimanta mea.
- 7. Pe panoul de control al imprimantei, pentru a vă conecta la aplicație, atingeți opțiunea Arată codul QR. Apare cel de-al doilea cod QR sau codul Connect-QR.
- 8. Scanați codul QR în aplicația Xerox Easy Assist. Urmați instrucțiunile care apar în aplicație.

Când conexiunea este configurată, smartphone-ul dvs. și imprimanta împart aceeași rețea wireless, temporar.

9. Cu ajutorul aplicației Xerox Easy Assist, finalizați setările generale și înregistrați imprimanta în rețea. Setările generale includ Parola administrator, Conectivitate, Măsurători, Data și ora, Sunet, Setări economizor de energie și mai multe.

 $\mathscr{O}$ Notă: Asigurați-vă că smartphone-ul dvs. este conectat la aceeași rețea wireless sau rețea cu fir ca și imprimanta și că pot comunica după ce setarea este finalizată.

10. Pentru a finaliza setarea inițială în aplicație, scrieți informația necesară pentru imprimanta dvs., apoi apăsați Finalizați setarea.

Va apărea ecranul Bun venit.

- 11. Când instalarea inițială este finalizată, cu aplicația Xerox Easy Assist, puteți executa următoarele:
	- Setarea unei noi imprimante
	- Verificarea stării imprimantei și comandarea consumabilelor
	- Descărcare drivere de imprimare și scanare
	- Imprimare
	- Obținere de asistență pentru rezolvarea problemelor
	- Eliminarea unei imprimante din lista Imprimantele mele din aplicația XEA

Pentru caracteristicile aplicației Xerox Easy Assist, consultați [Xerox®](#page-44-0) Easy Assist App.

### <span id="page-47-0"></span>**CONECTAREA LA APLICAȚIA XEROX EASY ASSIST PENTRU IMPRIMANTELE INSTALATE**

Pentru a instala și utiliza aplicația Xerox Easy Assist (XEA) pentru o imprimantă care este deja instalată și conectată la rețeaua dvs., puteți găsi codul QR în panoul de comandă.

### • Conectarea prin cod QR:

- 1. Descărcați aplicația Xerox Easy Assist (XEA) din Apple App Store sau Google Play Store
- 2. Deschideți aplicația XEA. Atingeți + sau Adăugare din partea superioară a ecranului.
- 3. Apare ecranul Adăugare imprimantă. Din secțiunea Adăugare imprimantă existentă, atingeți Cod QR.
- 4. Pe panoul de comandă al imprimantei, atingeți bara de stare din partea de sus a ecranului principal pentru a accesa centrul de notificări.
- 5. Din Centrul de notificări, atingeți pictograma pentru cod QR pentru Conectate la rețea. O nouă fereastră se deschide pentru Conectare la aplicația mobilă Xerox Easy Assist care afișează codul QR de conectare.
- 6. Scanați codul QR utilizând aplicația XEA. Acesta adaugă imprimanta dvs. la lista Imprimantele mele din aplicația XEA.

### • Conectare prin intermediul adresei IP:

- 1. Descărcați aplicația Xerox Easy Assist (XEA) din Apple App Store sau Google Play Store.
- 2. Deschideți aplicația XEA. Atingeți + sau Adăugare din partea superioară a ecranului.
- 3. Apare ecranul Adăugare imprimantă. Din secțiunea Adăugare imprimantă existentă, atingeți Adresă IP.
- 4. Pe panoul de comandă al imprimantei, consultați adresa IP din bara de stare din partea de sus a ecranului principal.
- 5. Introduceţi adresa IP în aplicația XEA. Acesta adaugă imprimanta dvs. la lista Imprimantele mele din aplicația XEA.

### <span id="page-47-1"></span>**ADĂUGAREA MAI MULTOR IMPRIMANTE ÎN XEROX EASY ASSIST APP**

Dacă imprimanta dvs. este deja setată în rețea și configurarea inițială este finalizată, prin intermediul aplicației XEA puteți include imprimante suplimentare direct în lista cu Imprimantele mele. Puteți vedea starea imprimantei, puteți obține drivere pentru imprimare și puteți primi asistență Chatbot. Pentru a adăuga imprimante care sunt în rețea, deschideți pagina acasă a aplicației XEA în smartphone-ul dvs. În ecranul Imprimantele mele, atingeți pictograma +, apoi consultați următoarele opțiuni:

- Setarea unei noi imprimante: Pentru a seta o nouă imprimantă din aplicația XEA de pe smartphone-ul dvs., în ecranul Adăugare imprimantă, selectați Setarea unei noi imprimante. Urmați instrucțiunile care apare pe panoul de control al imprimantei și pe dispozitivul dvs. mobil.
- Adăugarea unei imprimante existente: Pentru a adăuga o imprimantă existentă care este deja conectată la rețea, selectați oricare dintre aceste opțiuni:
- Cod QR: Pentru a scana codul QR al imprimantei cu ajutorul scanerului aplicației XEA, atingeți Cod QR. Pentru a găsi codul QR al imprimantei, consultați [Conectarea](#page-47-0) la aplicația Xerox Easy Assist pentru [imprimantele](#page-47-0) instalate.
- Adresă IP: Pentru a vă conecta la imprimantă prin introducerea manuală a adresei IP, atingeți Adresă IP. Tastaţi adresa IP a imprimantei, apoi faceţi clic pe OK. Pentru mai multe informații, consultați Conectarea la aplicația Xerox Easy Assist pentru [imprimantele](#page-47-0) instalate.
- Găsirea imprimantelor în rețea din apropiere: Când smartphone-ul dvs. este conectat la aceeași rețea wireless sau cu fir ca și imprimanta, pentru a găsi imprimante din apropiere, selectați Imprimante din apropiere. Aplicația caută imprimante în rețea din apropiere:
	- Dacă aplicația găsește imprimanta, puteți selecta și adăuga imprimanta direct.
	- Dacă aplicația nu poate găsi imprimanta pe care o căutați, atunci puteți adăuga imprimanta prin introducerea adresei ei IP.

Notă: Dacă imprimanta și dispozitivul mobil nu pot comunica, asigurați-vă că sunt conectate la aceeași rețea.

<span id="page-49-0"></span>Configurarea şi utilizarea aplicaţiilor din ecranul de pornire

# **UTILIZAREA ECRANULUI DE ÎNCEPUT**

 $\mathscr{O}$ Notă: Ecranul de pornire poate fi diferit în funcţie de setările de personalizare și configuraţia administrativă ale acestuia şi soluţiile încorporate active.

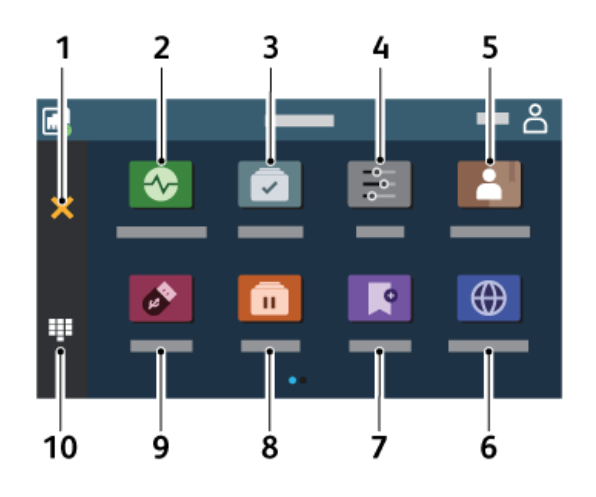

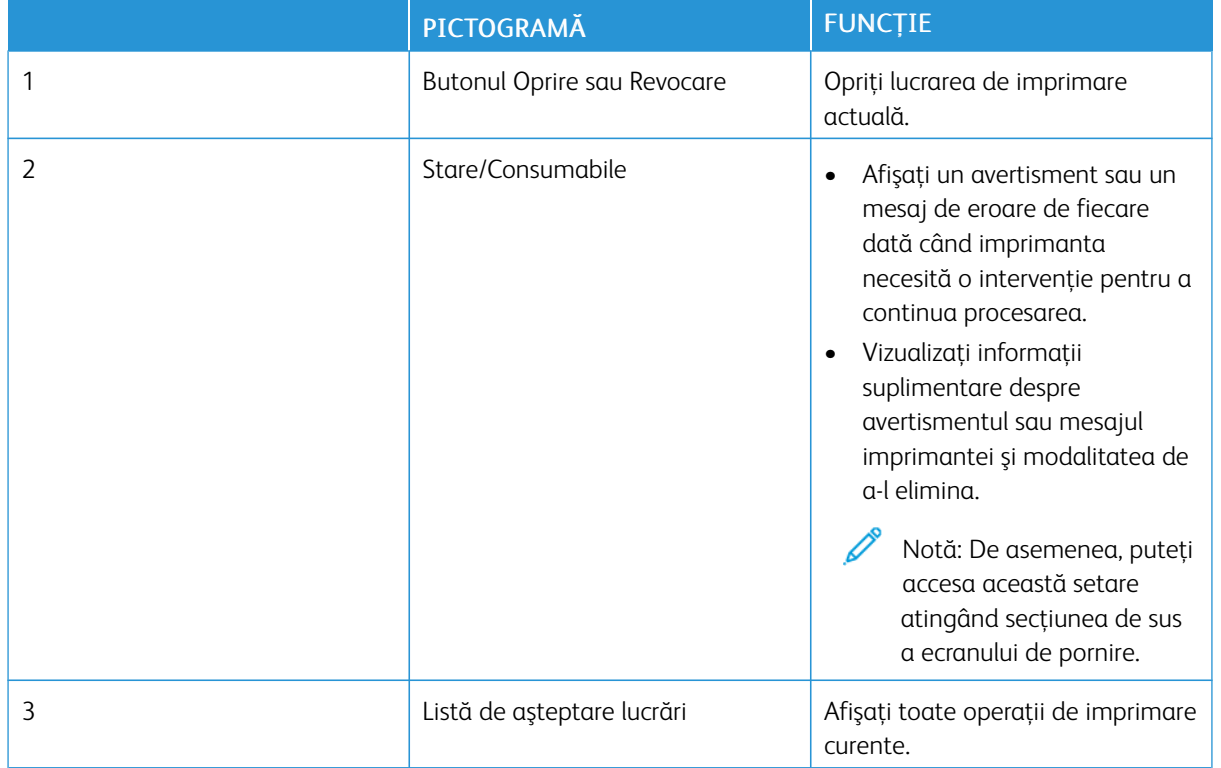

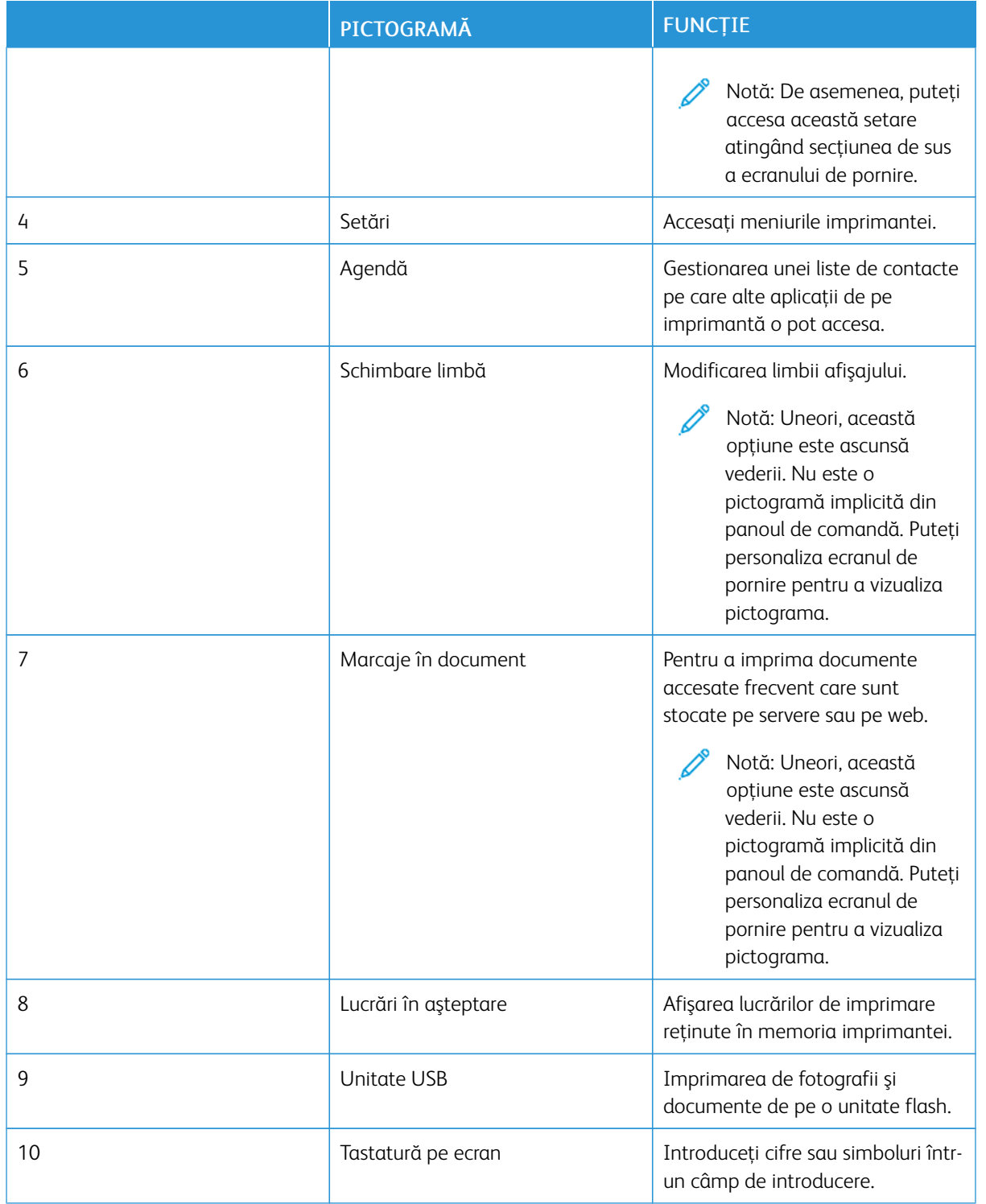

### **PARTICULARIZAREA ECRANULUI DE PORNIRE**

- 1. Deschideţi un browser web, apoi tastaţi adresa IP a imprimantei în câmpul de adrese.
	- Vizualizaţi adresa IP a imprimantei pe ecranul de pornire al acesteia. Adresa IP apare ca patru seturi de numere separate prin puncte, cum ar fi 123.123.123.123.
	- Dacă utilizaţi un server proxy, dezactivaţi-l temporar pentru încărcarea corectă a paginii web.
- 2. Faceți clic pe Setări > Dispozitiv > Personalizare ecran de pornire.
- 3. Alegeţi una sau mai multe dintre următoarele opţiuni:
	- Pentru a adăuga o pictogramă pe ecranul de start, faceți clic pe +, selectați numele aplicației, apoi faceți clic pe Adăugare.
	- Pentru a adăuga o pictogramă pe ecranul de pornire, faceți clic pe numele aplicației, apoi faceți clic pe Eliminare.
	- Pentru a personaliza numele unei aplicații, selectați numele aplicației, apăsați Editare și apoi atribuiți un nume. Faceţi clic pe Salvare.
	- Pentru a restabili numele unei aplicații, selectați numele aplicației, faceți clic pe Editare, apoi selectați Salvare.
	- Pentru a adăuga un spațiu între aplicații, faceți clic pe +, selectați SPAȚIU GOL, apoi faceți clic pe Adăugare.
	- Pentru a aranja aplicațiile, trageți numele aplicațiilor în ordinea dorită.
	- Pentru a restabili ecranul de pornire implicit, faceți clic pe Restaurare ecran de pornire. Faceți clic pe Restaurare și apoi pe OK.
- 4. Aplicati modificările.

### **UTILIZAREA FUNCŢIEI DE PARTICULARIZARE A AFIŞĂRII**

Înainte de a utiliza aplicația, asigurați-vă că activați și configurați setările pentru economizorul de ecran, expunerea de diapozitive și imaginea de fundal. Din Embedded Web Server, faceti clic pe Aplicatii > Personalizare ecran > Configurare.

#### **Administrarea imaginilor pentru economizorul de ecran şi expunerea de diapozitive**

- 1. Din Embedded Web Server, faceţi clic pe Aplicaţii > Personalizare ecran > Configurare.
- 2. Din sectiunea Imagini pentru economizorul de ecran și expunerea de diapozitive, adăugați, editați sau ştergeţi o imagine.
	- Puteţi adăuga până la 10 imagini.
	- Când sunt activate, pictogramele de stare apar pe economizorul de ecran numai când există erori, avertismente sau notificări bazate pe cloud.
- 3. Aplicaţi modificările.

#### **Schimbarea imaginii de fundal**

- 1. Din ecranul de pornire, atingeți Schimbare fundal.
- 2. Selectaţi o imagine pe care să o folosiţi.
- 3. Aplicati modificările.

#### **Rularea unei expuneri de diapozitive de pe unitatea flash**

- 1. Introduceţi o unitate flash în portul USB frontal.
- 2. Din ecranul de pornire, atingeți Expunere diapozitive.

Notă: Puteţi îndepărta unitatea flash după începerea expunerii diapozitivelor, dar imaginile nu vor fi stocate în imprimantă. Dacă expunerea se opreşte, introduceţi unitatea flash din nou pentru a vizualiza imaginile.

#### **CONFIGURARE COTE DISPOZITIV**

- Aceasta aplicație este acceptată doar de către imprimantele cu kitul de productivitate opțional.
- Pentru informaţii despre cum să configuraţi setările aplicației, consultați *Ghidul administratorului pentru cote dispozitiv*.
- 1. Deschideţi un browser web, apoi tastaţi adresa IP a imprimantei în câmpul de adrese.
	- Vizualizati adresa IP a imprimantei pe ecranul de pornire al acesteia. Adresa IP apare ca patru seturi de numere separate prin puncte, cum ar fi 123.123.123.123.
	- Dacă utilizaţi un server proxy, dezactivaţi-l temporar pentru încărcarea corectă a paginii web.
- 2. Faceți clic pe Aplicații > Cote dispozitiv > Configurare.
- 3. În sectiunea Conturi utilizator, adăugați sau editați un utilizator, apoi setați cota de utilizator.
- 4. Aplicaţi modificările.

#### **GESTIONAREA MARCAJELOR**

#### <span id="page-52-0"></span>**Crearea marcajelor**

Utilizaţi marcaje pentru a imprima documente accesate frecvent care sunt stocate pe servere sau pe web.

- 1. Deschideti un browser web, apoi tastati adresa IP a imprimantei în câmpul de adrese.
	- Vizualizaţi adresa IP a imprimantei pe ecranul de pornire al acesteia. Adresa IP apare ca patru seturi de numere separate prin puncte, cum ar fi 123.123.123.123.
	- Dacă utilizaţi un server proxy, dezactivaţi-l temporar pentru încărcarea corectă a paginii web.
- 2. Faceţi clic pe Bookmarks(Marcaje) > Add Bookmark (Adăugare marcaj), și tastați un nume de marcaj.
- 3. Selectați un tip de protocol pentru adresă, apoi efectuați una din următoarele:
	- Pentru HTTP şi HTTPS, introduceţi URL-ul pe care doriţi să îl marcaţi.
	- Pentru HTTPS, utilizaţi numele gazdă în locul adresei IP. De exemplu, introduceţi myWebsite.com/ sample.pdf în loc să tastați 123.123.123.123/sample.pdf. Asigurați-vă că numele gazdă corespunde și valorii Nume comun (CN) din certificatul de server. Pentru mai multe informaţii despre obţinerea valorii CN din certificatul de server, consultati informatiile de asistentă pentru browserul dvs. Web.
	- Pentru FTP, introduceţi adresa FTP. De exemplu, myServer/myDirectory. Introduceţi portul FTP. Portul 21 este portul implicit pentru trimiterea comenzilor.
	- Pentru SMB, introduceţi adresa folderului de reţea. De exemplu, myServer/myShare/myFile.pdf. Introduceţi numele de domeniu pentru reţea.
	- Dacă este necesar, selectaţi tipul de autentificare pentru FTP şi SMB.

Pentru a limita accesul la marcaj, introduceţi un PIN.

Notă: Aplicaţia acceptă următoarele tipuri de fişiere: PDF, JPEG, TIFF şi paginile web bazate pe HTML. Alte tipuri de fişiere, precum DOCX şi XLXS, sunt acceptate de unele modele de imprimantă.

4. Faceti clic pe Salvare.

### **Crearea folderelor**

- 1. Deschideţi un browser web, apoi tastaţi adresa IP a imprimantei în câmpul de adrese.
	- Vizualizaţi adresa IP a imprimantei pe ecranul de pornire al acesteia. Adresa IP apare ca patru seturi de numere separate prin puncte, cum ar fi 123.123.123.123.
	- Dacă utilizaţi un server proxy, dezactivaţi-l temporar pentru încărcarea corectă a paginii web.
- 2. Faceţi clic pe Bookmarks (Marcaje) > Add Folder (Adăugare folder) și tastați un nume de folder.

◆ Notă: Pentru a limita accesul la folder, introduceți un PIN.

3. Faceţi clic pe Salvare.

Notă: Puteţi crea foldere sau marcaje într-un folder. Pentru a crea un marcaj, consultaţi [Crearea](#page-52-0) [marcajelor.](#page-52-0)

### **GESTIONAREA CONTACTELOR**

1. Din ecranul de pornire, atingeți Agendă.

2. Alegeţi una sau mai multe dintre următoarele opţiuni:

Pentru a adăuga un contact, atingeți Meniu din partea superioară a ecranului și apoi atingeți Creați contact. Dacă este necesar, specificaţi o metodă de conectare pentru a permite accesul la aplicaţie. Pentru a șterge un contact, atingeți Meniu din partea superioară a ecranului și apoi atingeți Ștergeți contacte și apoi selectați contactul.

Pentru a edita informațiile despre contact, atingeți numele contactului.

Pentru a crea un grup, atingeți Meniu din partea superioară a ecranului și apoi atingeți Creați grup. Dacă este necesar, specificati o metodă de conectare pentru a permite accesul la aplicatie.

Pentru a șterge un grup, atingeți Meniu din partea superioară a ecranului și apoi atingeți Stergeți grup și apoi selectați grupul.

Pentru a edita un grup de contacte, atingeți GRUPURI și apoi selectați un nume de grup. Pentru a selecta acțiunea pe care o doriți, atingeți Meniu din nou.

3. Aplicaţi modificările.

# <span id="page-55-0"></span>Configurarea şi utilizarea caracteristicilor de accesibilitate

### **ACTIVAREA GHIDĂRII VOCALE**

### **Din ecranul de pornire**

- 1. Într-o singură mișcare și folosind un deget, glisați încet spre stânga și apoi în sus pe afișaj până când auziți un mesaj vocal.
	- Pentru modelele de imprimante fără difuzoare încorporate, utilizați căști pentru a auzi mesajul.
- 2. Folosind două degete, atingeți OK.
	- Dacă gestul nu funcționează, aplicați mai multă presiune.

### **De la tastatură**

- 1. Apăsaţi şi menţineţi apăsată tasta 5 până când auziţi un mesaj vocal.
	- Pentru modelele de imprimante fără difuzoare încorporate, utilizați căști pentru a auzi mesajul.
- 2. Apăsați Tab pentru a deplasa cursorul pentru focalizare la butonul OK și apăsați pe butonul Enter.
	- Când Ghidarea vocală este activată, folosiți întotdeauna două degete pentru a selecta orice element de pe afișaj.
	- Îndrumarea vocală are suport lingvistic limitat.

### **DEZACTIVAREA GHIDĂRII VOCALE**

- 1. Într-o singură mișcare și folosind un deget, glisați încet spre stânga și apoi în sus pe afișaj până când auziți un mesaj vocal.
	- Pentru modelele de imprimante fără difuzoare încorporate, utilizați căști pentru a auzi mesajul.
- 2. Folosind două degete, efectuați una dintre următoarele operații:
	- Atingeți Ghidare vocală, apoi atingeți OK.
	- Atingeti Anulare.

Dacă gestul nu funcționează, aplicați mai multă presiune.

- 3. Puteți dezactiva ghidarea vocală prin executarea uneia dintre următoarele:
	- Folosind două degete, atingeți dublu pe ecranul de pornire.
	- Apăsați butonul de pornire pentru a seta imprimanta în mod hibernare sau repaus.

### <span id="page-55-1"></span>**NAVIGAREA PE ECRAN CU AJUTORUL GESTURILOR**

Notă: Gesturile pot fi utilizate numai atunci când ghidarea vocală este activată.

P Notă: Activaţi Mărirea pentru a utiliza gesturile de mărire/micşorare şi de panoramare.

Notă: Utilizaţi o tastatură fizică pentru a introduce caractere şi a ajusta anumite setări.

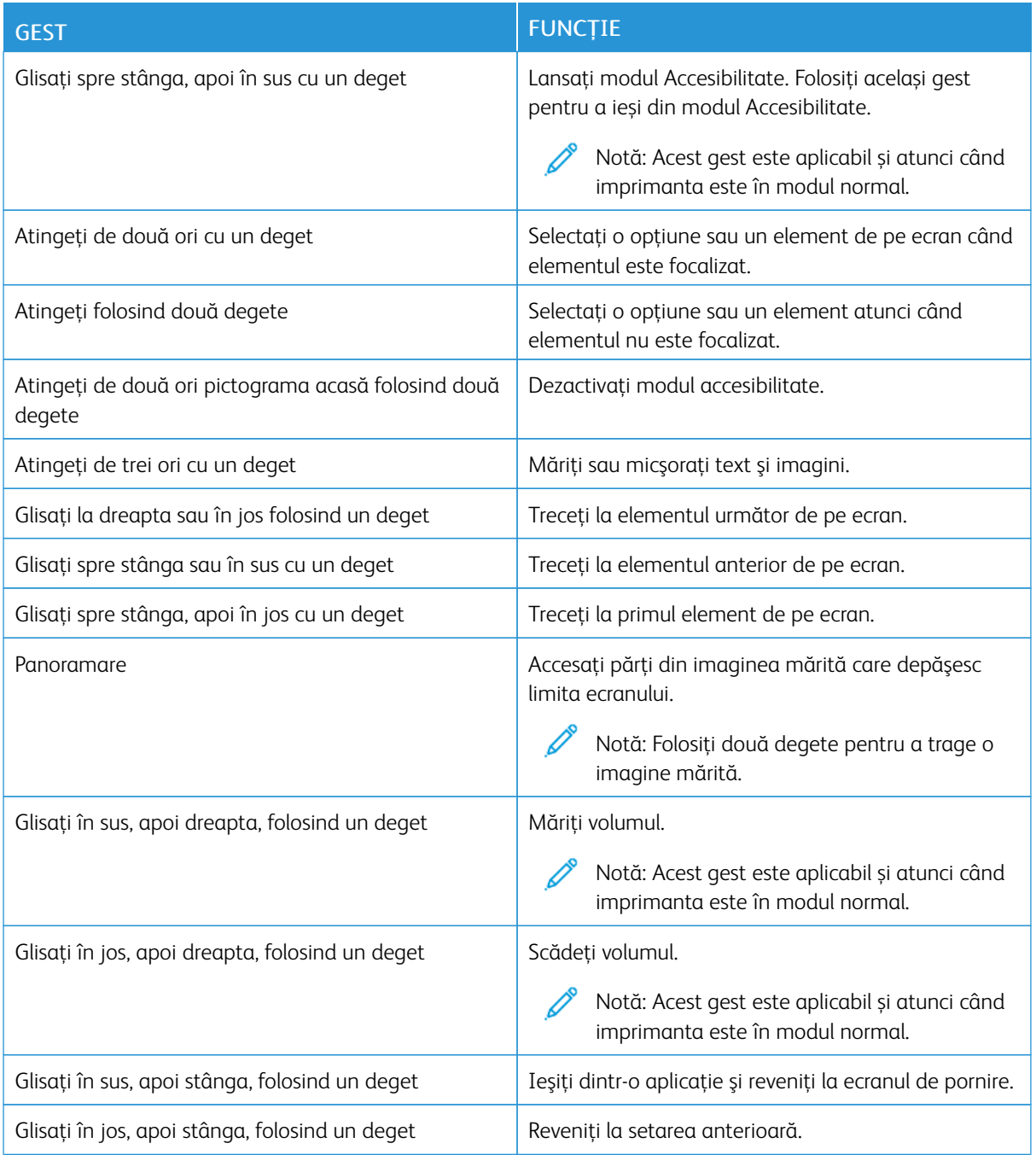

### **FOLOSIND TASTURA DE PE ECRAN**

Când apare tastatura pe ecran, efectuaţi una sau mai multe dintre următoarele operaţii:

- Atingeți o tastă pentru a anunța și introduceți caracterul în câmp.
- Trageți un deget peste diferite caractere pentru a anunța și tastați caracterul în câmp.
- Atingeți o casetă de text folosind două degete pentru a anunța caracterele din câmp.
- Selectați Backspace pentru a șterge caractere.

### **ACTIVAREA MODULUI MĂRIRE**

- 1. Într-o singură mișcare și folosind un deget, glisați încet spre stânga și apoi în sus pe afișaj până când auziți un mesaj vocal.
	- Pentru modelele de imprimante fără difuzoare încorporate, utilizați căști pentru a auzi mesajul.
- 2. Folosind două degete, efectuați următoarele:
	- a. Atingeți Modul mărire.
	- b. Atingeti OK.

Dacă gestul nu funcționează, aplicați mai multă presiune.

Pentru mai multe informații privind navigarea pe un ecran mărit, consultați [Navigarea](#page-55-1) pe ecran cu ajutorul [gesturilor](#page-55-1).

### **REGLAREA VOLUMULUI IMPLICIT AL CĂŞTILOR**

- 1. Din ecranul de pornire, atingeți Setări > Dispozitiv > Accesibilitate.
- 2. Reglati volumul căștilor.

Notă: Volumul se resetează la valoarea implicită după deconectarea utilizatorului din modul accesibilitate sau atunci când imprimanta repornește din modul Repaus sau din modul Hibernare.

### **REGLAREA VOLUMULUI IMPLICIT AL DIFUZORULUI INTERN**

- 1. Din ecranul de început, atingeți pictograma pentru tastatura pe ecran.
- 2. Reglati volumul.

Dacă este activat modul silenţios, alertele sonore sunt dezactivate. De asemenea, această setare încetinește performanta imprimantei.

Volumul se resetează la valoarea implicită după deconectarea utilizatorului din modul accesibilitate sau atunci când imprimanta repornește din modul Repaus sau din modul Hibernare.

<span id="page-58-0"></span>Încărcarea hârtiei şi a suporturilor speciale

### **SETAREA DIMENSIUNII ŞI A TIPULUI DE HÂRTIE**

- 1. Din ecranul principal atingeți Setări > Hârtie > Configurație tavă > Dimensiune/Tip hârtie, apoi selectaţi o sursă de hârtie.
- 2. Setaţi dimensiunea şi tipul de hârtie.

### **CONFIGURAREA SETĂRILOR UNIVERSALE PENTRU HÂRTIE**

- 1. Din ecranul de pornire, atingeţi Setări > Hârtie > Configuraţie media > Configurare universală.
- 2. Configurați setările.

### **ÎNCĂRCAREA TĂVII**

1. Scoateţi tava.

Notă: Pentru a evita blocajele de hârtie, nu scoateţi tava în timp ce imprimanta este ocupată.

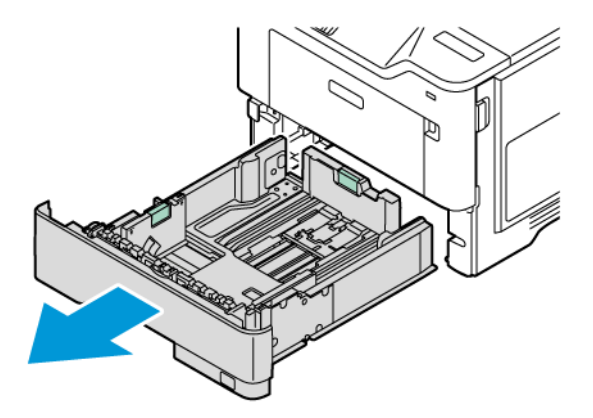

2. Reglaţi ghidajele pentru a se potrivi cu dimensiunea hârtiei pe care o încărcaţi.

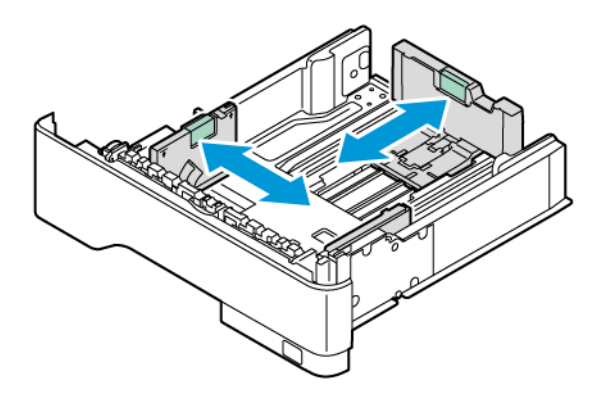

3. Îndoiţi, răsfiraţi şi apoi aliniaţi marginile hârtiei înainte de a o încărca.

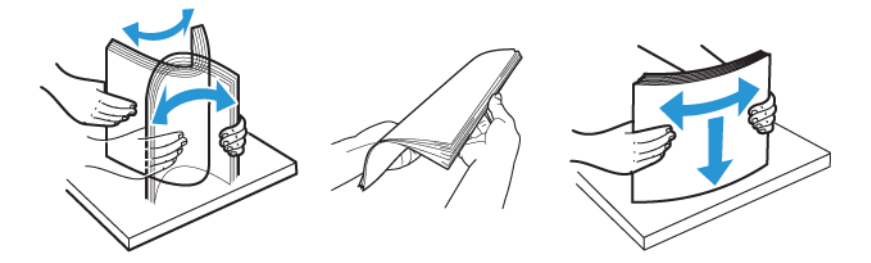

- 4. Încărcaţi teancul de hârtie cu faţa imprimabilă îndreptată în jos şi apoi asiguraţi-vă că ghidajele se potrivesc perfect cu hârtia.
	- Pentru imprimare pe 1 față, încărcaţi hârtia cu antet cu faţa în jos, cu antetul orientat către partea din față a tăvii.

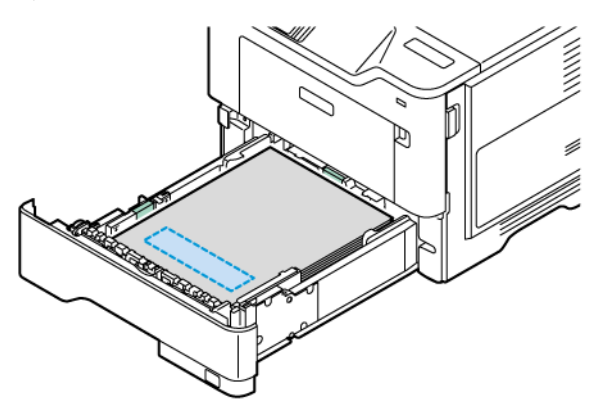

• Pentru imprimare pe o 2 fețe, încărcaţi hârtia cu antet cu faţa în sus, cu antetul orientat către partea din spate a tăvii.

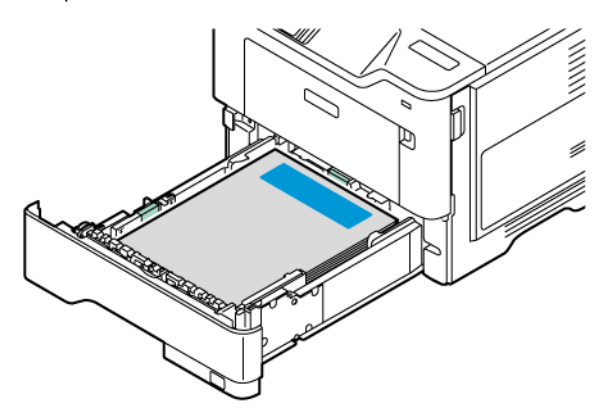

• Încărcați hârtie în tavă cu perforațiile pe partea dreaptă a tăvii.

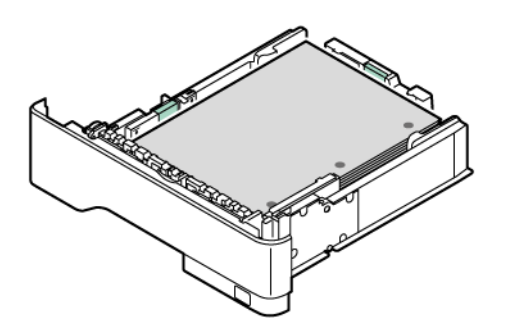

• Încărcați etichetele cu fața în sus în tavă, apoi reglați lungimea și lățimea ghidajelor pentru hârtie pentru a se potrivi cu etichetele.

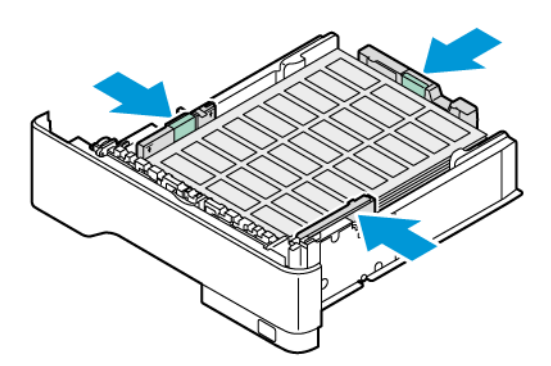

- Nu glisaţi hârtia în tavă
- 5. Pentru a evita blocarea hârtiei, asiguraţi-vă că nivelul teancului este inferior indicatorului de umplere maximă cu hârtie.

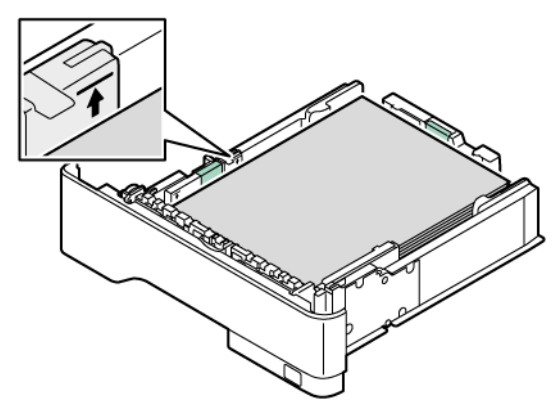

- 6. Introduceţi tava.
- 7. Dacă este necesar, setaţi dimensiunea şi tipul hârtiei pentru a corespunde cu hârtia încărcată în tavă.

### **ÎNCĂRCAREA ALIMENTATORULUI MULTIFUNCŢIONAL**

1. Deschideţi alimentatorul multifuncţional.

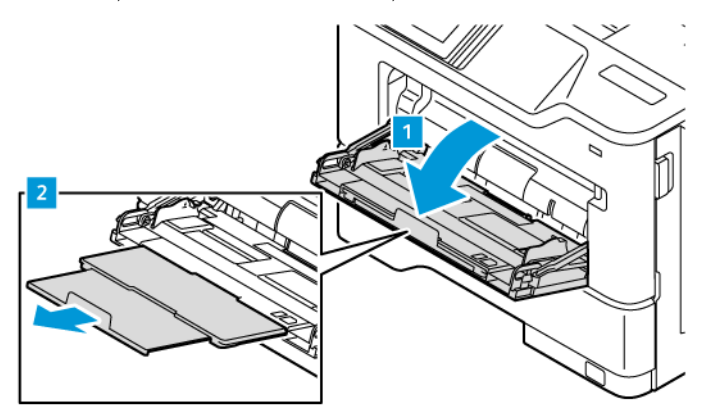

2. Îndoiţi, răsfiraţi şi aliniaţi marginile hârtiei înainte de a o încărca.

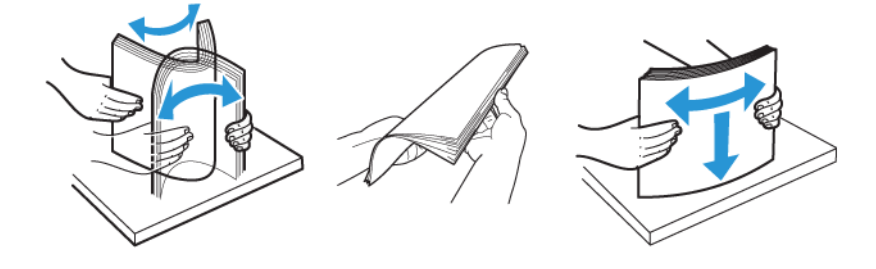

- 3. Încărcaţi hârtia cu faţa imprimabilă îndreptată în sus.
	- Pentru imprimare pe o singură faţă, încărcaţi hârtia cu antet cu faţa în sus, cu antetul orientat către partea din spate a imprimantei.

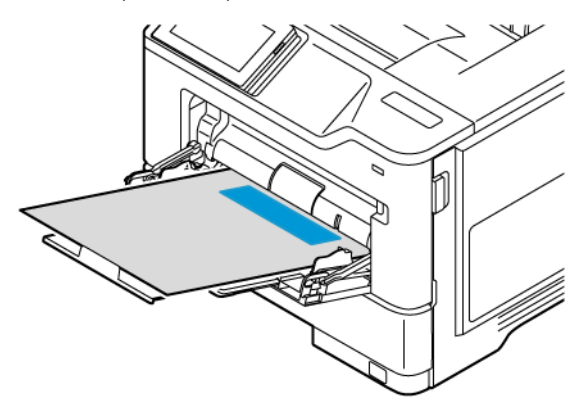

• Pentru imprimare pe 2 fețe, încărcaţi hârtia cu antet cu faţa în jos, cu antetul orientat către partea din față a imprimantei.

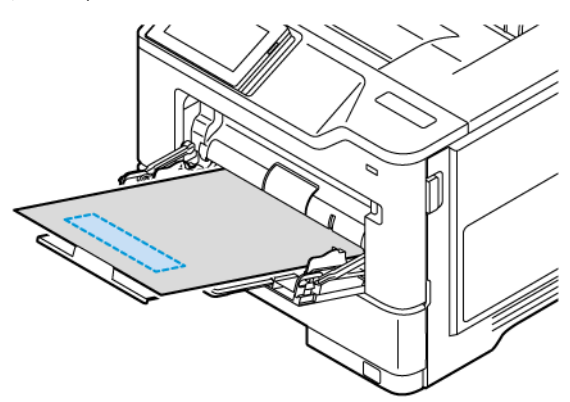

• Încărcaţi plicurile cu partea cu deschidere orientată în jos şi spre stânga.

ATENȚIE – PERICOL DE RĂSTURNARE: Nu utilizaţi plicuri cu timbre, cleme, clapete, Æ ferestre, învelitori sau adezivi autocolanţi.

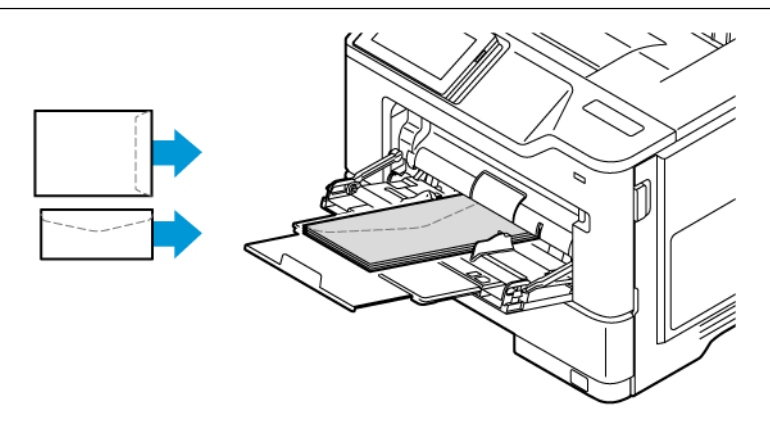

• Încărcați hârtie în tavă cu perforațiile pe partea dreaptă a tăvii.

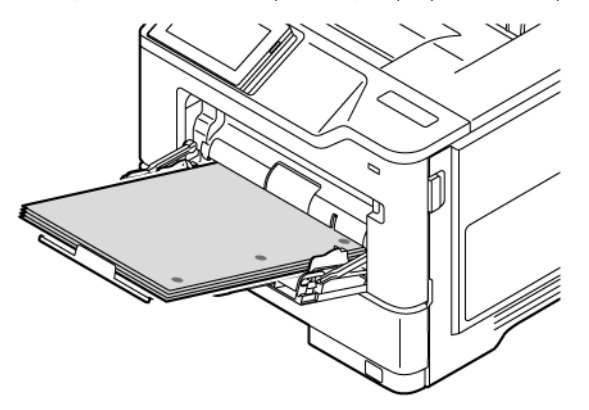

• Încărcați etichetele cu fața în sus în tavă, apoi reglați lungimea și lățimea ghidajelor pentru hârtie pentru a se potrivi cu etichetele.

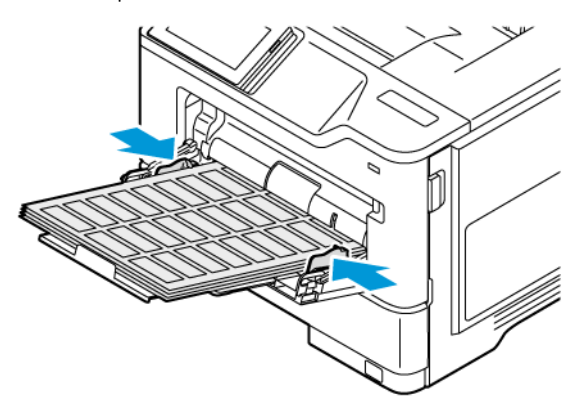

4. Reglaţi ghidajul pentru a se potrivi cu dimensiunea hârtiei pe care o încărcaţi.

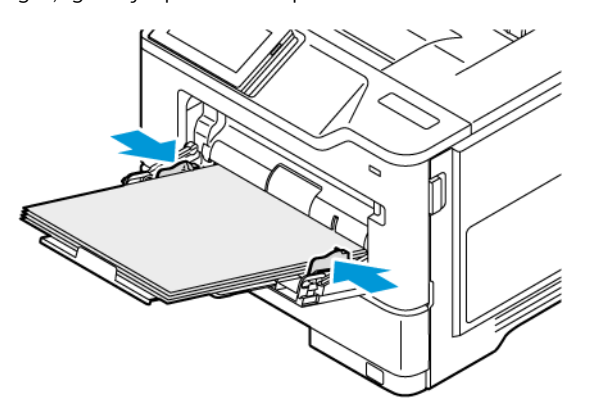

5. Din meniul Hârtie din panoul de control, setați dimensiunea și tipul hârtiei pentru a se potrivi cu hârtia încărcată în alimentatorul multifuncțional

### **CONECTAREA TĂVILOR**

- 1. Din ecranul de pornire, atingeți Setări > Hârtie > Configurație tavă selectați o sursă de hârtie.
- 2. Setaţi aceeaşi dimensiune a hârtiei şi acelaşi tip de hârtie pentru tăvile pe care le conectaţi.
- 3. Din ecranul de pornire, atingeţi Setări > Dispozitiv > Întreţinere > Meniu Configurare > Configuraţie tavă > Conectarea tăvilor.
- 4. Atingeţi Automat.

Pentru a deconecta tăvile, asigurați-vă că niciuna dintre tăvi nu conține aceeași dimensiune sau aceleași setări pentru tipul de hârtie.

Avertisment: Temperatura cuptorului diferă în funcție de tipul de hârtie specificat. Pentru a evita problemele de imprimare, modificați setarea tipului de hârtie din imprimantă în funcţie de hârtia din tavă.

### <span id="page-66-0"></span>Instalarea şi actualizarea software-ului, a driverelor şi a firmware-ului

### <span id="page-66-1"></span>**INSTALAREA SOFTWARE-ULUI PENTRU IMPRIMANTĂ**

Notă: Driverul de imprimare este inclus în pachetul de instalare a software-ului.

Notă: Pentru computerele Macintosh cu mac OS versiunea 10.7 sau o versiune ulterioară, nu este necesar să instalați driverul pentru a imprima pe o imprimantă certificată AirPrint. Dacă doriți caracteristici de imprimare personalizate, descărcați driverul de imprimare.

- 1. Obțineți o copie a pachetului de instalare a software-ului.
	- De pe CD-ul cu software livrat împreună cu imprimanta dumneavoastră.
	- Navigați la [www.xerox.com](https://www.support.xerox.com/).
- 2. Executați scriptul de instalare a software-ului, apoi urmați instrucțiunile de pe ecranul computerului.

### **ADĂUGAREA DE IMPRIMANTE LA UN COMPUTER**

Înainte de a începe, efectuaţi una dintre următoarele operaţii:

- Conectaţi imprimanta şi computerul la aceeaşi reţea. Pentru mai multe informații referitoare la conectarea imprimantei la rețea, consultați Conectarea [imprimantei](#page-72-1) la o reţea Wi-Fi.
- Conectati computerul la imprimantă. Pentru mai multe informații, consultați [Conectarea](#page-74-0) unui computer la [imprimantă](#page-74-0).
- Conectați imprimanta la computer utilizând un cablu USB. Pentru mai multe informații, consultați Atasarea [cablurilor.](#page-43-0)

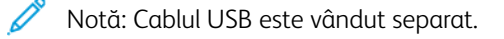

### **Pentru utilizatorii de Windows**

- 1. De pe un calculator, instalați driverul pentru imprimare. Pentru mai multe informații, consultați Instalarea [software-ului](#page-66-1) pentru imprimantă.
- 2. Deschideți folderul imprimante și apoi faceți clic pe Adăugați o imprimantă sau un scaner.
- 3. În funcție de modul în care este conectată imprimanta, efectuați una dintre următoarele operații:
	- Selectați o imprimantă din listă, apoi faceți clic pe Adăugare dispozitiv.
	- Faceți clic pe Arată imprimante Wi-Fi Direct, selectați o imprimantă, apoi faceți clic pe Adăugare dispozitiv.
	- Faceți clic pe Imprimanta dorită nu apare în listă, apoi în fereastra Adăugare imprimantă, faceți următoarele:
	- Selectați Adăugarea unei imprimante utilizând o adresă TCP/IP sau numele unei gazde, apoi faceți clic pe Următor.
	- În câmpul "Nume gazdă sau adresă IP" introduceți adresa IP a imprimantei, apoi faceți clic pe Următor.
	- Vizualizaţi adresa IP a imprimantei pe ecranul de pornire al acesteia. Adresa IP apare ca patru seturi de numere separate prin puncte, cum ar fi 123.123.123.123.
	- Dacă utilizaţi un server proxy, dezactivaţi-l temporar pentru încărcarea corectă a paginii web.
	- Selectați un driver pentru imprimantă, apoi faceți clic pe Următor.
	- Selectați Utilizează driverul pentru imprimantă instalat în acest moment (recomandat), apoi faceți clic pe Următor.
	- Introduceți numele imprimantei, apoi faceți clic pe Următor.
	- Selectați o opțiune de partajare a imprimantei, apoi faceți clic pe Următor.
	- Faceţi clic pe Finish (Finalizare).

### **Pentru utilizatorii de Macintosh**

- 1. Pe un computer, deschideți Imprimante și scanere.
- 2. Atingeți + și apoi selectați o imprimantă.
- 3. Din meniul Utilizează, selectați un driver pentru imprimantă. Pentru a utiliza un driver Macintosh pentru imprimare, selectați fie AirPrint, fie AirPrint sigur. În cazul în care doriți funcții particularizate pentru imprimare, selectați driverul de imprimare. Pentru a instala driverul, consultați Instalarea [software-ului](#page-66-1) pentru imprimantă.
- 4. Adăugați imprimanta.

### **ACTUALIZARE FIRMWARE**

Pentru a îmbunătăți performanța imprimantei și a remedia problemele, actualizați în mod regulat firmware-ul imprimantei.

Pentru mai multe informații privind actualizarea firmware-ului, contactați reprezentantul serviciului pentru relații cu clienții.

- 1. Deschideţi un browser Web, apoi, în câmpul de adrese, tastaţi adresa IP a imprimantei.
	- Vizualizaţi adresa IP a imprimantei pe ecranul de pornire al acesteia. Adresa IP apare ca patru seturi de numere separate prin puncte, cum ar fi 123.123.123.123.
	- Dacă utilizaţi un server proxy, dezactivaţi-l temporar pentru încărcarea corectă a paginii web.
- 2. Apăsați Setări > Dispozitiv > Actualizare software.
- 3. Alegeţi una dintre următoarele:
	- Apăsați Căutare acum > Sunt de acord, începe actualizarea.
	- Pentru a încărca fișierul flash, efectuati următorii pași:
	- 1. Navigati la fisierul flash.

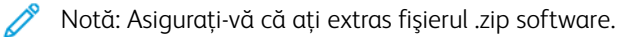

2. Faceti clic pe Încărcare > Start.

### **EXPORTAREA SAU IMPORTAREA UNUI FIŞIER DE CONFIGURARE**

Puteţi exporta setările de configurare ale imprimantei dvs. într-un fişier text şi apoi îl puteţi importa pentru a aplica setările altor imprimante.

- 1. Deschideți un browser Web, apoi, în câmpul de adrese, tastați adresa IP a imprimantei.
	- Vizualizati adresa IP a imprimantei pe ecranul de pornire al acesteia. Adresa IP apare ca patru seturi de numere separate prin puncte, cum ar fi 123.123.123.123.
	- Dacă utilizați un server proxy, dezactivați-l temporar pentru încărcarea corectă a paginii web.
- 2. Din Embedded Web Server, faceți clic pe Exportare configurare sau Importare configurare.
- 3. Urmați instrucțiunile de pe ecran.
- 4. Dacă imprimanta acceptă aplicaţii, faceţi următoarele:
	- a. Faceți clic pe Aplicații, selectați aplicație, apoi faceți clic pe Configurare.
	- b. Faceți clic pe Exportare sau Importare.

### <span id="page-68-0"></span>**ADĂUGAREA OPŢIUNILOR DISPONIBILE ÎN DRIVERUL DE IMPRIMARE**

### **Pentru utilizatorii de Windows**

- 1. Deschideţi folderul de imprimante.
- 2. Selectaţi imprimanta pe care doriţi să o actualizaţi şi apoi alegeţi oricare dintre următoarele variante:
	- Pentru Windows 7 sau mai recent, selectați Gestionare, Proprietăți imprimante, , selectați fie fila Setări dispozitiv, fie fila Configurare, în funcție de tipul de driver de imprimare.
	- Revizuiți sau modificați opțiunile.
- 3. Selectați OK pentru a accepta opțiunile.

### **Pentru utilizatorii de Macintosh**

- 1. Din System Preferences (Preferințe sistem) din meniul Apple, navigați la imprimantă, apoi selectați Opțiuni şi consumabile.
- 2. Navigaţi în lista opţiunilor hardware şi adăugaţi toate opţiunile instalate.
- 3. Aplicaţi modificările.

# <span id="page-70-0"></span>Instalarea opțiunilor hardware

Opțiuni interne disponibile:

- Kit de productivitate, ce include o unitate hard disk de 500 GB (HDD)
- Adaptor de rețea wireless opțional
	- 802.11a/b/g/n/ac

# <span id="page-71-0"></span>Instalarea tăvilor opţionale

Atenţie: Pentru a evita riscul de electrocutare, dacă accesaţi placa controlerului sau instalaţi  $\sqrt{N}$ dispozitive hardware sau de memorie optionale după ce ați instalat imprimanta, opriți imprimanta și deconectaţi cablul de alimentare de la priza electrică înainte de a continua. Dacă există alte dispozitive ataşate la imprimantă, opriţi-le şi pe acestea şi deconectaţi orice cabluri conectate la imprimantă.

- 1. Opriti imprimanta.
- 2. Deconectaţi cablul de alimentare din priza electrică, apoi de la imprimantă.
- 3. Despachetaţi tava opţională, apoi îndepărtaţi toate materialele de ambalare.
- 4. Aliniaţi imprimanta cu tava opţională, apoi coborâţi imprimanta în poziţie.

ATENȚIE – POTENȚIAL DE VĂTĂMARE: Dacă imprimanta cântăreşte mai mult de 20 kg (44 livre), poate fi nevoie de două sau mai multe persoane pentru a o ridica în siguranţă.

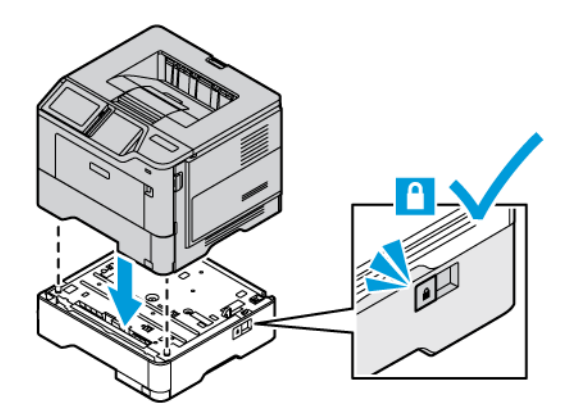

5. Conectaţi cablul de alimentare la imprimantă, apoi la priza electrică.

ATENȚIE – POTENȚIAL DE VĂTĂMARE: Pentru a evita riscul de incendiu sau electrocutare, conectaţi cablul de alimentare la o priză electrică cu tensiune nominală corespunzătoare şi împământată corect, care se află în apropierea produsului şi este uşor accesibilă.

### 6. Porniti imprimanta.

Adăugaţi tava în driverul de imprimare pentru a o face disponibilă pentru lucrările de imprimare. Pentru mai multe informații, consultați [Adăugarea](#page-68-0) opţiunilor disponibile în driverul de imprimare.
## Acces la reţea

#### **CONECTAREA IMPRIMANTEI LA O REŢEA WI-FI**

Asigurați-vă că opțiunea Adaptor activ este setată la Automat. Din ecranul de pornire, atingeți Setări > Rețea/ Porturi > Prezentare generală reţea > Adaptor activ.

#### **Utilizarea panoului de control**

- 1. Din ecranul de pornire, atingeți Setări > Rețea/Porturi > Fără fir > Configurare de la panoul imprimantei > Alegere reţea.
- 2. Selectaţi o reţea Wi-Fi, apoi introduceţi parola de reţea.

Notă: Pentru modelele de imprimante compatibile cu reţele Wi-Fi, în timpul configurării iniţiale este afişată o solicitare pentru configurarea reţelei Wi-Fi.

# **CONECTAREA IMPRIMANTEI LA O REŢEA FĂRĂ FIR UTILIZÂND WI-FI PROTECTED SETUP (WPS)**

Înainte de a începe, asiguraţi-vă că:

- Punctul de acces (routerul fără fir) are certificare WPS sau este compatibil cu WPS. Pentru mai multe informaţii, consultaţi documentaţia livrată împreună cu punctul de acces.
- Pe imprimantă este instalat un adaptor de reţea fără fir. Pentru informaţii suplimentare, consultaţi instrucţiunile livrate cu adaptorul.
- Optiunea Adaptor activ este setată la Automat. Din ecranul de pornire, atingeți Setări > Rețea/Porturi > Prezentare generală reţea > Adaptor activ.

#### **Utilizarea metodei cu apăsare pe buton**

- 1. Din ecranul de pornire, atingeţi Setări > Reţea/Porturi > Fără fir > Configurare Wi-Fi protejat > Metodă pornire prin apăsare pe buton.
- 2. Urmaţi instrucţiunile de pe afişaj.

#### **Utilizarea metodei numărului personal de identificare (PIN)**

- 1. Din ecranul de pornire, atingeti Setări > Retea/Porturi > Fără fir > Configurare Wi-Fi protejat > Pornire metodă PIN.
- 2. Copiați numărul personal de identificare WPS format din opt cifre.
- 3. Deschideţi un browser web, apoi introduceţi adresa IP a punctului de acces în câmpul pentru adresă.
	- Pentru a afla adresa IP, consultaţi documentaţia inclusă cu punctul de acces.
	- Dacă utilizaţi un server proxy, dezactivaţi-l temporar pentru încărcarea corectă a paginii web.
- 4. Accesaţi setările WPS. Pentru mai multe informaţii, consultaţi documentaţia livrată împreună cu punctul de acces.
- 5. Introduceţi codul PIN din opt cifre, apoi salvaţi modificările.

## <span id="page-73-0"></span>**CONFIGURAREA WI-FI DIRECT**

Wi-Fi Direct este o tehnologie peer-to-peer bazată pe Wi-Fi, care permite dispozitivelor fără fir să se conecteze direct la o imprimantă cu Wi-Fi Direct fără a utiliza un punct de acces (router fără fir).

Asigurați-vă că opțiunea Adaptor activ este setată la Automat. Din ecranul de pornire, atingeți Setări > Rețea/ Porturi > Prezentare generală reţea > Adaptor activ.

- 1. Din ecranul de pornire, atingeți Setări > Rețea/Porturi > Wi-Fi Direct.
- 2. Configurați setările.
	- Activare Wi-Fi Direct: Permite imprimantei să-şi difuzeze propria reţea Wi-Fi Direct.
	- Numele Wi-Fi Direct: Atribuie un nume pentru reteaua Wi-Fi Direct.
	- Parola Wi-Fi Direct: Atribuie parola pentru negocierea securităţii wireless atunci când se utilizează conexiunea peer-to-peer.
	- Afişare parolă pe pagina de configurare: Afişează parola pe pagina de configurare a reţelei.
	- Acceptare automată solicitări prin butonul de comandă: Permite imprimantei să accepte automat solicitările de conectare.

Notă: Acceptarea automată a solicitărilor prin butoane nu este securizată.

- În mod implicit, parola reţelei Wi-Fi Direct nu este vizibilă pe afişajul imprimantei. Pentru a afişa parola, activaţi pictograma de vizualizare a parolei. De la panoul de control, navigaţi la Setări > Securitate > Diverse > Activare parolă/Vizualizare PIN.
- Pentru a afla parola retelei Wi-Fi Direct fără a o expune pe afisajul imprimantei, de la panoul de control navigaţi la Setări > Rapoarte > Rețea > Pagină configurare reţea.

## <span id="page-73-1"></span>**CONECTAREA UNUI DISPOZITIV MOBIL LA IMPRIMANTĂ**

Înainte de a vă conecta dispozitivul mobil, asiguraţi-vă că Wi-Fi Direct a fost configurat. Pentru mai multe informații, consultați [Configurarea](#page-73-0) Wi-Fi Direct.

#### **Conectarea utilizând Wi-Fi Direct pentru dispozitivele mobile Android**

Notă: Aceste instructiuni se aplică numai dispozitivelor mobile Android.

- 1. De pe dispozitivul mobil, accesati meniul de setări.
- 2. Activați Wi-Fi, apoi atingeți Wi-Fi Direct.
- 3. Selectaţi numele imprimantei Wi-Fi Direct.
- 4. Confirmaţi conexiunea pe panoul de control al imprimantei.

#### **Conectarea utilizând Wi-Fi Direct pentru dispozitivele mobile iOS**

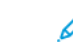

- Notă: Aceste instrucțiuni se aplică numai dispozitivelor mobile iOS.
- 1. De pe dispozitivul mobil, accesaţi meniul de setări.
- 2. Faceti clic pe pictograma fără fir, apoi selectati numele imprimantei Wi-Fi Direct. Şirul DIRECT-xy, unde x şi y sunt două caractere aleatorii, este adăugat înaintea numelui Wi-Fi Direct.
- 3. Tastati parola retelei Wi-Fi Direct.

După deconectarea de la rețeaua Wi-Fi Direct, comutaţi dispozitivul mobil înapoi la reţeaua sa anterioară.

#### **Conectarea utilizând Wi-Fi**

- 1. De pe dispozitivul mobil, accesaţi meniul de setări.
- 2. Faceți clic pe Afișare imprimante Wi-Fi Direct, apoi selectați numele imprimantei Wi-Fi Direct.
	- Notă: Şirul DIRECT-xy (unde x şi y sunt două caractere aleatorii) este adăugat înaintea numelui Wi-Fi Direct.
- 3. Introduceţi parola reţelei Wi-Fi Direct.

## **CONECTAREA UNUI COMPUTER LA IMPRIMANTĂ**

Înainte de a vă conecta computerul, asiguraţi-vă că Wi-Fi Direct a fost configurat. Pentru mai multe informații, consultați [Configurarea](#page-73-0) Wi-Fi Direct.

#### **Pentru utilizatorii de Windows**

- 1. Deschideți folderul imprimante și apoi faceți clic pe Adăugați o imprimantă sau un scaner.
- 2. Faceți clic pe Afișare imprimante Wi-Fi Direct, apoi selectați imprimanta numele Wi-Fi Direct.
- 3. De pe afisajul imprimantei, retineti codul PIN format din opt cifre al imprimantei.
- 4. Introduceţi codul PIN pe computer. Dacă driverul de imprimare nu este deja instalat, atunci Windows descarcă driverul corespunzător.

### **Pentru utilizatorii de Macintosh**

- 1. Faceţi clic pe pictograma wireless, apoi selectaţi numele imprimantei Wi-Fi Direct. Şirul DIRECT-xy (unde x şi y sunt două caractere aleatorii) este adăugat înaintea numelui Wi-Fi Direct.
- 2. Tastaţi parola reţelei Wi-Fi Direct. După deconectarea de la rețeaua Wi-Fi Direct, comutaţi computerul înapoi la reţeaua sa anterioară.

#### **DEZACTIVAREA REŢELEI WI-FI**

1. Din ecranul de pornire, atingeți Setări > Rețea/Porturi > Prezentare generală a rețelei > Adaptor activ > Retea standard.

2. Urmaţi instrucţiunile de pe afişaj.

## **VERIFICAREA CONECTIVITĂŢII IMPRIMANTEI**

- 1. Din ecranul de pornire, atingeți Setări > Rapoarte > Rețea > Pagină configurare rețea.
- 2. Consultaţi prima secţiune a paginii şi confirmaţi dacă starea este Conectat.

Dacă starea este Neconectat, conexiunea la reţeaua LAN poate să fie inactivă sau este posibilă ca cablul de rețea să fie deconectat sau defect. Contactaţi administratorul pentru asistenţă.

# <span id="page-76-0"></span>Securizarea imprimantei

Acest capitol conţine:

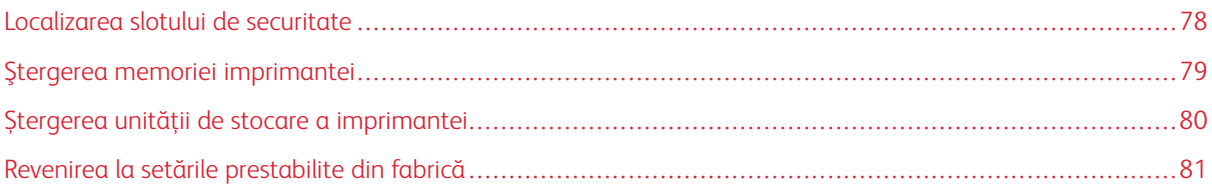

# <span id="page-77-0"></span>Localizarea slotului de securitate

Această imprimantă este echipată cu o caracteristică de securitate prin blocare. Ataşaţi un dispozitiv de blocare a securităţii compatibil cu majoritatea computerelor laptop în locaţia afişată pentru a asigura imprimanta.

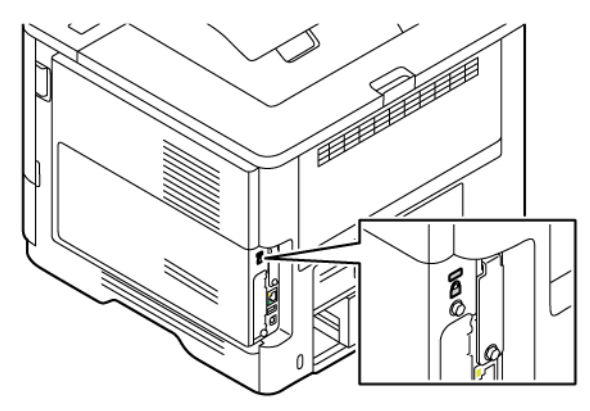

## <span id="page-78-0"></span>Ştergerea memoriei imprimantei

Pentru a şterge memoria volatilă sau datele de buffer ale imprimantei, opriţi imprimanta.

Pentru a şterge memoria nevolatilă sau setările individuale, setările dispozitivului sau de reţea, setările de securitate şi soluţiile integrate, urmaţi paşii de mai jos:

- 1. Din ecranul de pornire, atingeți Setări > Dispozitiv > Întreținere > Ștergere memorie imprimantă.
- 2. Atingeți Curățare toate informațiile din memoria nevolatilă și apoi, în funcție de modelul imprimantei dvs., atingeți Ștergere sau OK.
- 3. Atingeți Lansare asistent pentru configurare inițială sau Lăsați imprimanta offlineși apoi, în funcție de modelul imprimantei dvs., atingeți Următorul sau OK.
- 4. Începeți operarea.

Notă: Acest proces distruge, de asemenea, cheia de criptare care este utilizată pentru a proteja datele utilizatorului. Distrugerea cheii de criptare face ca datele să fie irecuperabile.

# <span id="page-79-0"></span>Ștergerea unității de stocare a imprimantei

Notă: Această aplicație este acceptată numai în imprimantele cu kitul de productivitate opțional.

- 1. Din ecranul de pornire, atingeți Setări > Dispozitiv > Întreținere > Ștergeți hard disk.
- 2. Pentru hard disk, atingeți caseta Curățare toate informațiile de pe hard disk, atingeți ȘTERGERE și apoi selectați o metodă de a șterge datele.

 $\mathscr{O}$ Notă: Procesul de igienizare a hard diskului poate dura de la câteva minute la mai mult de o oră, ceea ce face ca imprimanta să nu fie disponibilă pentru alte sarcini.

3. Începeți operarea.

# <span id="page-80-0"></span>Revenirea la setările prestabilite din fabrică

- 1. Din ecranul de pornire, atingeți Setări > Dispozitiv > Revenire la setările implicite din fabrică.
- 2. Atingeți Restabilire setări, selectați setările pe care doriți să le restabiliți.
- 3. Atingeți Restabilire.
- 4. Începeți operarea.

Securizarea [imprimantei](#page-76-0)

# <span id="page-82-0"></span>Imprimare

Acest capitol conţine:

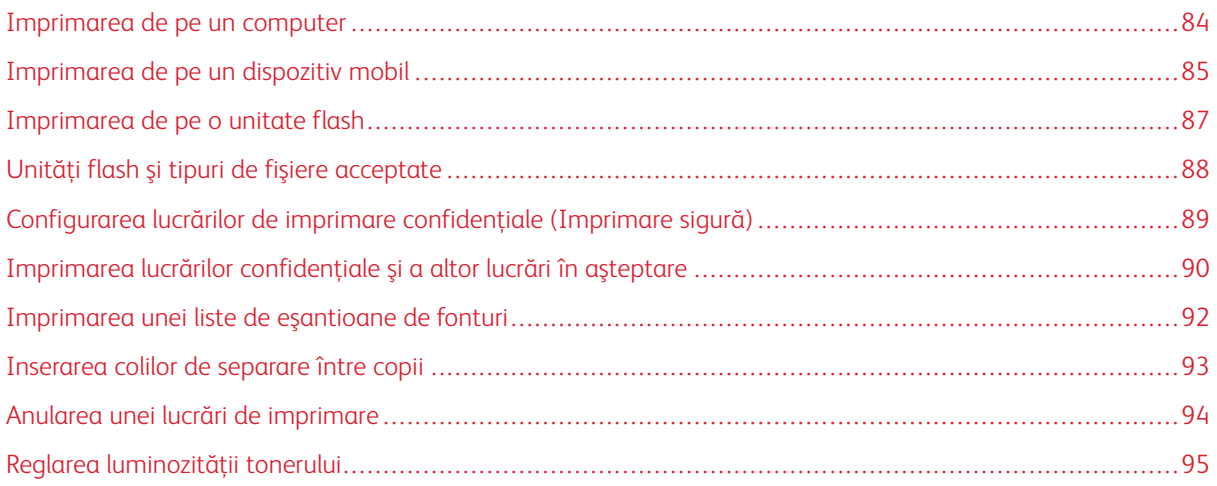

# <span id="page-83-0"></span>Imprimarea de pe un computer

Notă: Pentru etichete, hârtie cartonată şi plicuri, setaţi dimensiunea hârtiei şi selectaţi imprimanta înainte de imprimarea documentului.

- 1. Din documentul pe care încercaţi să-l imprimaţi, deschideţi dialogul Imprimare.
- 2. Dacă este necesar, reglaţi setările.
- 3. Imprimaţi documentul.

## <span id="page-84-0"></span>Imprimarea de pe un dispozitiv mobil

Pentru a imprima de pe un smartphone folosind Xerox® Easy Assist App, consultați [Xerox®](#page-44-0) Easy Assist App.

## **IMPRIMAREA DE PE UN DISPOZITIV MOBIL UTILIZÂND SERVICIUL DE IMPRIMARE ™**

#### **MOPRIA**

Serviciul de imprimare Mopria este o soluţie de Mobile Printing pentru dispozitivele mobile care rulează versiunea Android™ 5.0 sau o versiune ulterioară. Acesta vă permite să imprimați direct pe orice imprimantă certificată Mopria.

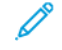

Notă: Asigurați-vă că descărcați aplicația Mopria Print Service din Google Play Store și o activați pe dispozitivul mobil.

- 1. De pe dispozitivul mobil Android, lansaţi o aplicaţie compatibilă sau selectaţi un document din managerul de fişiere.
- 2. Atingeți Mai multe opțiuni, apoi Imprimare.
- 3. Selectaţi o imprimantă şi apoi reglaţi setările, dacă este necesar.
- 4. Atingeţi Imprimare.

#### **IMPRIMAREA DE PE UN DISPOZITIV MOBIL UTILIZÂND AIRPRINT ®**

Software-ul AirPrint este o solutie de imprimare de pe dispozitive mobile care vă permite să imprimati direct de pe dispozitivele Apple pe o imprimantă certificată AirPrint.

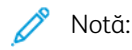

- Asigurati-vă că dispozitivul Apple și imprimanta sunt conectate la aceeași retea. Dacă rețeaua are mai multe huburi wireless, asiguraţi-vă că ambele dispozitive sunt conectate la aceeaşi subreţea.
- Această aplicaţie este acceptată numai pe anumite dispozitive Apple.
- 1. De pe dispozitivul mobil, selectaţi un document din managerul de fişiere sau lansaţi o aplicaţie compatibilă.
- 2. Atingeti Partajare, apoi Imprimare.
- 3. Selectaţi o imprimantă şi apoi reglaţi setările, dacă este necesar.
- 4. Imprimați documentul.

#### **IMPRIMAREA DE PE UN DISPOZITIV MOBIL UTILIZÂND WI-FI DIRECT ®**

Wi-Fi Direct este un serviciu care vă permite să imprimați la orice imprimantă compatibilă cu Wi-Fi Direct.

Notă: Asiguraţi-vă că dispozitivul mobil este conectat la imprimantă prin Wi-Fi Direct. Pentru mai multe informaţii, consultaţi Conectarea unui dispozitiv mobil la [imprimantă](#page-73-1).

- 1. De pe dispozitivul mobil, lansaţi o aplicaţie compatibilă sau selectaţi un document din managerul de fişiere.
- 2. Atingeti Mai multe optiuni, apoi Imprimare.

[Imprimare](#page-82-0)

- 3. Selectaţi o imprimantă şi apoi reglaţi setările, dacă este necesar.
- 4. Imprimați documentul.

## <span id="page-86-0"></span>Imprimarea de pe o unitate flash

1. Introduceţi o unitate flash.

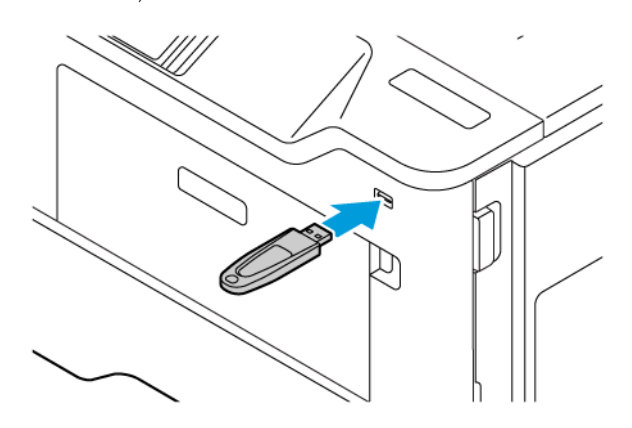

# Notă:

- Dacă introduceţi unitatea flash atunci când este afişat un mesaj de eroare, imprimanta va ignora unitatea flash.
- Dacă introduceţi unitatea flash în timp ce imprimanta procesează alte lucrări de imprimare, pe ecran va apărea mesajul Ocupat.
- 2. De pe ecran, atingeţi documentul pe care doriţi să îl imprimaţi.

Dacă este necesar, configuraţi alte setări de imprimare.

3. Imprimați documentul.

Pentru a imprima un alt document, atingeți Unitate USB.

Avertisment: Pentru a evita pierderea de date sau defectarea imprimantei, nu atingeţi unitatea flash sau imprimanta în zonele indicate în timp ce un dispozitiv de memorie este utilizat activ pentru imprimare, citire sau scriere.

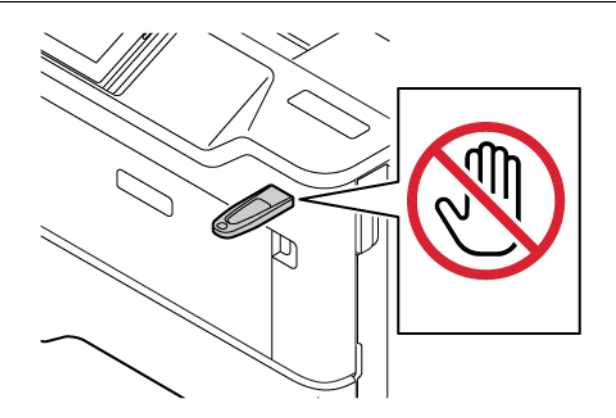

<span id="page-87-0"></span>Unităţi flash şi tipuri de fişiere acceptate

## **UNITĂŢI FLASH**

- Lexar JumpDrive S70 (16 GB şi 32 GB)
- SanDisk Cruzer Micro (16GB și 32GB)
- PNY Attache (16 GB şi 32 GB)

#### P Notă:

- Imprimanta acceptă unităţi flash de mare viteză cu viteză integrală standard.
- Unităţile flash trebuie să accepte sistemul File Allocation Tables (FAT).

## **TIPURI DE FIȘIERE**

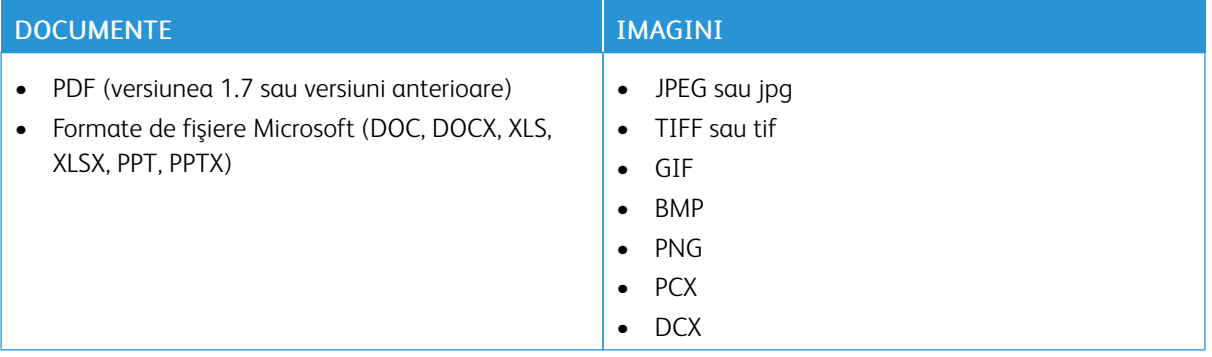

# <span id="page-88-0"></span>Configurarea lucrărilor de imprimare confidenţiale (Imprimare sigură)

- 1. De pe ecranul de pornire, atingeți Setări > Securitate > Configurare imprimare confidențială.
- 2. Configuraţi setările.

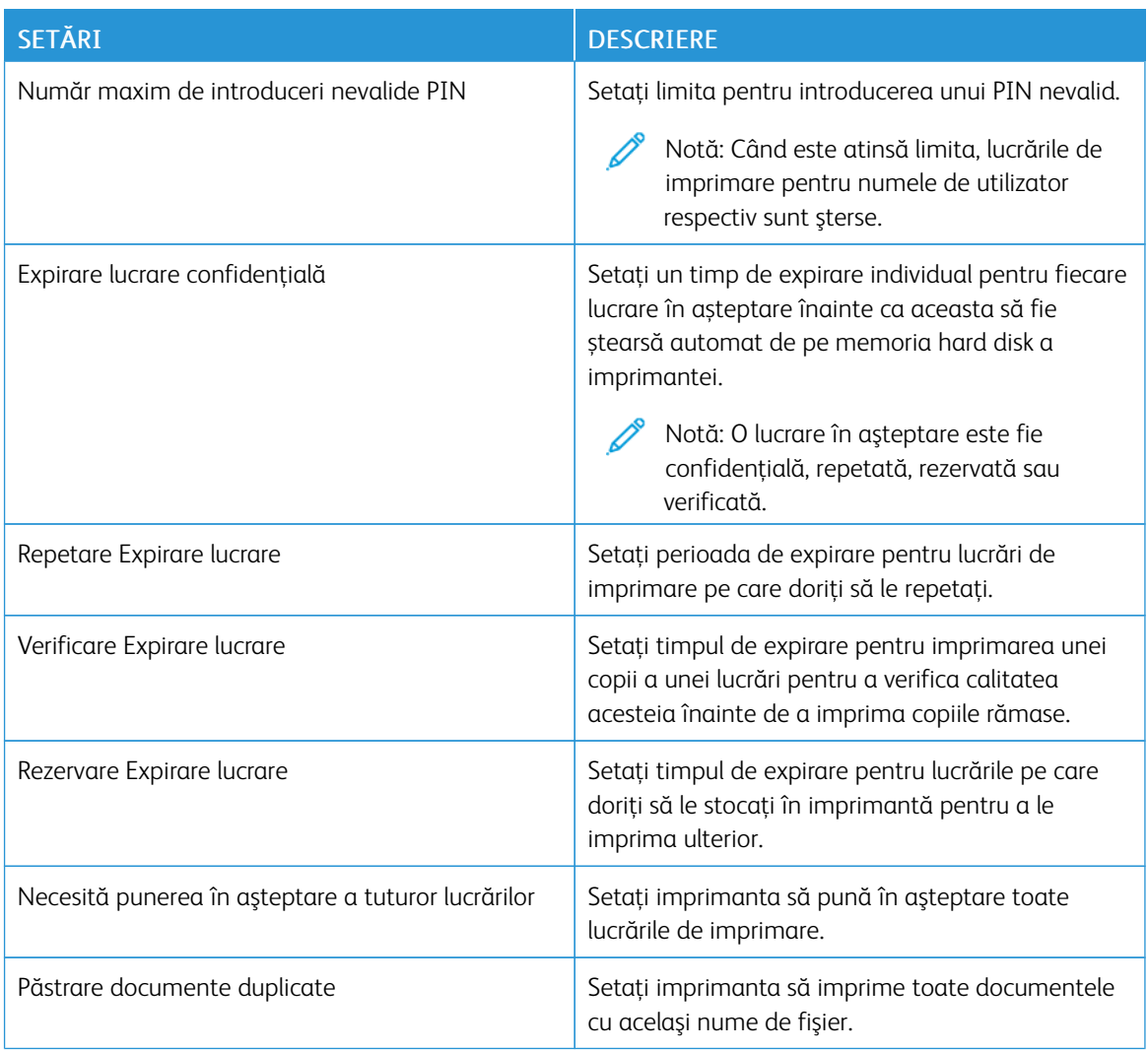

<span id="page-89-0"></span>Imprimarea lucrărilor confidenţiale şi a altor lucrări în aşteptare

### **PENTRU UTILIZATORII DE WINDOWS**

#### Utilizând driverul imprimantei, efectuați următoarele:

- 1. Având un document deschis, faceți clic pe Fișier > Imprimare.
- 2. Selectați imprimanta, apoi faceți clic pe Proprietăți imprimantă > Opțiuni imprimare > Tip lucrare.
- 3. Selectați tipul lucrării de imprimare (Imprimare sigură, Set mostră, Lucrare salvată).

În cazul în care selectați Imprimare sigură, introduceți o parolă, apoi faceți clic pe OK. Fereastra Opțiuni imprimarese închide.

- 4. Faceti clic pe Imprimare.
- 5. Din ecranul de pornire al imprimantei, iniţiaţi lucrarea de imprimare.
	- Pentru lucrările sigure de imprimare, atingeți Lucrări în asteptare, selectați numele de utilizator Confidențial introduceți codul PIN, selectați lucrarea de imprimare, configurați setările și Imprimare.
	- Pentru alte lucrări de imprimare, atingeți Lucrări în așteptare, selectați lucrarea de imprimare, configuraţi setările și Imprimare.

## **PENTRU UTILIZATORII DE MACINTOSH**

#### **Utilizarea AirPrint**

- 1. Având documentul deschis, faceți clic pe Fișier > Imprimare.
- 2. Selectați o imprimantă, apoi din meniul vertical care urmează meniului Orientare selectați Imprimare PIN.
- 3. Activați Imprimare cu PIN, apoi introduceți un cod PIN format din patru cifre.
- 4. Faceţi clic pe Imprimare.
- 5. Din ecranul de pornire al imprimantei, inițiați lucrarea de imprimare. Atingeți Lucrări în așteptare > selectați numele calculatorului dumneavoasrtă > Confidențial > introduceți codul PIN > selectați lucrarea de imprimare > Imprimare.

#### **Utilizarea driverului de imprimare**

- 1. Având documentul deschis, faceți clic pe Fișier > Imprimare.
- 2. Selectați o imprimantă, apoi din meniul vertical care urmează meniului Orientare alegeți Imprimare și reținere.
- 3. Selectați Imprimare confidențială, apoi introduceți un cod PIN format din patru cifre.
- 4. Faceti clic pe Imprimare.

5. Din ecranul de pornire al imprimantei, inițiați lucrarea de imprimare. Atingeți Lucrări în așteptare > selectați numele calculatorului dumneavoasrtă > Confidențial > introduceți codul PIN > selectați lucrarea de imprimare > Imprimare.

# <span id="page-91-0"></span>Imprimarea unei liste de eşantioane de fonturi

- 1. Din ecranul de pornire, atingeți Setări > Rapoarte > Imprimare > Fonturi imprimare.
- 2. Atingeți Fonturi PCL sau Fonturi PS.

<span id="page-92-0"></span>Inserarea colilor de separare între copii

- 1. Din ecranul de pornire, atingeți Setări > Imprimare > Orientare > Coli de separare > Între copii.
- 2. Imprimați documentul.

# <span id="page-93-0"></span>Anularea unei lucrări de imprimare

- 1. Din ecranul de pornire, atingeți Anulare.
- 2. Selectaţi operaţia de anulat.

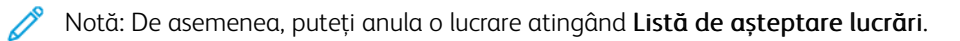

# <span id="page-94-0"></span>Reglarea luminozităţii tonerului

- 1. Din ecranul de pornire, atingeți Setări > Imprimare > Calitate > Luminozitate toner.
- 2. Selectați o setare.

[Imprimare](#page-82-0)

# <span id="page-96-0"></span>Utilizarea meniurilor imprimantei

Acest capitol conține:

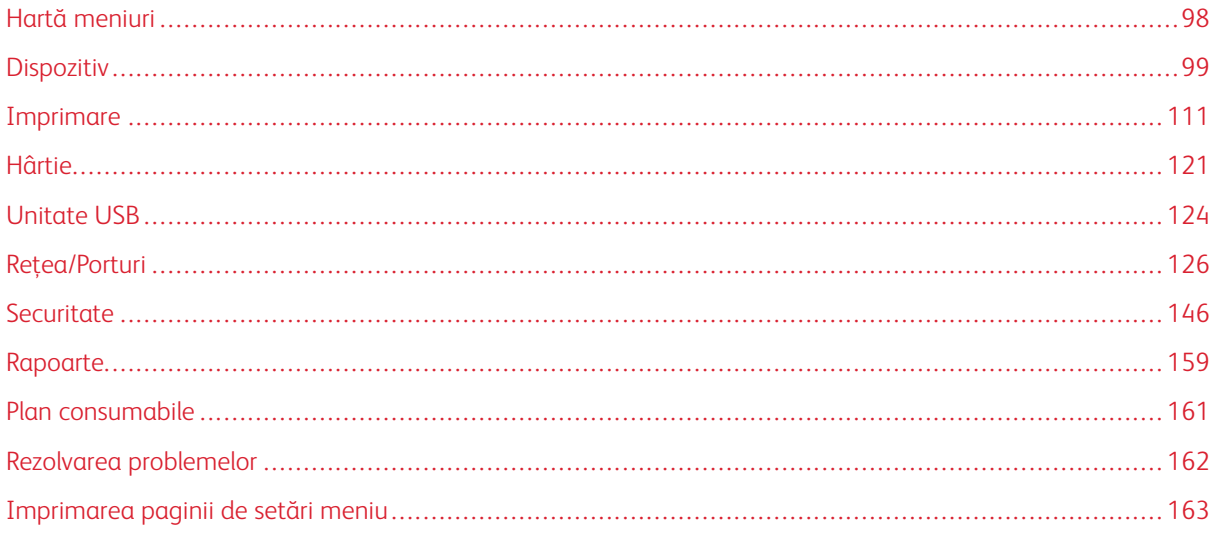

# <span id="page-97-0"></span>Hartă meniuri

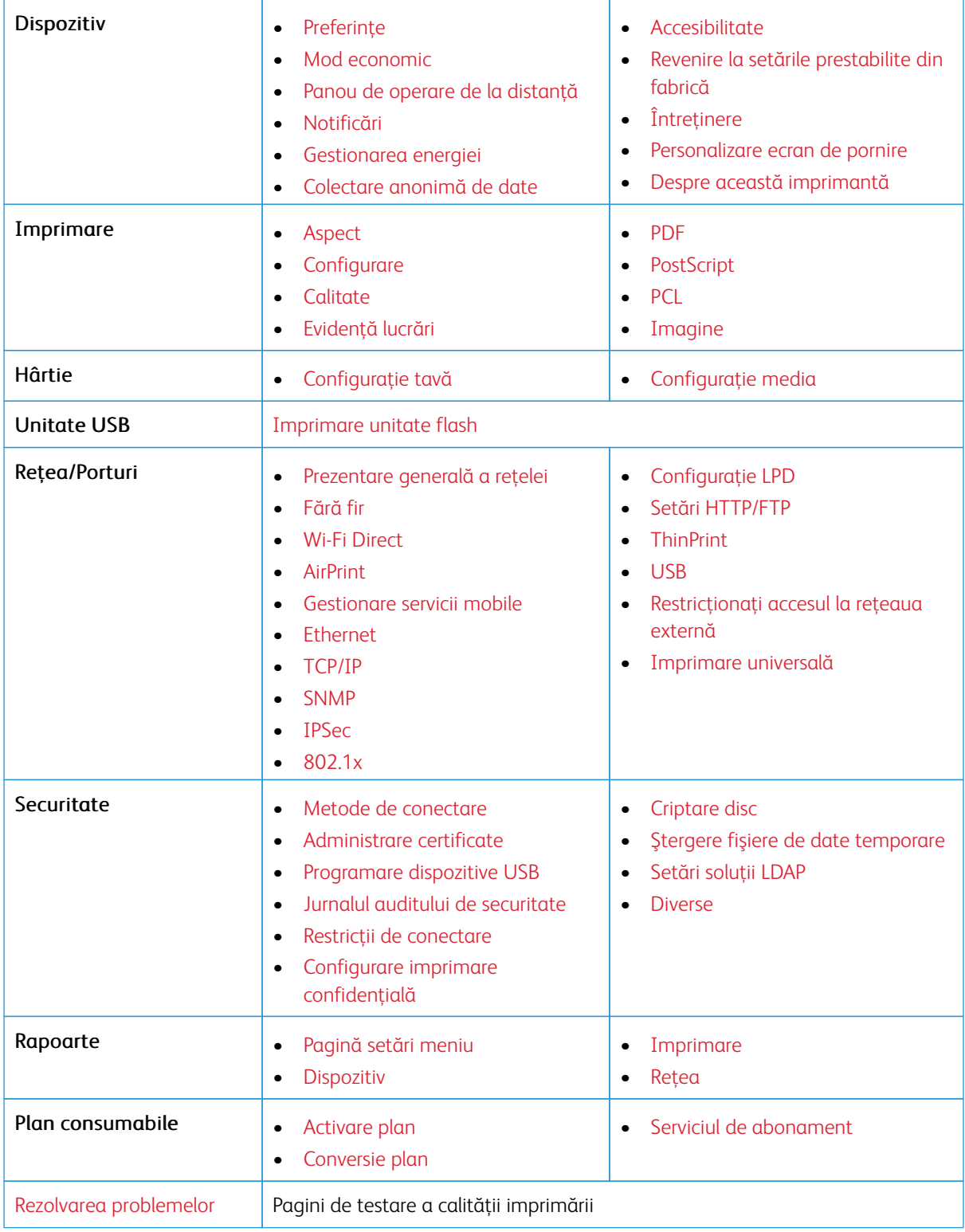

# <span id="page-98-0"></span>Dispozitiv

Important: Unele caracteristici sunt funcții de administrator de sistem, iar opțiunile sunt ascunse vizualizării. Pentru mai multe informații, consultați *Ghidul administratorului Embedded Web Server* la [www.](https://www.office.xerox.com/cgi-bin/printer.pl?APP=udpdfs&Page=Color&Model=B410&PgName=Man) [xerox.com/office/B410docs](https://www.office.xerox.com/cgi-bin/printer.pl?APP=udpdfs&Page=Color&Model=B410&PgName=Man).

## <span id="page-98-1"></span>**PREFERINŢE**

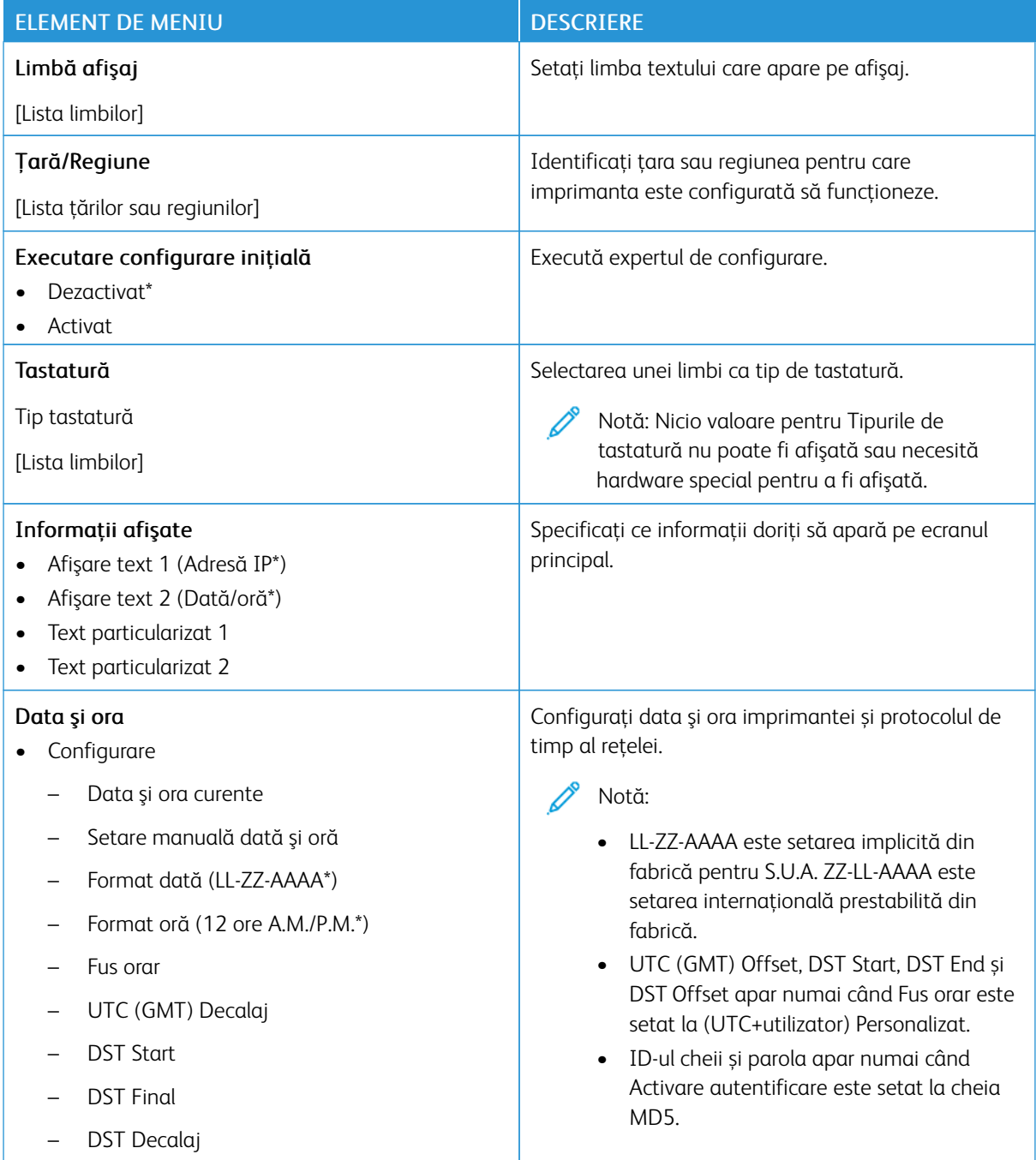

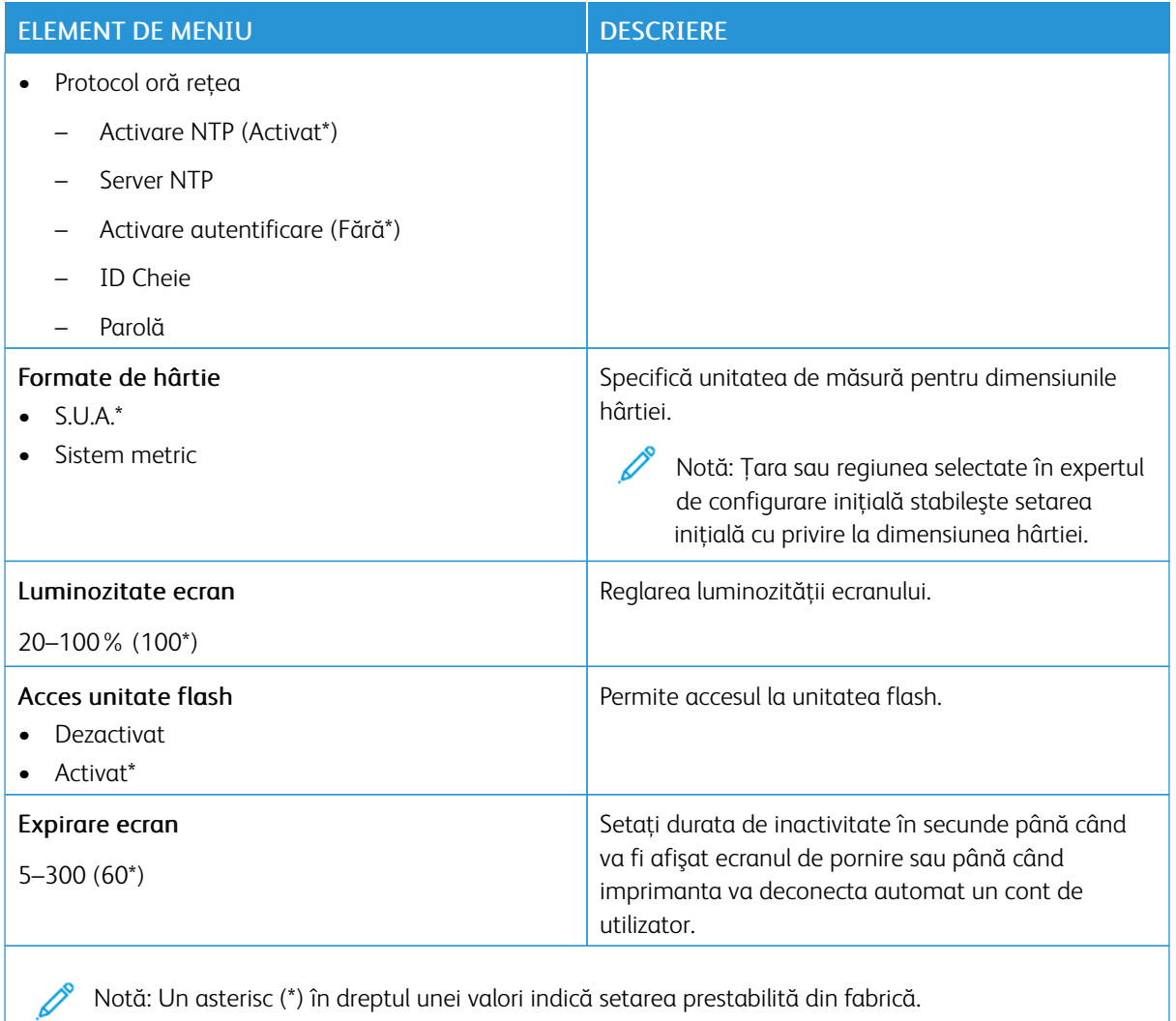

#### <span id="page-99-0"></span>**MOD ECONOMIC**

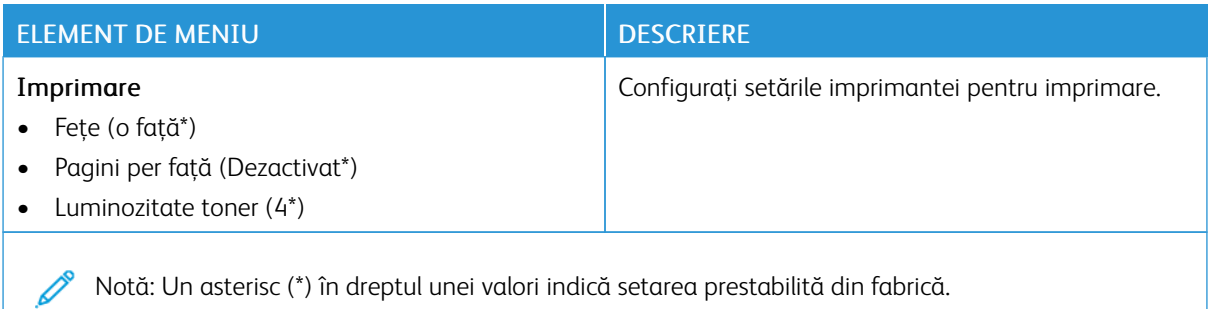

# <span id="page-100-0"></span>**PANOU DE OPERARE DE LA DISTANŢĂ**

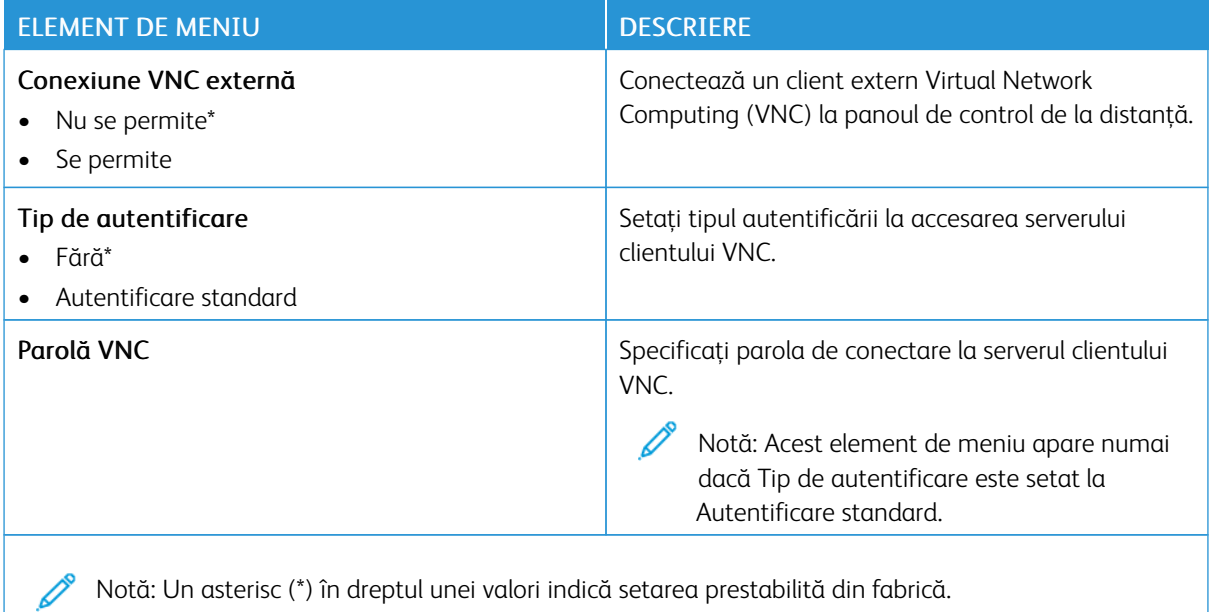

## <span id="page-100-1"></span>**NOTIFICĂRI**

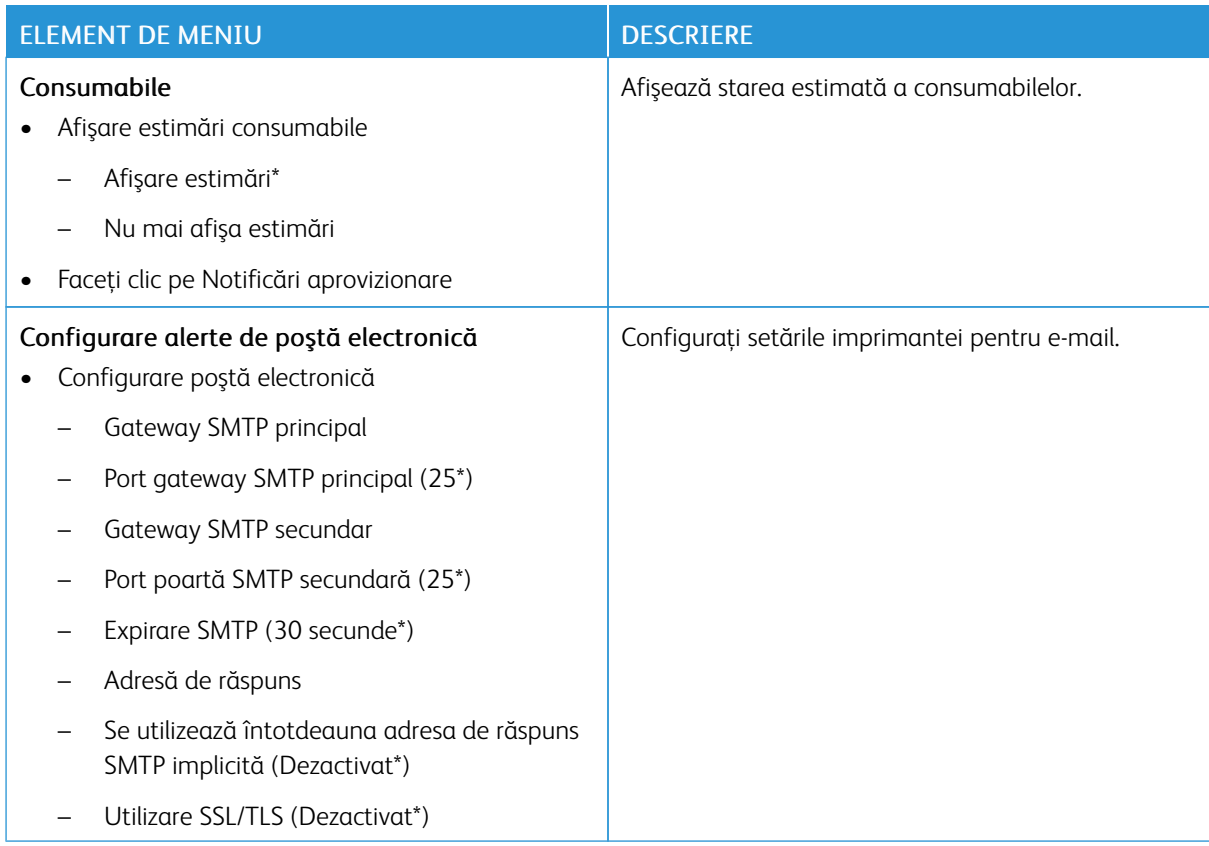

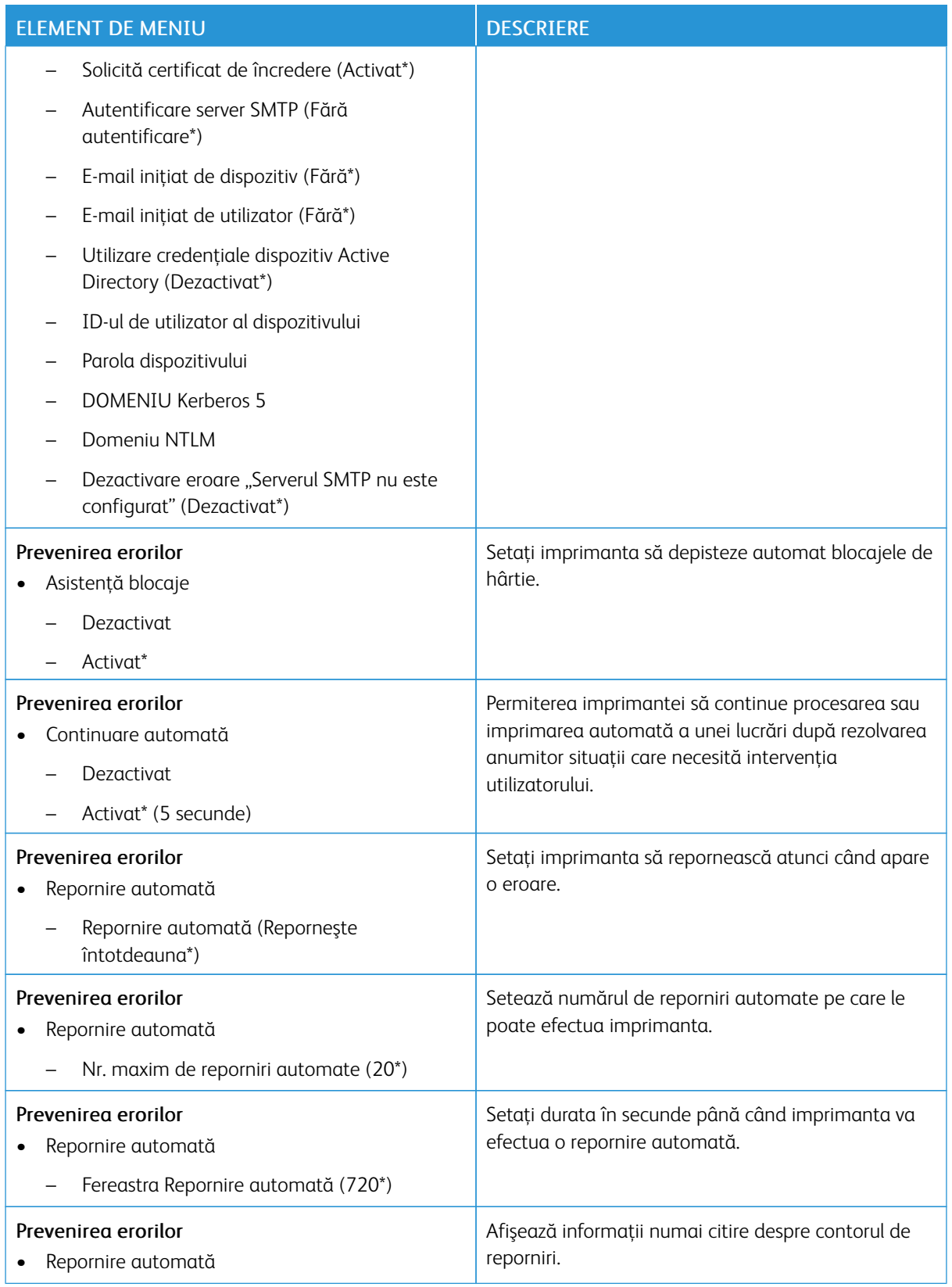

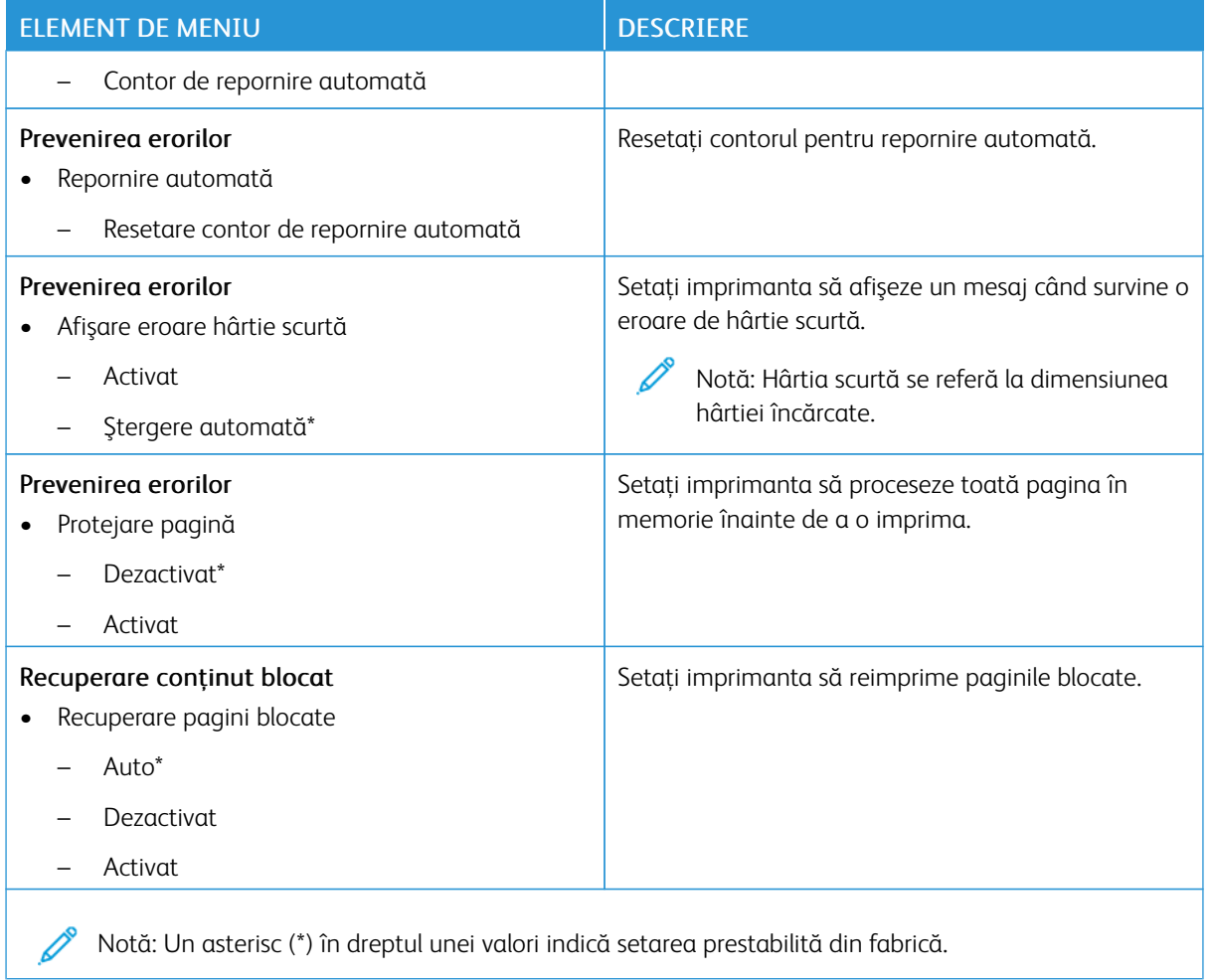

# <span id="page-102-0"></span>**GESTIONAREA ENERGIEI**

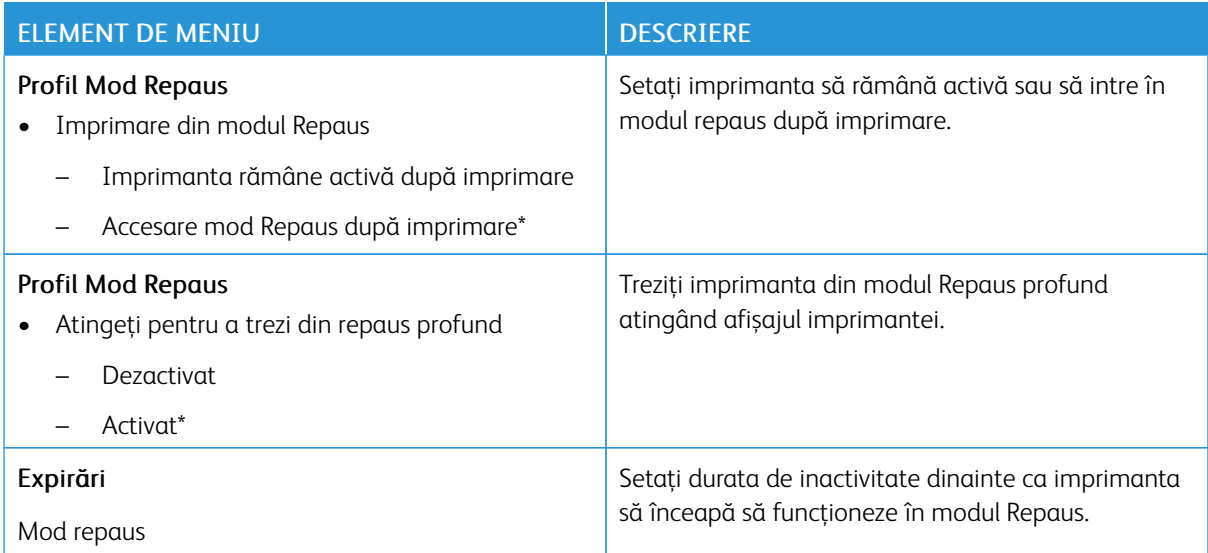

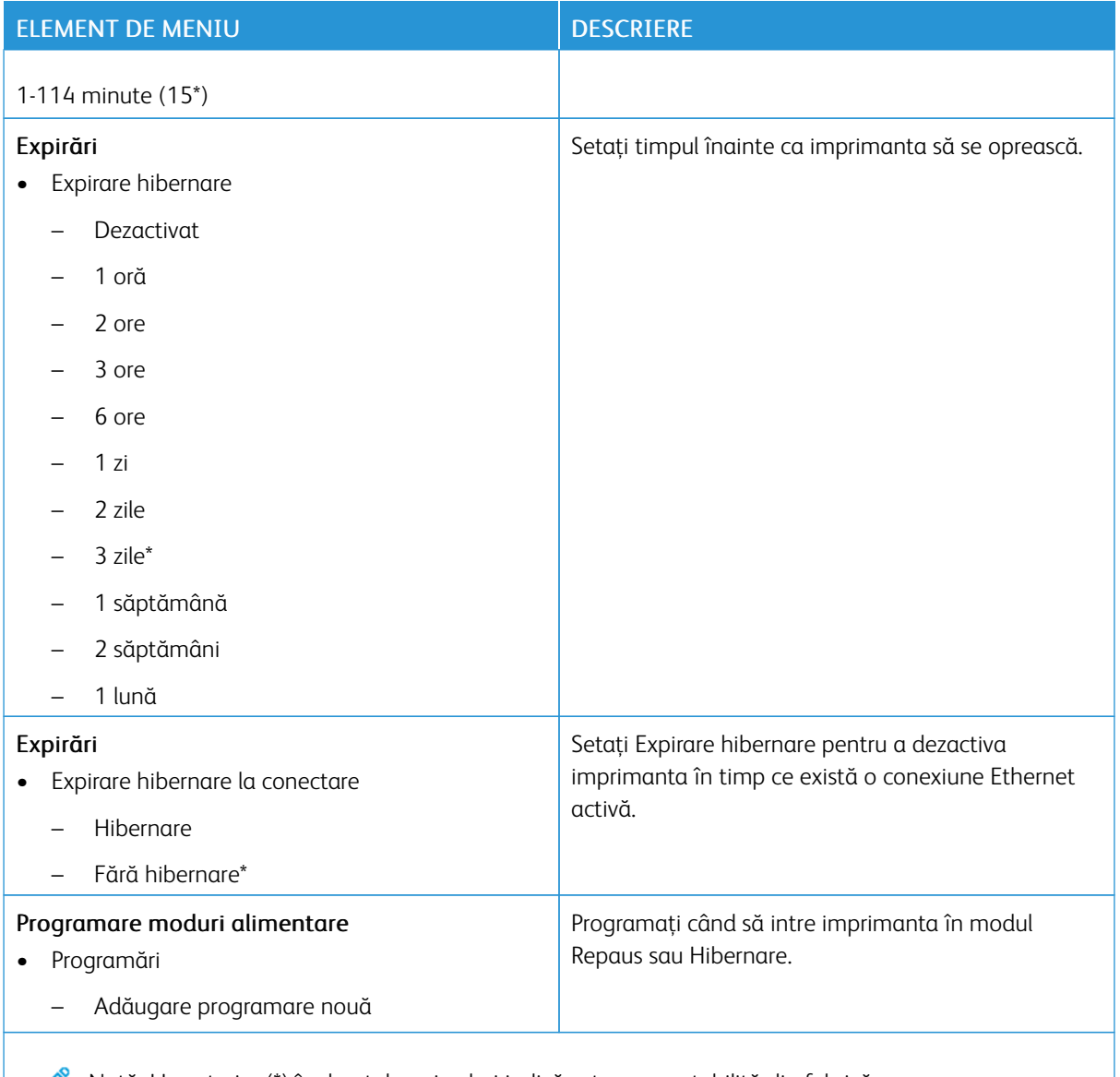

Notă: Un asterisc (\*) în dreptul unei valori indică setarea prestabilită din fabrică.

## <span id="page-103-0"></span>**COLECTARE ANONIMĂ DE DATE.**

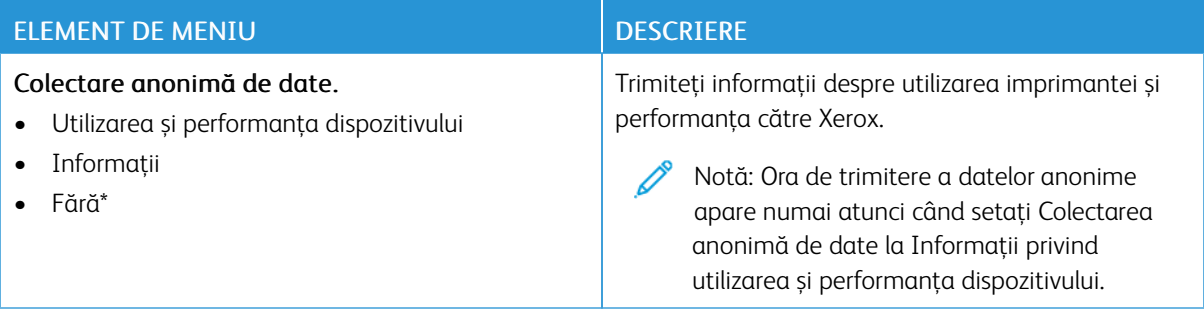

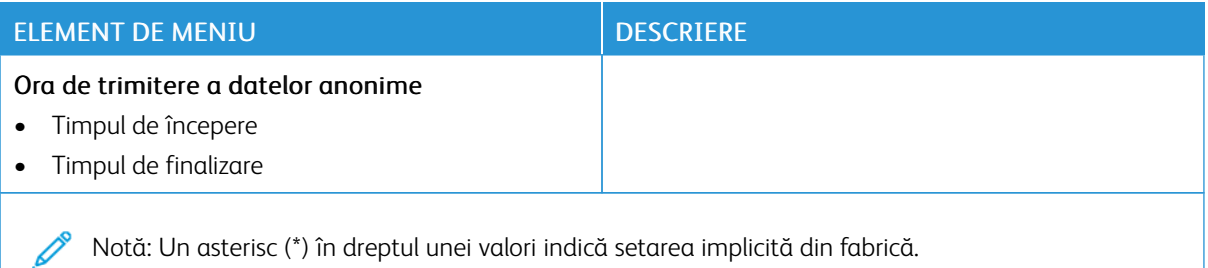

## <span id="page-104-0"></span>**ACCESIBILITATE**

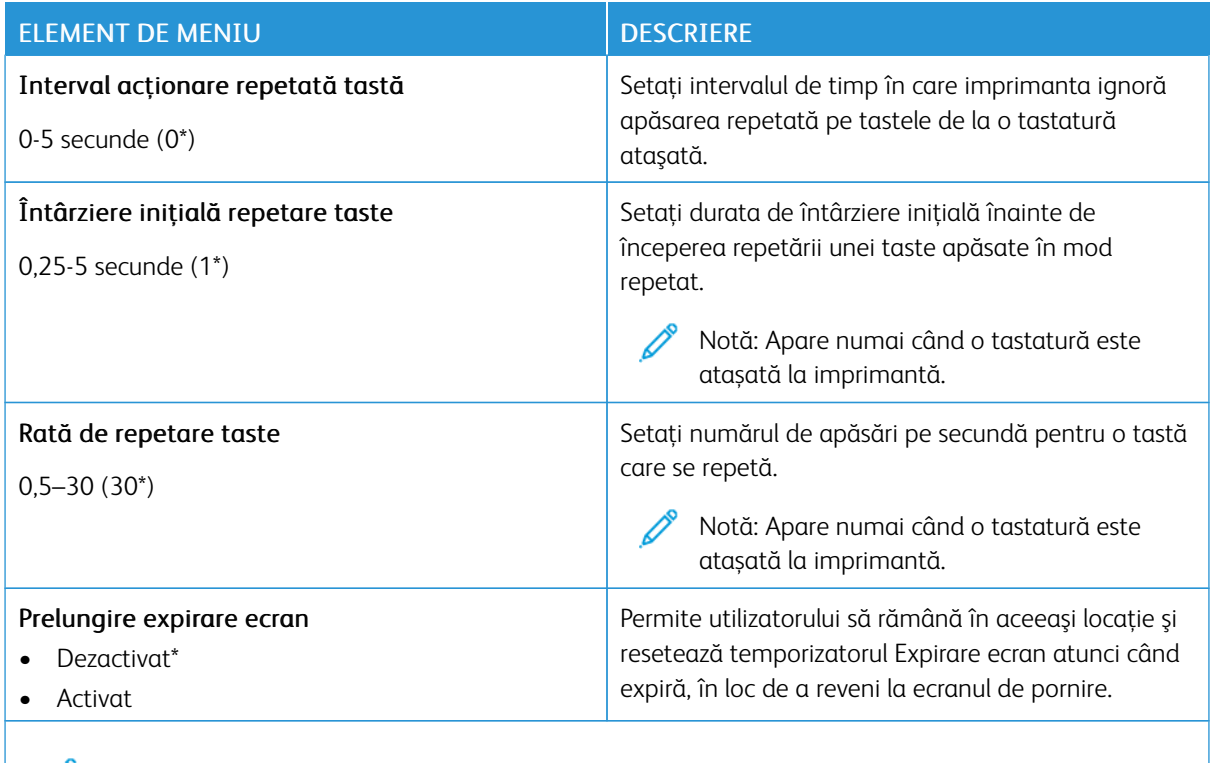

Notă: Un asterisc (\*) în dreptul unei valori indică setarea prestabilită din fabrică.

## <span id="page-104-1"></span>**REVENIRE LA SETĂRILE PRESTABILITE DIN FABRICĂ**

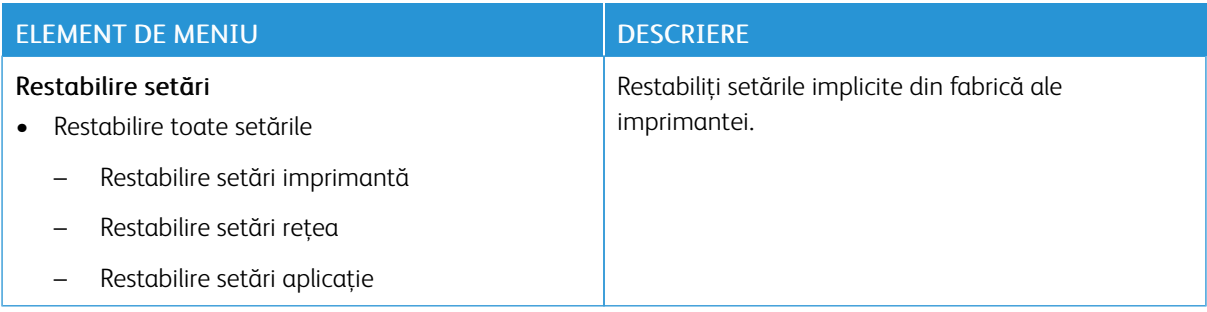

# <span id="page-105-0"></span>**ÎNTREŢINERE**

# **Meniul Configurare**

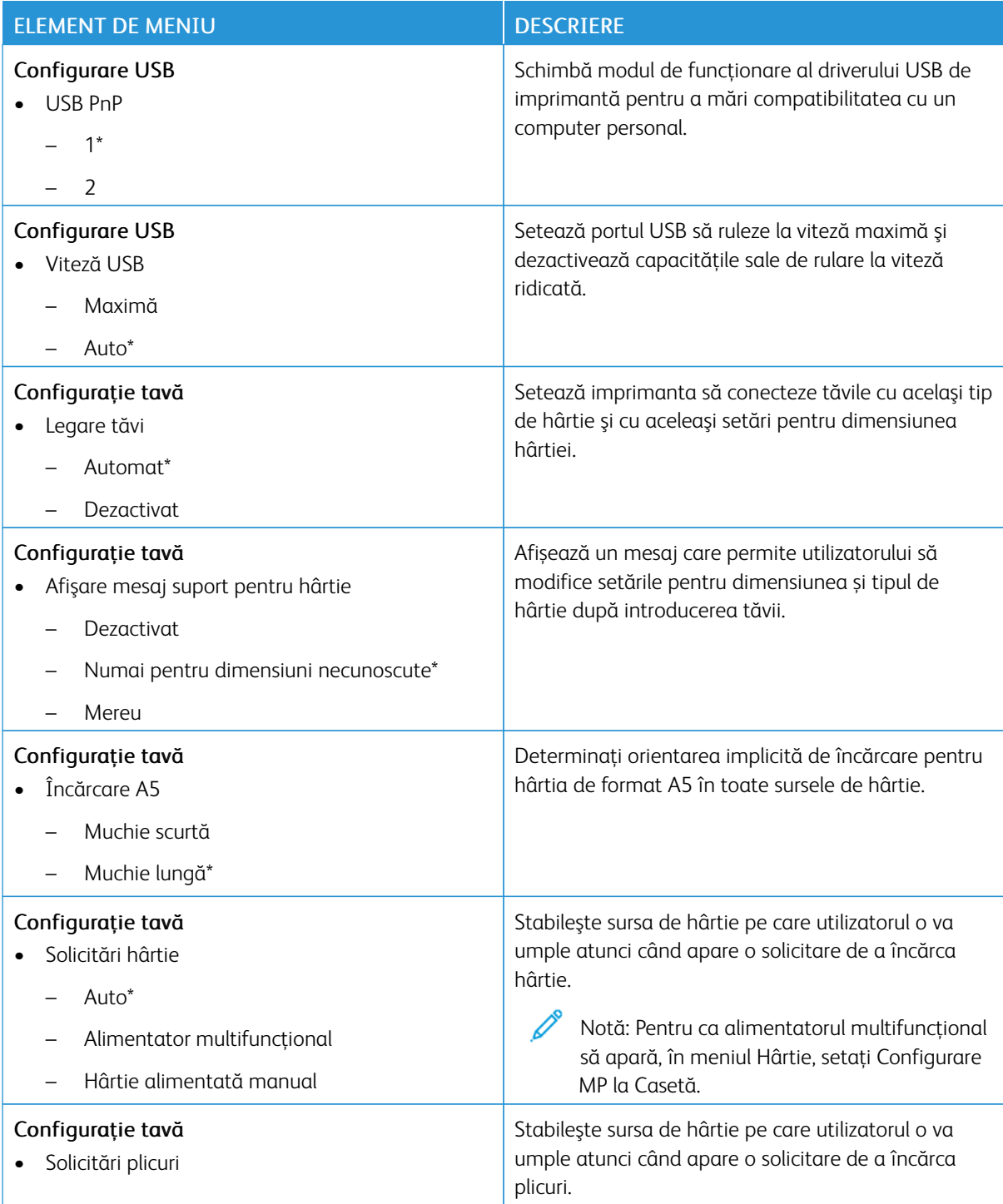

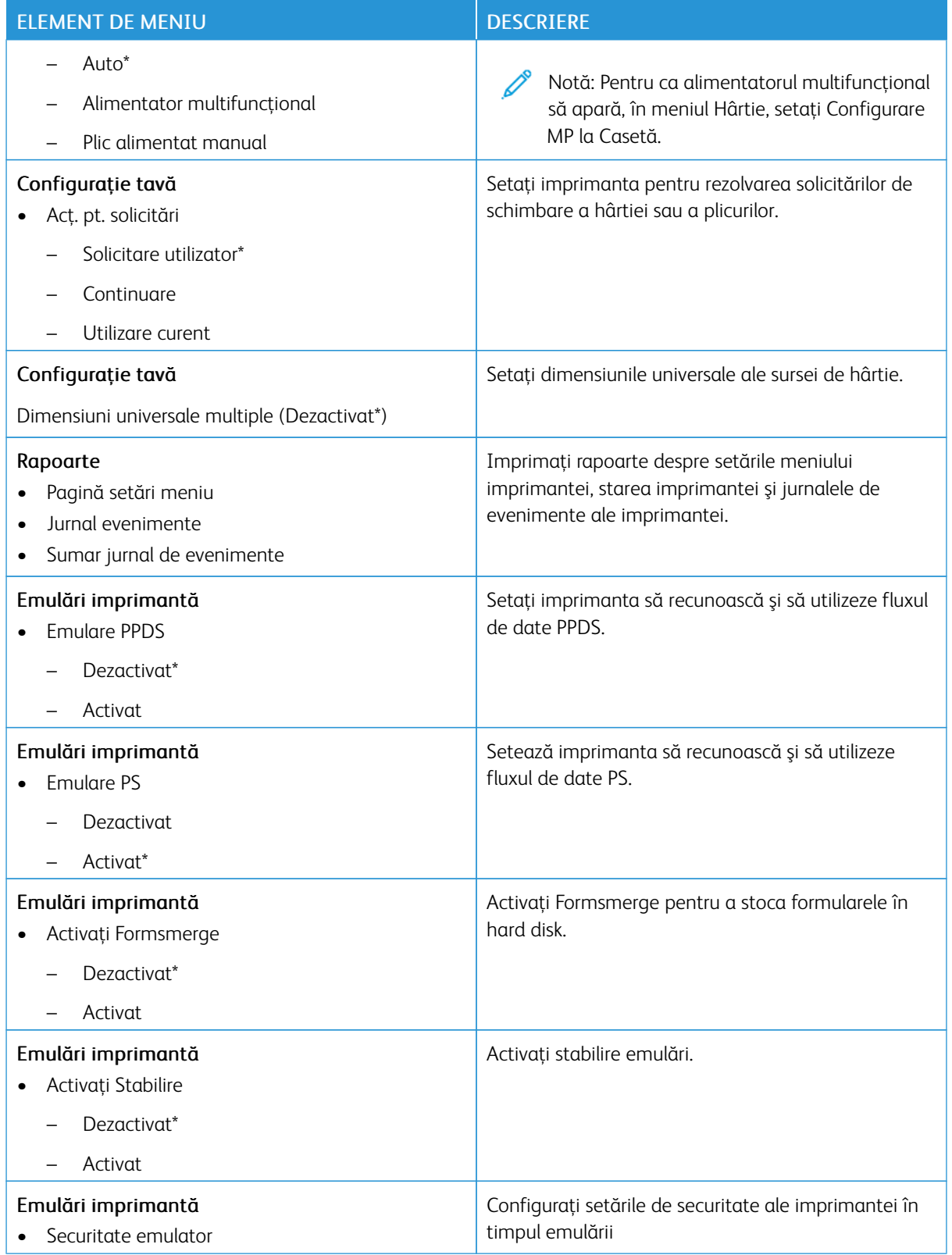

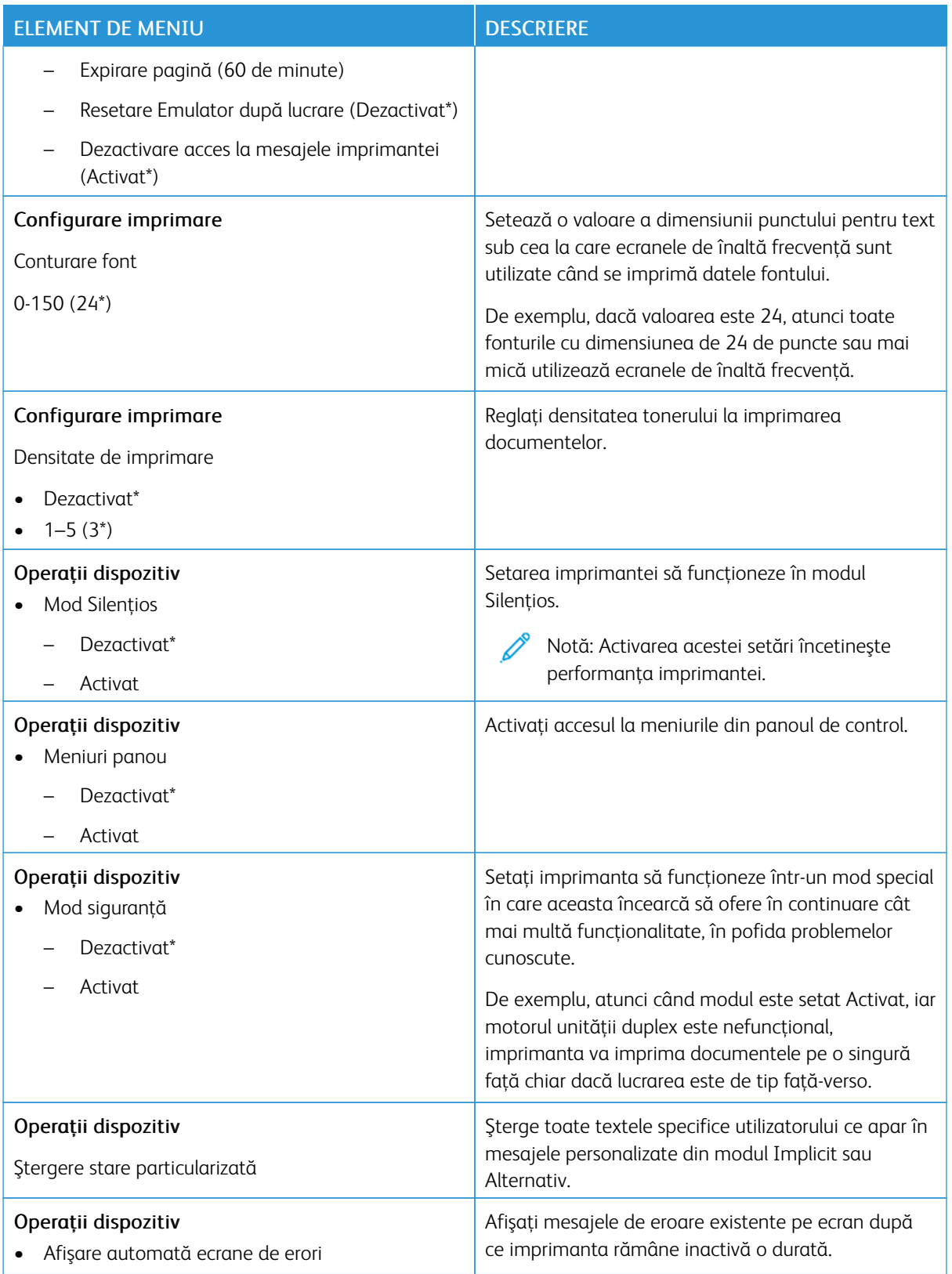
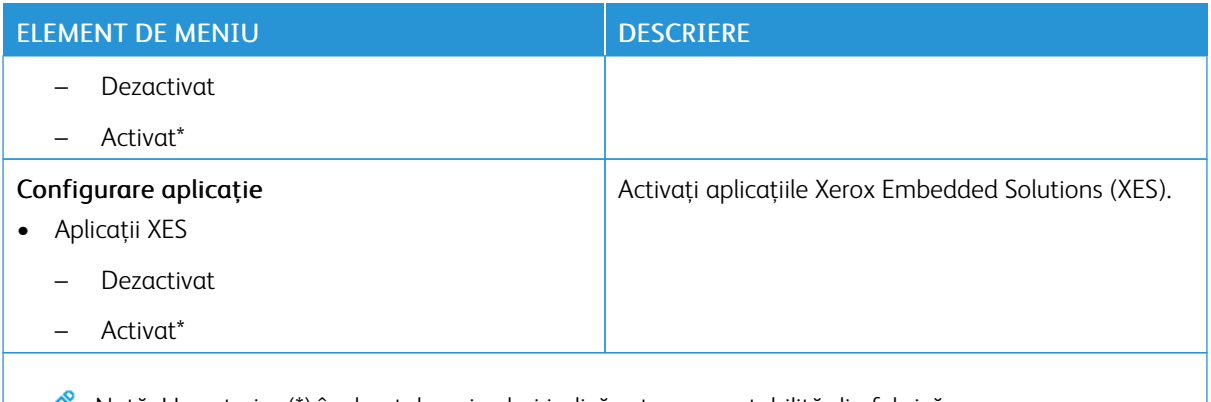

## **Ștergere defecțiune**

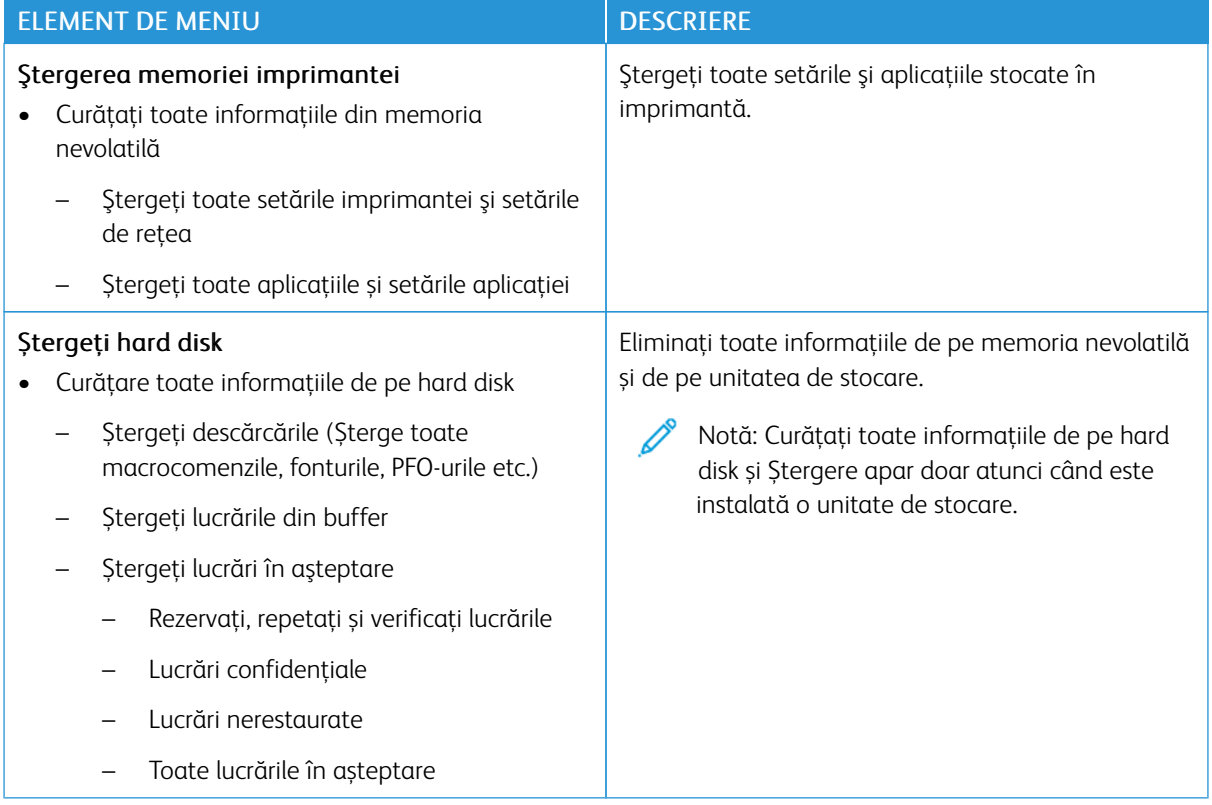

## **PERSONALIZARE ECRAN DE PORNIRE**

Notă: Acest meniu apare numai în Embedded Web Server.

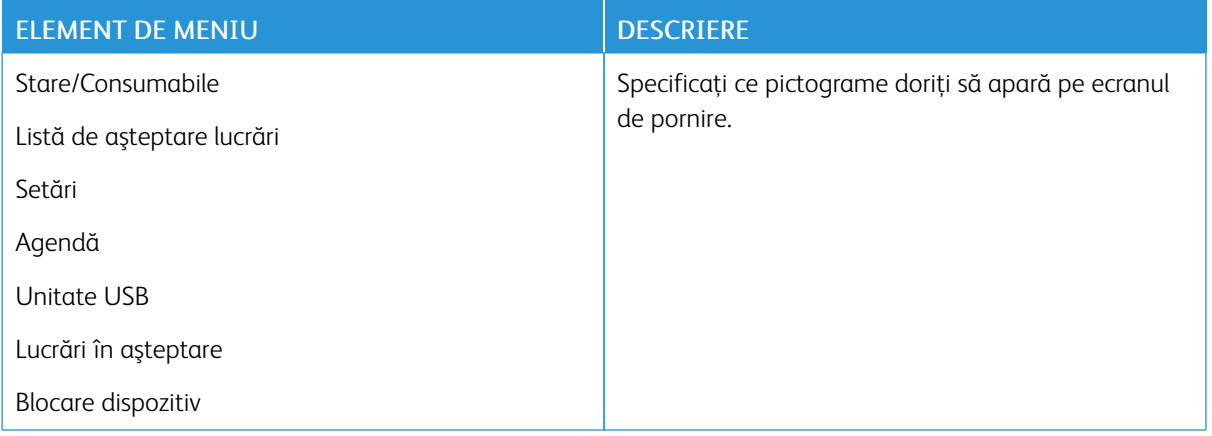

# **DESPRE ACEASTĂ IMPRIMANTĂ**

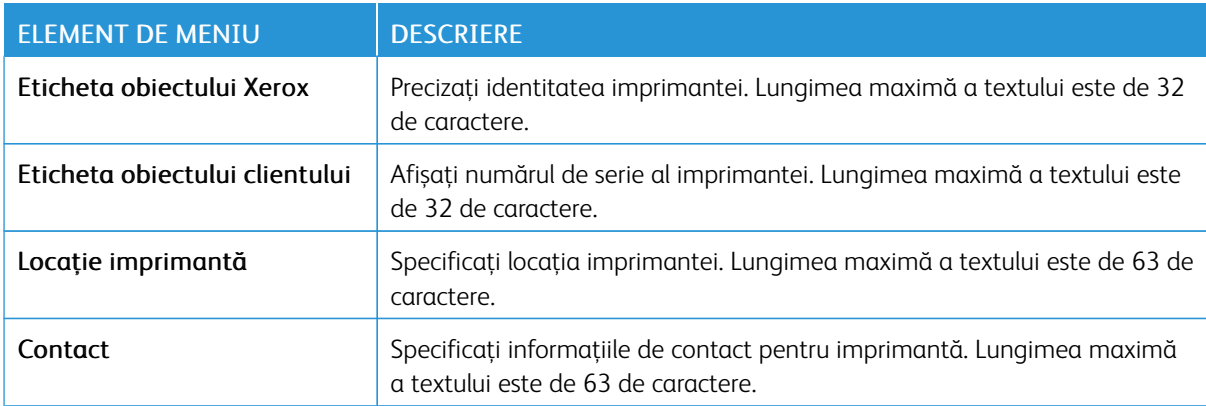

# Imprimare

Important: Unele caracteristici sunt funcții de administrator de sistem, iar opțiunile sunt ascunse vizualizării. Pentru mai multe informații, consultați *Ghidul administratorului Embedded Web Server* la [www.](https://www.office.xerox.com/cgi-bin/printer.pl?APP=udpdfs&Page=Color&Model=B410&PgName=Man) [xerox.com/office/B410docs](https://www.office.xerox.com/cgi-bin/printer.pl?APP=udpdfs&Page=Color&Model=B410&PgName=Man).

#### **ASPECT**

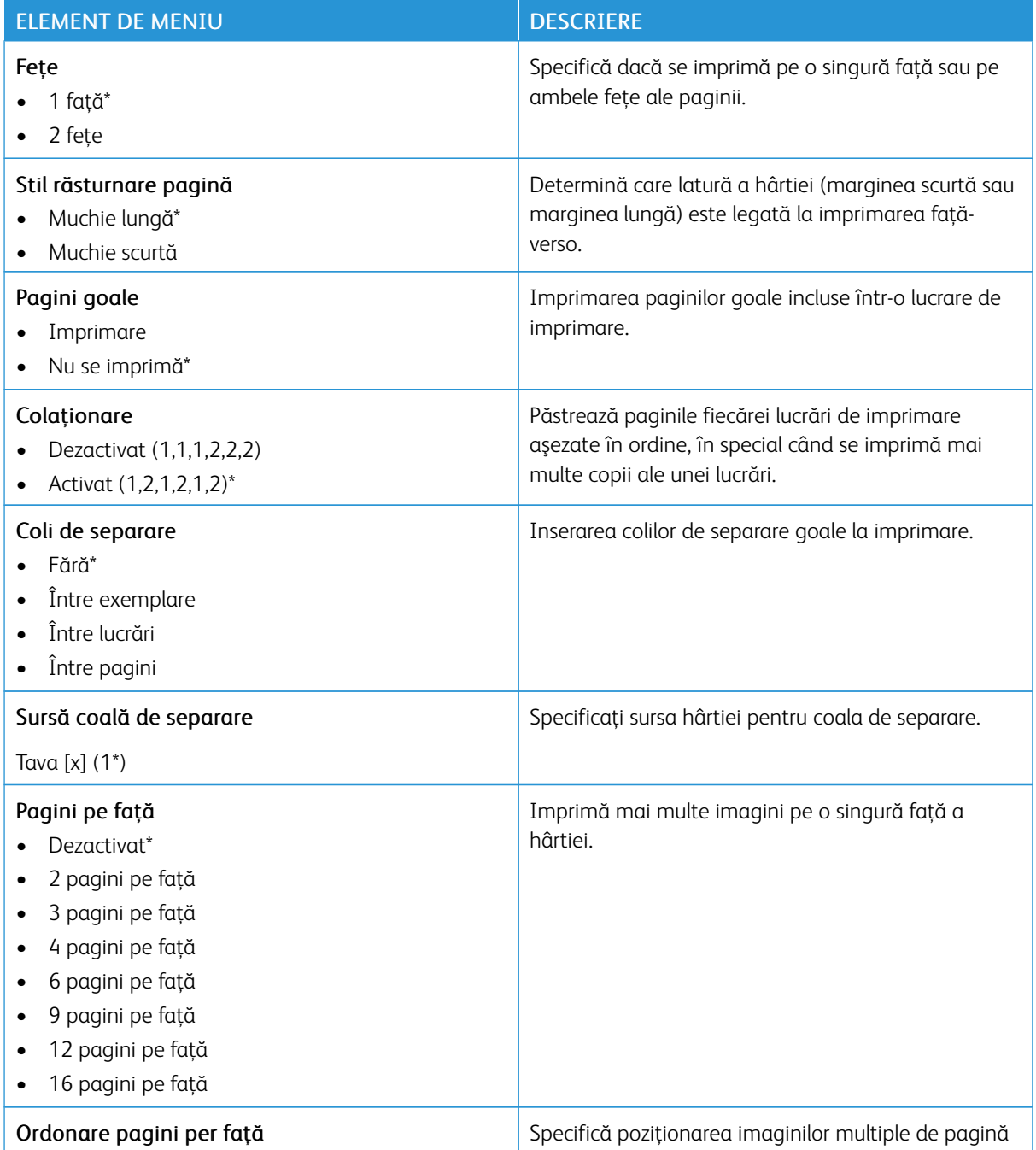

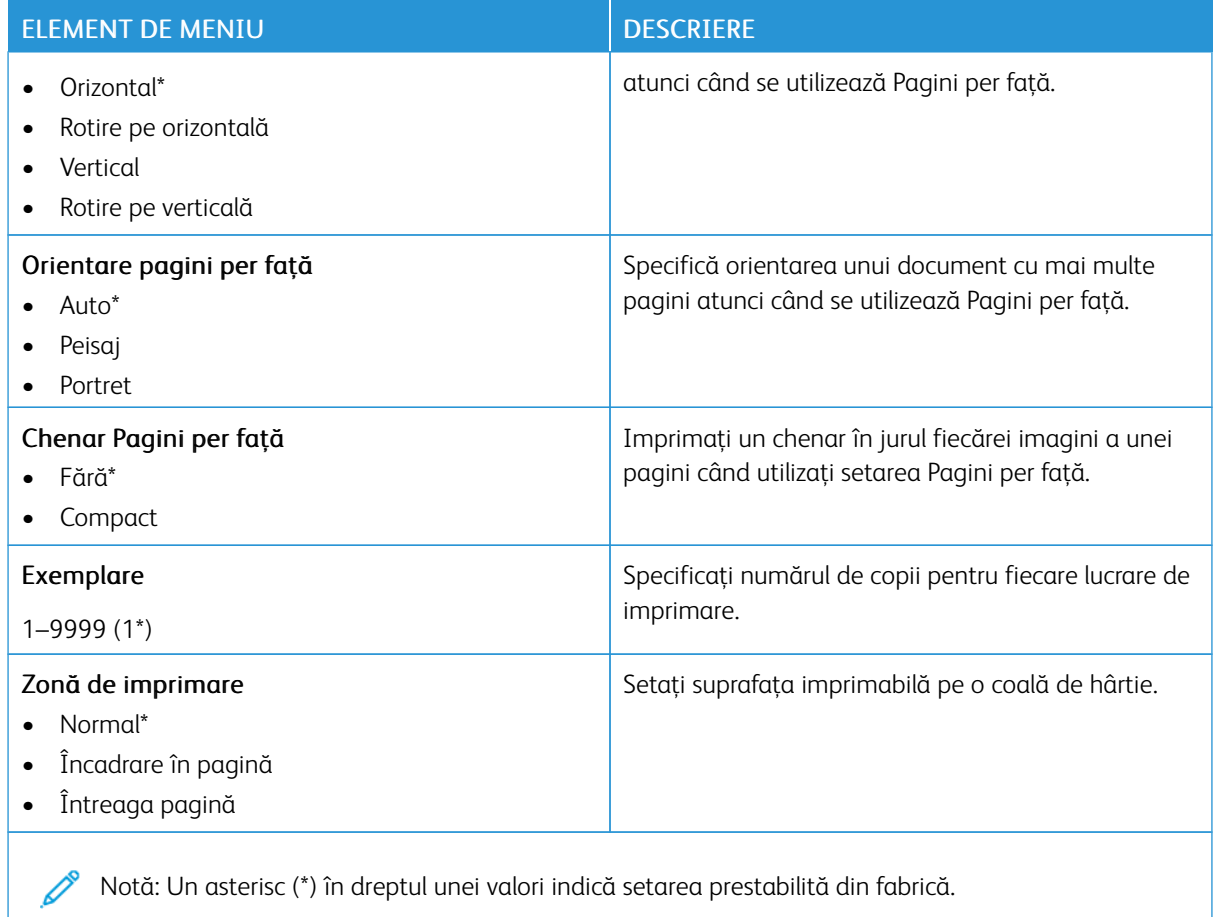

#### **CONFIGURARE**

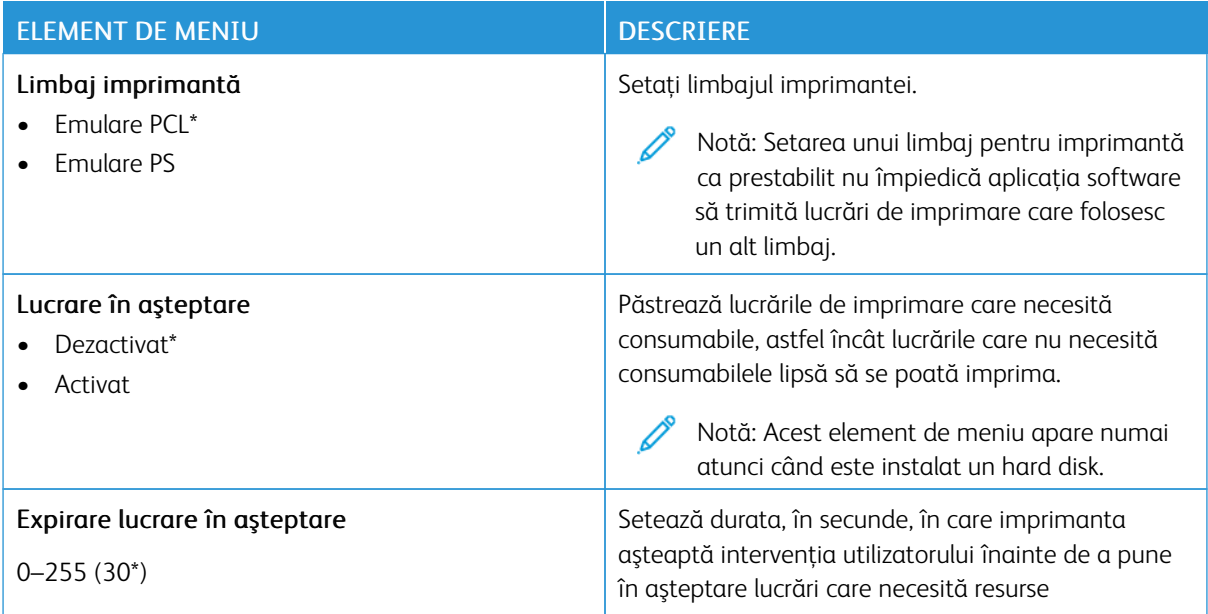

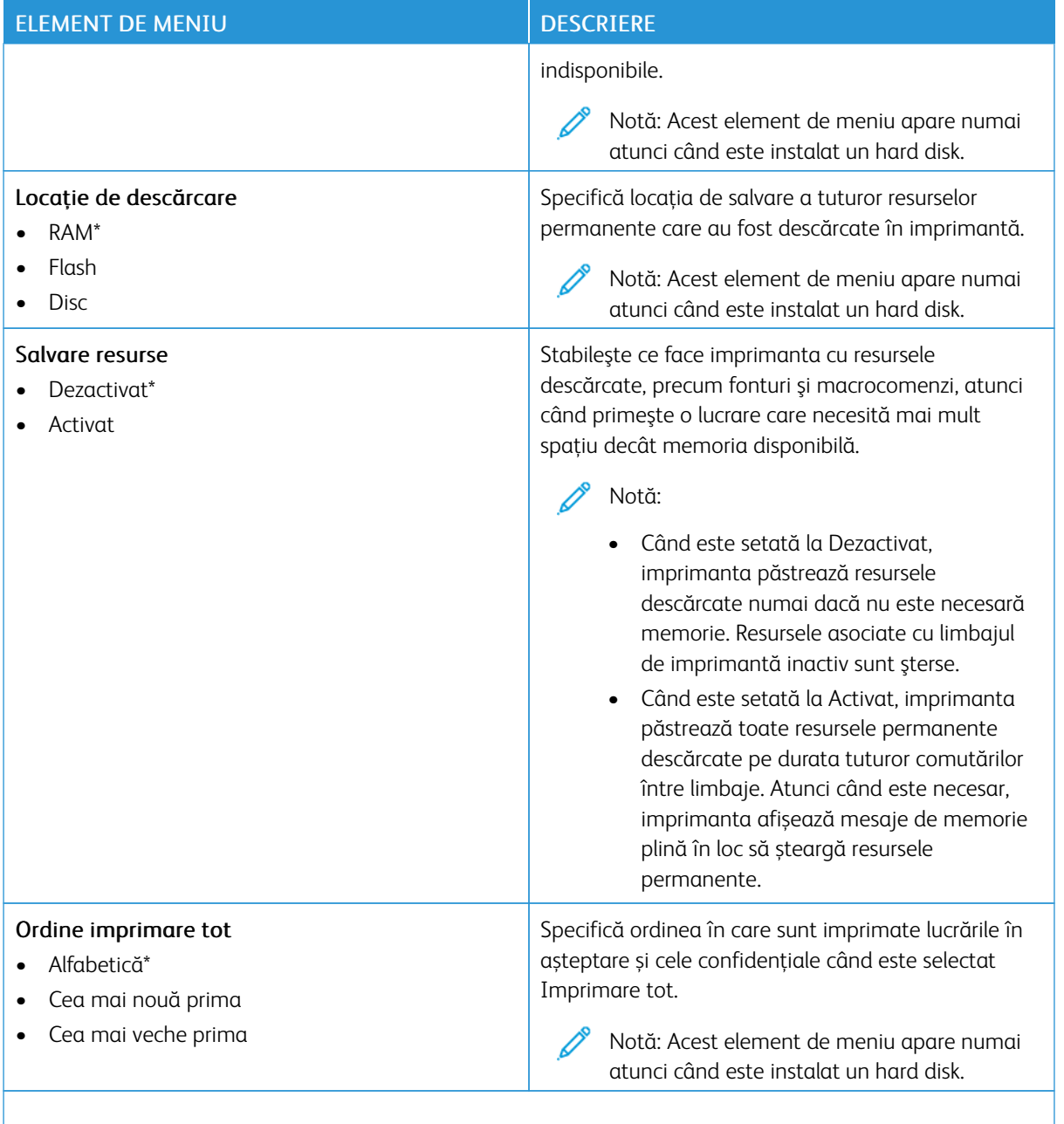

# **CALITATE**

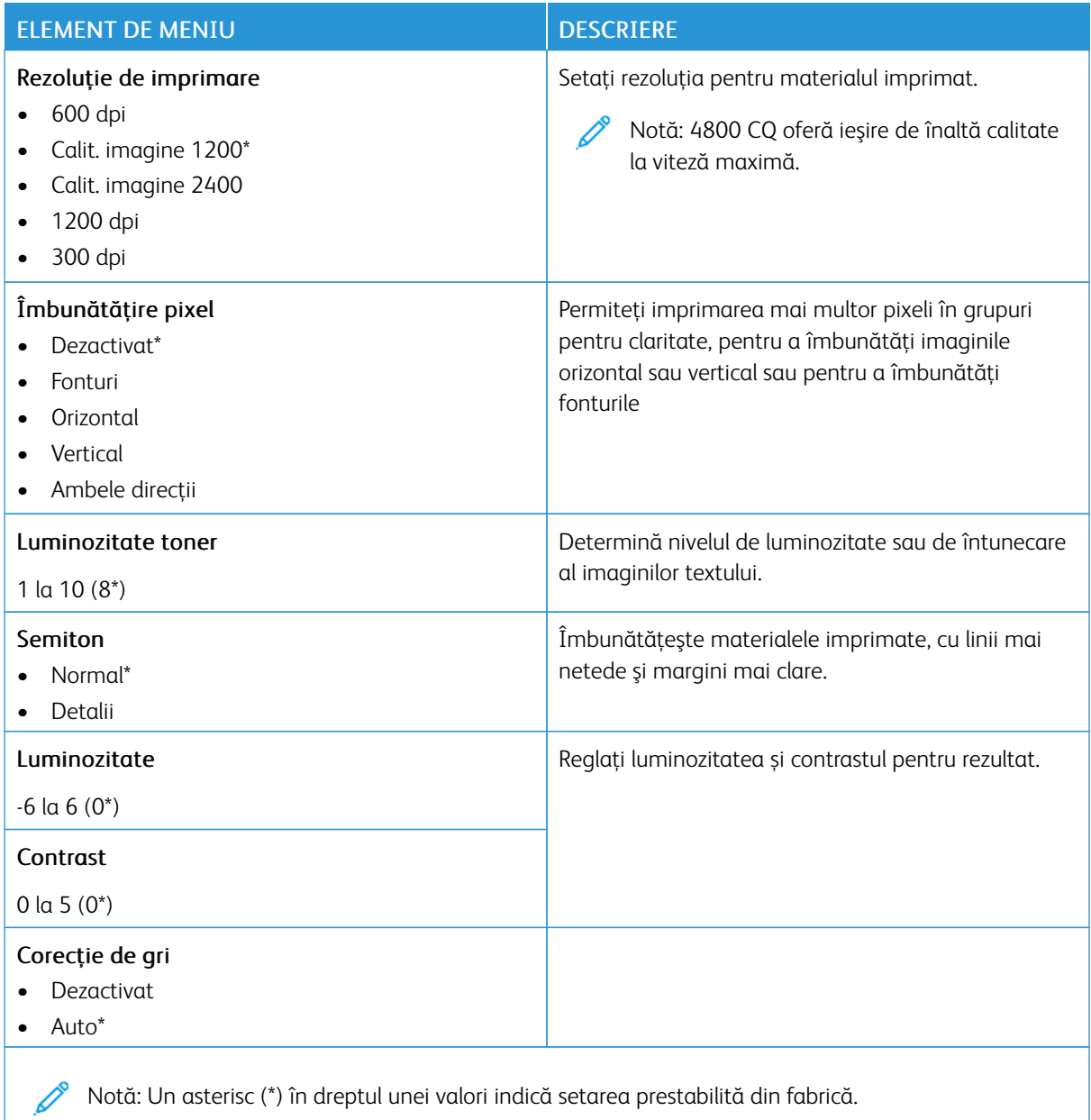

# **EVIDENŢĂ LUCRĂRI**

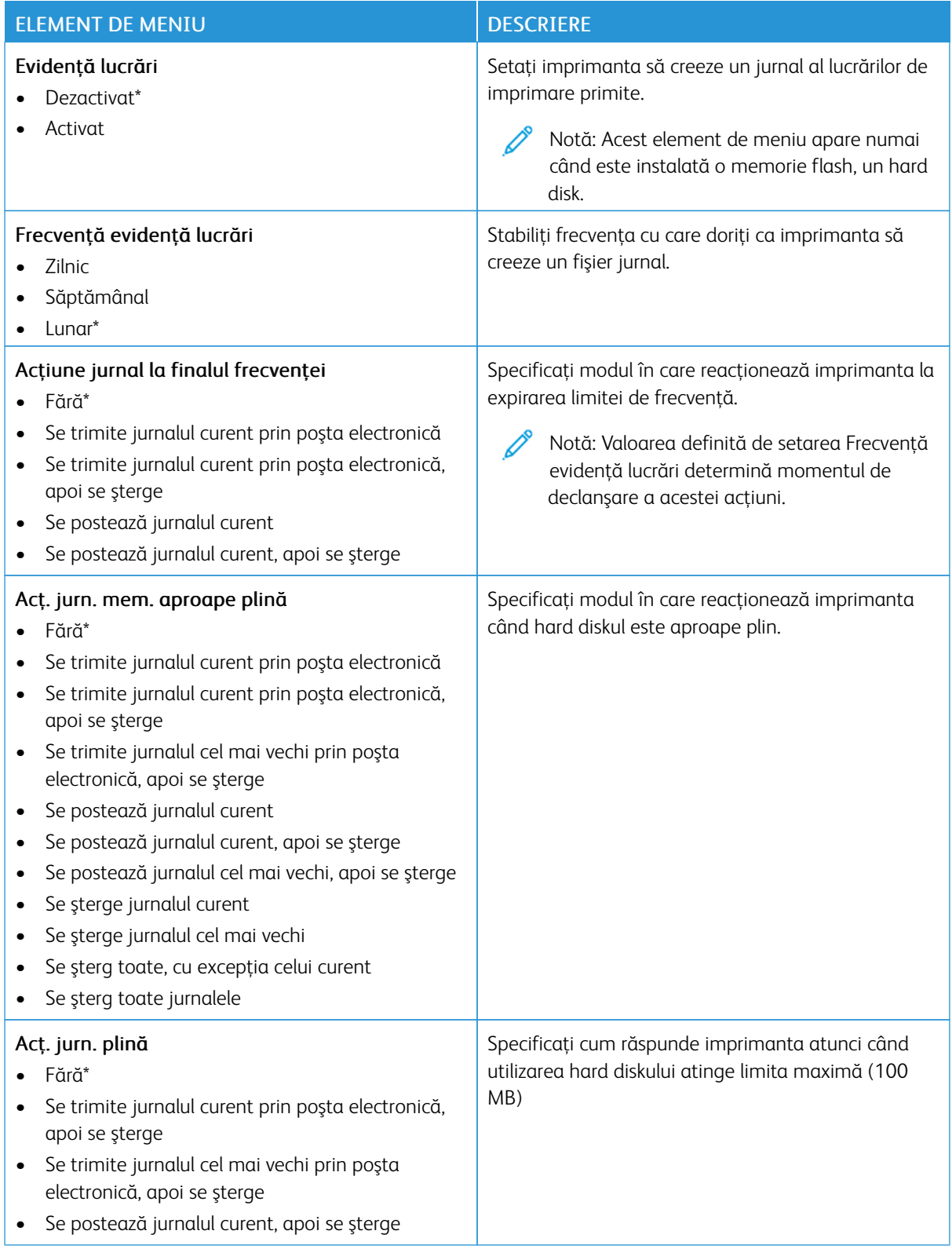

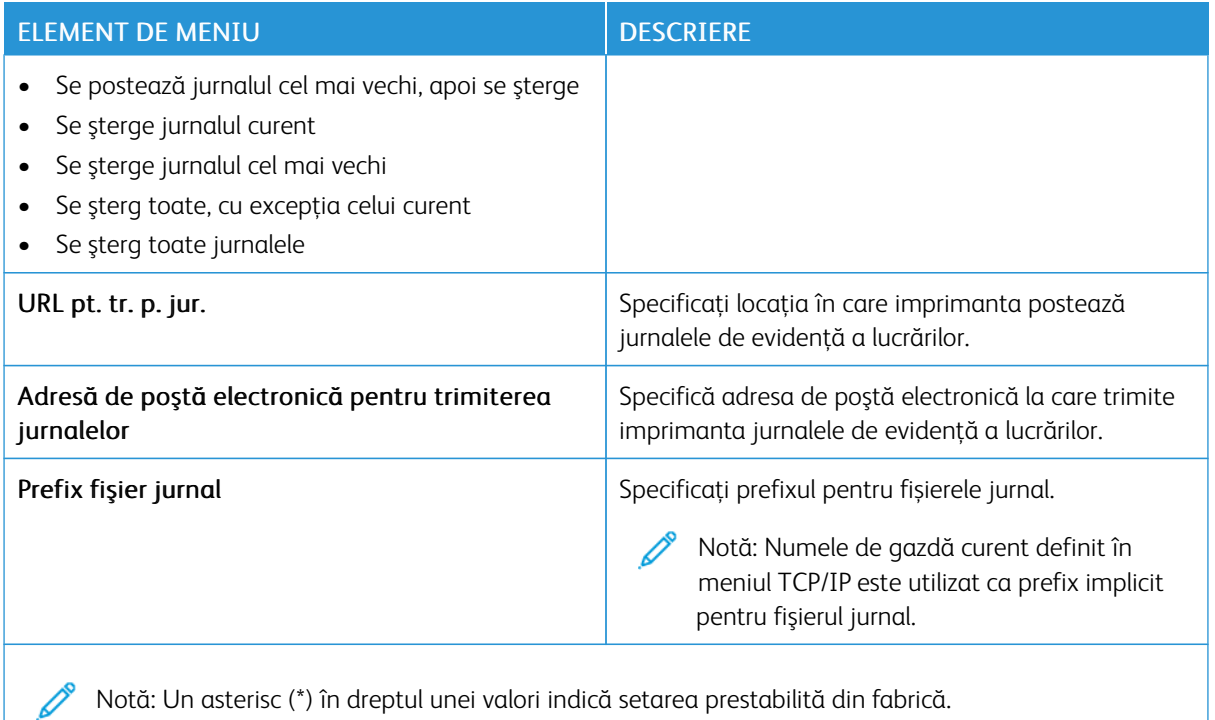

**PDF**

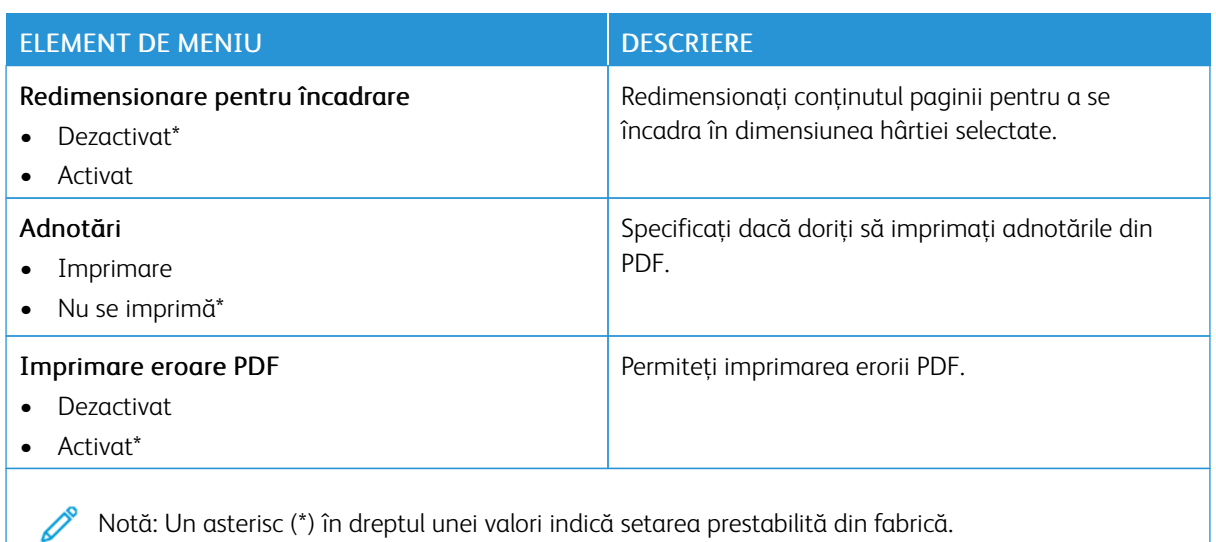

#### **POSTSCRIPT**

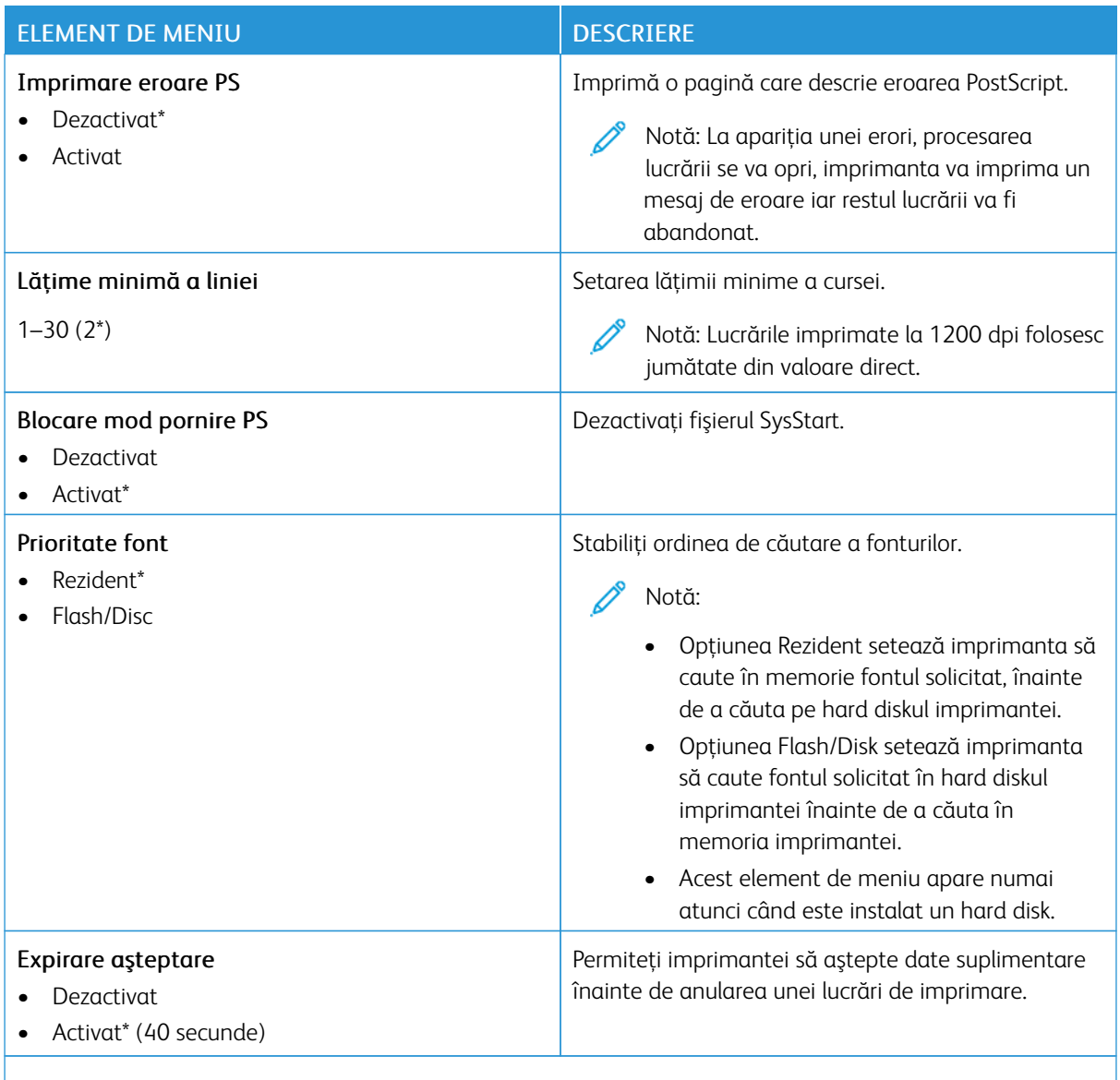

## **PCL**

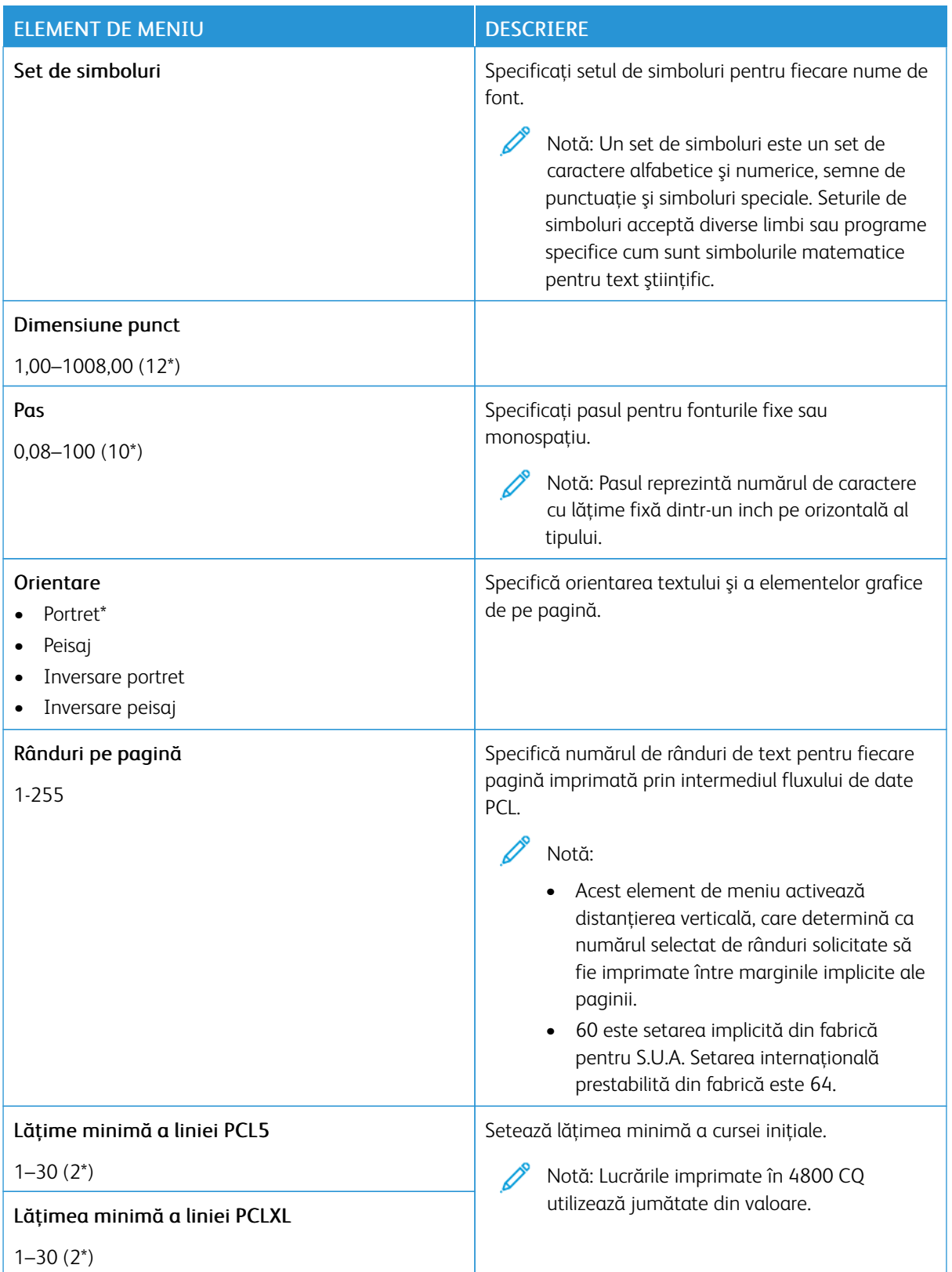

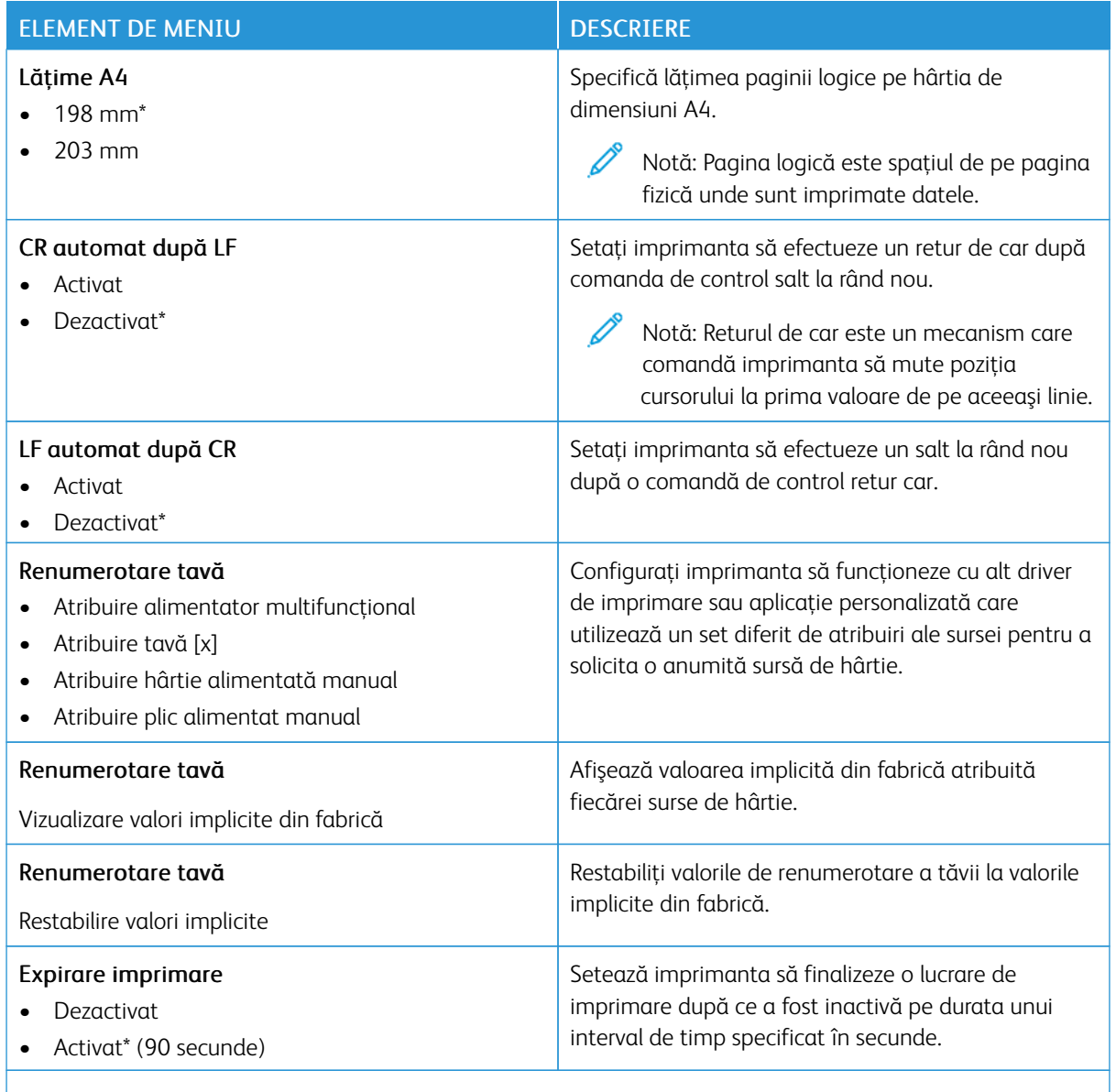

# **IMAGINE**

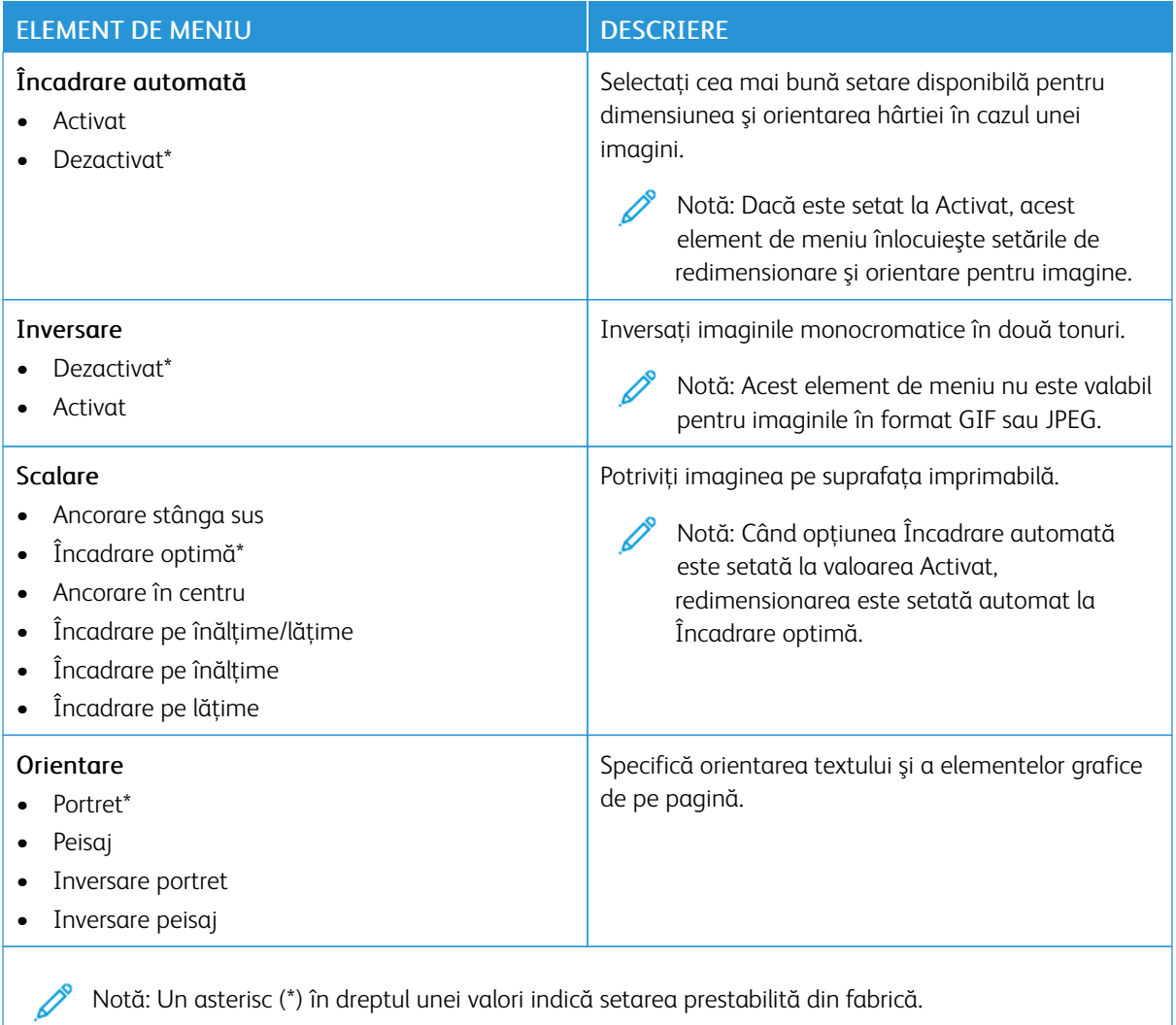

# Hârtie

Important: Unele caracteristici sunt funcții de administrator de sistem, iar opțiunile sunt ascunse vizualizării. Pentru mai multe informații, consultați *Ghidul administratorului Embedded Web Server* la [www.](https://www.office.xerox.com/cgi-bin/printer.pl?APP=udpdfs&Page=Color&Model=B410&PgName=Man) [xerox.com/office/B410docs](https://www.office.xerox.com/cgi-bin/printer.pl?APP=udpdfs&Page=Color&Model=B410&PgName=Man).

#### **CONFIGURAŢIE TAVĂ**

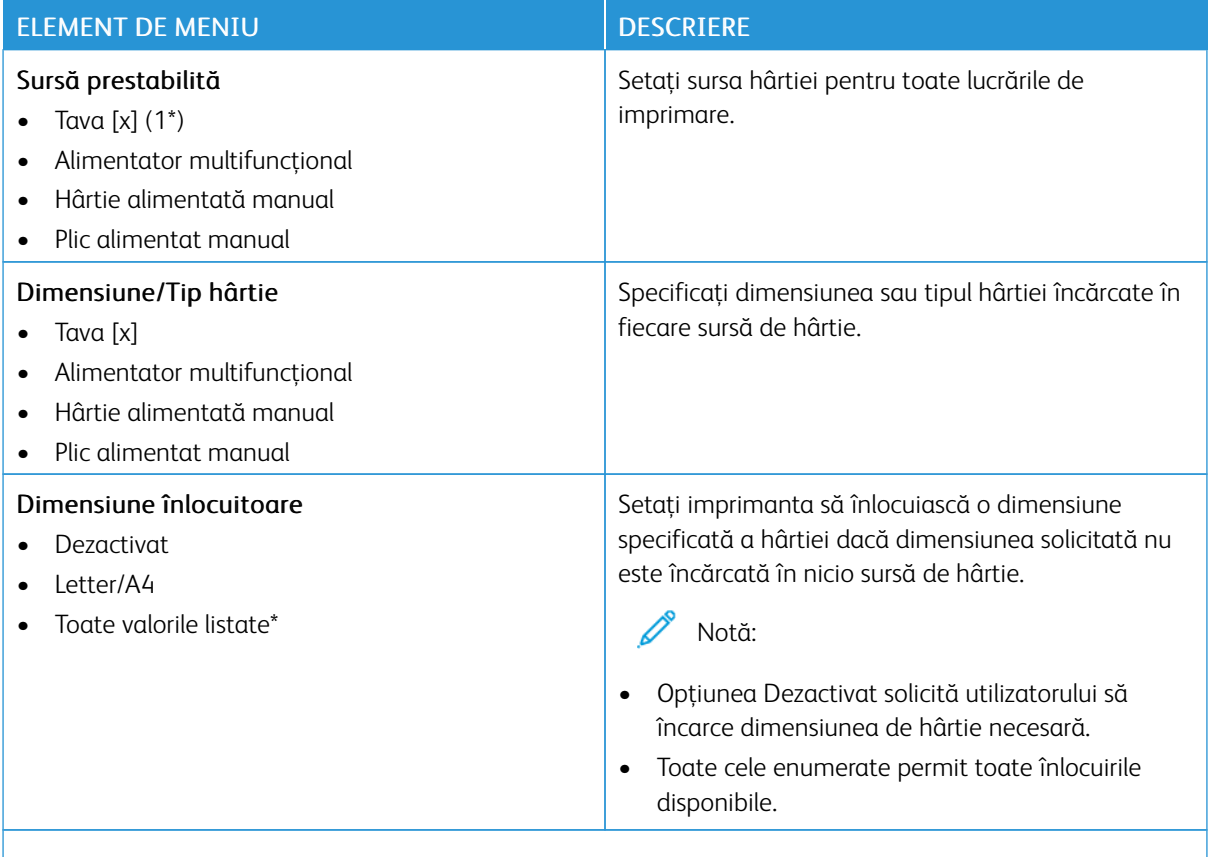

## **CONFIGURAŢIE MEDIA**

## **Configurare universală**

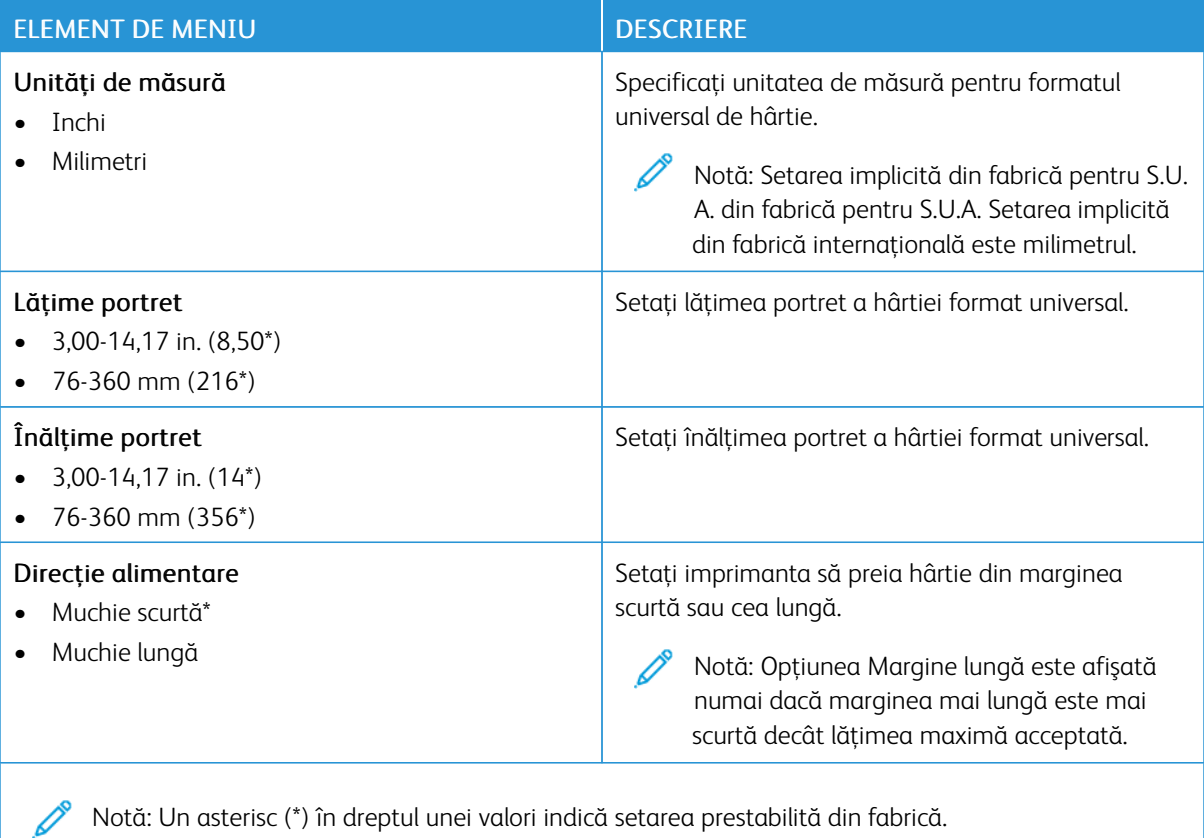

# **Tipuri de suport**

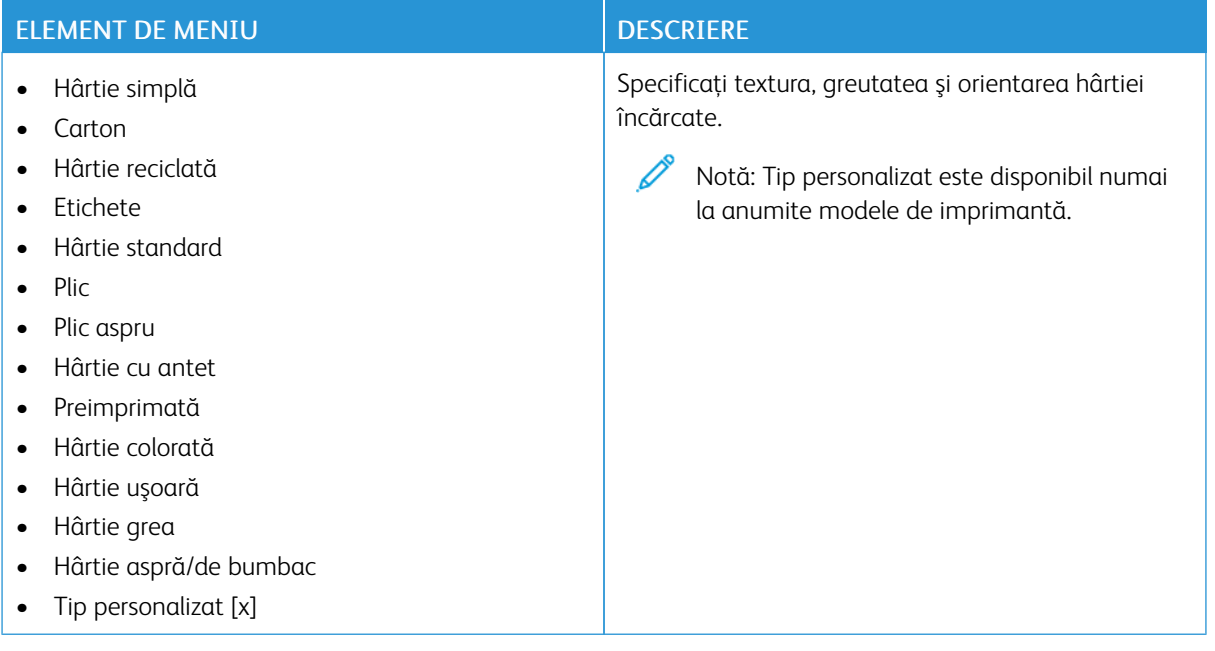

# Unitate USB

Important: Unele caracteristici sunt funcții de administrator de sistem, iar opțiunile sunt ascunse vizualizării. Pentru mai multe informații, consultați *Ghidul administratorului Embedded Web Server* la [www.](https://www.office.xerox.com/cgi-bin/printer.pl?APP=udpdfs&Page=Color&Model=B410&PgName=Man) [xerox.com/office/B410docs](https://www.office.xerox.com/cgi-bin/printer.pl?APP=udpdfs&Page=Color&Model=B410&PgName=Man).

#### **IMPRIMARE UNITATE FLASH**

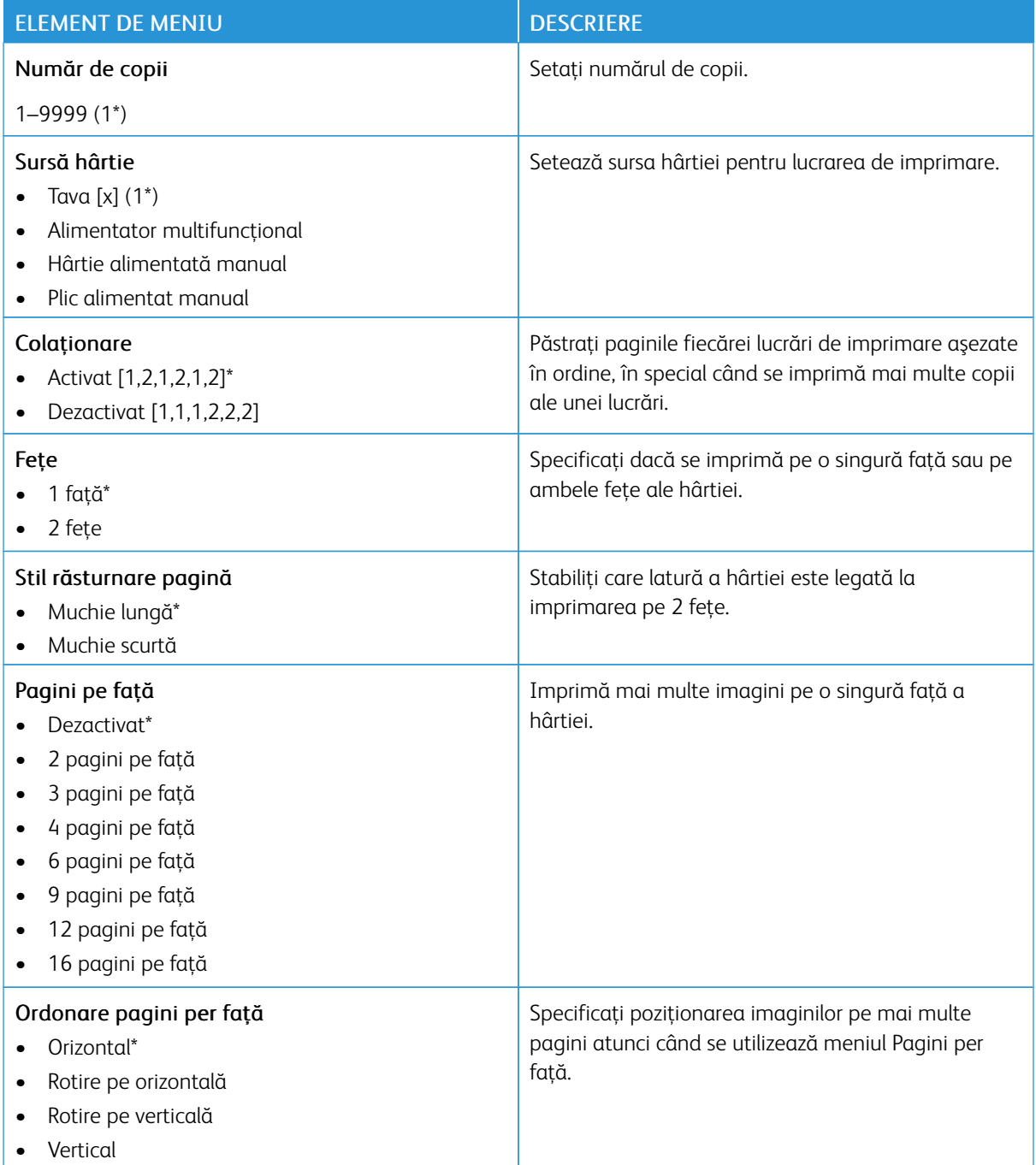

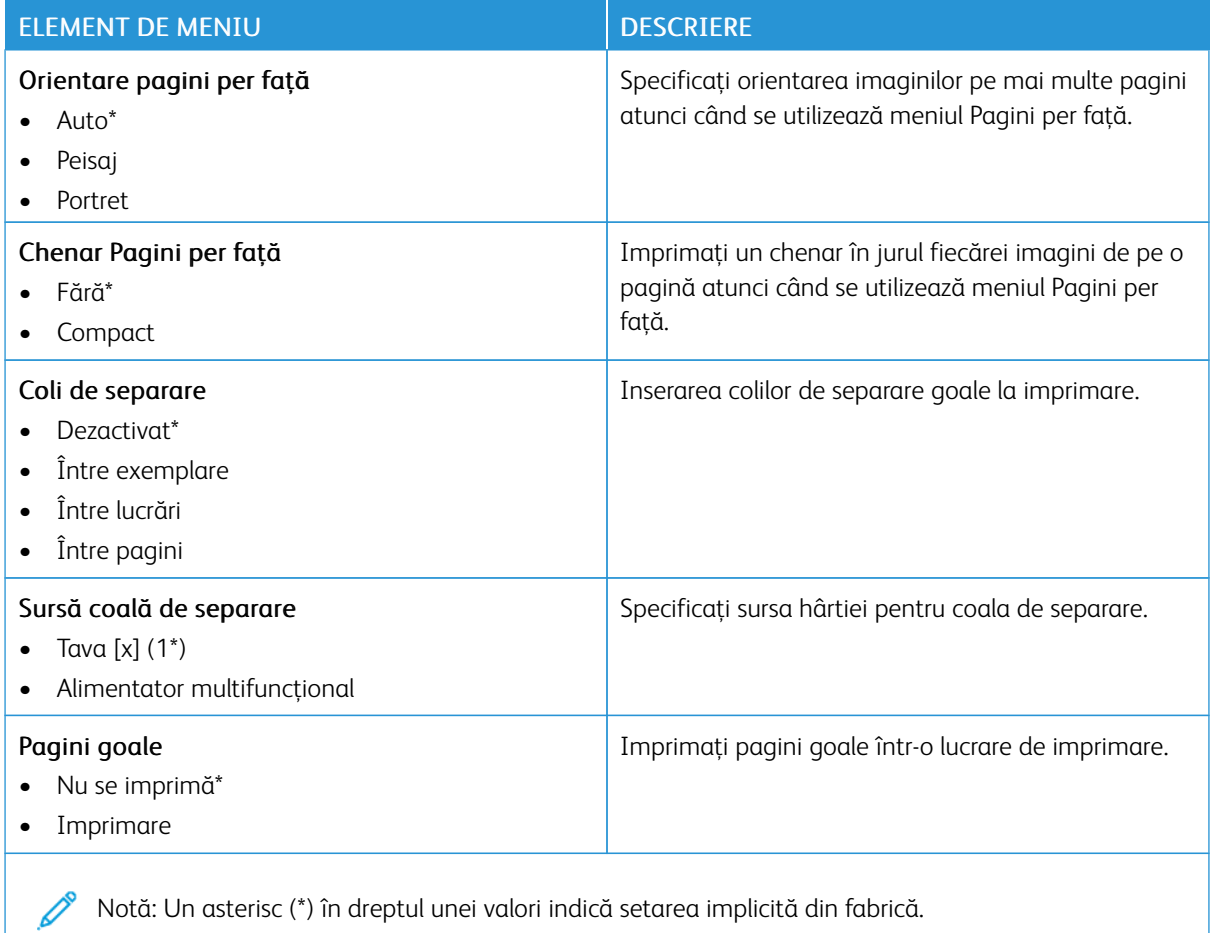

# Reţea/Porturi

Important: Unele caracteristici sunt funcții de administrator de sistem, iar opțiunile sunt ascunse vizualizării. Pentru mai multe informații, consultați *Ghidul administratorului Embedded Web Server* la [www.](https://www.office.xerox.com/cgi-bin/printer.pl?APP=udpdfs&Page=Color&Model=B410&PgName=Man) [xerox.com/office/B410docs](https://www.office.xerox.com/cgi-bin/printer.pl?APP=udpdfs&Page=Color&Model=B410&PgName=Man).

## **PREZENTARE GENERALĂ A REŢELEI**

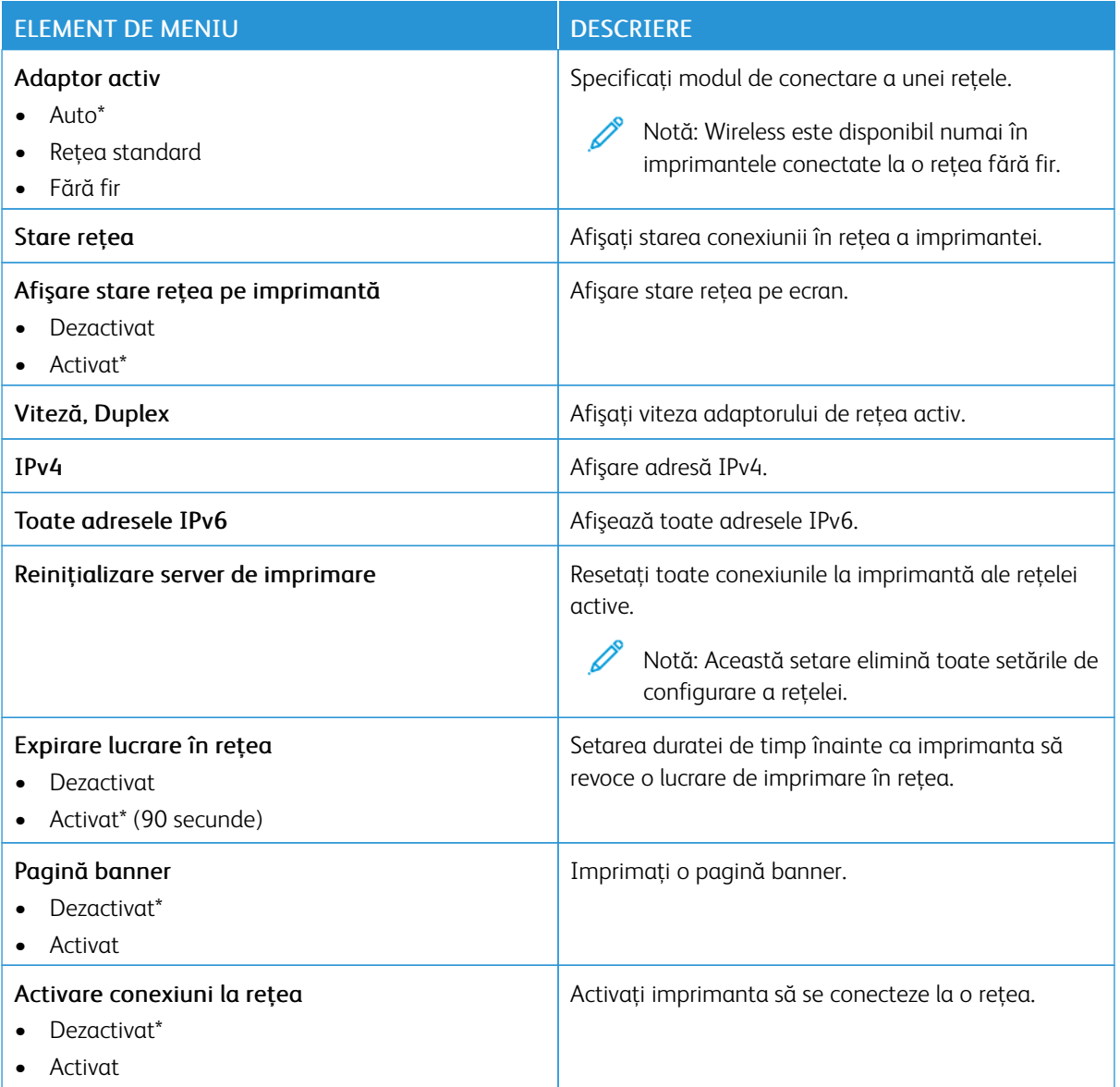

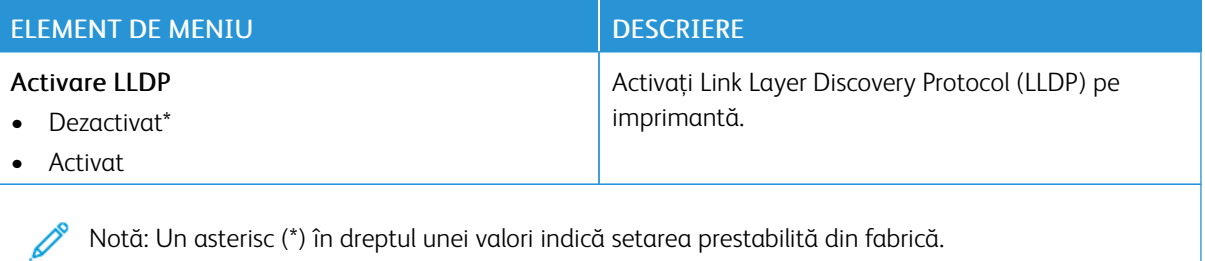

#### **FĂRĂ FIR**

 $\mathscr{O}$ Notă: Acest meniu este disponibil numai pentru imprimantele conectate la o reţea Wi-Fi sau pentru imprimantele prevăzute cu adaptor de reţea fără fir.

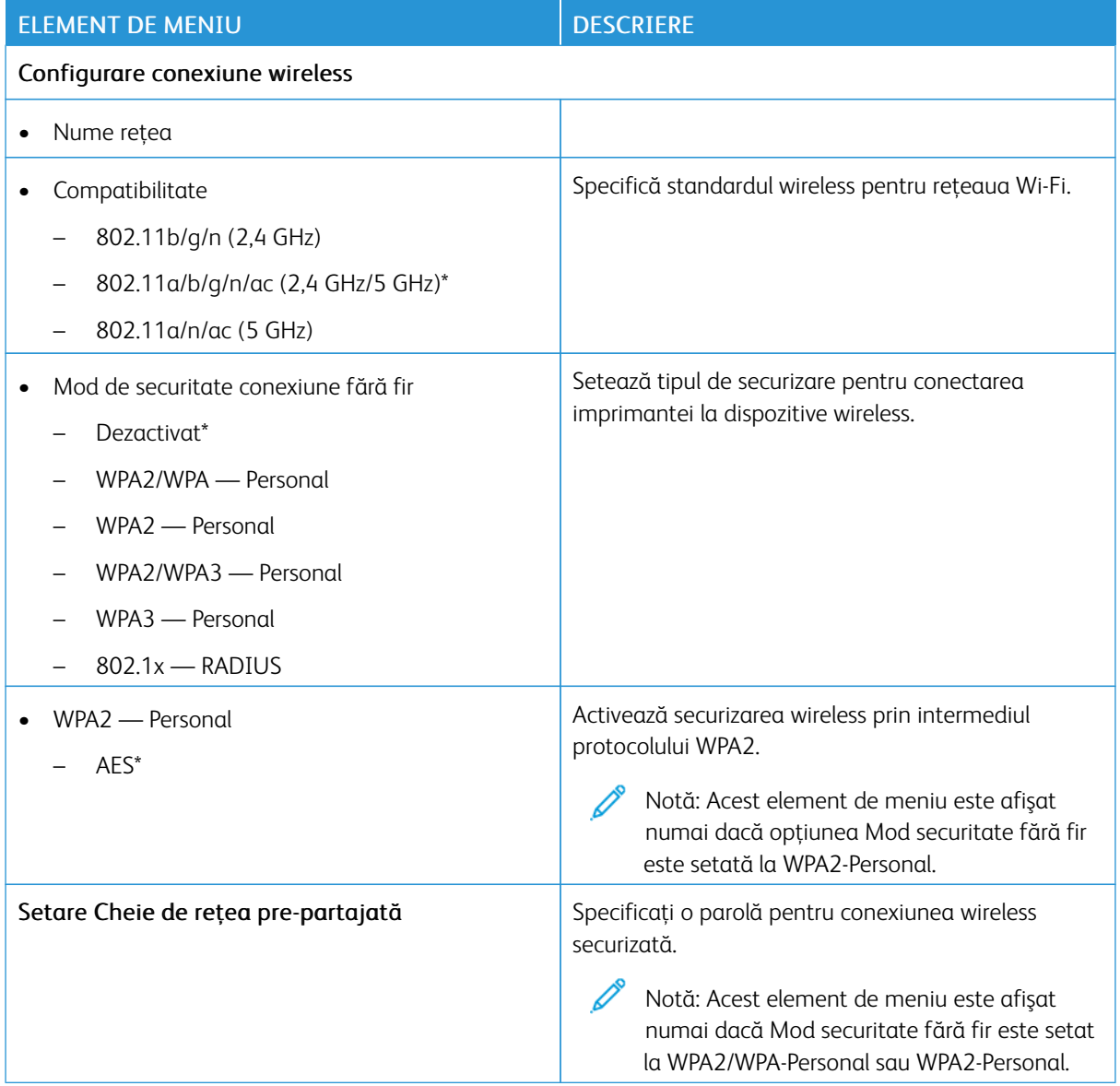

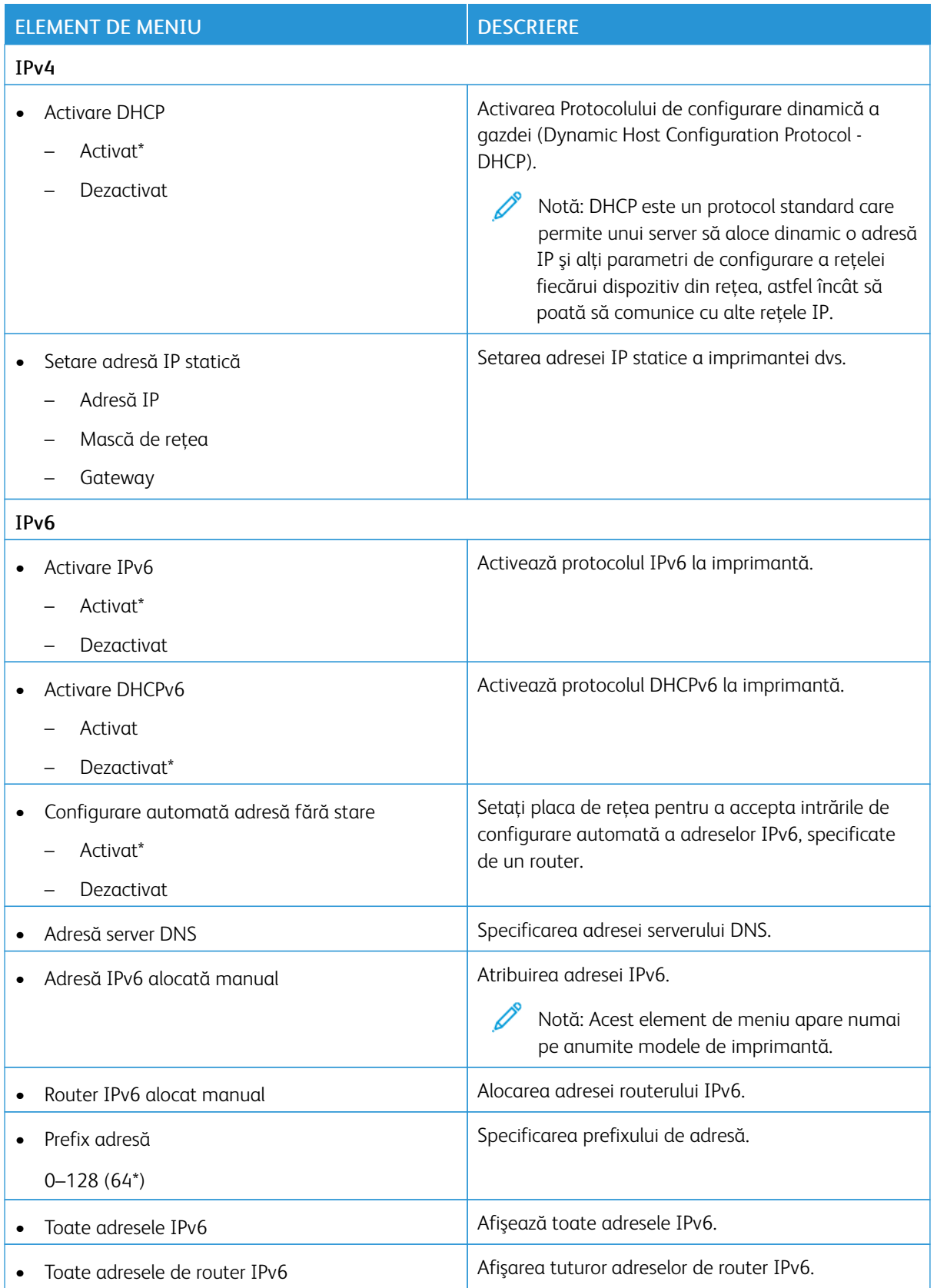

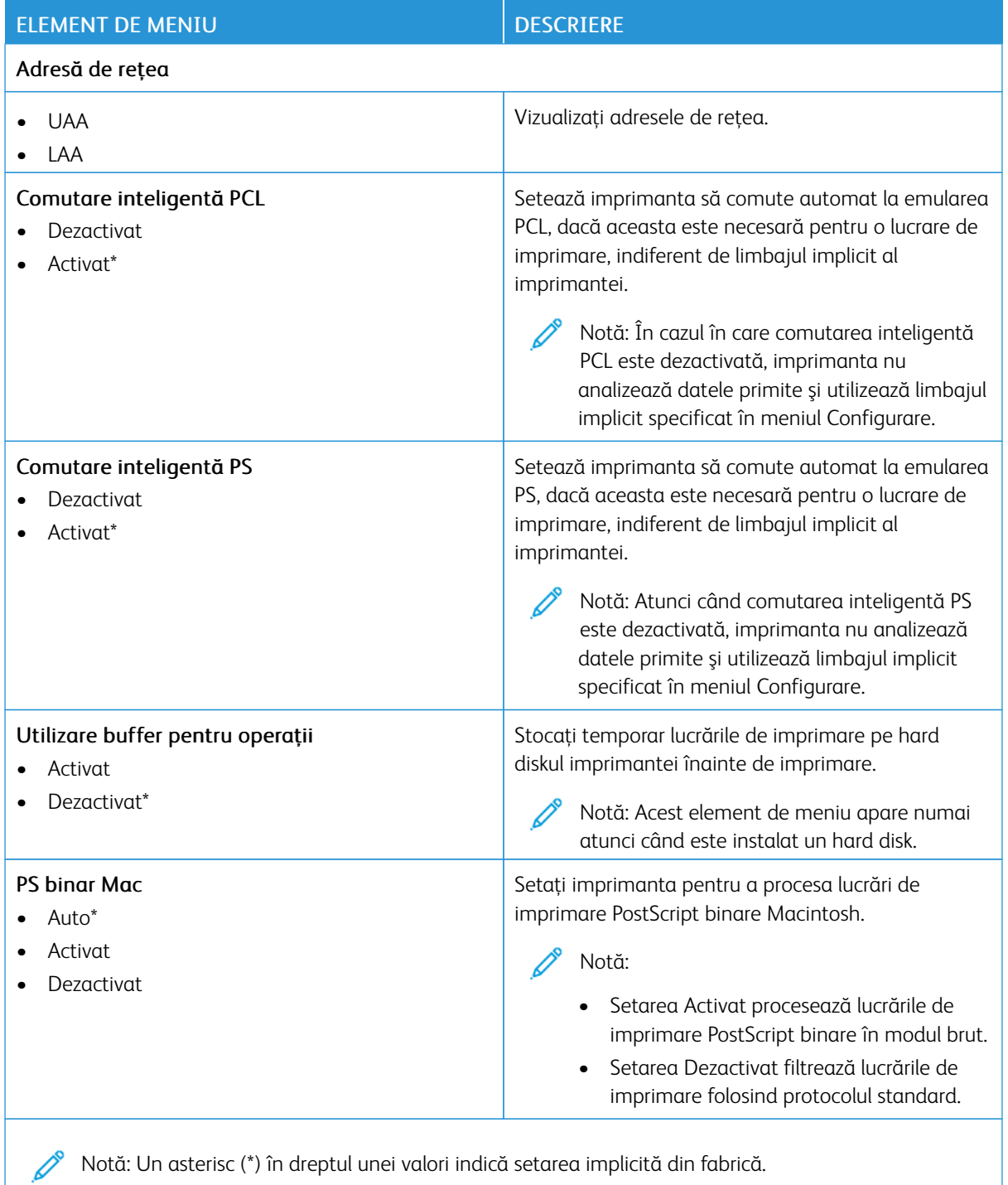

#### **WI-FI DIRECT**

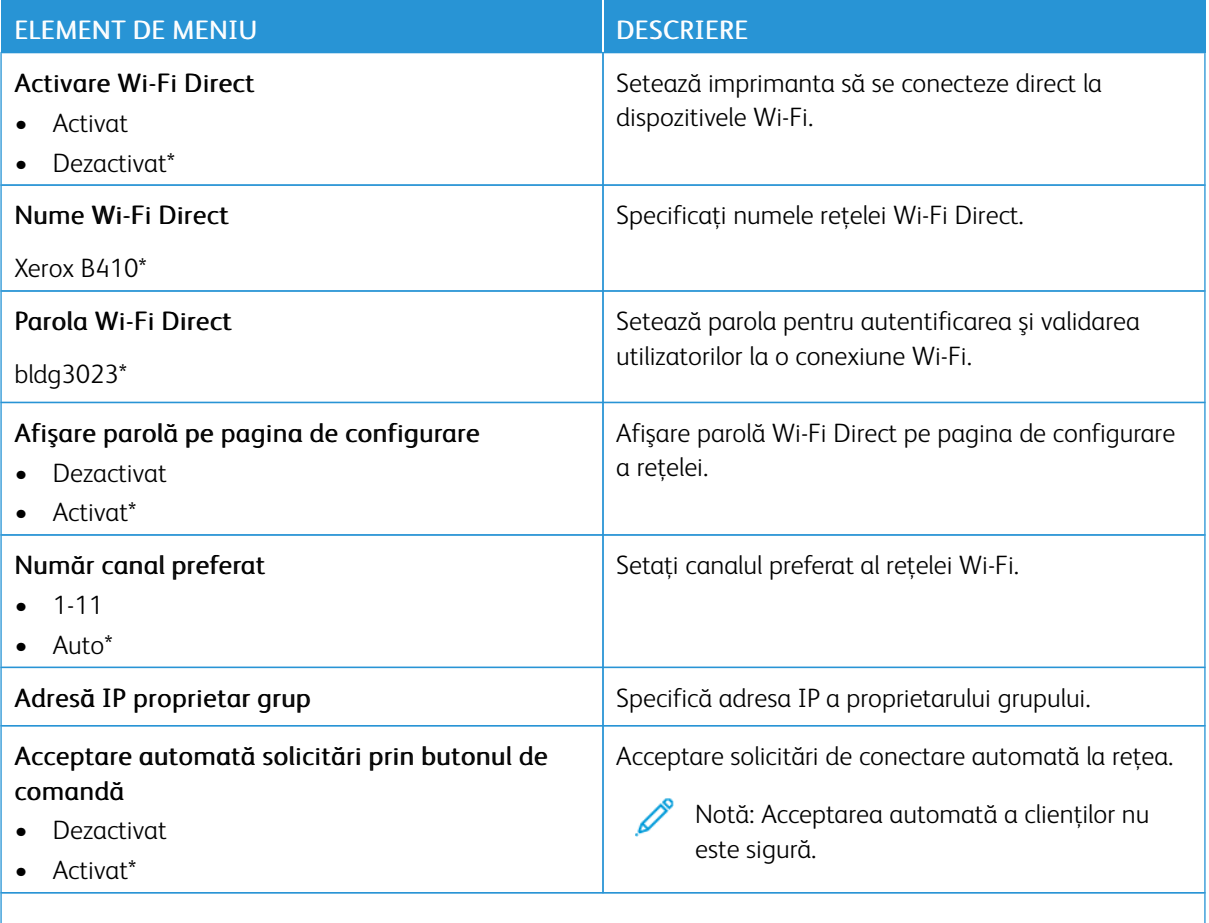

Notă: Un asterisc (\*) în dreptul unei valori indică setarea prestabilită din fabrică.

#### **AIRPRINT**

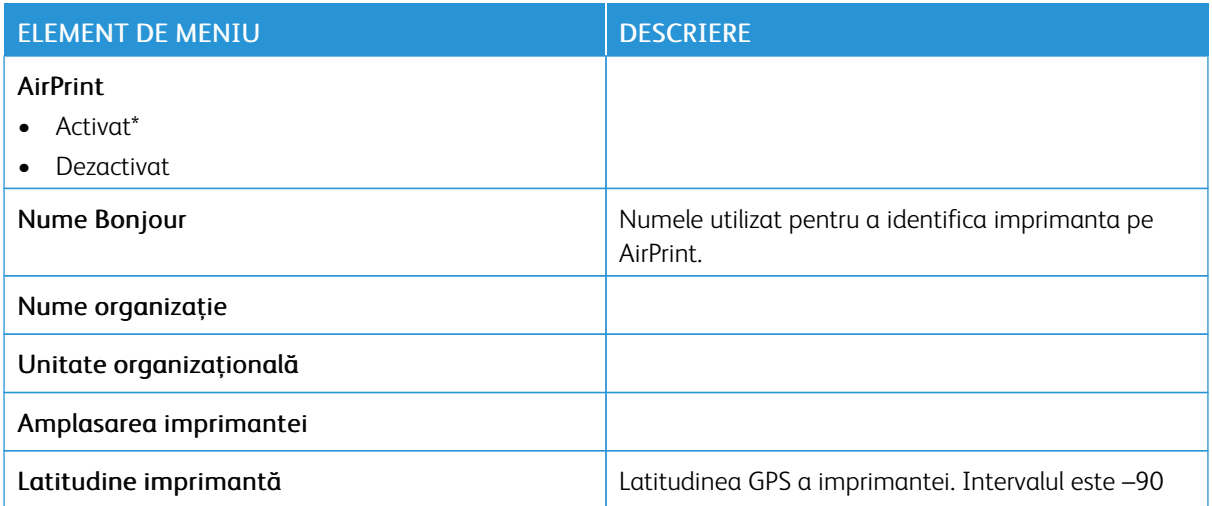

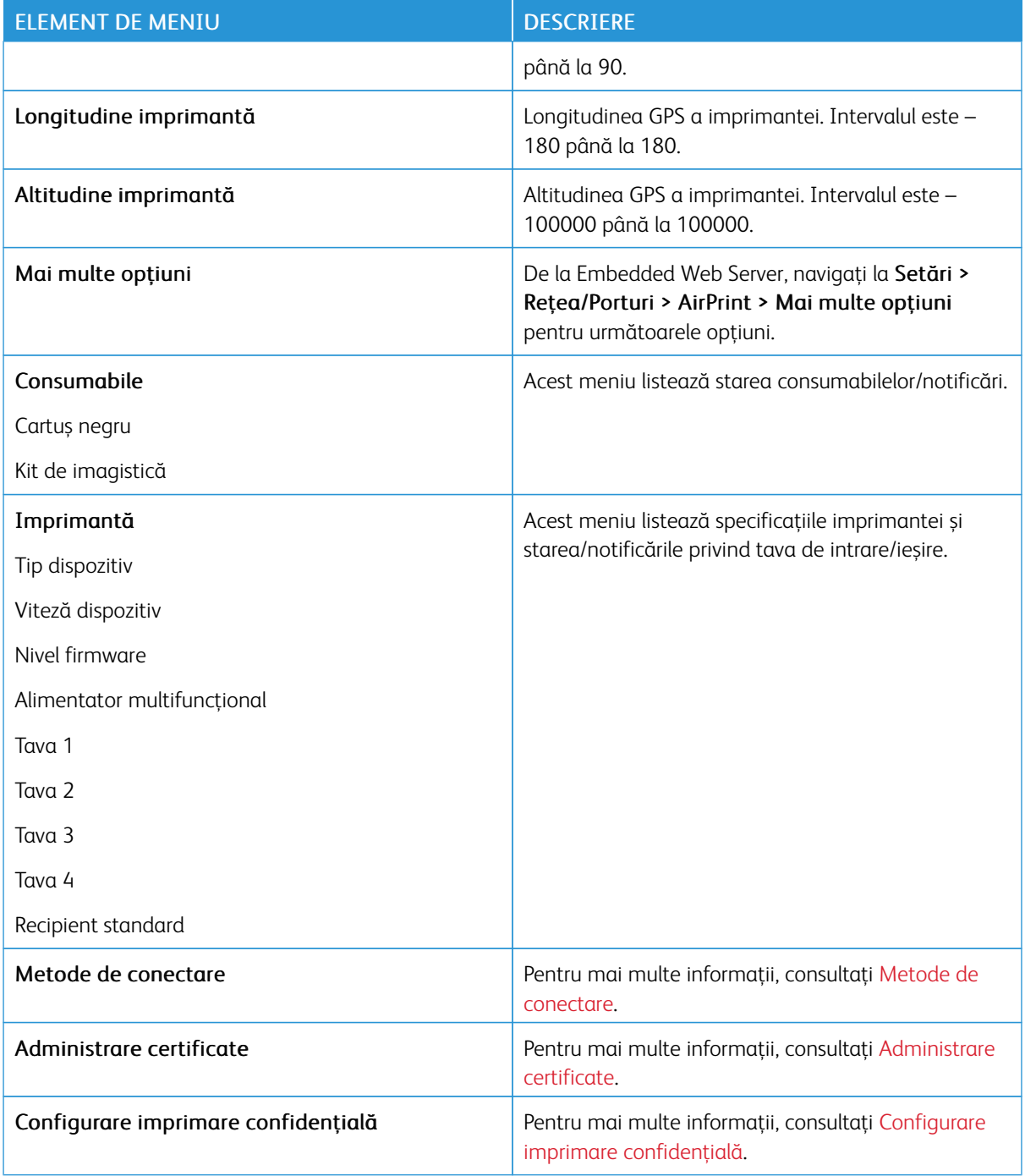

## **GESTIONARE SERVICII MOBILE**

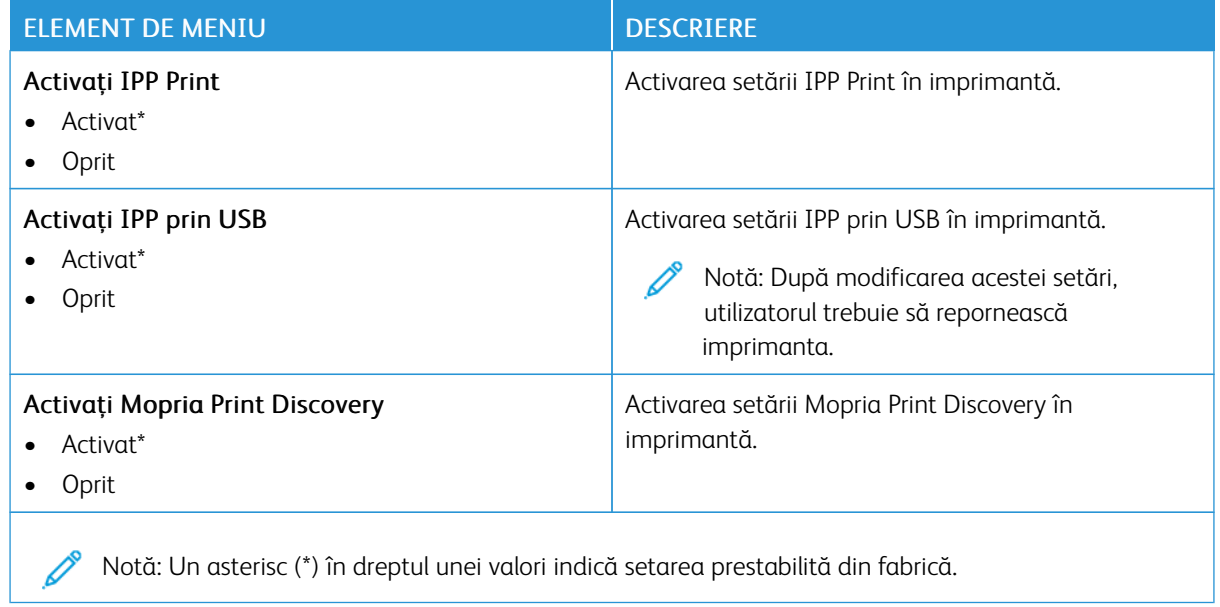

## **ETHERNET**

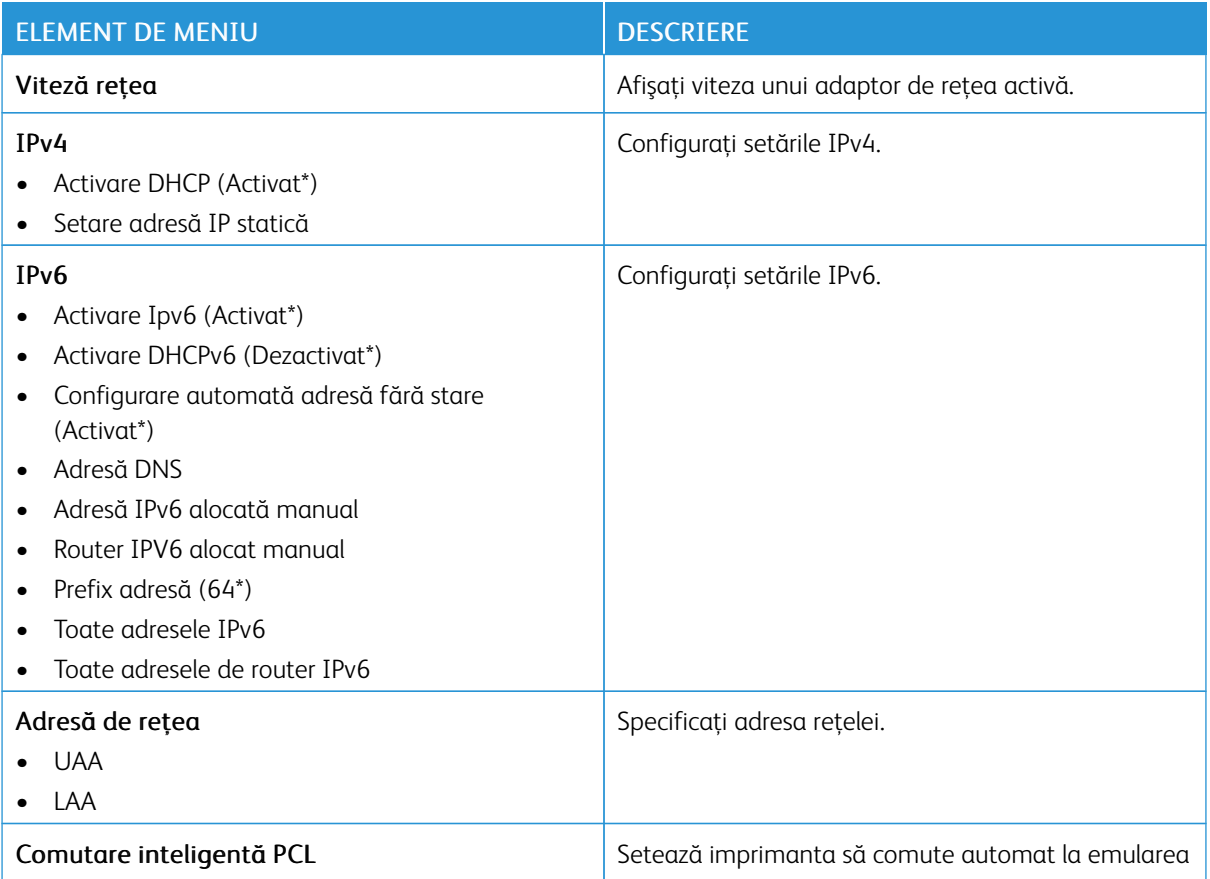

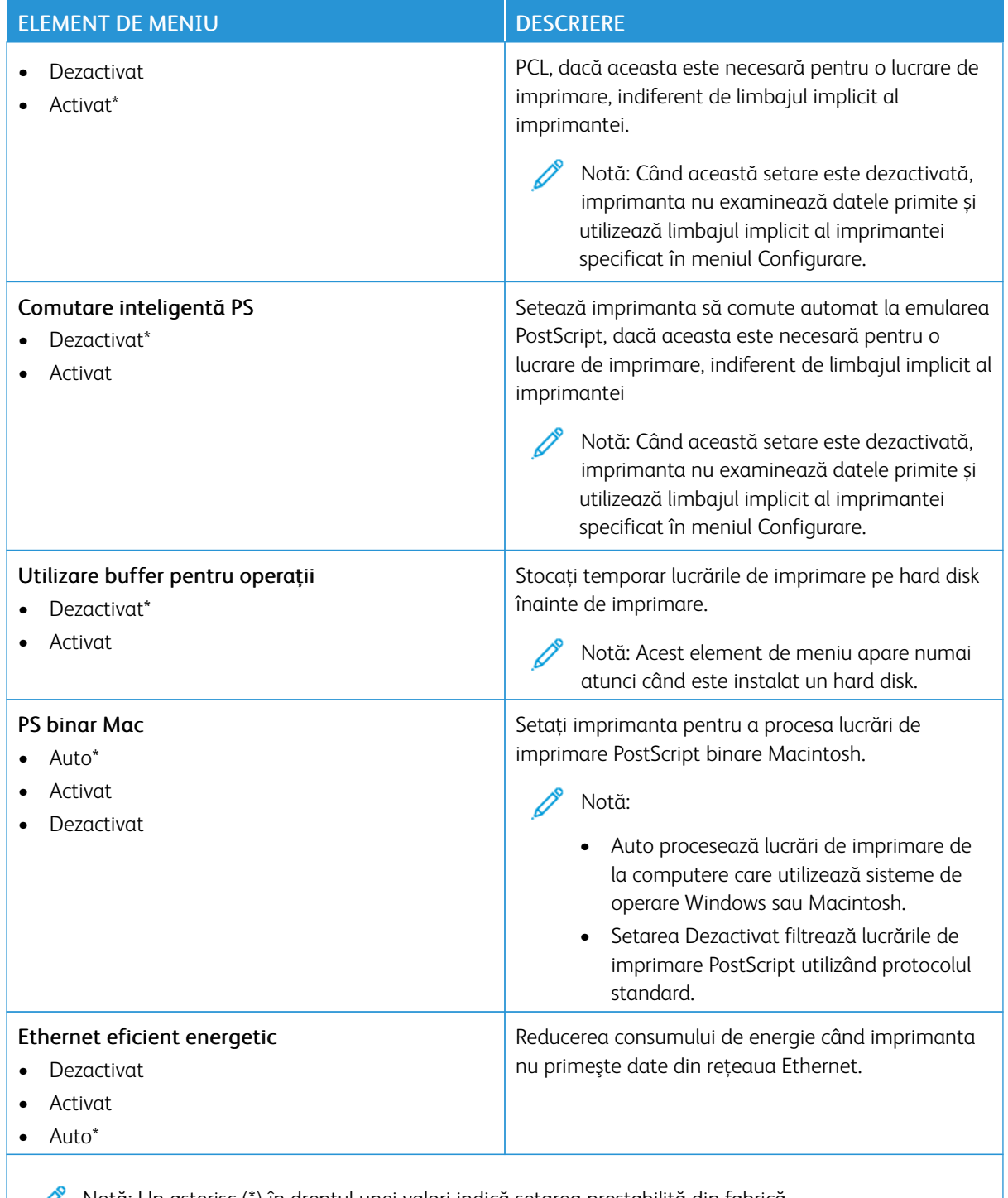

# **TCP/IP**

 $\mathscr{O}$ Notă: Acest meniu apare numai la imprimantele de reţea sau la imprimantele conectate la servere de imprimare.

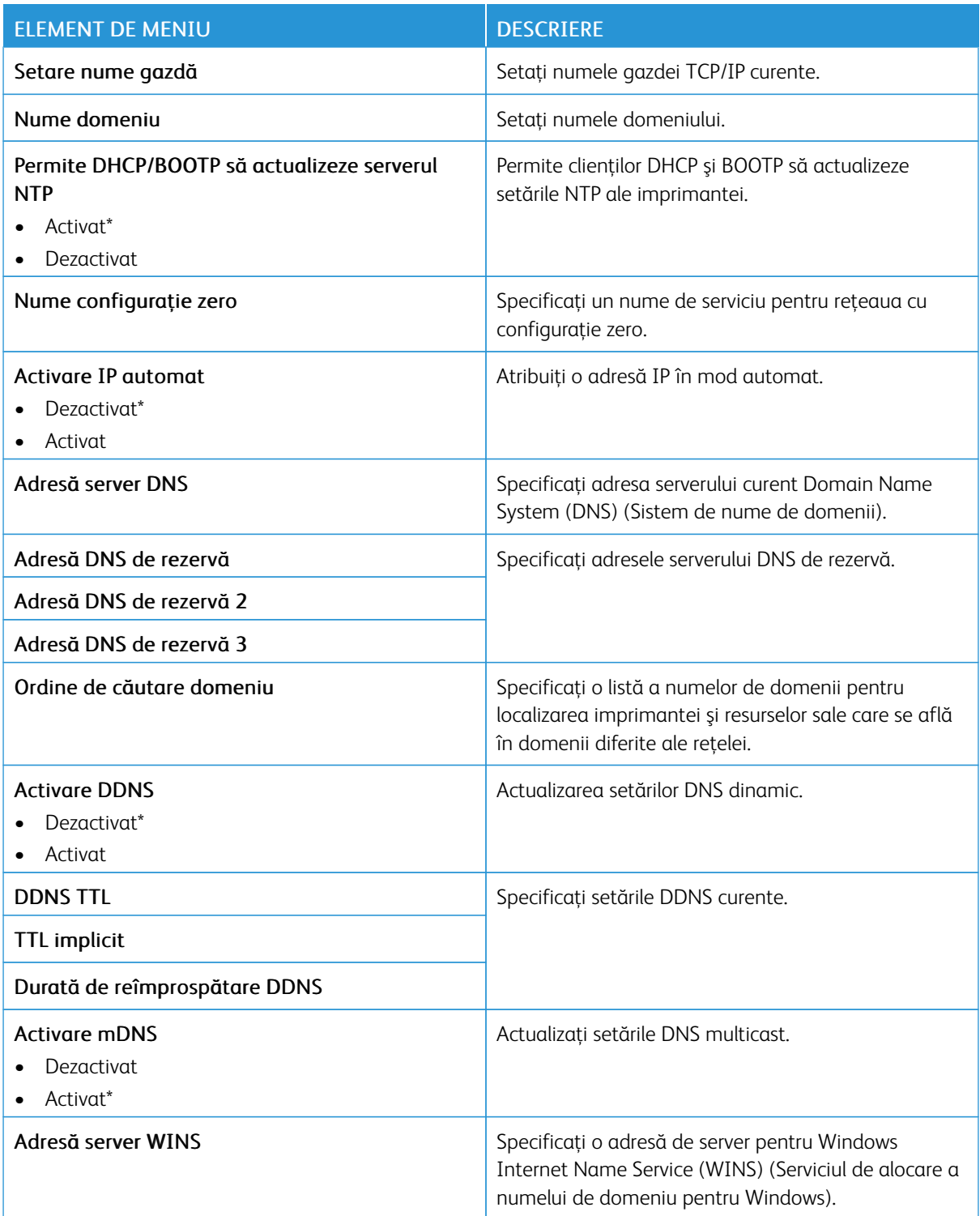

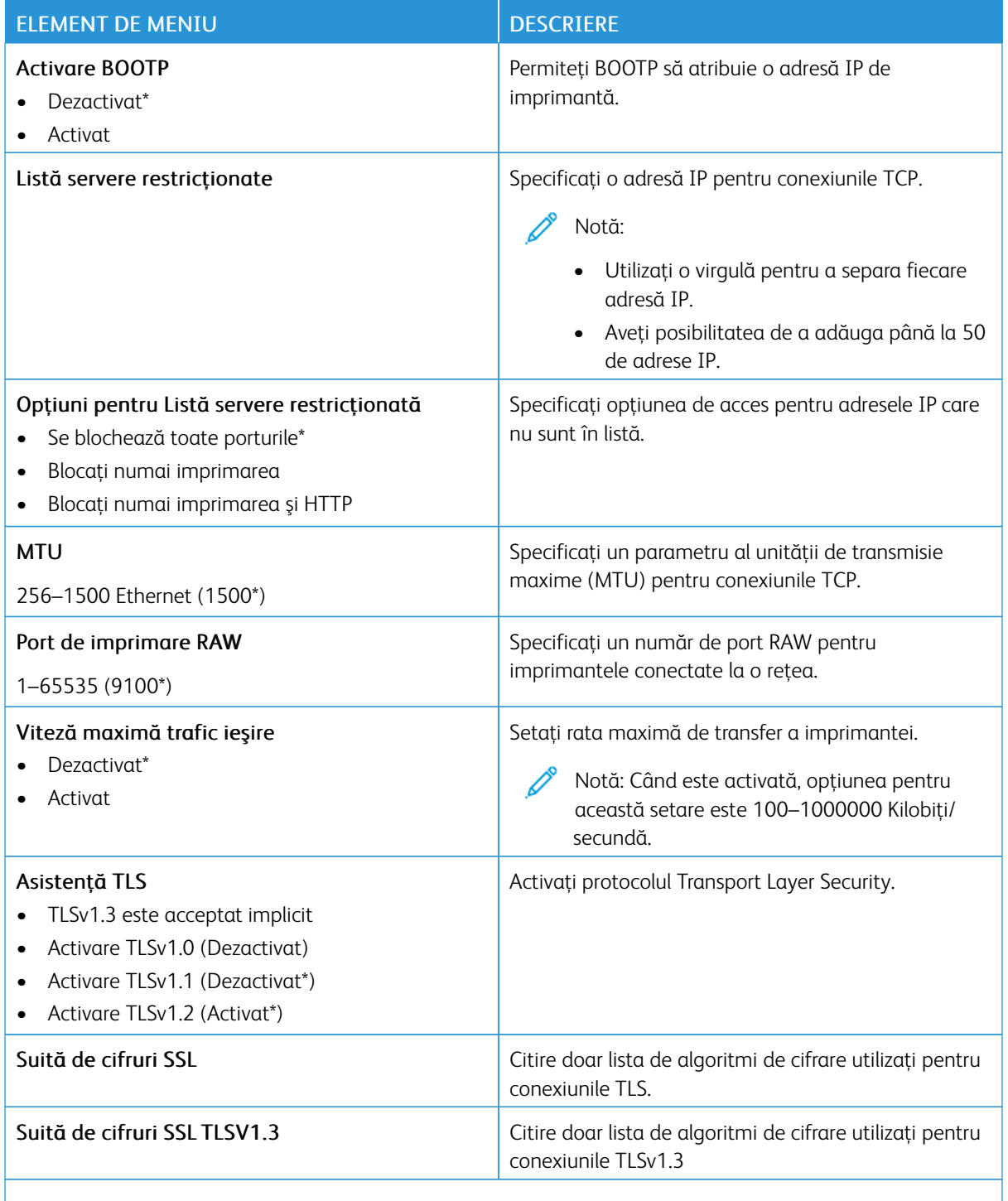

#### **SNMP**

Notă: Acest meniu apare numai pentru modelele de imprimante de reţea sau pentru imprimantele conectate la servere de imprimare.

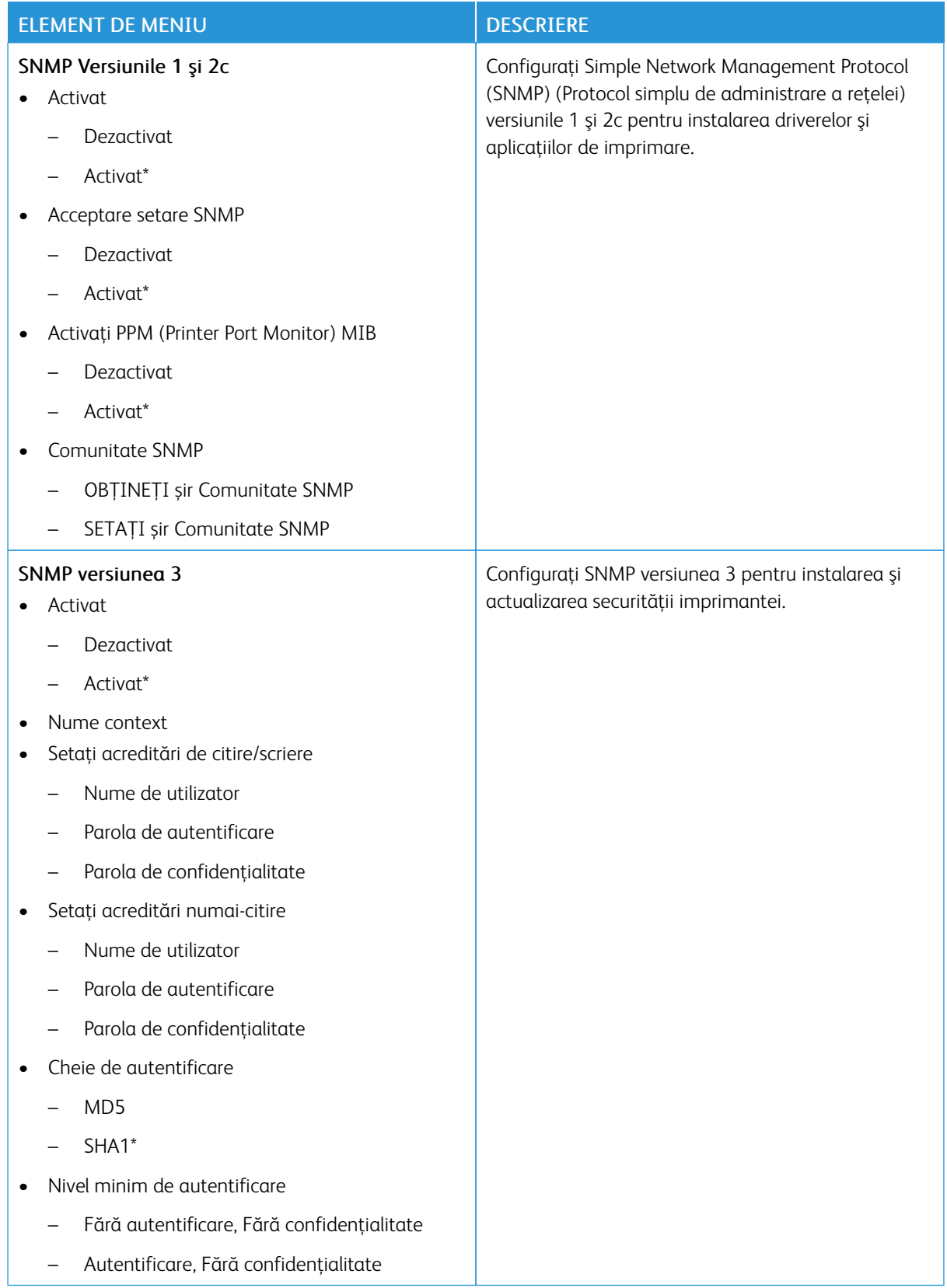

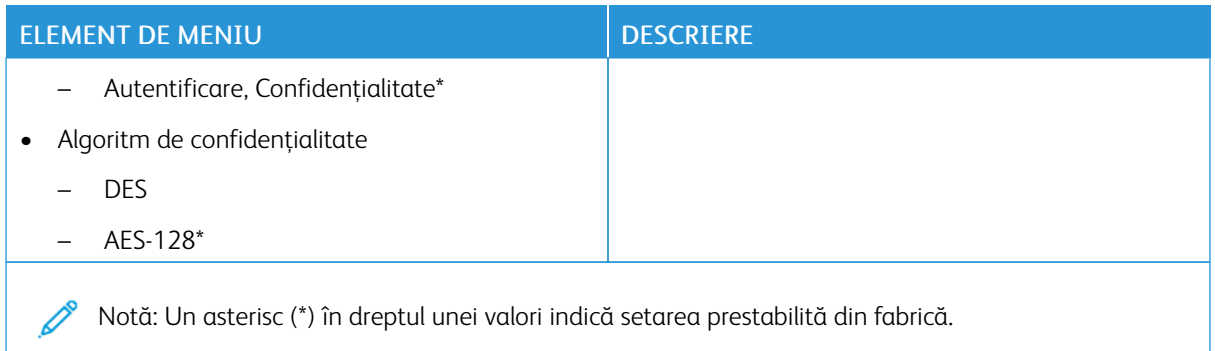

# **IPSEC**

Notă: Acest meniu apare numai pentru modelele de imprimante de rețea sau pentru imprimantele conectate la servere de imprimare.

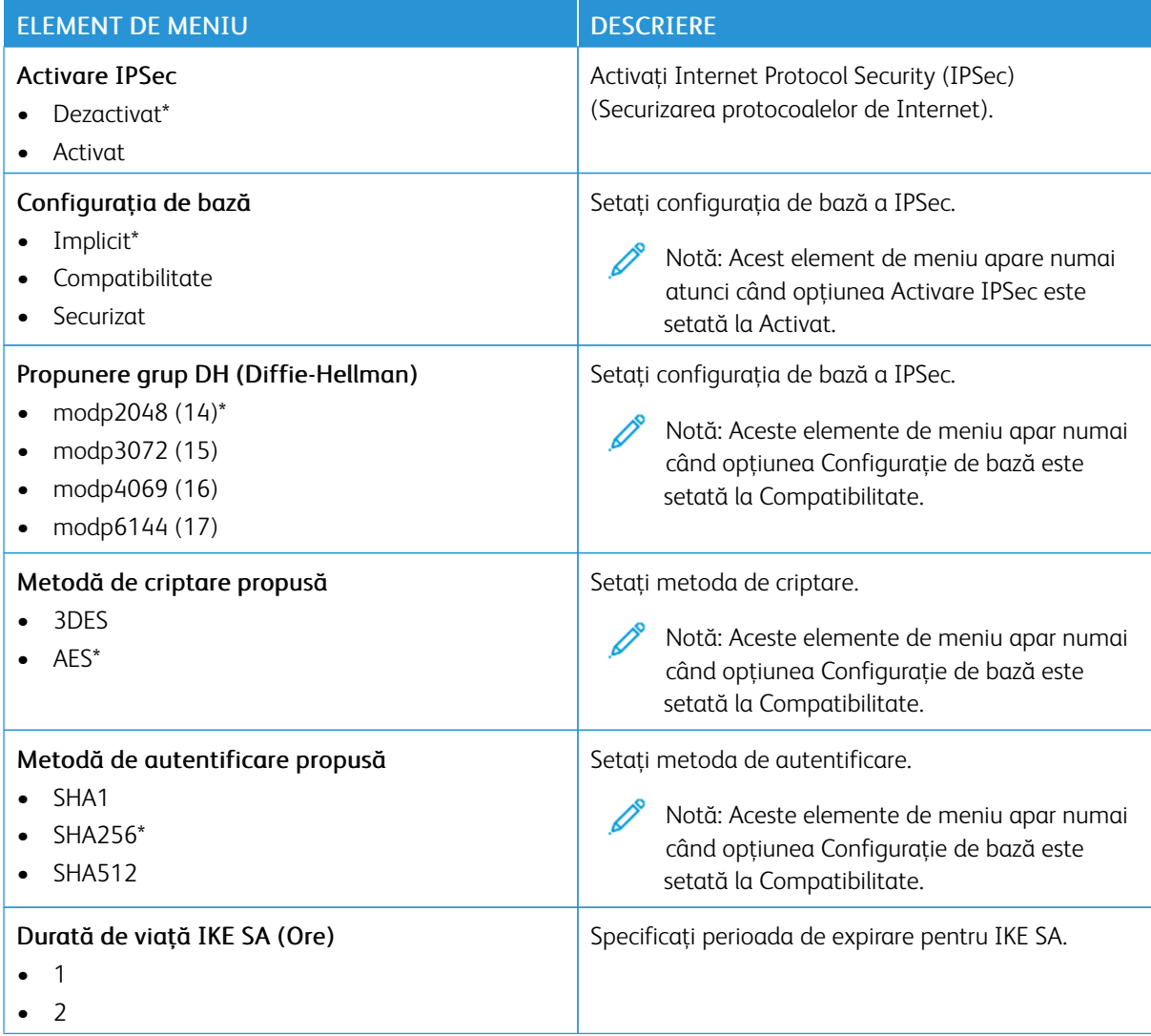

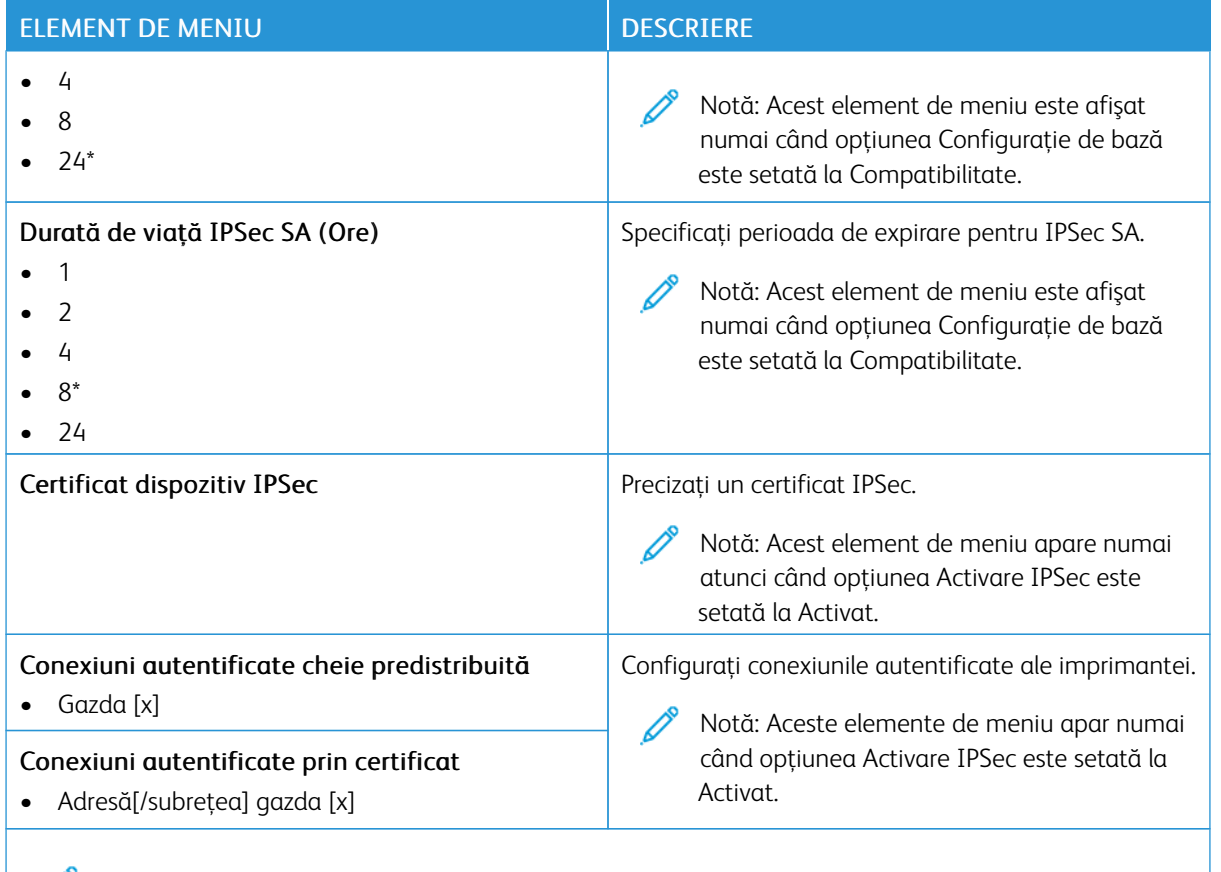

# **802.1X**

P Notă: Acest meniu apare numai pentru modelele de imprimante de reţea sau pentru imprimantele conectate la servere de imprimare.

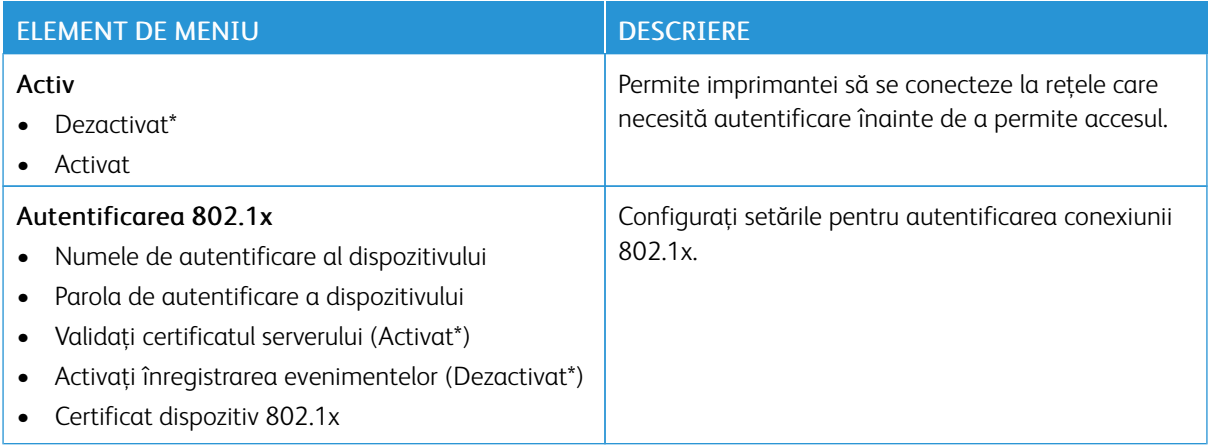

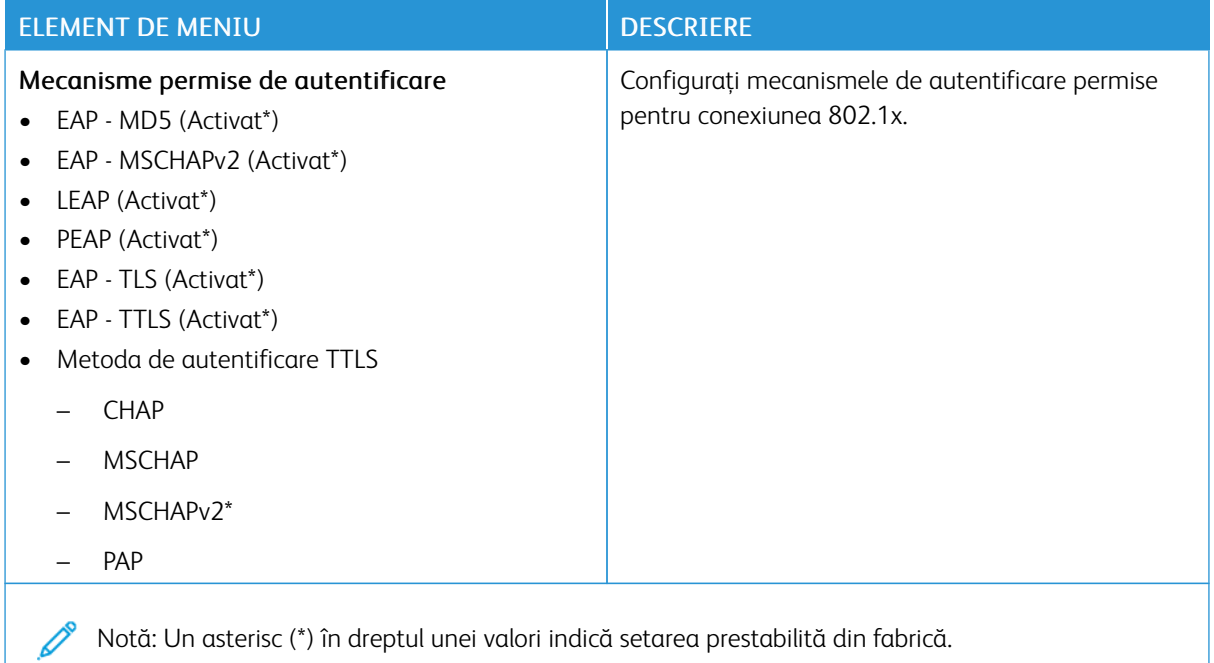

## **CONFIGURAŢIE LPD**

Notă: Acest meniu apare numai pentru modelele de imprimante de rețea sau pentru imprimantele conectate la servere de imprimare.

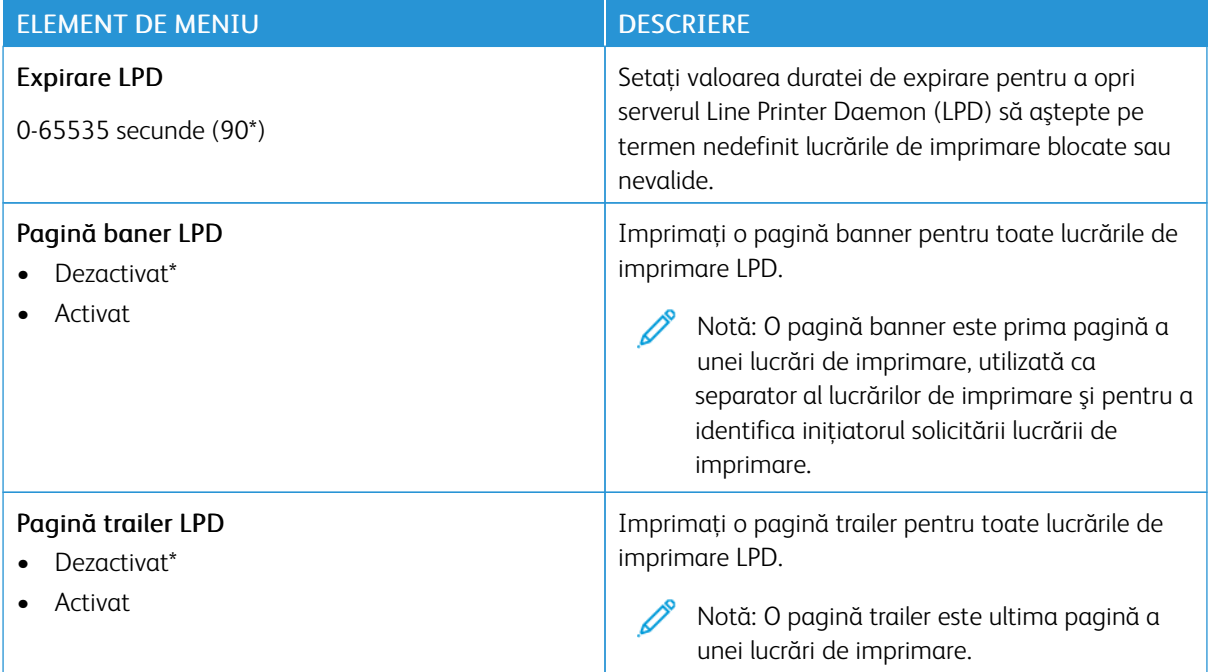

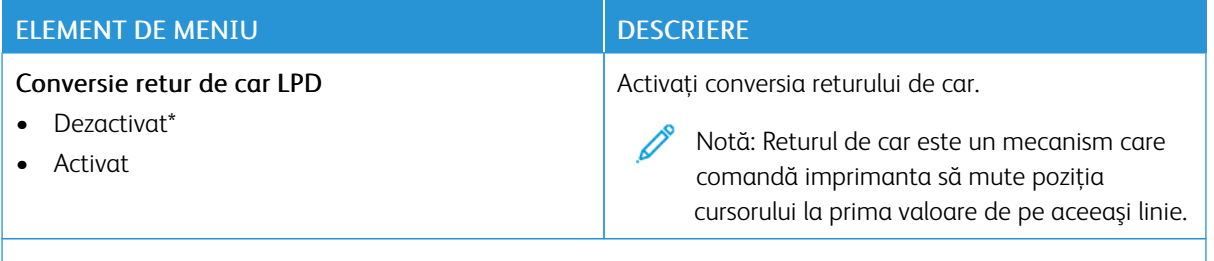

#### **SETĂRI HTTP/FTP**

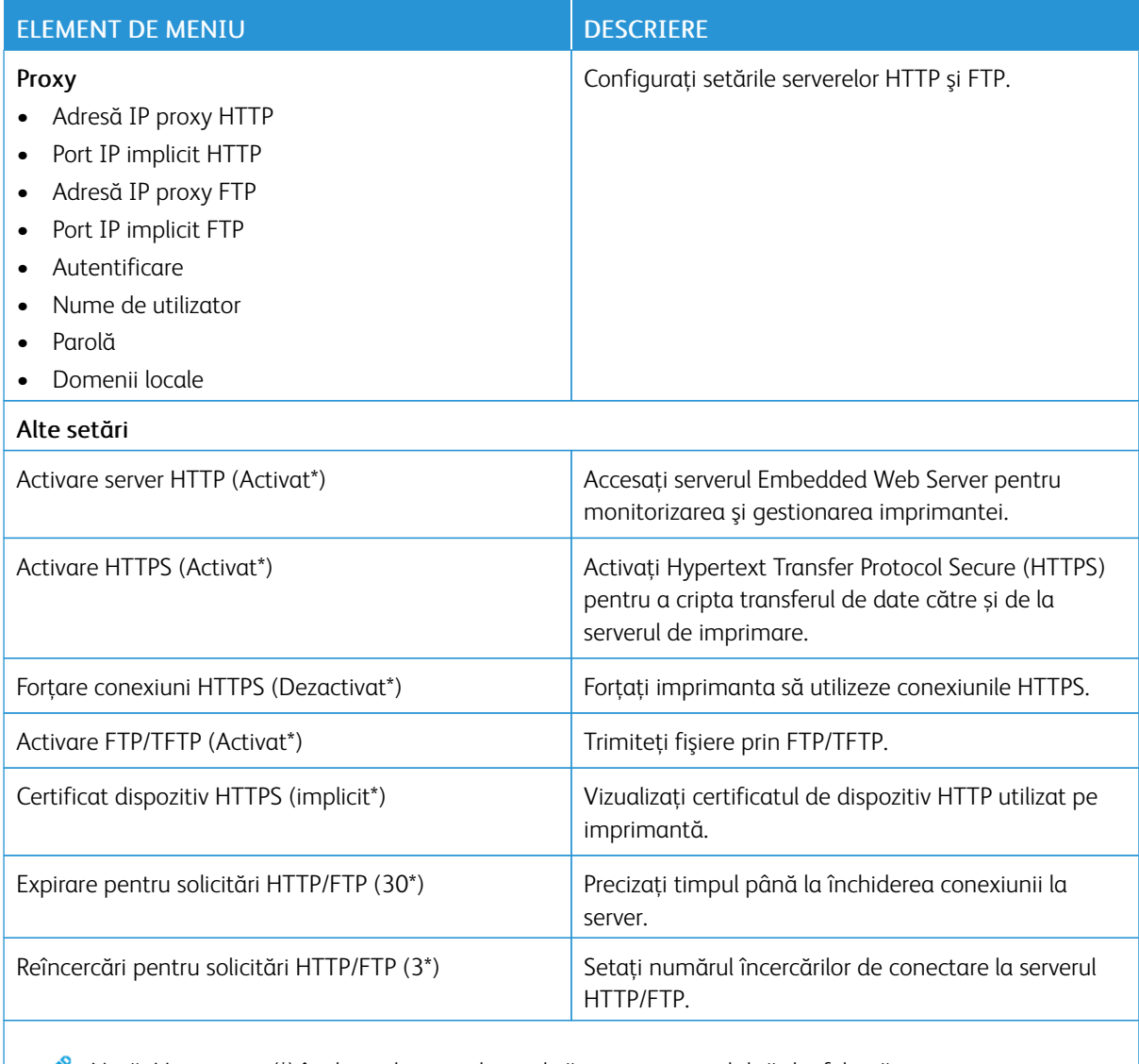

#### **THINPRINT**

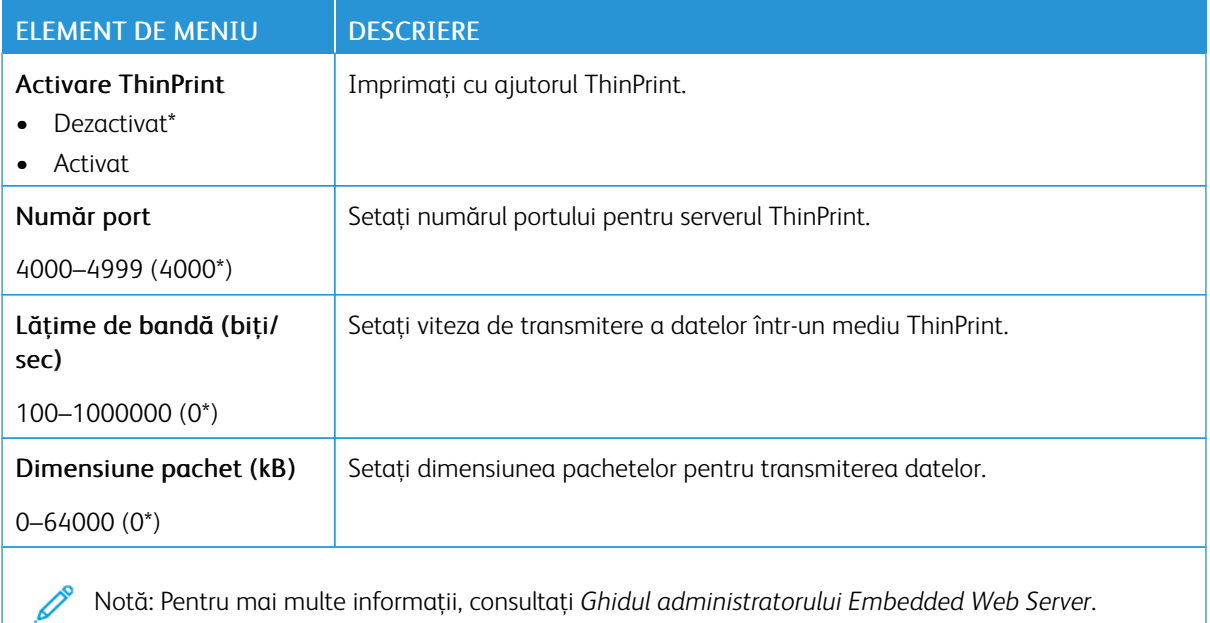

### **USB**

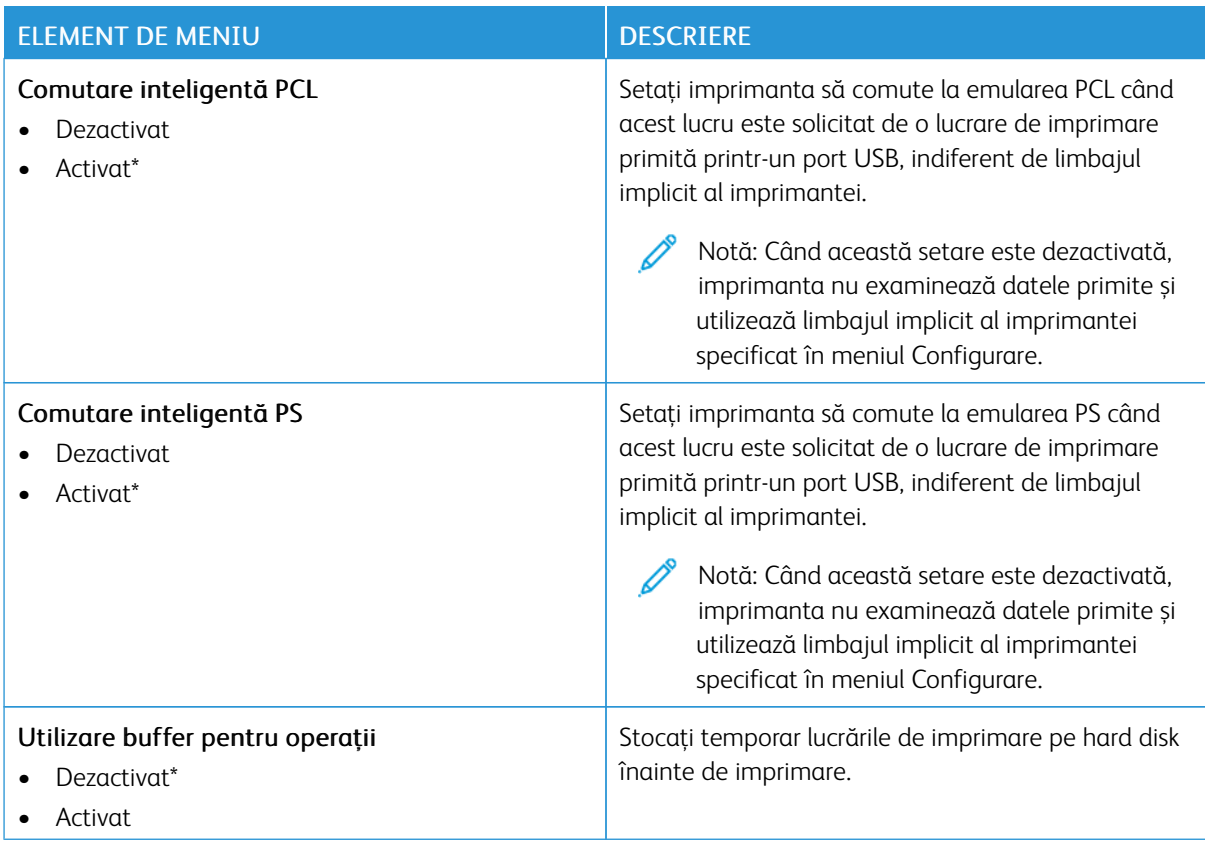

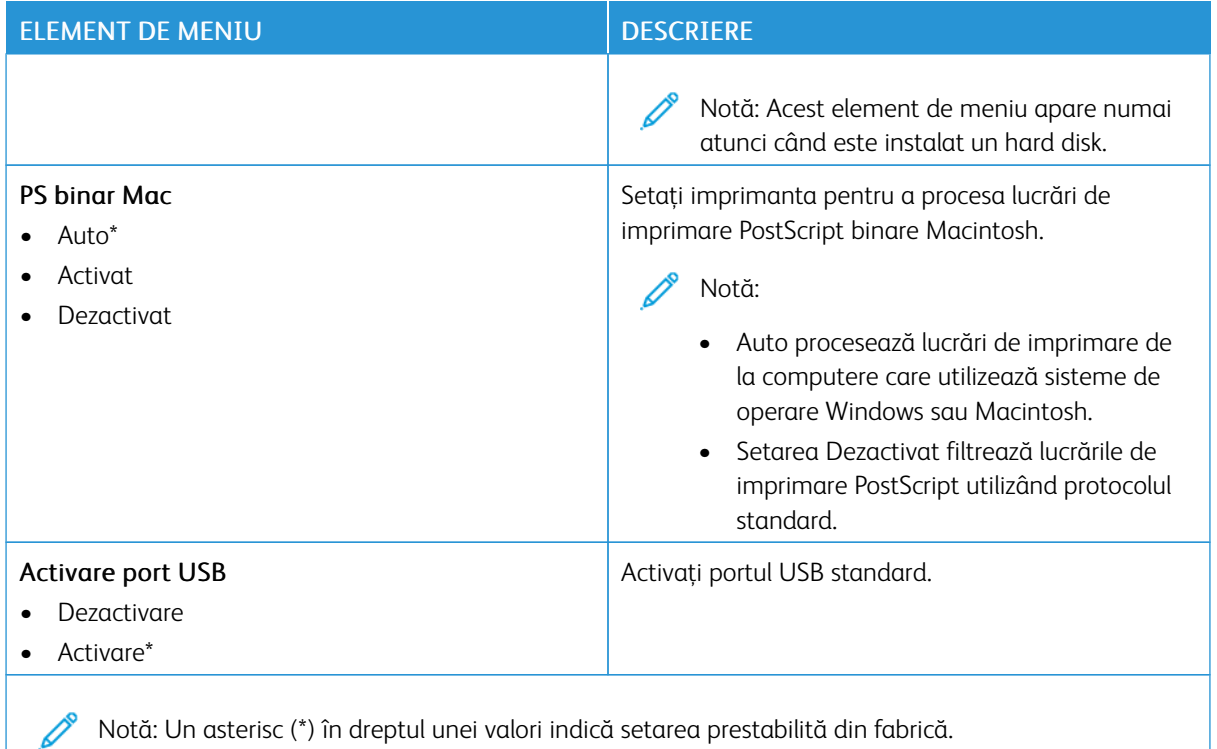

## **RESTRICŢIONAŢI ACCESUL LA REŢEAUA EXTERNĂ**

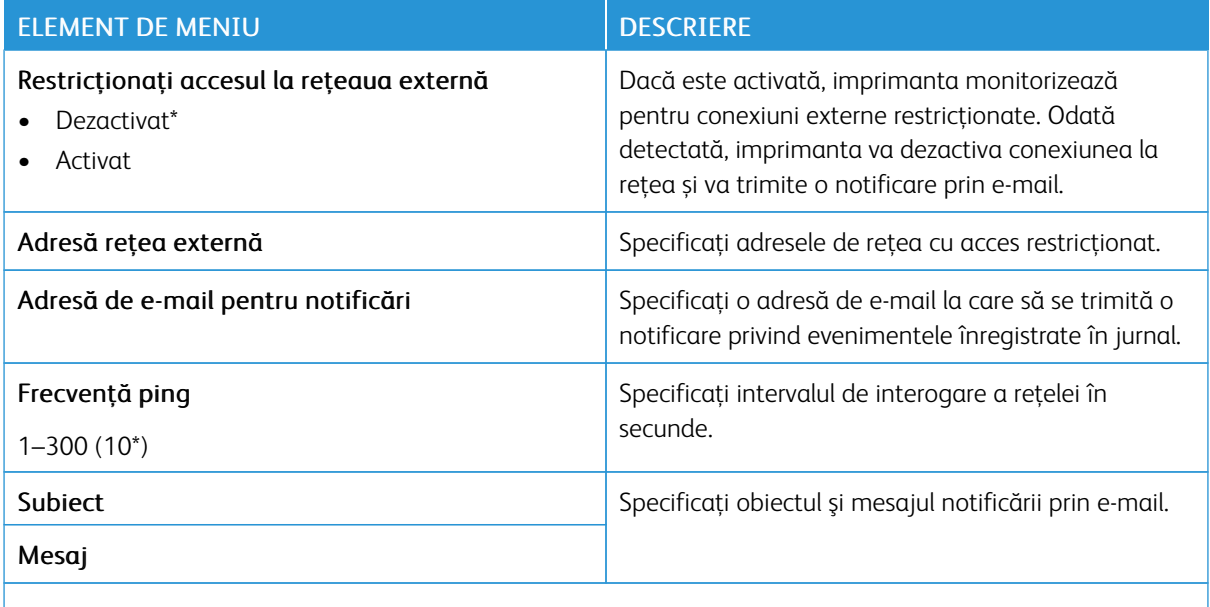

#### **IMPRIMARE UNIVERSALĂ**

Imprimarea universală este un protocol bazat pe cloud care furnizează o soluție de imprimare simplă și sigură pentru utilizatorii Microsoft® 365. Imprimarea universală permite administratorilor să administreze imprimantele fără a fi nevoie de servere de imprimare locale. Imprimarea universală permite utilizatorilor să acceseze imprimante cloud fără a fi necesare drivere de imprimare.

Puteți utiliza pagina de imprimare universală pentru a vă înregistra dispozitivul Xerox® pentru imprimare unviersală.

#### Cerințe preliminare

- Cont Microsoft Azure AD
- Windows 10 Client versiunea 1903 sau o versiune ulterioară

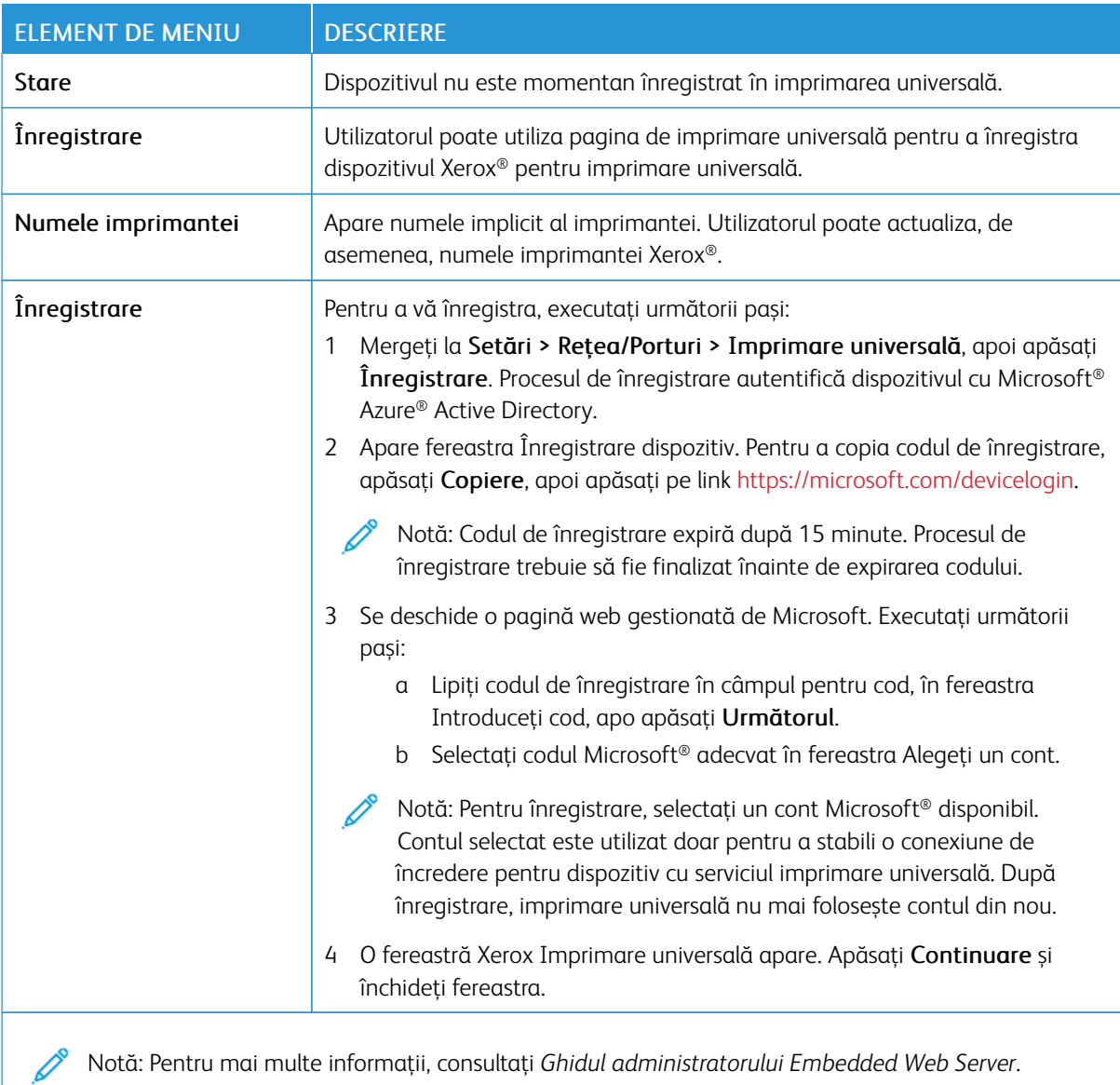
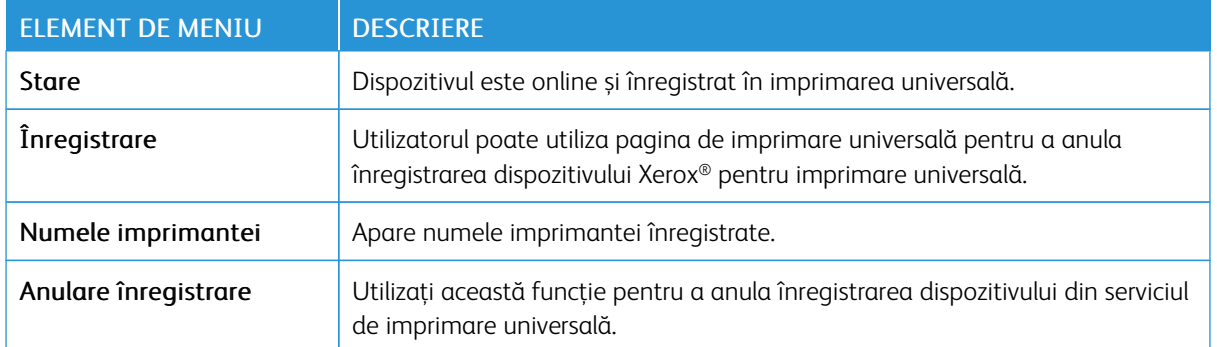

### **Informații suplimentare pentru imprimare universală**

### Pentru a adăuga o imprimantă din Windows Server:

- 1. Mergeți la Setări > Imprimante și scanere, apoi apăsați Adăugare imprimantă sau scaner.
- 2. Selectați o imprimantă din lista cu imprimante, apoi apăsați Adăugare dispozitiv. Dacă imprimanta dvs. nu apare în listă, efectuați următorii pași:
	- a. Mergeți la Caută imprimante în organizația mea.
	- b. Scrieți numele înregistrat în câmpul text și apoi apăsați Căutare. Odată ce imprimante apare în listă, apăsați Adăugare dispozitiv.
	- Notă: Windows 11 acceptă imprimare protejată de cod PIN. De exemplu, pentru a vă proteja imprimarea, puteți folosi un cod PIN format din 4 cifre între 0 și 9.

# Securitate

Important: Unele caracteristici sunt funcții de administrator de sistem, iar opțiunile sunt ascunse vizualizării. Pentru mai multe informații, consultați *Ghidul administratorului Embedded Web Server* la [www.](https://www.office.xerox.com/cgi-bin/printer.pl?APP=udpdfs&Page=Color&Model=B410&PgName=Man) [xerox.com/office/B410docs](https://www.office.xerox.com/cgi-bin/printer.pl?APP=udpdfs&Page=Color&Model=B410&PgName=Man).

### **METODE DE CONECTARE**

### **Public**

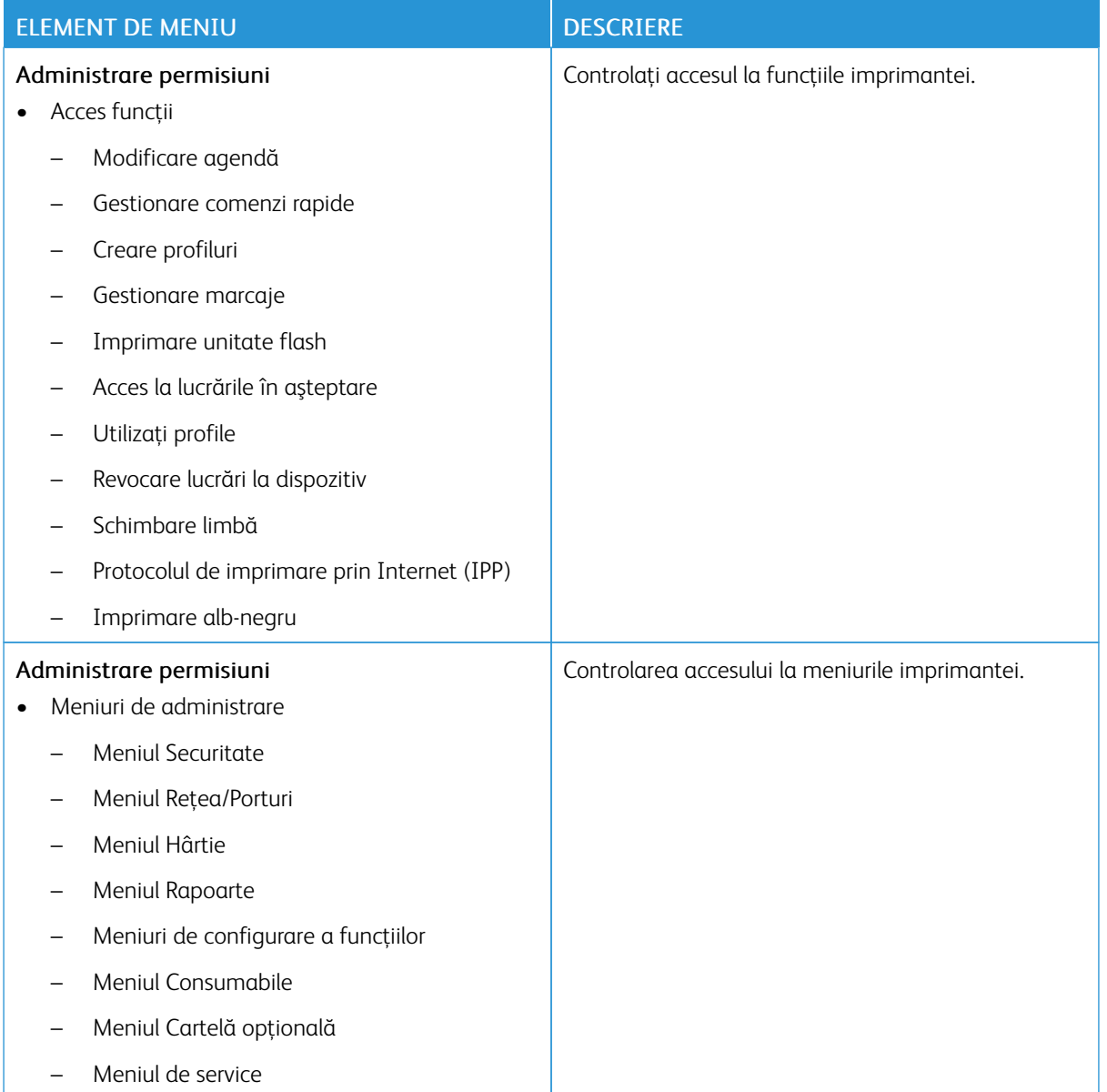

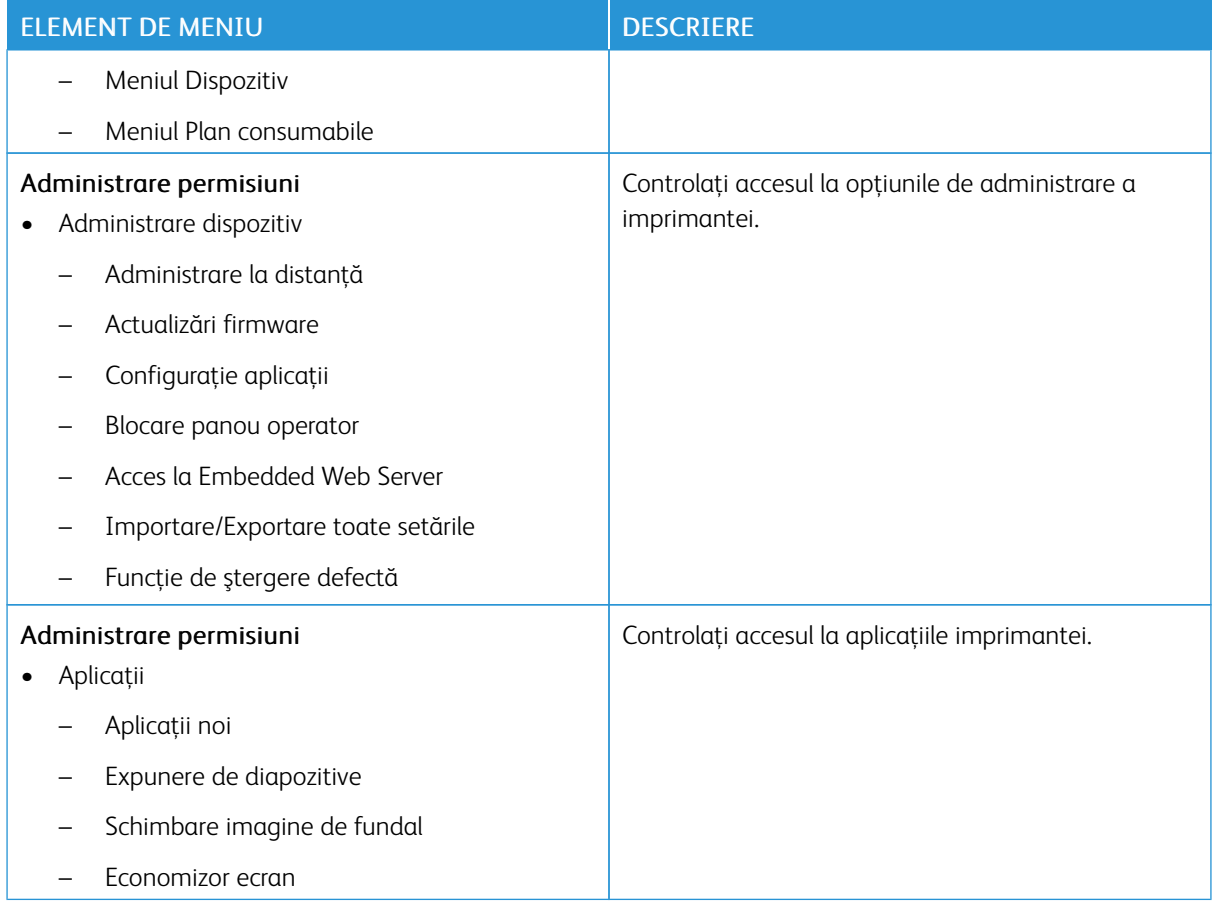

### **Conturi locale**

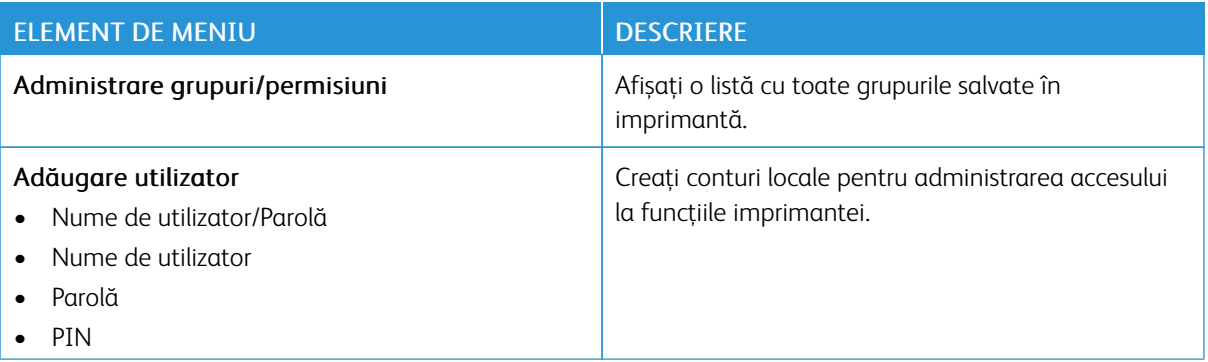

### **Conturi rețea**

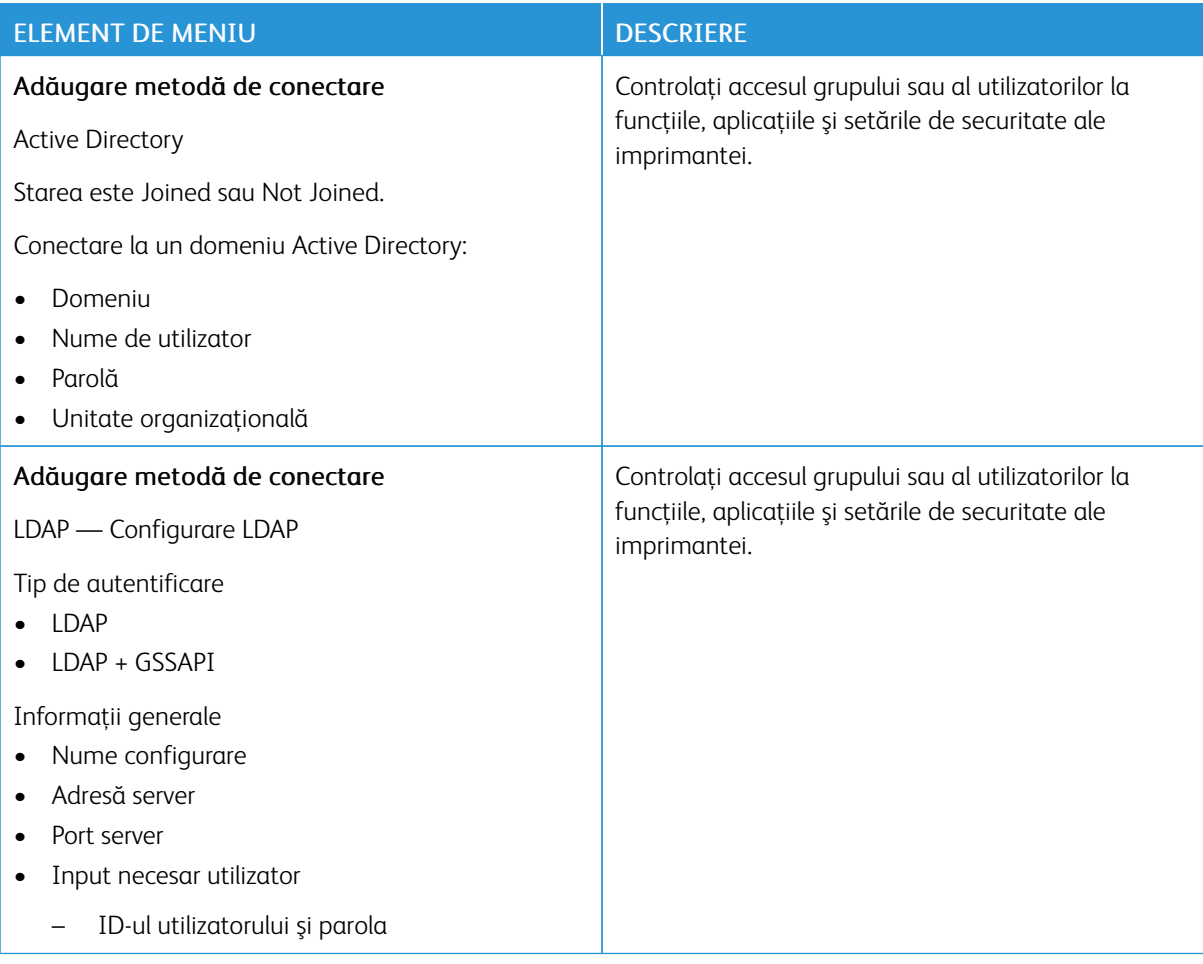

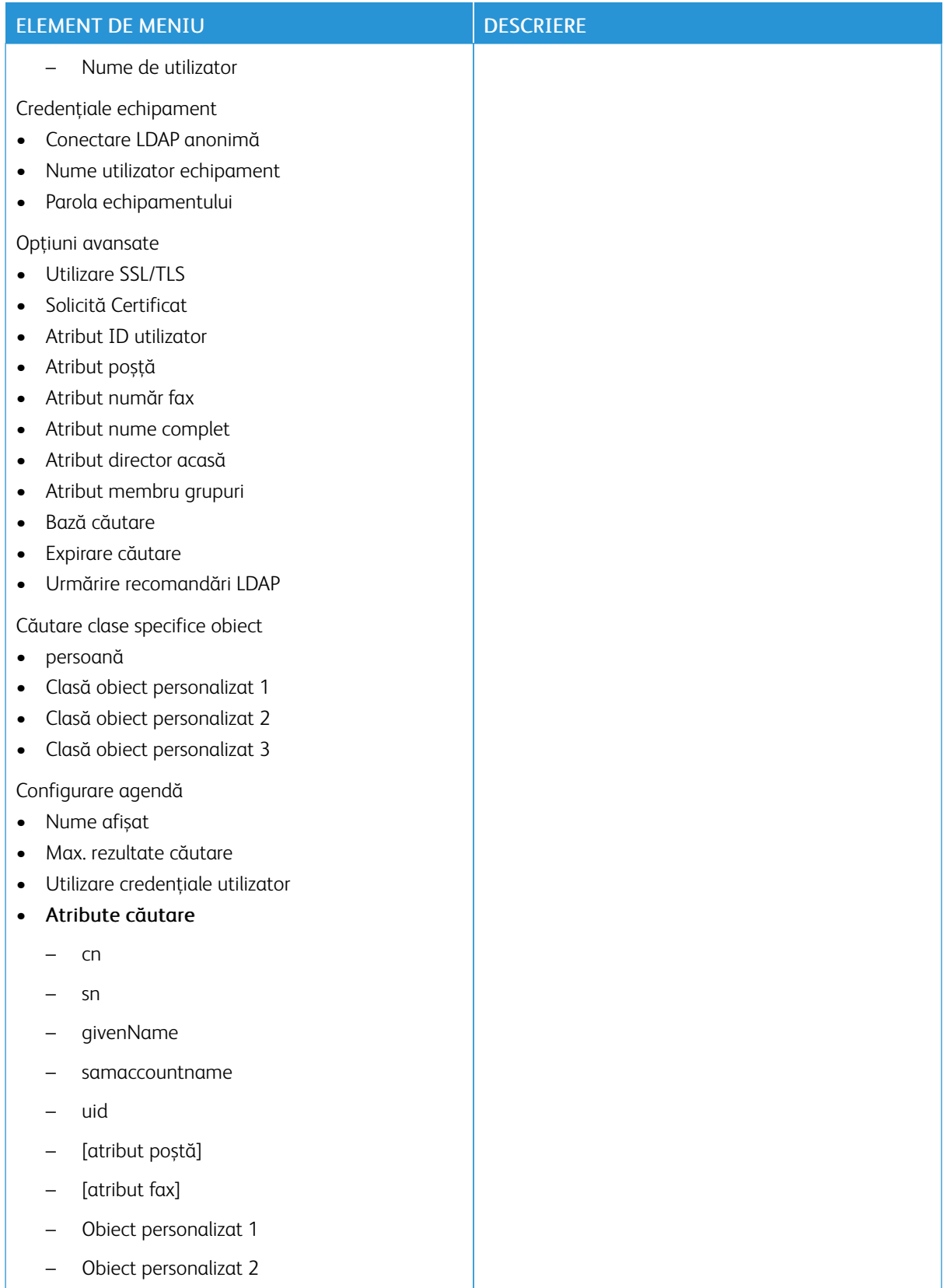

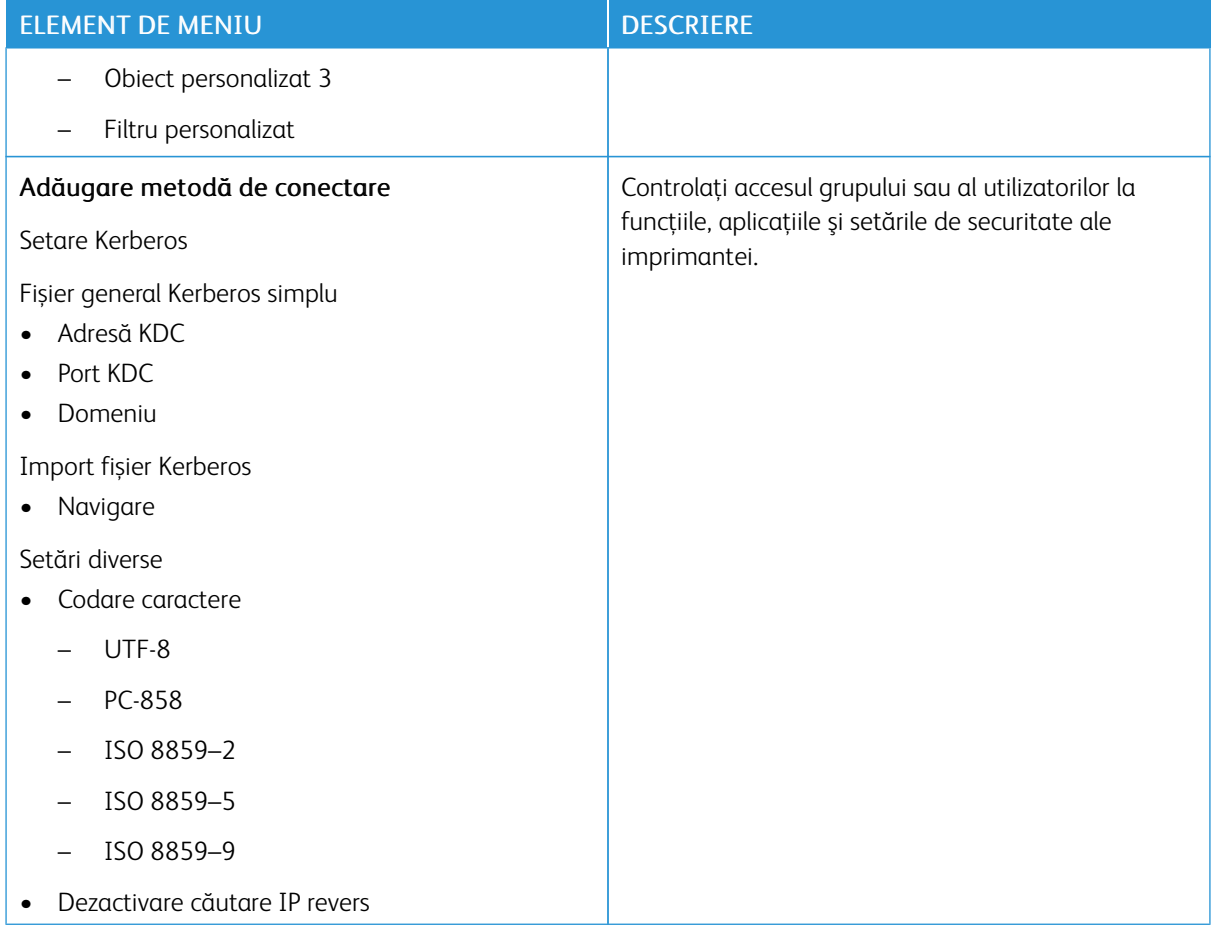

## **ADMINISTRARE CERTIFICATE**

Important: Administrarea certificatelor este o funcție de administrator de sistem. Uneori, această opțiune este ascunsă vederii. Pentru mai multe informații, consultați *Ghidul administratorului Embedded Web Server* la [www.xerox.com/office/B410docs.](https://www.office.xerox.com/cgi-bin/printer.pl?APP=udpdfs&Page=Color&Model=B410&PgName=Man)

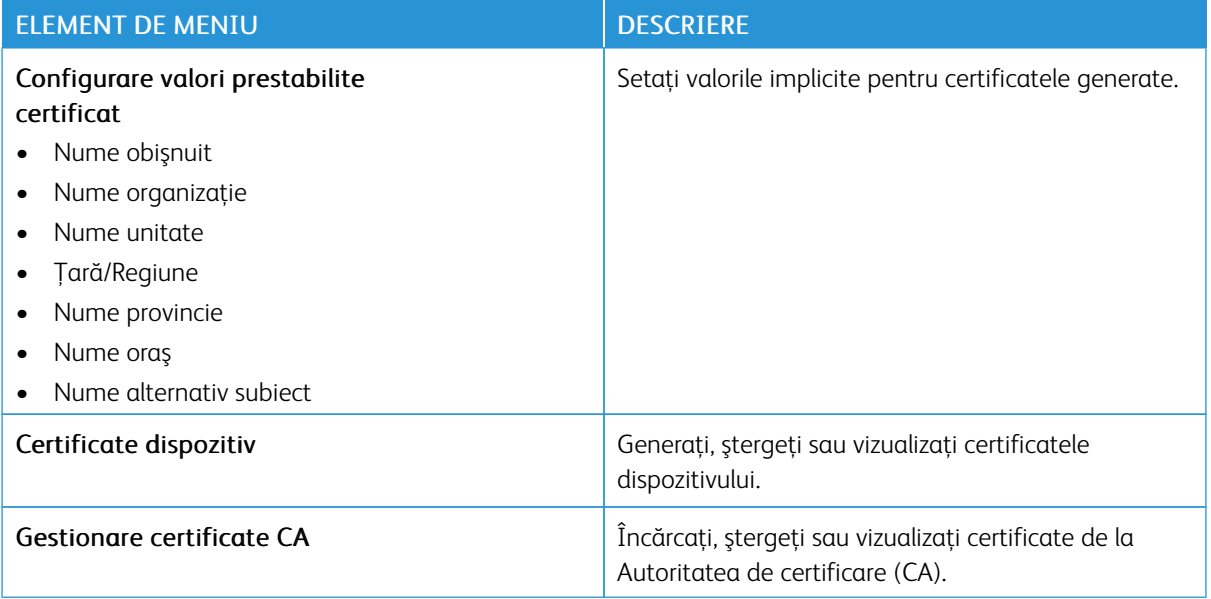

### **PROGRAMARE DISPOZITIVE USB**

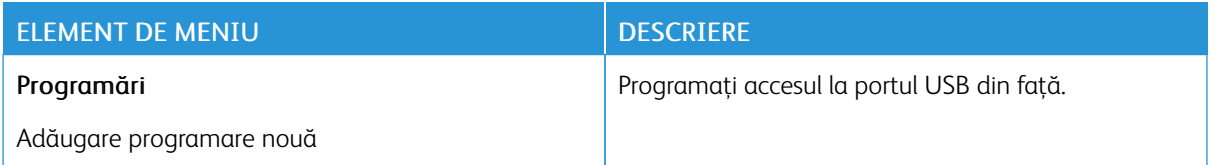

### **JURNALUL AUDITULUI DE SECURITATE**

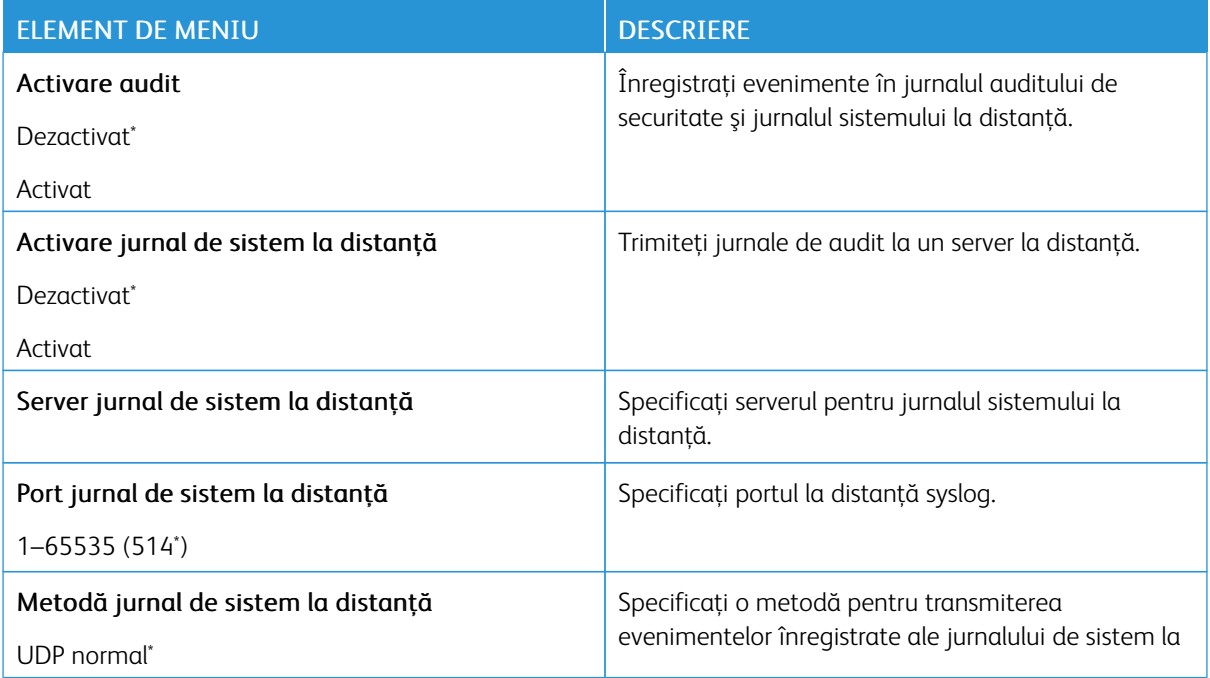

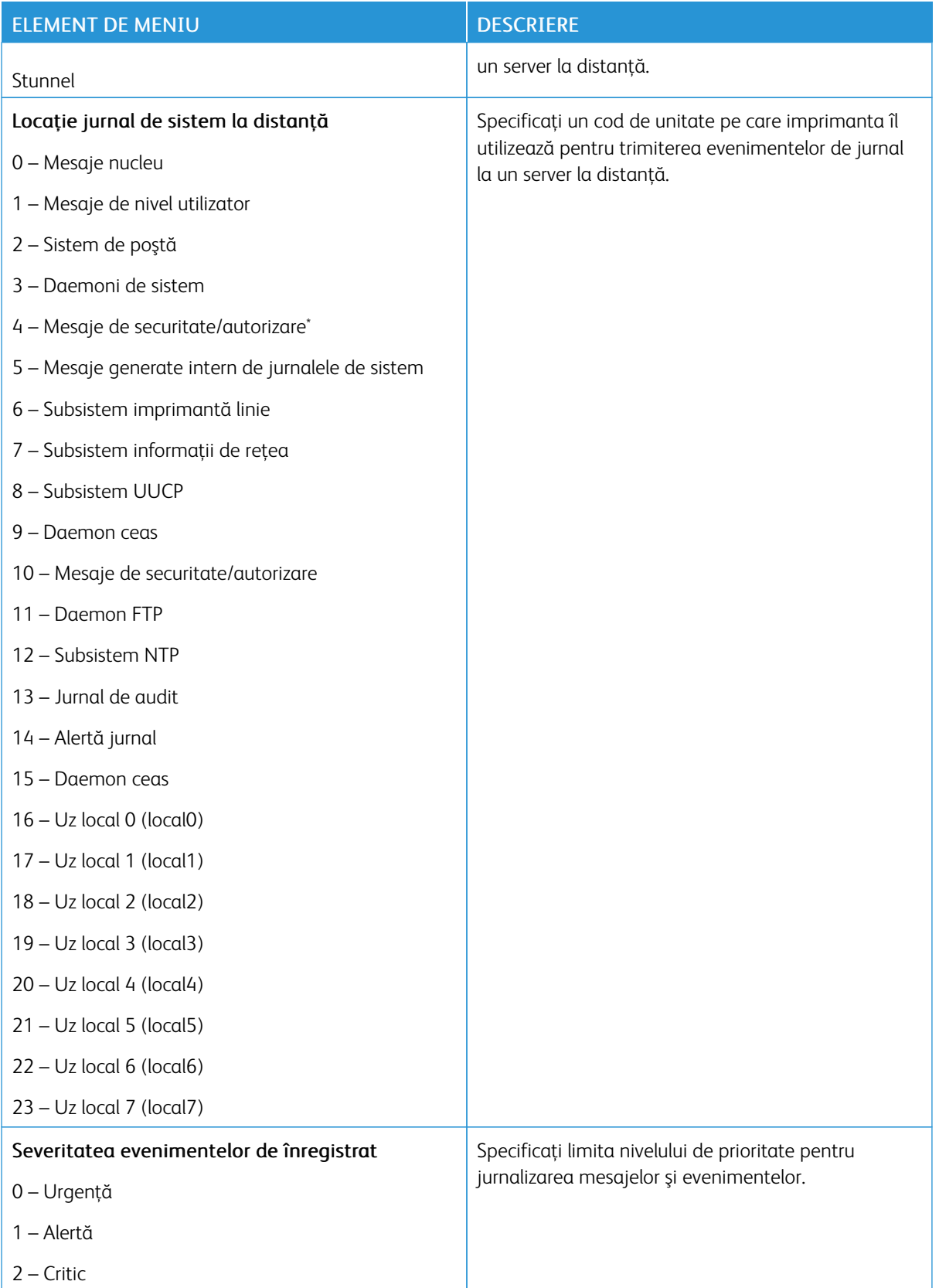

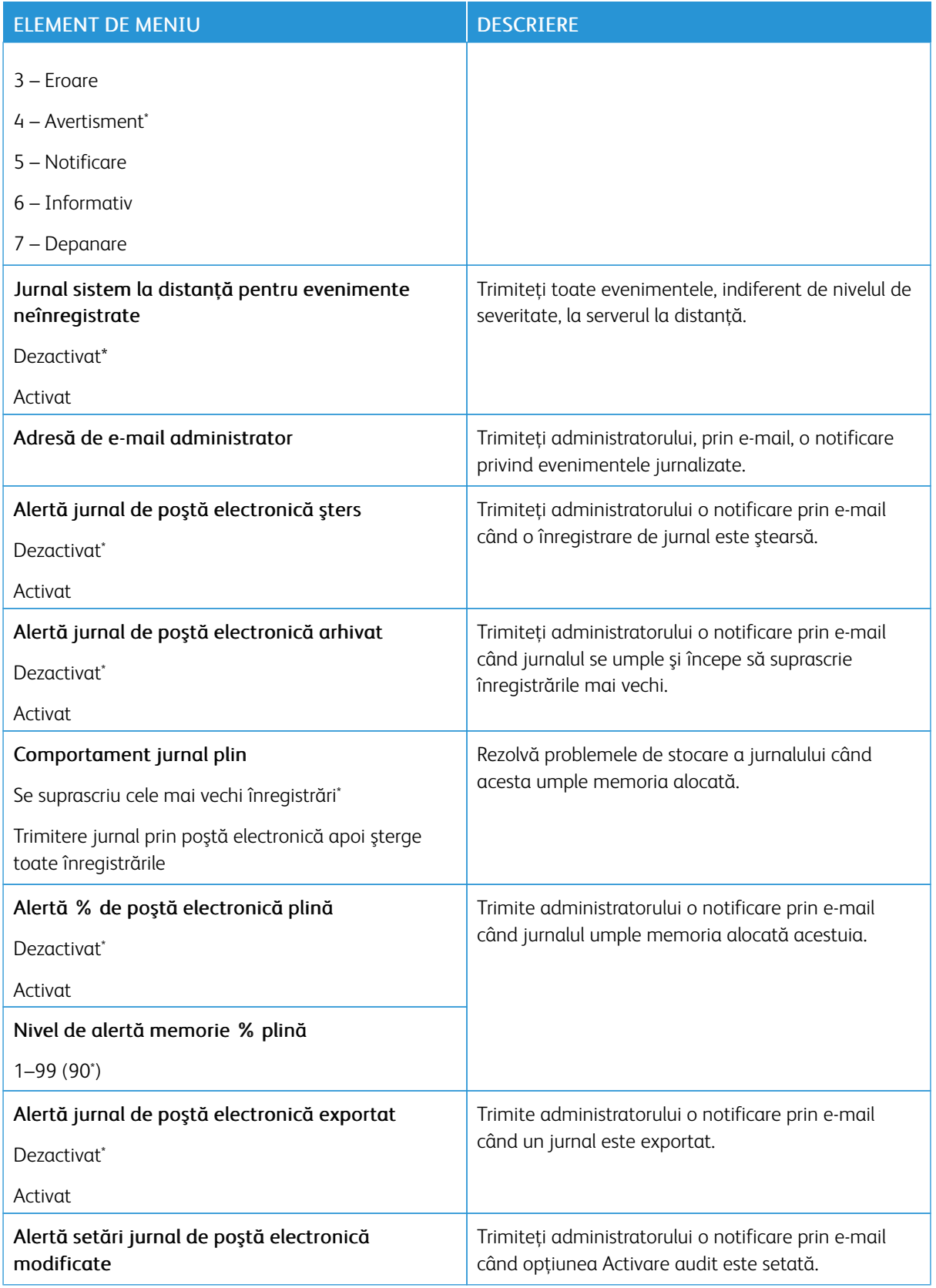

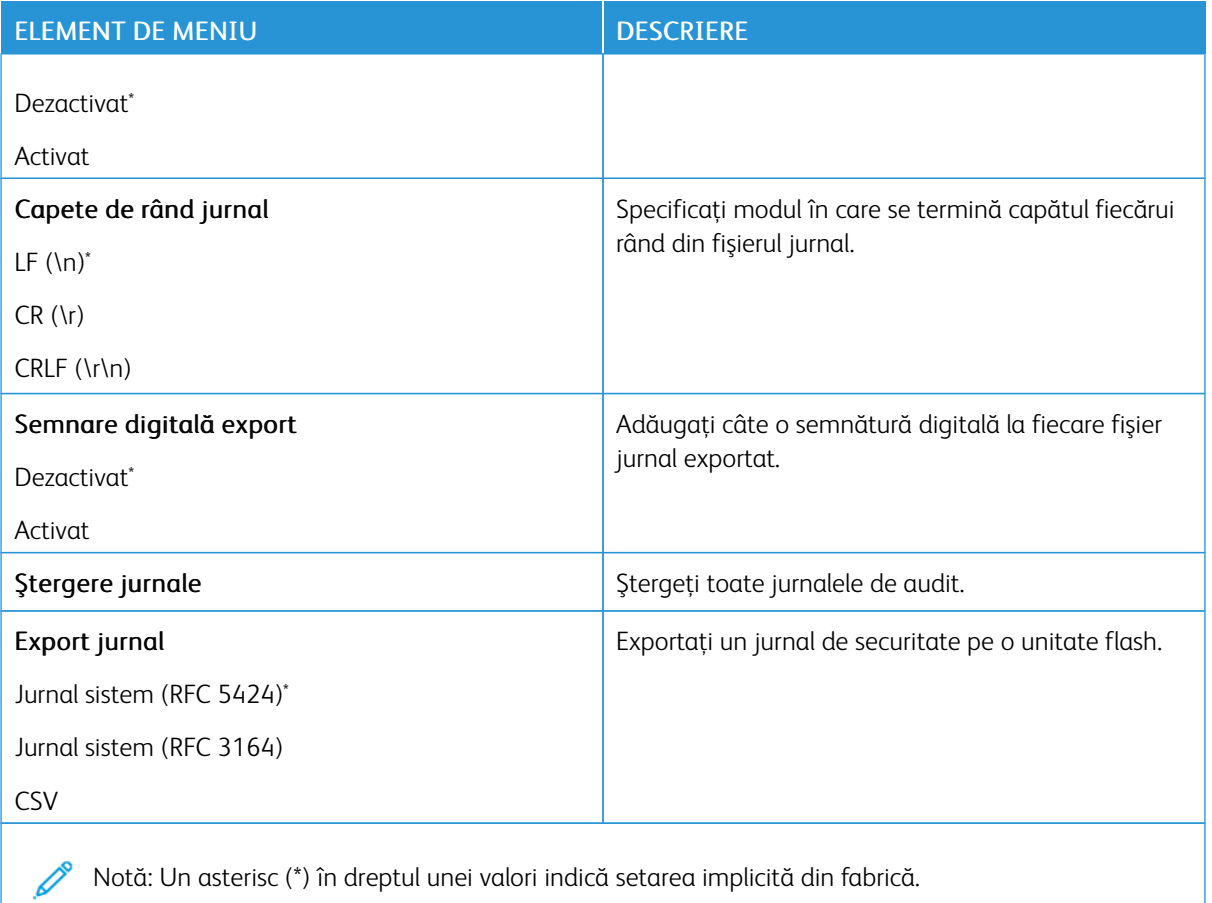

### **RESTRICŢII DE CONECTARE**

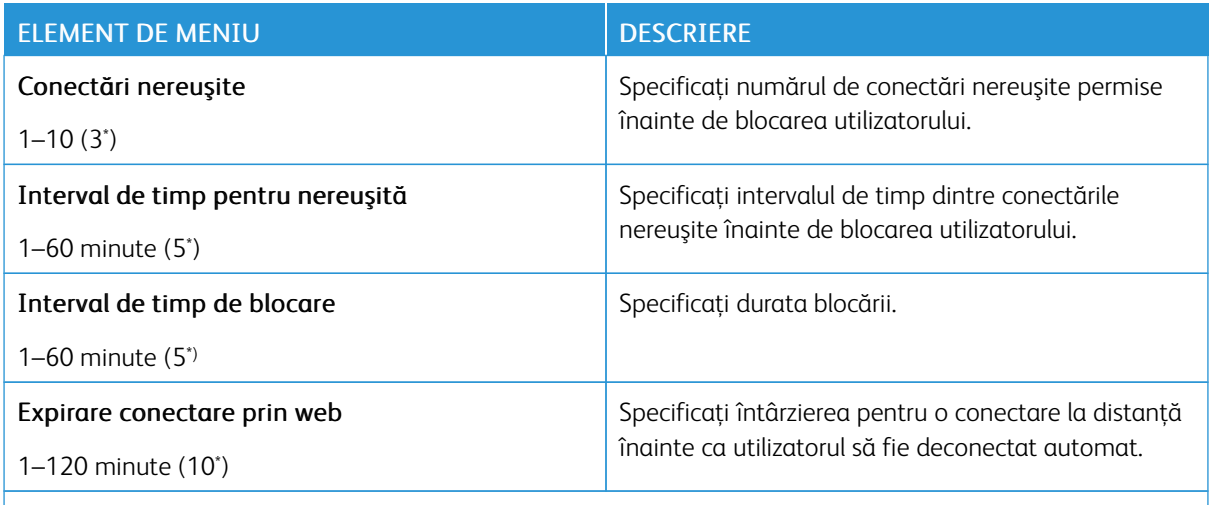

Notă: Un asterisc (\*) în dreptul unei valori indică setarea prestabilită din fabrică.

# **CONFIGURARE IMPRIMARE CONFIDENŢIALĂ**

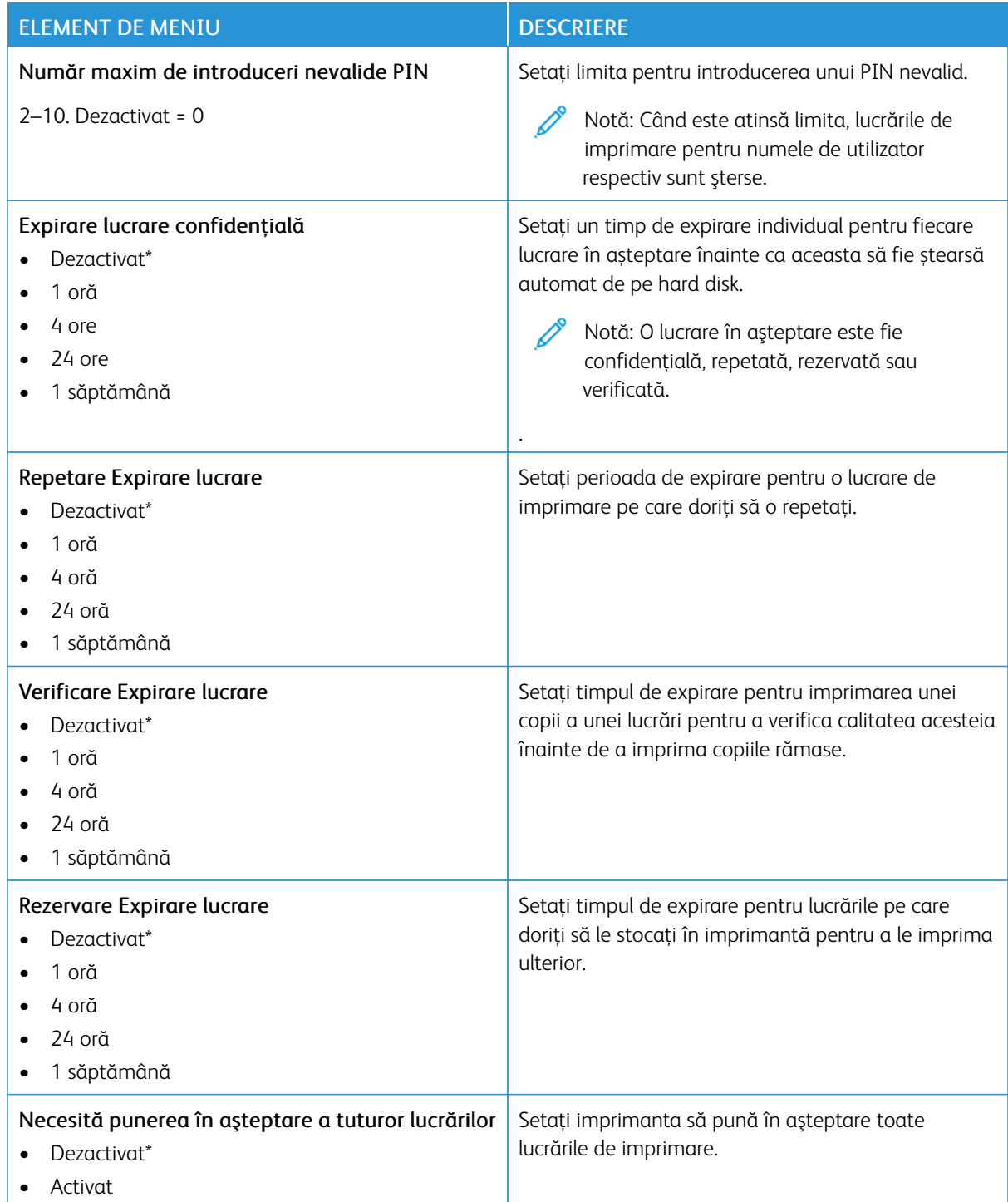

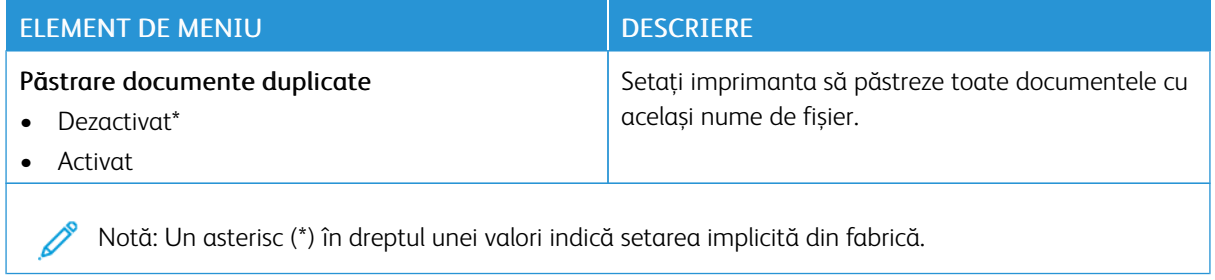

### **CRIPTARE DISC**

Notă: Această aplicație este acceptată numai în imprimantele cu kitul de productivitate opțional. D

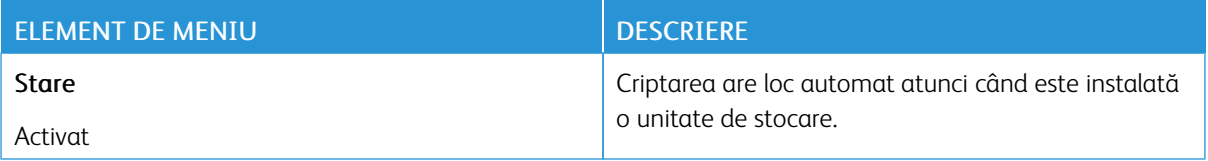

### **ŞTERGERE FIŞIERE DE DATE TEMPORARE**

Notă: Această aplicație este acceptată numai în imprimantele cu kitul de productivitate opțional.

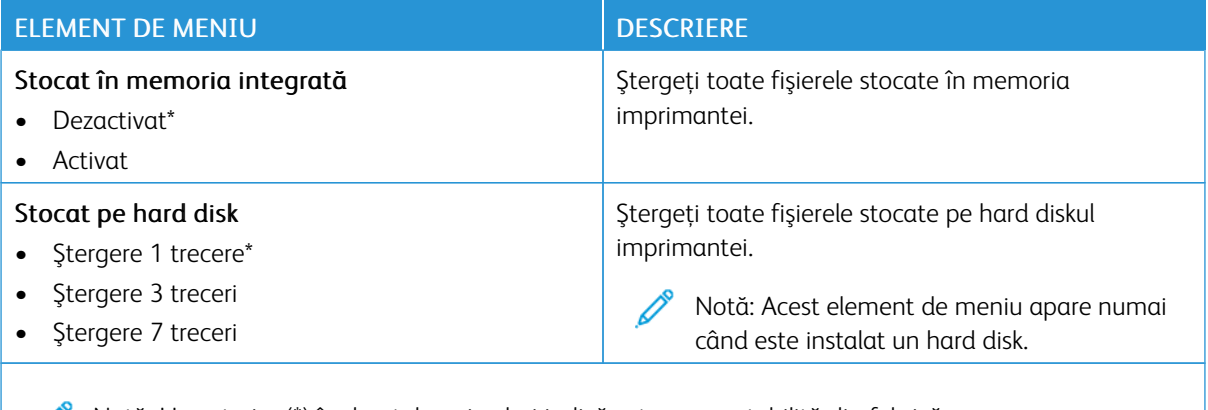

Notă: Un asterisc (\*) în dreptul unei valori indică setarea prestabilită din fabrică.

# **SETĂRI SOLUŢII LDAP**

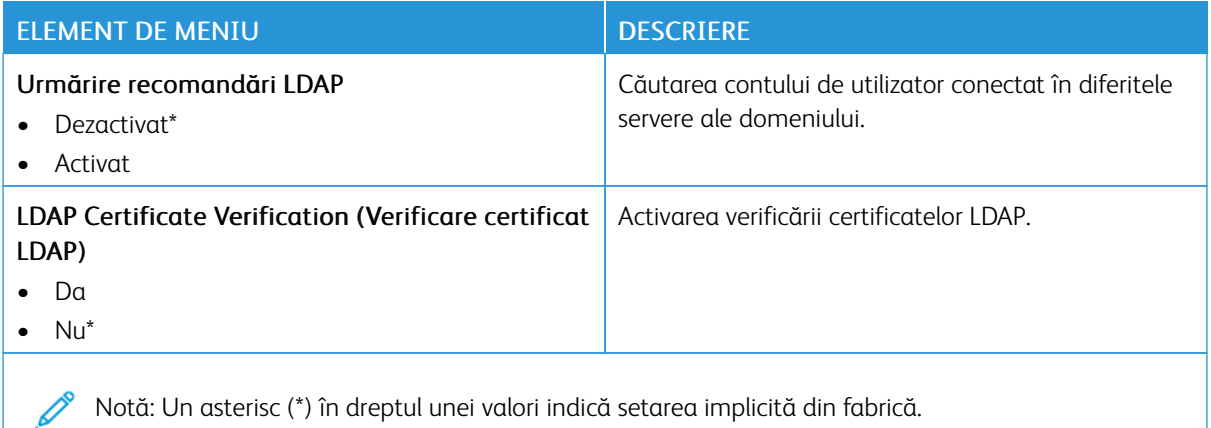

### **DIVERSE**

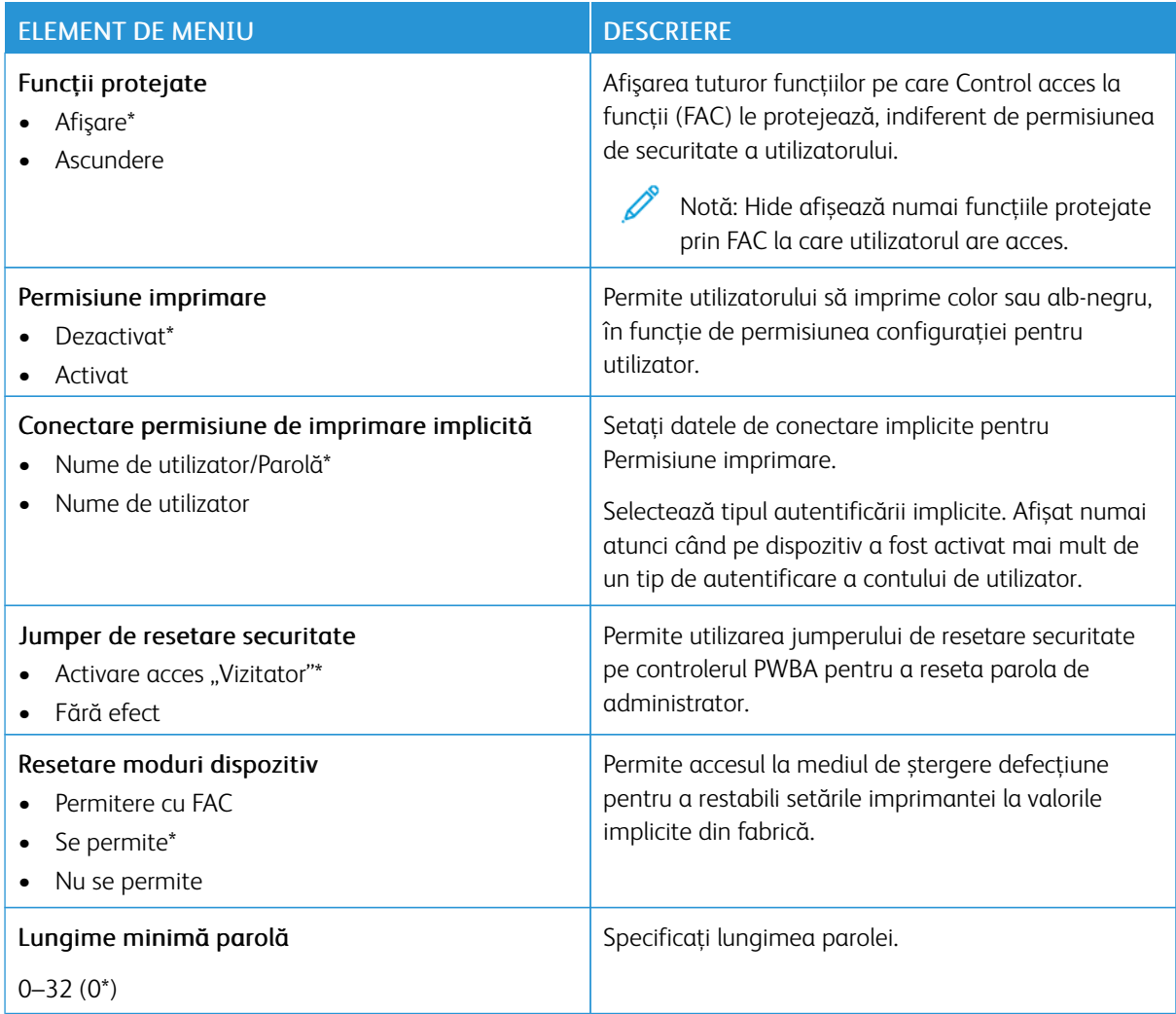

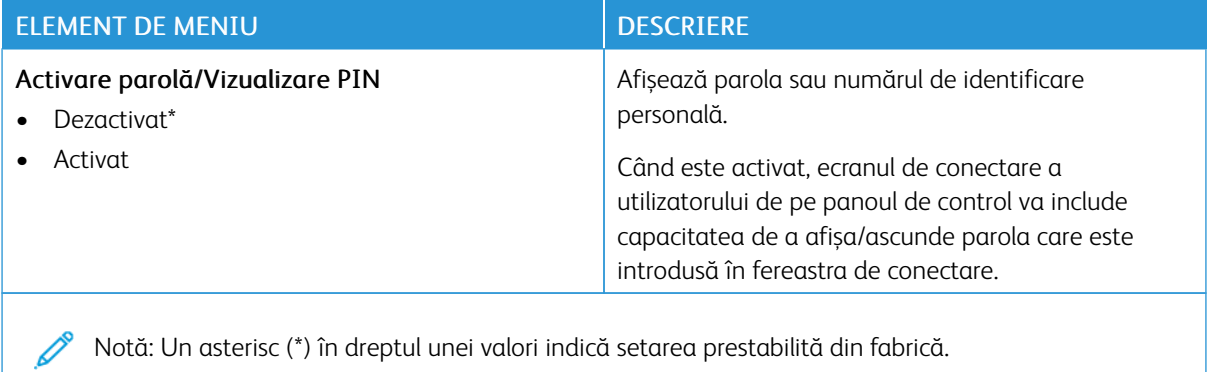

158 Imprimanta Xerox® B410 Ghidul utilizatorului

# Rapoarte

Important: Unele caracteristici sunt funcții de administrator de sistem, iar opțiunile sunt ascunse vizualizării. Pentru mai multe informații, consultați *Ghidul administratorului Embedded Web Server* la [www.](https://www.office.xerox.com/cgi-bin/printer.pl?APP=udpdfs&Page=Color&Model=B410&PgName=Man) [xerox.com/office/B410docs](https://www.office.xerox.com/cgi-bin/printer.pl?APP=udpdfs&Page=Color&Model=B410&PgName=Man).

### **PAGINĂ SETĂRI MENIU**

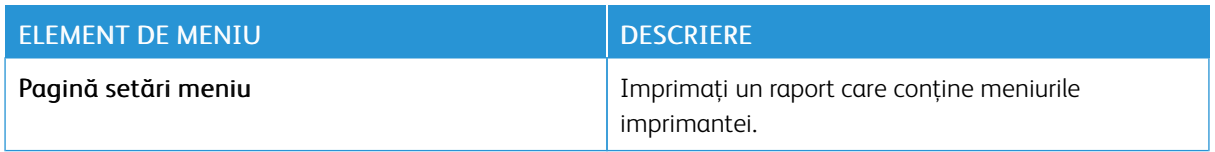

### **DISPOZITIV**

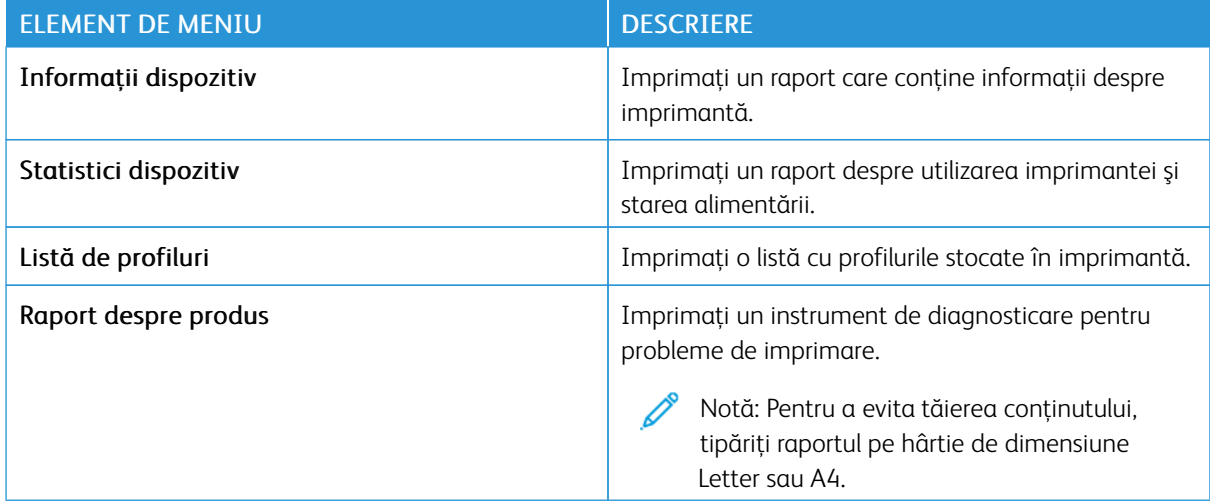

### **IMPRIMARE**

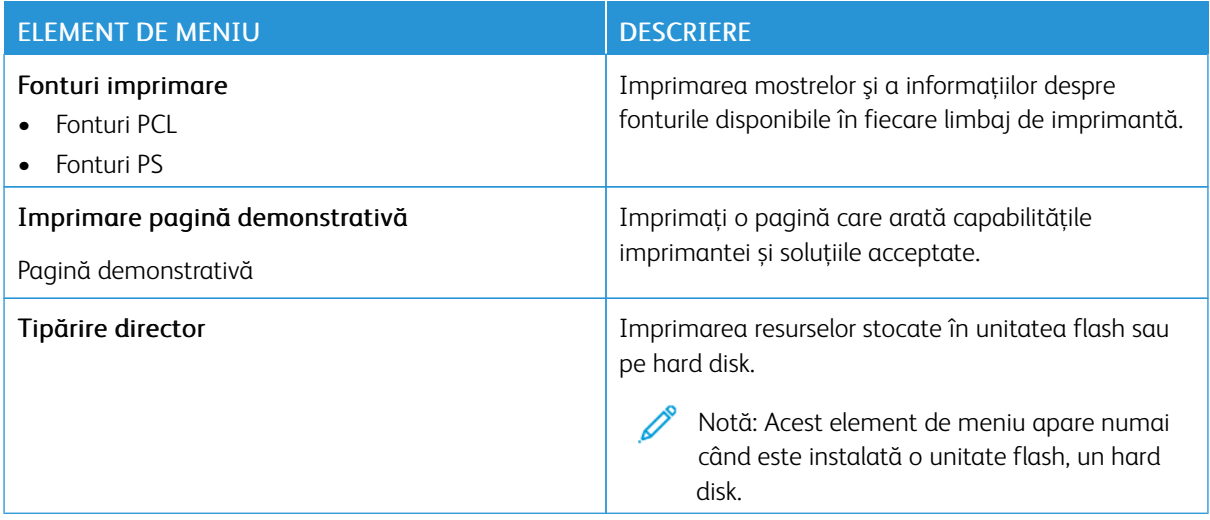

### **REŢEA**

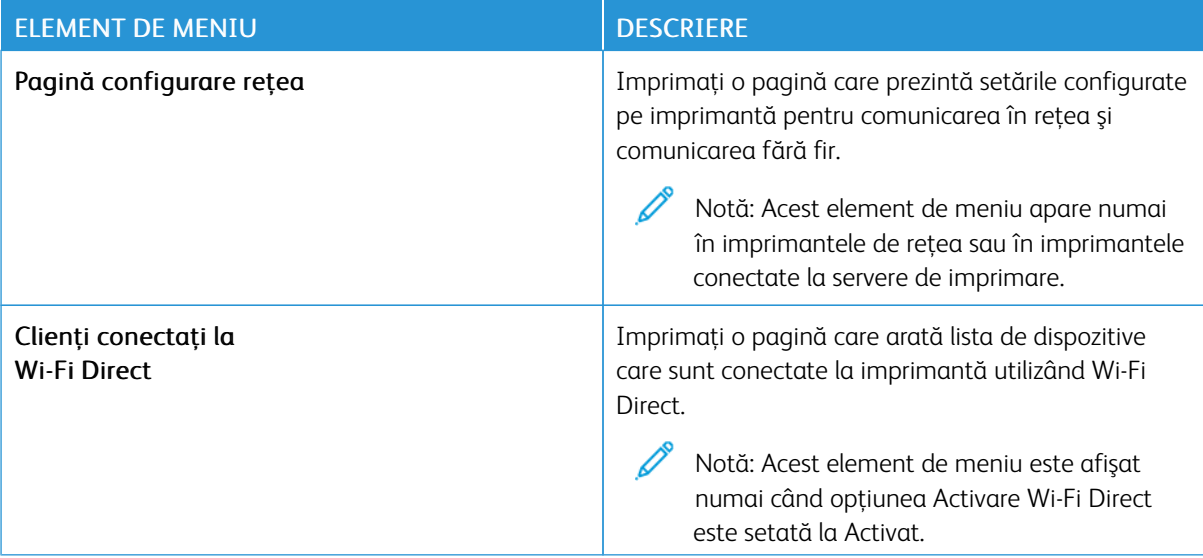

# Plan consumabile

## **ACTIVARE PLAN**

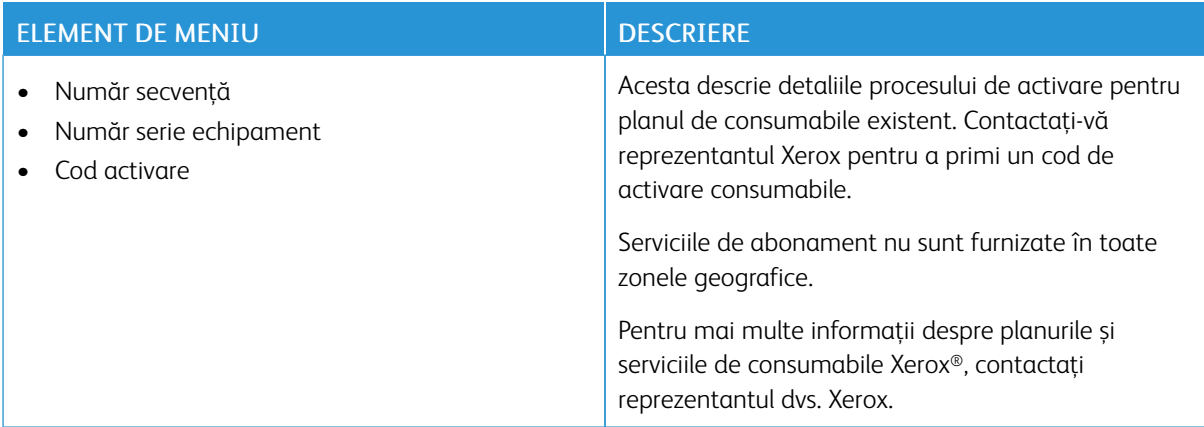

### **CONVERSIE PLAN**

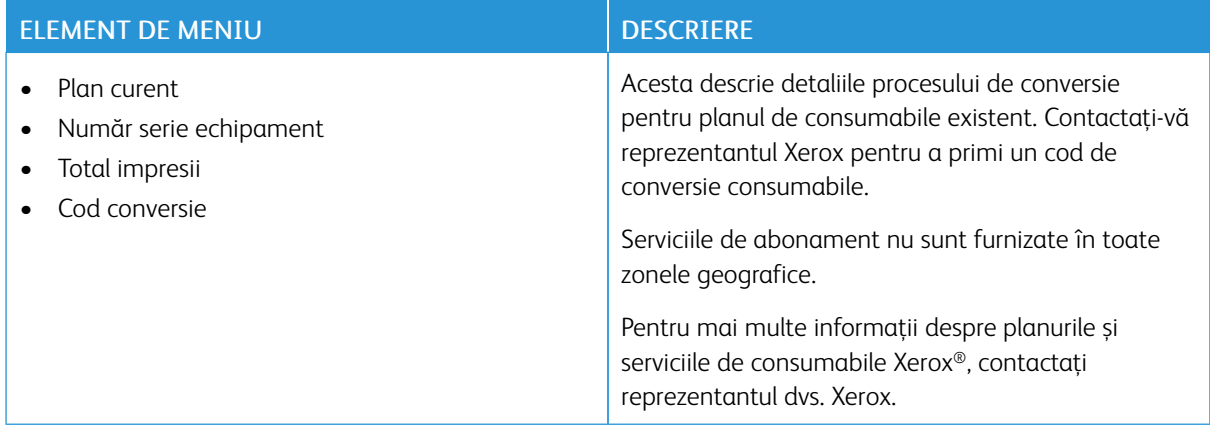

# **SERVICIUL DE ABONAMENT**

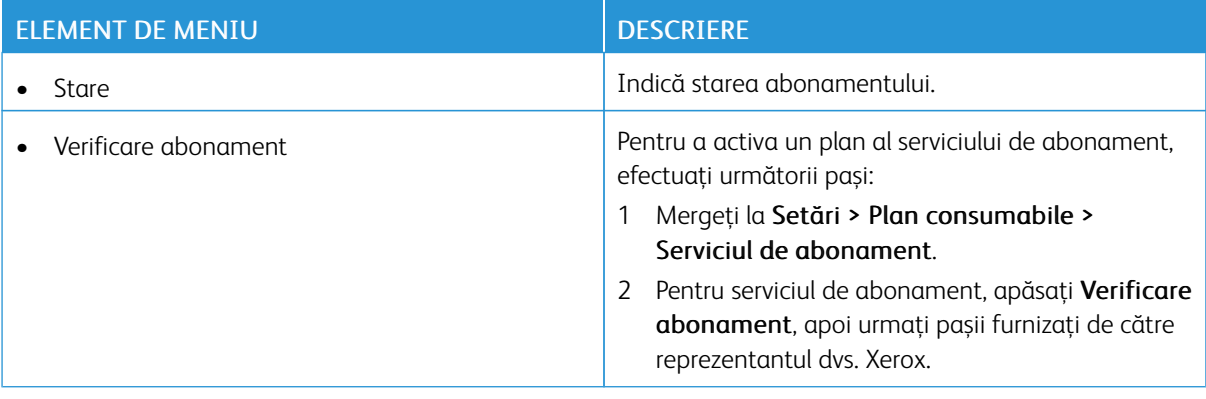

# Rezolvarea problemelor

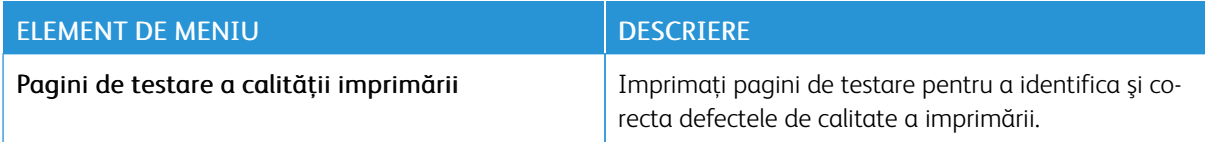

# Imprimarea paginii de setări meniu

Din ecranul de pornire, atingeți Setări > Rapoarte > Pagină setări meniu.

Utilizarea meniurilor [imprimantei](#page-96-0)

# <span id="page-164-0"></span>Întreţinere

Acest capitol conţine:

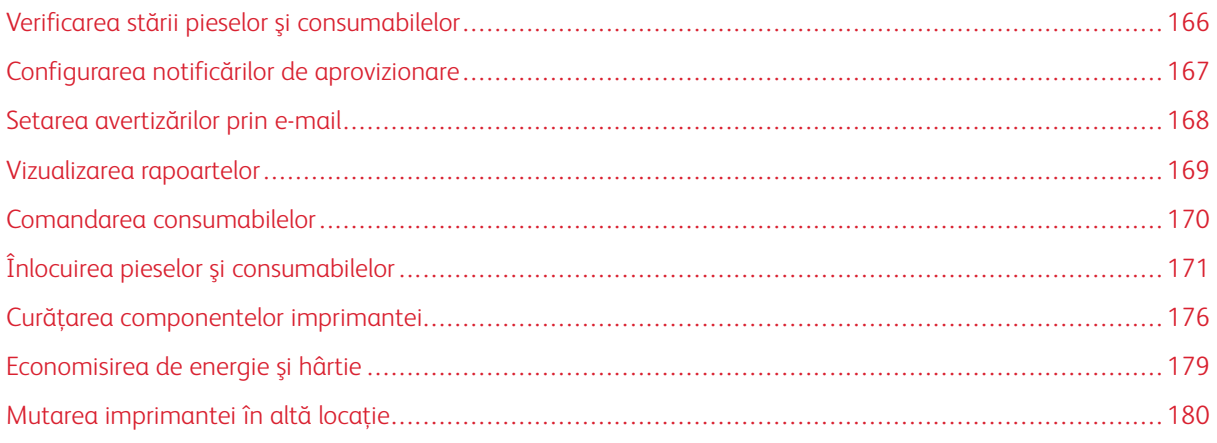

# <span id="page-165-0"></span>Verificarea stării pieselor şi consumabilelor

- 1. Din ecranul de pornire, atingeți Stare/Consumabile.
- 2. Selectaţi componentele sau consumabilele pe care doriţi să le verificaţi.

 $\mathscr{O}$ Notă: De asemenea, puteți accesa această setare atingând secțiunea de sus a ecranului de pornire.

## <span id="page-166-0"></span>Configurarea notificărilor de aprovizionare

- 1. Deschideţi un browser web, apoi tastaţi adresa IP a imprimantei în câmpul de adrese.
	- Vizualizaţi adresa IP a imprimantei pe ecranul de pornire al acesteia. Adresa IP apare ca patru seturi de numere separate prin puncte, cum ar fi 123.123.123.123.
	- Dacă utilizaţi un server proxy, dezactivaţi-l temporar pentru încărcarea corectă a paginii web.
- 2. Faceți clic pe Setări > Dispozitiv > Notificări.
- 3. Din meniul Consumabile, faceți clic pe Notificări aprovizionare particularizate.
- 4. Selectaţi o notificare pentru fiecare articol consumabil.
- 5. Aplicaţi modificările.

# <span id="page-167-0"></span>Setarea avertizărilor prin e-mail

Configuraţi imprimanta astfel încât să trimită alerte prin e-mail când consumabilele au un nivel scăzut, când trebuie schimbată hârtia sau adăugată hârtie sau în cazul unui blocaj de hârtie.

- 1. Deschideţi un browser web, apoi tastaţi adresa IP a imprimantei în câmpul de adrese.
	- Vizualizaţi adresa IP a imprimantei pe ecranul de pornire al acesteia. Adresa IP apare ca patru seturi de numere separate prin puncte, cum ar fi 123.123.123.123.
	- Dacă utilizaţi un server proxy, dezactivaţi-l temporar pentru încărcarea corectă a paginii web.
- 2. Faceți clic pe Setări > Dispozitiv > Notificări > Configurare alerte e-mail, apoi configurați setările.

Notă: Pentru informații suplimentare despre setările SMTP, contactați furnizorul dumneavoastră de email.

- 3. Aplicaţi modificările.
- 4. Faceți clic pe Configurație alerte și liste de poștă electronică, apoi configurați setările.
- 5. Aplicaţi modificările.

# <span id="page-168-0"></span>Vizualizarea rapoartelor

- 1. Din ecranul de pornire, atingeți Setări > Rapoarte.
- 2. Selectaţi raportul pe care doriţi să îl vizualizaţi.

# <span id="page-169-0"></span>Comandarea consumabilelor

Pentru a vizualiza și comanda consumabile pentru imprimanta dvs., accesați <https://www.xerox.com/supplies>, apoi introduceţi produsul dorit în câmpul de căutare.

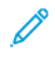

Notă: Toate duratele de viaţă estimate pentru consumabile presupun imprimarea pe hârtie simplă de dimensiunea Letter sau A4.

Avertisment: Nemenținerea imprimantei într-o stare de funcționare optimă sau neînlocuirea consumabilelor poate duce la deteriorarea imprimatei.

### **UTILIZAREA CONSUMABILELOR ORIGINALE XEROX**

Imprimanta dvs. Xerox este concepută să funcționeze optim cu consumabile Xerox originale. Alte consumabile pot afecta performanţa, fiabilitatea sau durata de viaţă a imprimantei şi componentelor de imagine. De asemenea, poate afecta acoperirea oferită de garanție. Deteriorările cauzate de utilizarea de consumabile produse de terţi nu sunt acoperite de garanţie.

Toate termenele de garanţie prevăd funcţionarea cu consumabile Xerox; în cazul utilizării altor consumabile rezultatele nu pot fi predictibile. Utilizarea componentelor de imagine după durata de viaţă prevăzută poate deteriora imprimanta Xerox sau componentele asociate.

Avertisment: Consumabilele care nu sunt acoperite de termenii acordului privind Programul de returnare pot fi resetate și recondiționate. Cu toate acestea, garanția producătorului nu acoperă pagubele cauzate de consumabile neoriginale. Resetarea contoarelor pentru consumabile fără o recondiţionare adecvată poate duce la deteriorarea imprimantei. După resetarea contorului pentru consumabile, imprimanta poate afișa o eroare ce indică prezența articolului resetat.

# <span id="page-170-0"></span>Înlocuirea pieselor şi consumabilelor

## **ÎNLOCUIREA CARTUŞULUI DE TONER**

1. Deschideţi uşa A.

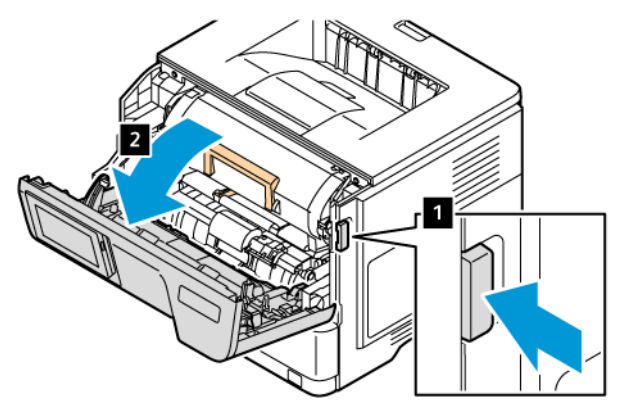

2. Scoateţi cartuşul de toner uzat.

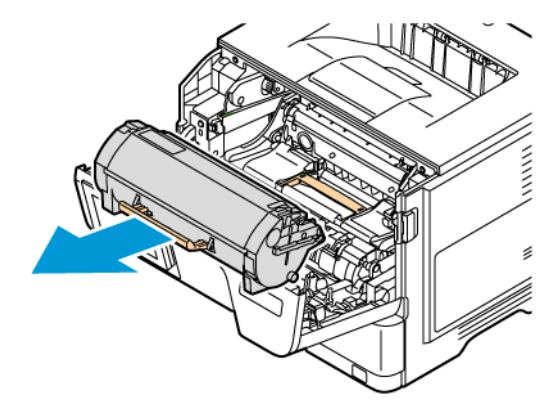

- 3. Scoateţi cartuşul nou din ambalaj.
- 4. Scuturaţi cartuşul de toner pentru a redistribui tonerul.

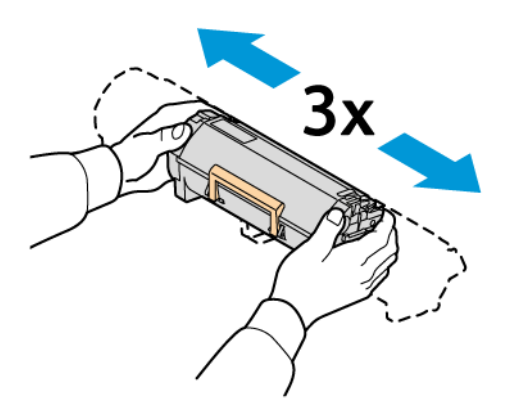

5. Introduceţi noul cartuş de toner.

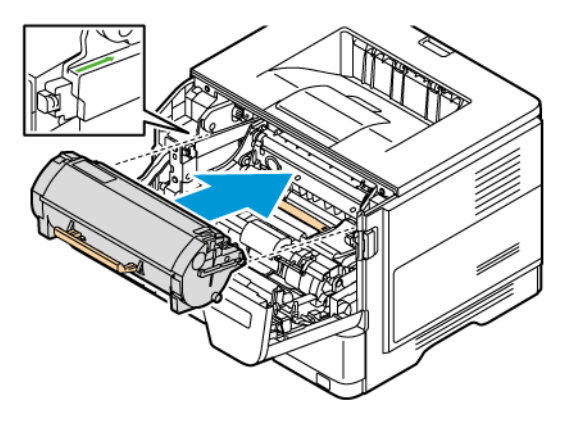

6. Închideţi uşa A.

# **ÎNLOCUIREA UNITĂŢII IMAGISTICE**

1. Deschideţi uşa A.

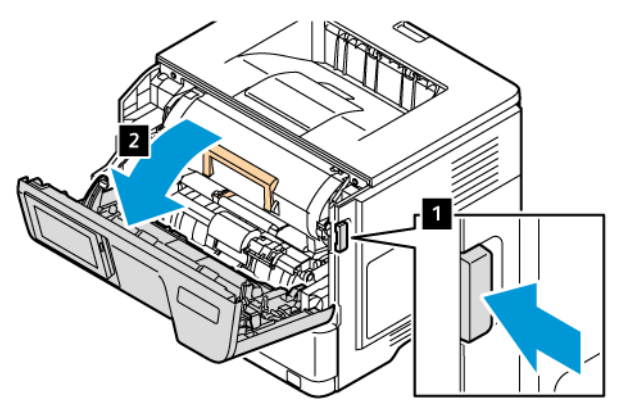

2. Scoateţi cartuşul de toner.

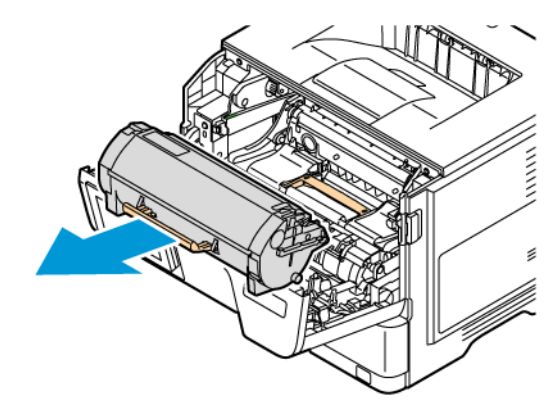

3. Scoateţi unitatea imagistică uzată.

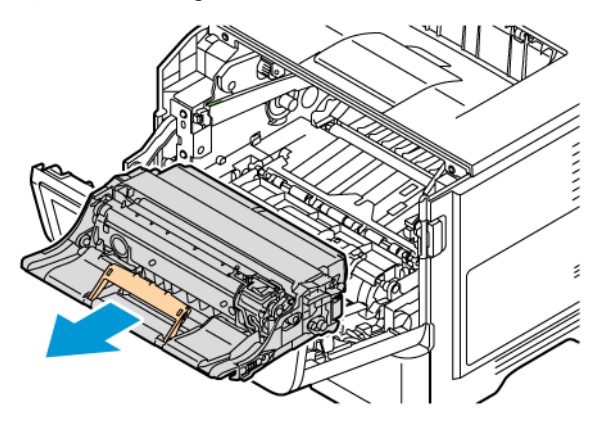

- 4. Despachetați unitatea imagistică nouă.
- 5. Scuturaţi unitatea imagistică, pentru a redistribui tonerul.

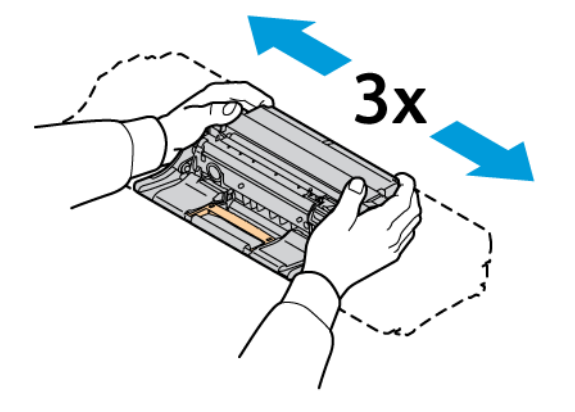

Avertisment: Nu expuneți unitatea de formare imagini la lumină directă pentru mai mult de 10 minute. Expunerea îndelungată la lumină poate cauza probleme de calitate a imprimării.

Avertisment: Nu atingeţi tamburul fotoconductorului. Dacă îl atingeţi, calitatea viitoarelor lucrări de imprimare poate fi afectată.

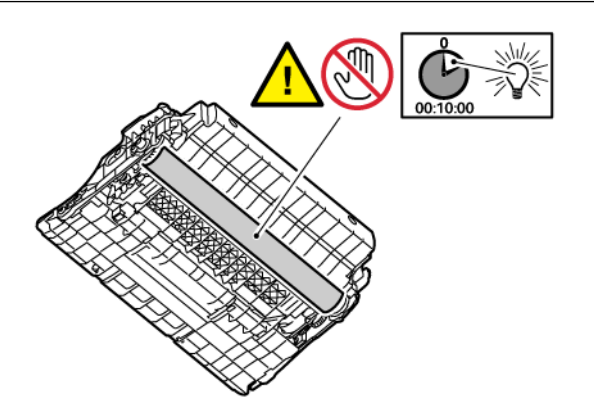

6. Introduceţi unitatea imagistică nouă.

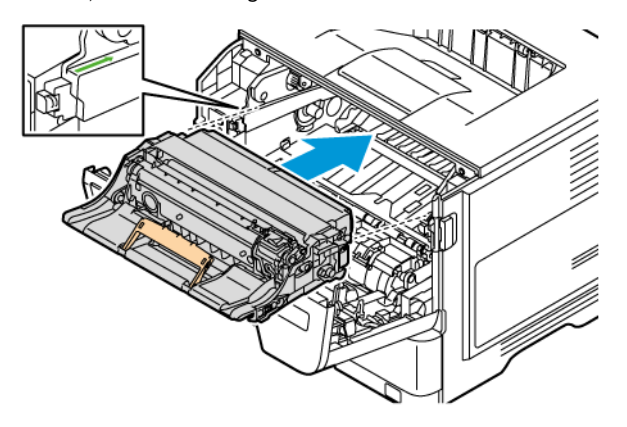

7. Introduceţi cartuşul de toner.

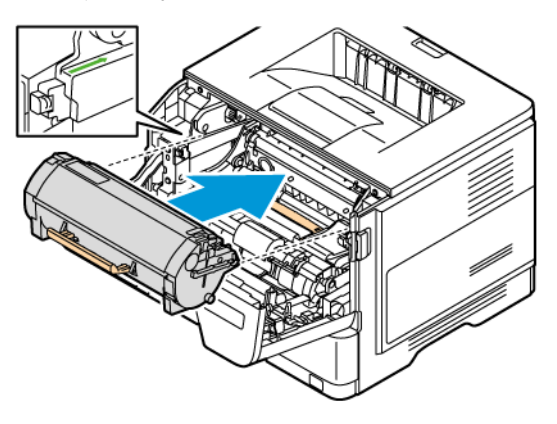

8. Închideţi uşa A.

### **ÎNLOCUIREA TĂVII**

1. Scoateţi tava veche.

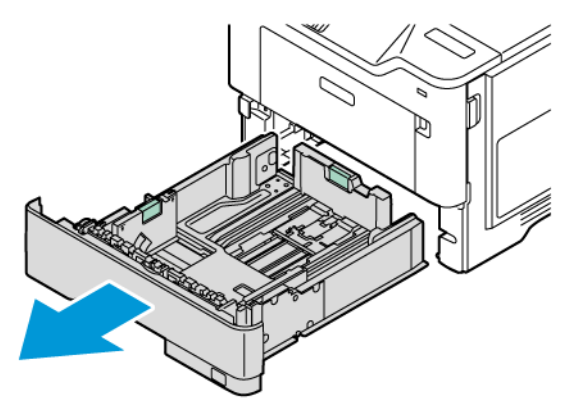

2. Despachetaţi noua tavă.

3. Instalaţi noua tavă.

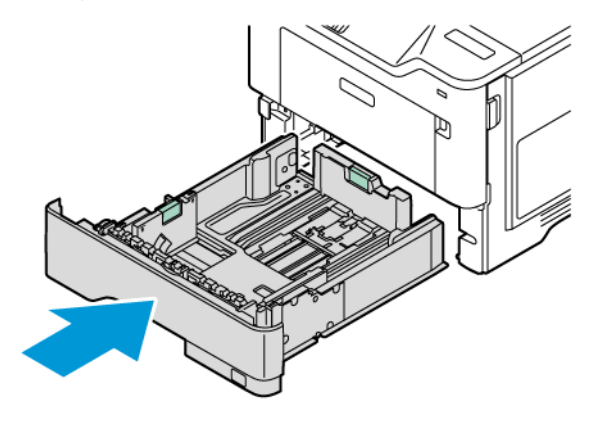

### **RESETAREA CONTOARELOR DE UTILIZARE A CONSUMABILELOR**

- 1. Din ecranul de pornire, atingeți Setări > Dispozitiv > Întreținere > Meniu configurare > Utilizare consumabile şi contoare.
- 2. Selectaţi contorul pe care doriţi să îl vizualizaţi.

Avertisment: Consumabilele și piesele care nu sunt acoperite de termenii acordului privind Programul de returnare pot fi resetate și recondiționate. Cu toate acestea, garanția producătorului nu acoperă pagubele cauzate de consumabile şi/sau piese neoriginale. Resetarea contoarelor pentru consumabile sau piese fără o recondiţionare adecvată poate duce la deteriorarea imprimantei. După resetarea contorului pentru consumabile sau piese, imprimanta poate afişa o eroare ce indică prezenţa articolului resetat.

# <span id="page-175-0"></span>Curăţarea componentelor imprimantei

### **CURĂŢAREA IMPRIMANTEI**

ATENȚIE – PERICOL DE ELECTROCUTARE: Pentru a evita riscul electrocutării în timpul curăţării suprafeței exterioare a imprimantei, deconectați cablul de alimentare de la priza electrică și deconectaţi toate celelalte cabluri de la imprimantă înainte de a continua.

- Efectuati acestă sarcină odată la câteva luni.
- Deteriorarea imprimantei din cauza manipulării necorespunzătoare nu este acoperită de garanţie.
- 1. Opriţi imprimanta, apoi deconectaţi cablul de alimentare de la priza electrică.
- 2. Îndepărtaţi hârtia din recipientul standard şi din alimentatorul multifuncţional.
- 3. Îndepărtați praful, scamele și bucățile de hârtie din jurul și din interiorul imprimantei utilizând o perie moale sau un aspirator.
- 4. Ştergeţi exteriorul imprimantei cu o lavetă umedă, moale şi fără scame.
	- Nu utilizaţi produse comerciale de curăţare şi nici detergenţi, deoarece aceştia pot să deterioreze finisajul imprimantei.
	- Asiguraţi-vă că imprimanta este uscată pe deplin după curăţare.
- 5. Conectaţi cablul de alimentare din priza electrică, apoi porniţi imprimanta.

ATENȚIE – POTENȚIAL DE VĂTĂMARE: Pentru a evita riscul de incendiu sau electrocutare, conectaţi cablul de alimentare la o priză electrică cu tensiune nominală corespunzătoare şi împământată corect, care se află în apropierea produsului şi este uşor accesibilă.

### **CURĂŢAREA ECRANULUI SENZORIAL**

A ATENȚIE – PERICOL DE ELECTROCUTARE: Pentru a evita riscul electrocutării în timpul curătării suprafeței exterioare a imprimantei, deconectați cablul de alimentare de la priza electrică și deconectaţi toate celelalte cabluri de la imprimantă înainte de a continua.

- 1. Opriţi imprimanta, apoi deconectaţi cablul de alimentare de la priza electrică.
- 2. Utilizând o lavetă umedă, moale, care nu lasă scame, ştergeţi panoul de control.
	- Nu utilizaţi produse comerciale de curăţare şi nici detergenţi, deoarece aceştia pot să deterioreze ecranul panoului de control.
	- Asigurați-vă că ecranul panoului de control este uscat pe deplin după curățare.
- 3. Conectaţi cablul de alimentare din priza electrică, apoi porniţi imprimanta.

ATENȚIE – POTENȚIAL DE VĂTĂMARE: Pentru a evita riscul de incendiu sau electrocutare, conectaţi cablul de alimentare la o priză electrică cu tensiune nominală corespunzătoare şi împământată corect, care se află în apropierea produsului şi este uşor accesibilă.

## **CURĂȚAȚI ROLELE DE ALIMENTARE.**

- 1. Opriţi imprimanta, apoi deconectaţi cablul de alimentare de la priza electrică.
- 2. Scoateţi tava.

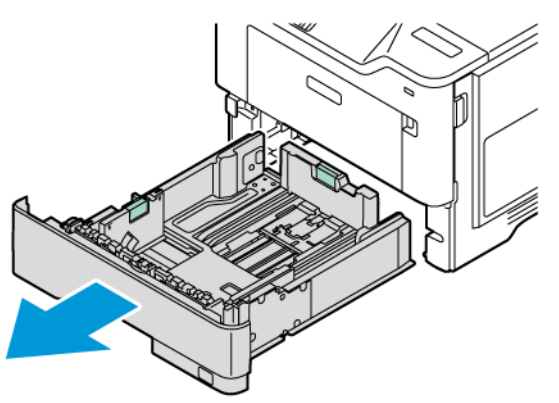

3. Împingeți ghidajul verde în jos, apoi împingeți ansamblul rolei de alimentare în jos pentru a ajunge la el; așa cum se arată. În timp ce răsuciți rolele de alimentare, ștergeți-le cu o cârpă curată, fără scame, umezită cu apă.

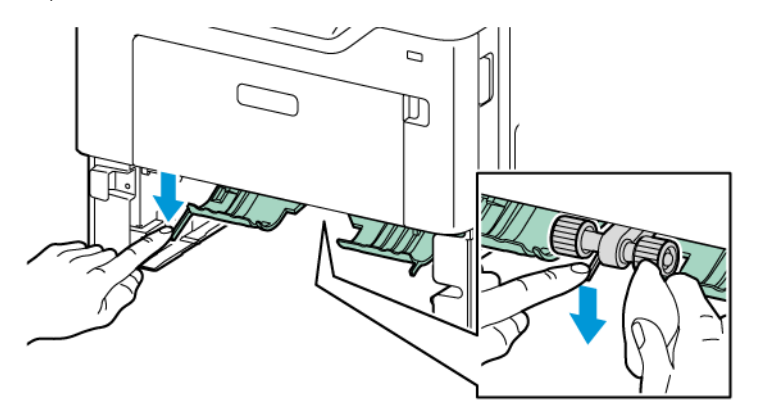

4. Introduceţi tava.

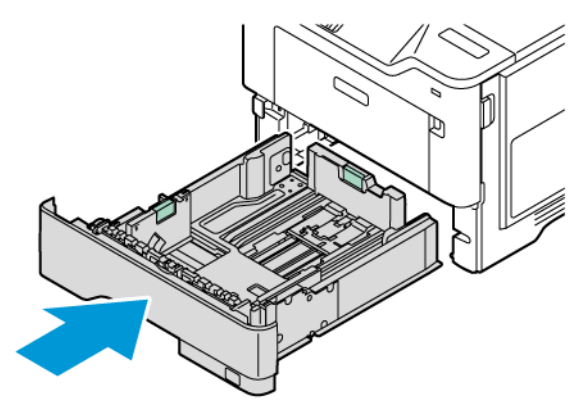

5. Conectaţi cablul de alimentare la imprimantă și la priza electrică, apoi porniţi imprimanta.

ATENȚIE – POTENȚIAL DE VĂTĂMARE: Pentru a evita riscul de incendiu sau electrocutare, conectaţi cablul de alimentare la o priză electrică cu tensiune nominală corespunzătoare şi împământată corect, care se află în apropierea produsului şi este uşor accesibilă.

### <span id="page-178-0"></span>Economisirea de energie şi hârtie

### **CONFIGURAREA SETĂRILOR PENTRU MODURILE DE ECONOMISIRE A ENERGIEI**

### **Mod repaus**

- 1. Din ecranul de pornire, atingeți Setări > Dispozitiv > Gestionare consum energie > Temporizări > Mod repaus.
- 2. Specificaţi durata de inactivitate înainte ca imprimanta să intre în Modul Repaus.

### **Modul Hibernare**

- 1. Din ecranul de pornire, atingeţi Setări > Dispozitiv > Gestionare consum energie > Temporizări > Mod hibernare.
- 2. Selectați durata de inactivitate înainte ca imprimanta să intre în modul Hibernare.
	- Pentru ca funcția Expirare hibernare să funcționeze, setați Hibernare pentru parametrul Expirare hibernare la conectare.
	- Serverul web încorporat este dezactivat atunci când imprimanta se află în modul Hibernare.

#### **REGLAREA LUMINOZITĂŢII ECRANULUI**

- 1. Din ecranul de pornire, atingeți Setări > Dispozitiv > Preferințe.
- 2. În meniul Luminozitate ecran, reglaţi setarea.

### **ECONOMISIREA CONSUMABILELOR**

• Imprimaţi pe ambele feţe ale hârtiei.

Í Notă: Imprimarea pe două feţe este setarea implicită pentru driverul de imprimare.

- Imprimaţi mai multe pagini pe o singură coală de hârtie.
- Utilizaţi funcţia de previzualizare pentru a vedea cum arată documentul înainte de a-l imprima.
- Imprimați o copie a documentului pentru a verifica corectitudinea conținutului și a formatului.

# <span id="page-179-0"></span>Mutarea imprimantei în altă locaţie

ATENȚIE – POTENȚIAL DE VĂTĂMARE: Dacă imprimanta cântăreşte mai mult de 20 kg (44 livre), poate fi nevoie de două sau mai multe persoane pentru a o ridica în siguranţă.

A ATENȚIE – POTENȚIAL DE VĂTĂMARE: Pentru a evita riscul de incendiu sau electrocutare, utilizati doar cablul de alimentare furnizat cu produsul sau un cablu de schimb autorizat de producător.

 $\bigwedge$ ATENTIE – POTENTIAL DE VĂTĂMARE: Când mutati imprimanta, urmati aceste indicatii pentru a evita vătămarea corporală sau deteriorarea imprimantei:

- Asiguraţi-vă că toate uşile şi tăvile sunt închise.
- Opriţi imprimanta, apoi deconectaţi cablul de alimentare de la priza electrică.
- Deconectaţi toate cablurile de la imprimantă.
- Dacă imprimanta are tăvi opţionale separate instalate pe podea sau accesorii de ieşire ataşate, deconectaţi-le înainte de a o muta.
- Dacă imprimanta are o platformă cu rotile, deplasaţi-o cu atenţie la noua locaţie. Aveţi grijă când treceţi peste praguri şi denivelări din podea.
- Dacă imprimanta nu are o platformă cu rotile, dar are în configuraţie tăvi opţionale sau accesorii de ieşire, scoateţi accesoriile de ieşire şi ridicaţi imprimata de pe tăvi. Nu încercaţi să ridicaţi imprimanta şi accesoriile simultan.
- Utilizaţi întotdeauna mânerele imprimantei pentru a o ridica.
- Cărucioarele utilizate pentru a muta imprimanta trebuie să aibă o suprafaţă care să poată susţine integral baza imprimantei.
- Cărucioarele utilizate pentru a muta echipamentele hardware trebuie să aibă o suprafaţă care să poată sustine dimensiunile acestora.
- Menţineţi imprimanta în poziţie verticală.
- Evitaţi mutarea imprimantei prin mişcări de împingere bruşte.
- Asiguraţi-vă că nu vă prindeţi degetele dedesubt când aşezaţi imprimanta.
- Asiguraţi-vă că în jurul imprimantei este spaţiu suficient.

Notă: Deteriorarea imprimantei în urma mutării necorespunzătoare nu este acoperită de garanţie.
# <span id="page-180-0"></span>Rezolvarea problemelor

# Acest capitol conține:

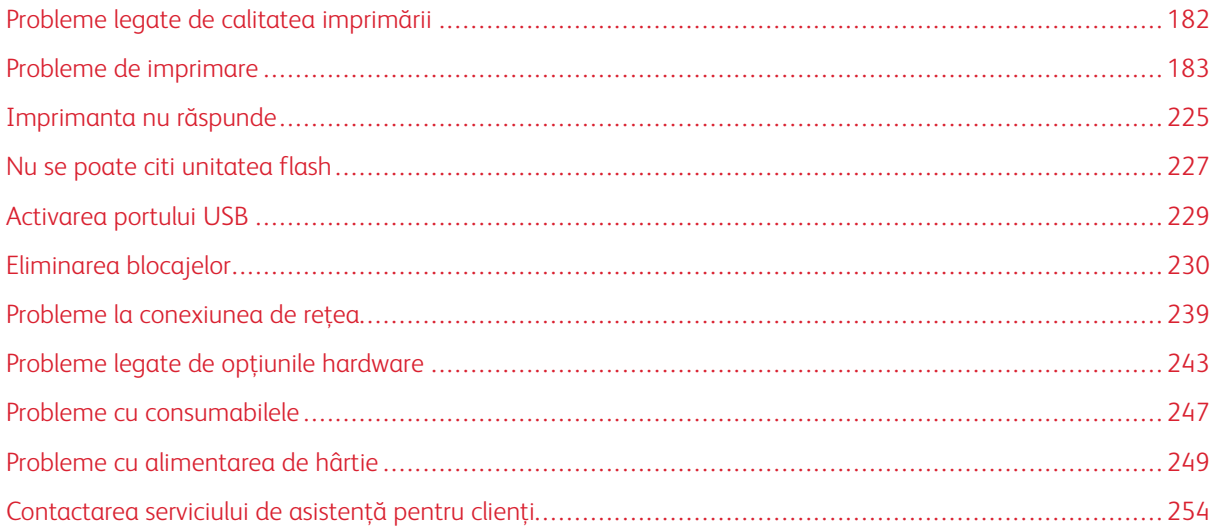

# <span id="page-181-0"></span>Probleme legate de calitatea imprimării

Găsiţi imaginea care este similară cu problema de calitate a imprimării pe care o întâmpinaţi, apoi faceţi clic pe linkul de sub aceasta pentru a citi paşii de rezolvare a problemei.

- [Pagini](#page-182-1) goale sau albe
- Materiale imprimate [întunecate](#page-184-0)
- Liniile fine nu sunt [imprimate](#page-186-0) corect
- Hârtie pliată sau [încreţită](#page-186-1)
- [Fundal](#page-188-0) gri
- Margini [incorecte](#page-190-0)
- Materiale [imprimate](#page-191-0) luminoase
- [Documente](#page-195-0) cu puncte şi modele
- Încretire hârtie
- [Imprimare](#page-198-0) strâmbă sau în poziţie înclinată
- [Pagini](#page-199-0) negre
- Text sau imagini [trunchiate](#page-200-0)
- Tonerul se [desprinde](#page-202-0) uşor
- Benzi [orizontale](#page-203-0) deschise la culoare
- Benzi verticale [deschise](#page-206-0) la culoare
- Linii [verticale](#page-207-0) albe
- Benzi [verticale](#page-209-0) închise la culoare
- Linii sau dungi [verticale,](#page-211-0) închise la culoare
- Dungi verticale închise la culoare şi porțiuni lipsă la [imprimare](#page-213-0)
- Defecte [repetitive](#page-215-0)

<span id="page-182-0"></span>Probleme de imprimare

# **CALITATE SLABĂ LA IMPRIMARE**

## <span id="page-182-1"></span>**Pagini goale sau albe**

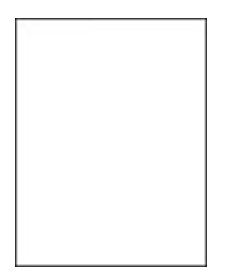

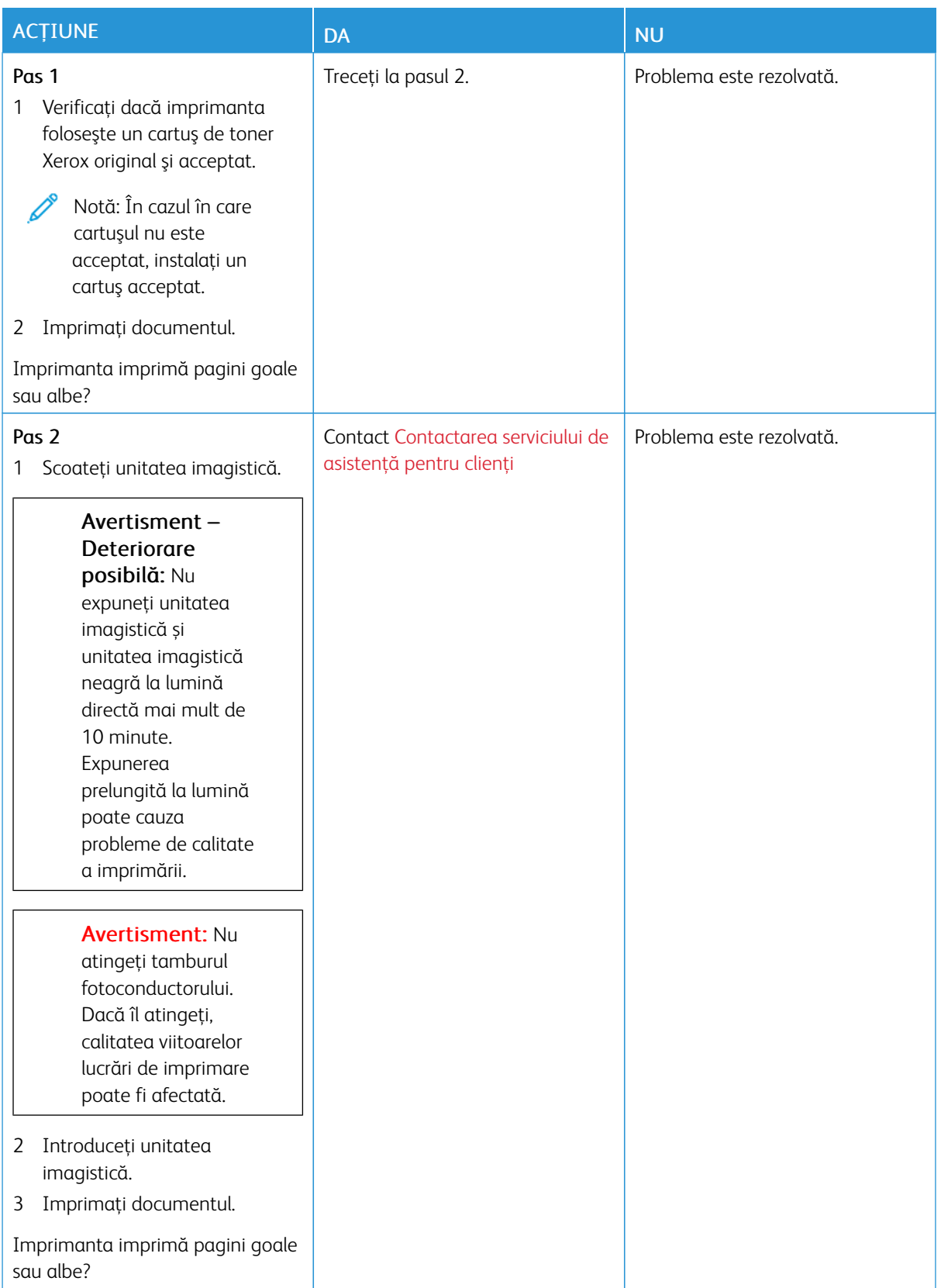

#### <span id="page-184-0"></span>**Materiale imprimate întunecate**

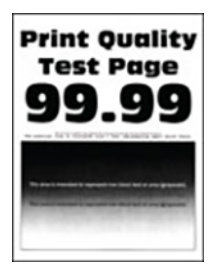

 $\overline{\mathscr{L}}$ 

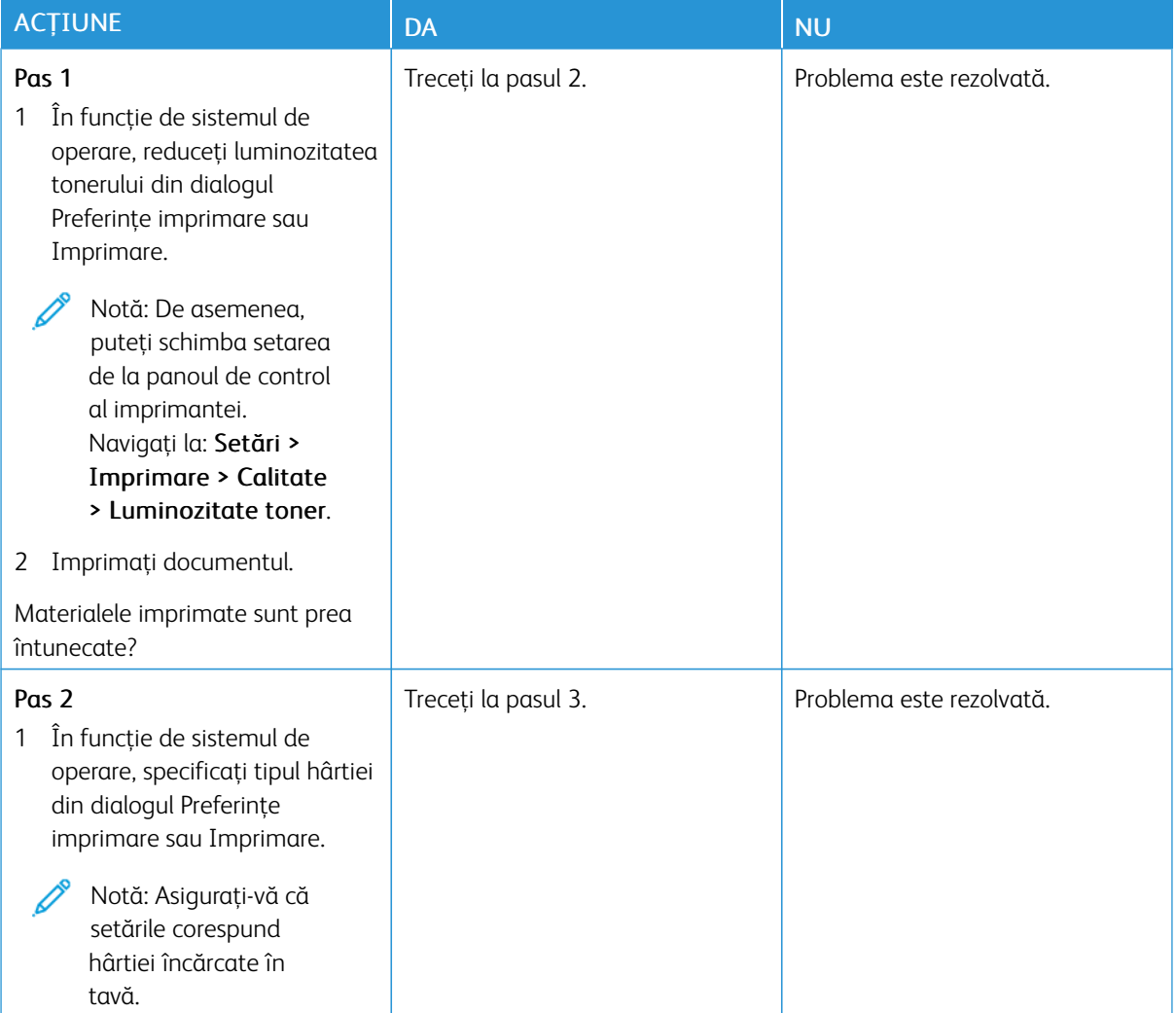

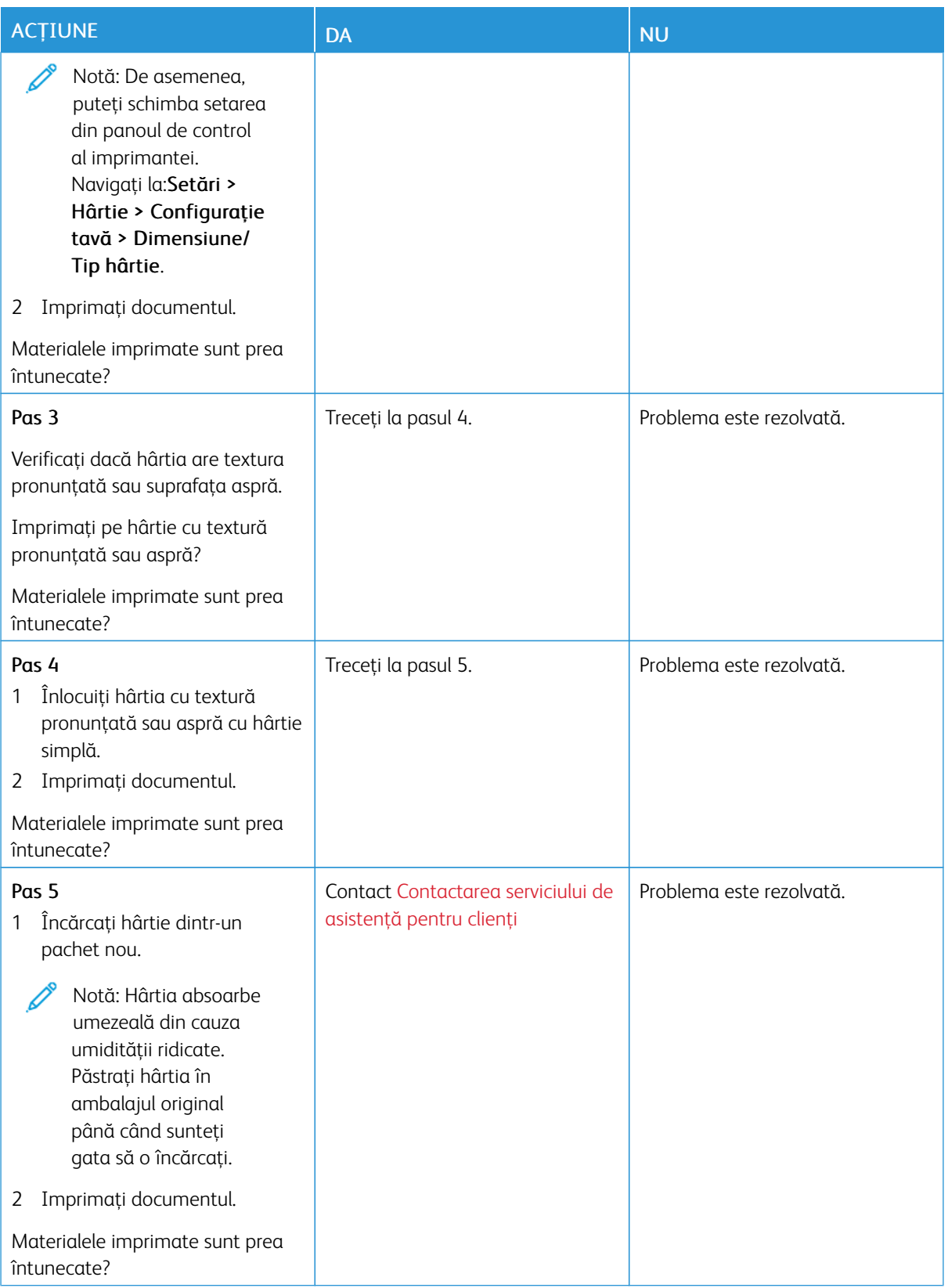

#### <span id="page-186-0"></span>**Liniile fine nu sunt imprimate corect**

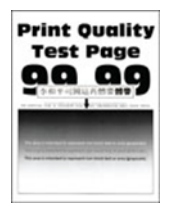

Notă: Înainte de soluţionarea problemei, imprimaţi paginile de testare a calităţii imprimării. Din panoul 0 de control, atingeţi Setări > Rezolvarea problemelor > Pagini de testare a calităţii imprimării.

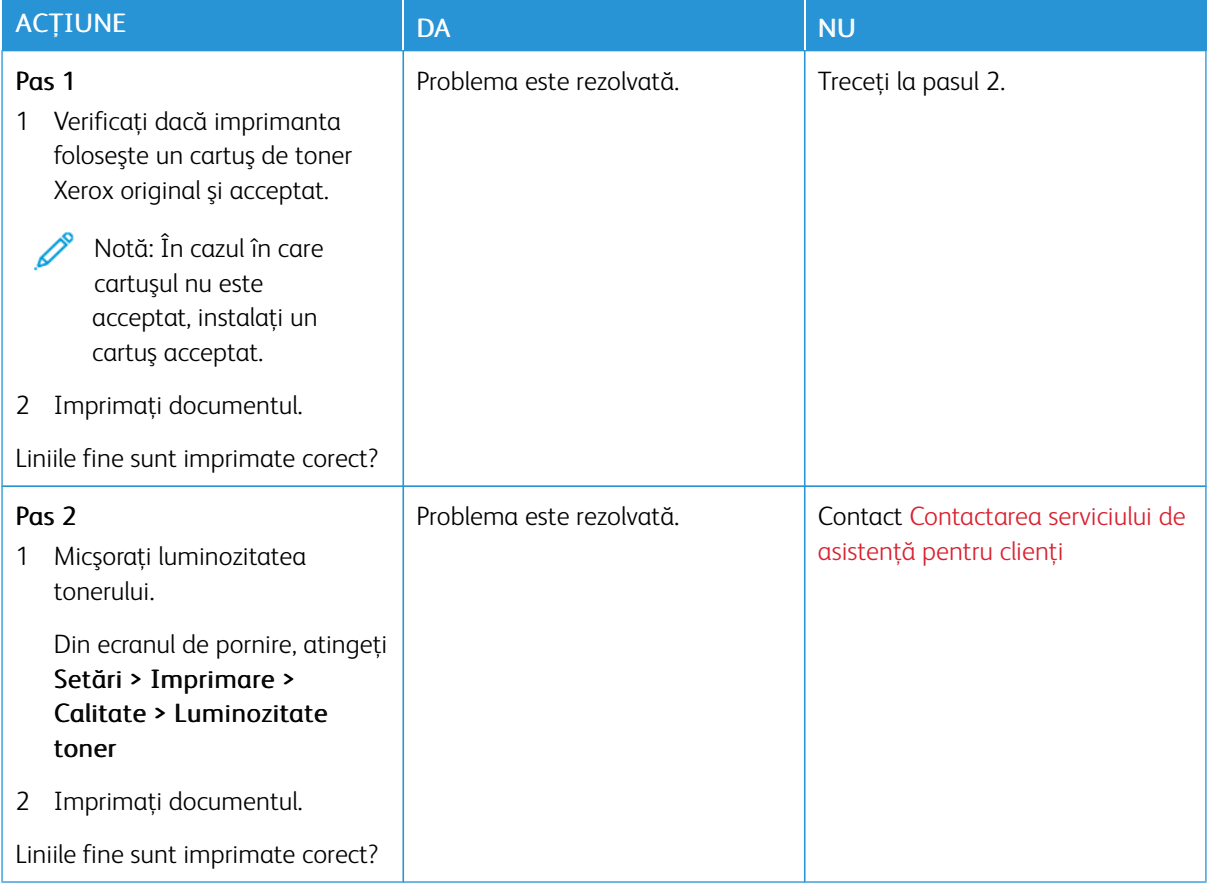

#### <span id="page-186-1"></span>**Hârtie pliată sau încreţită**

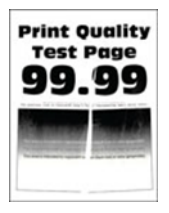

D

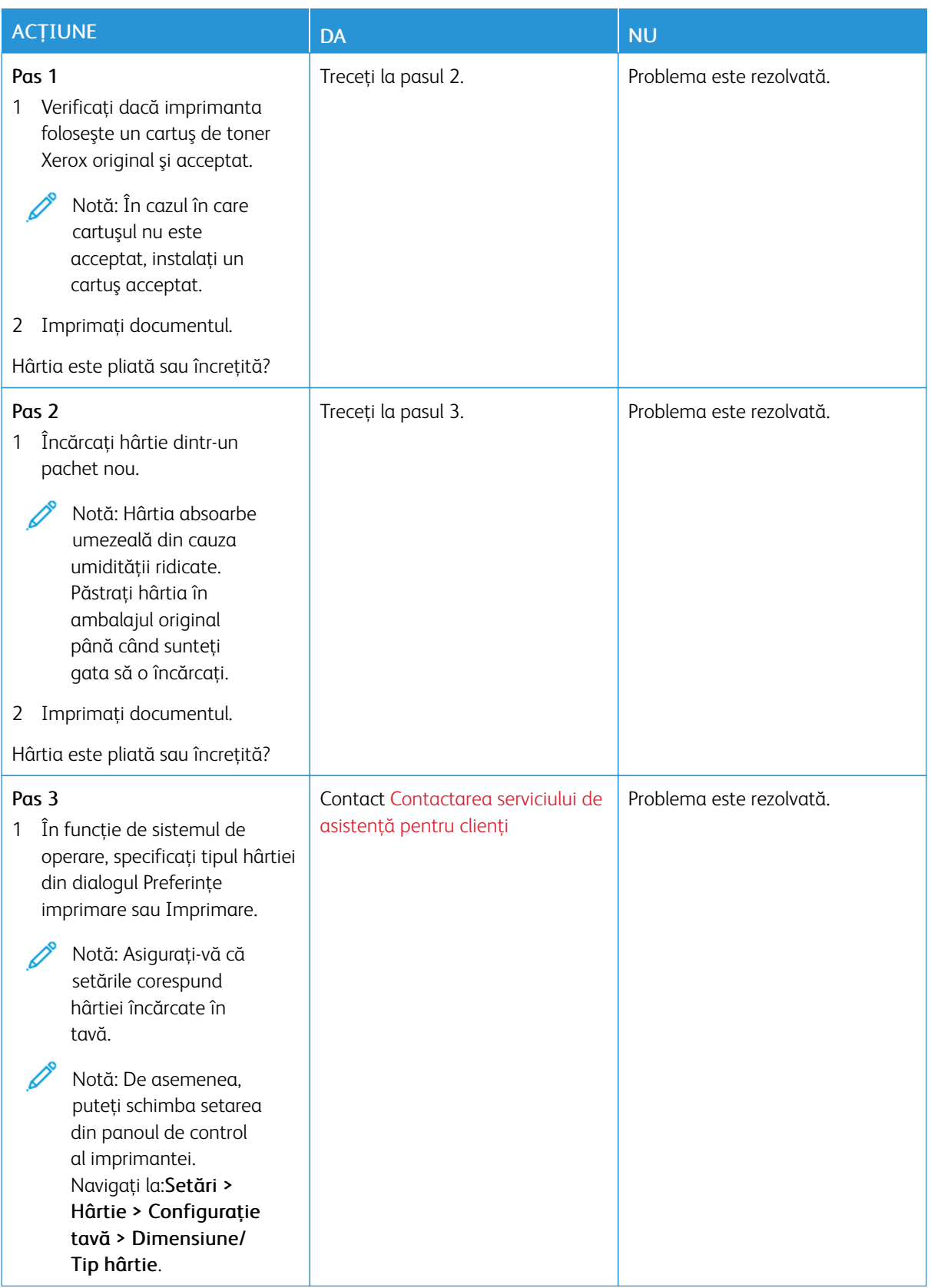

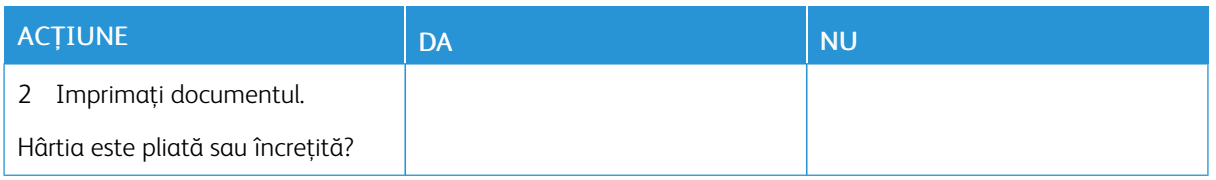

## <span id="page-188-0"></span>**Fundal gri**

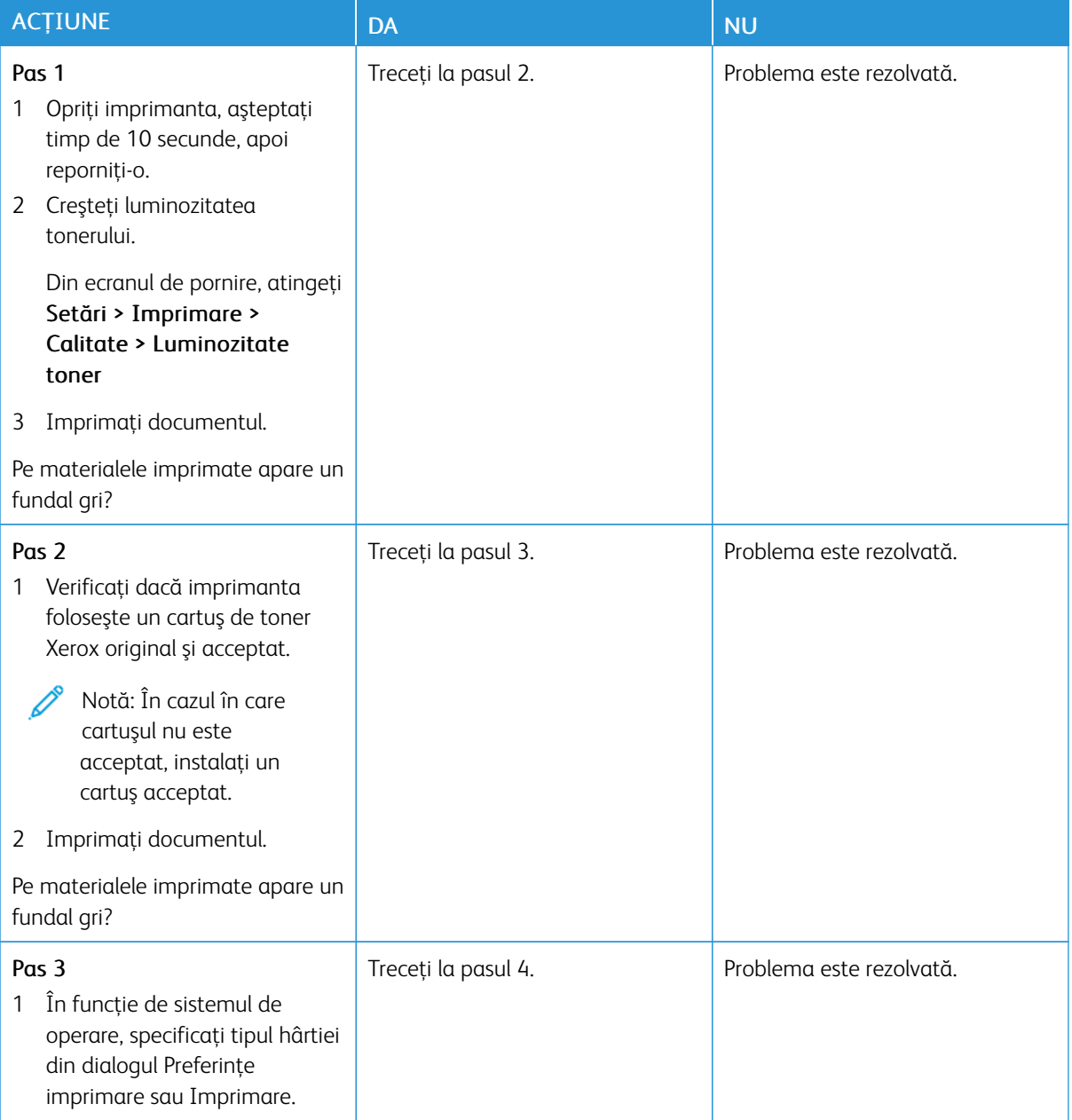

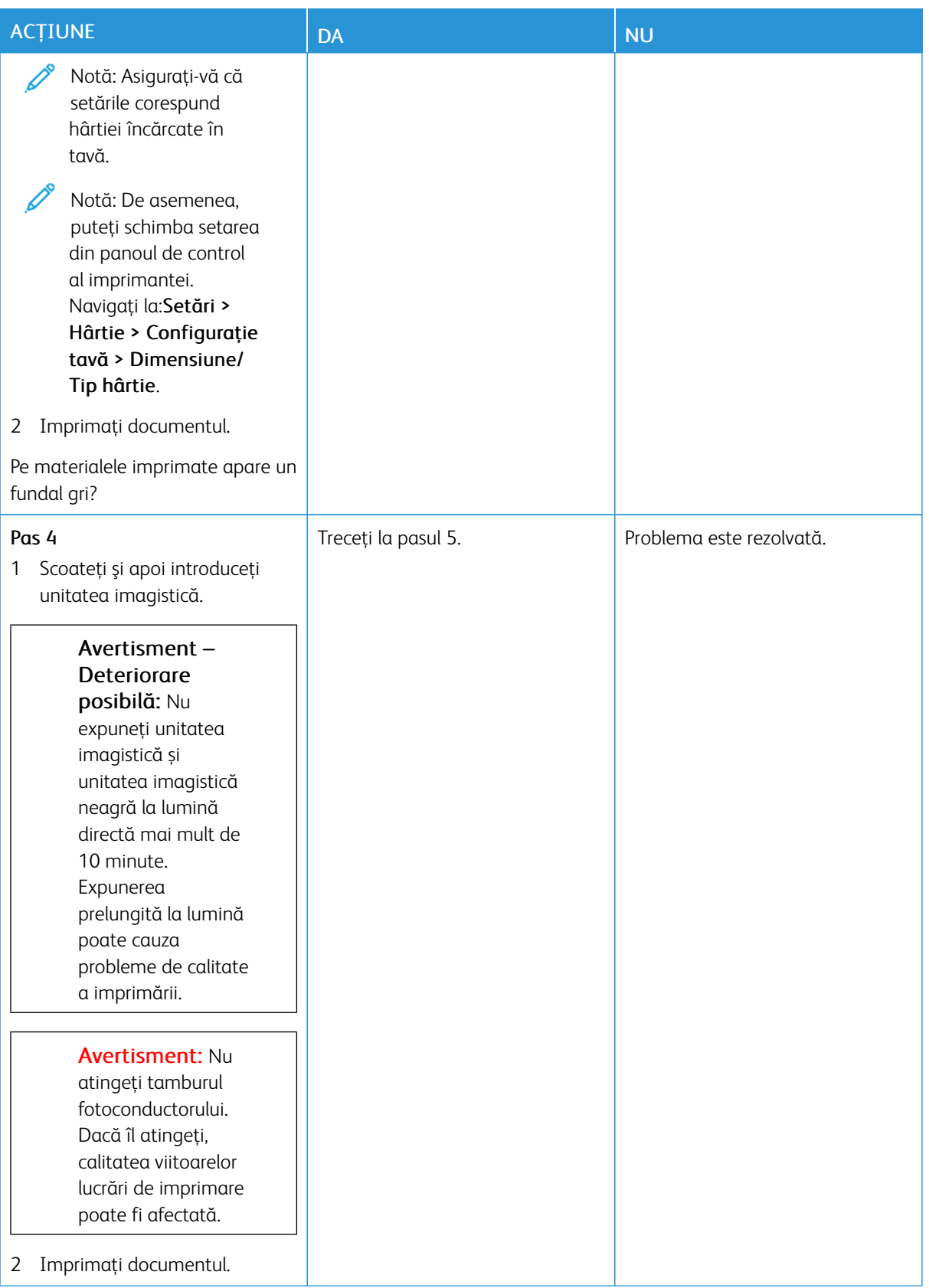

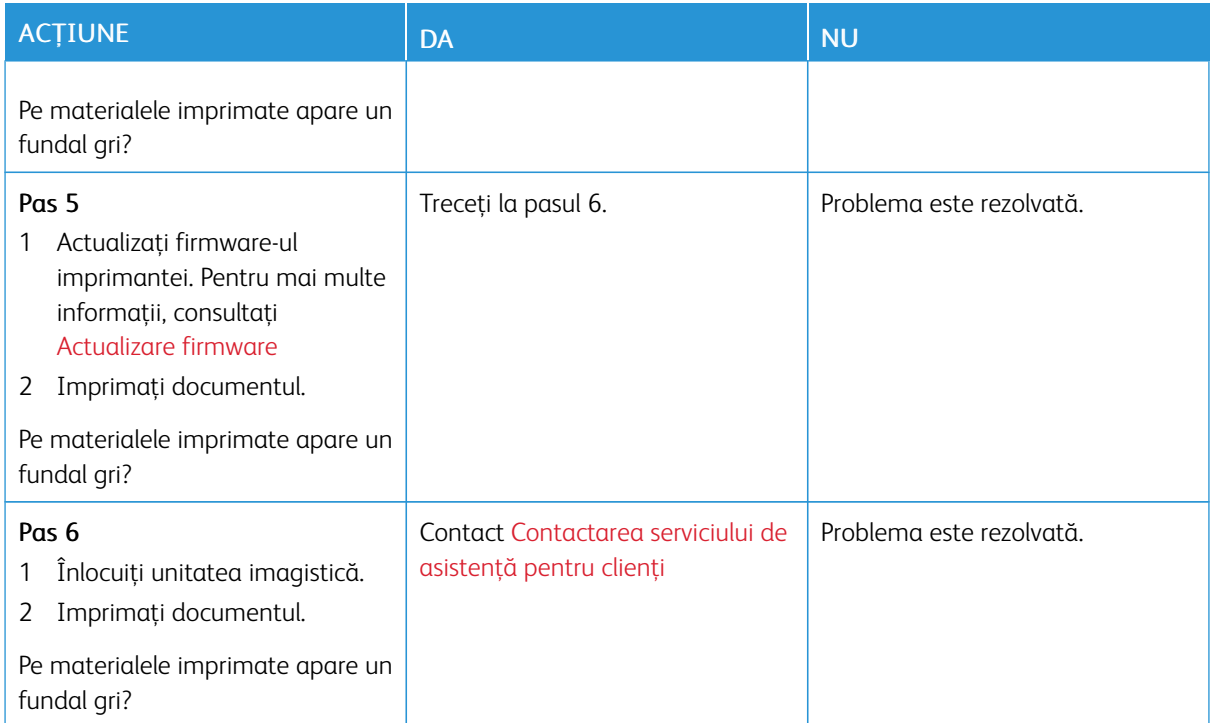

### <span id="page-190-0"></span>**Margini incorecte**

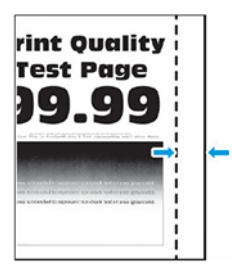

 $\mathscr{D}$ Notă: Înainte de soluţionarea problemei, imprimaţi paginile de testare a calităţii imprimării. Pe panoul de control, accesaţi Setări > Rezolvarea problemelor > Pagini de testare a calităţii imprimării. Pentru modelele de imprimantă care nu dispun de ecran tactil, apăsați OK pentru a naviga printre setări.

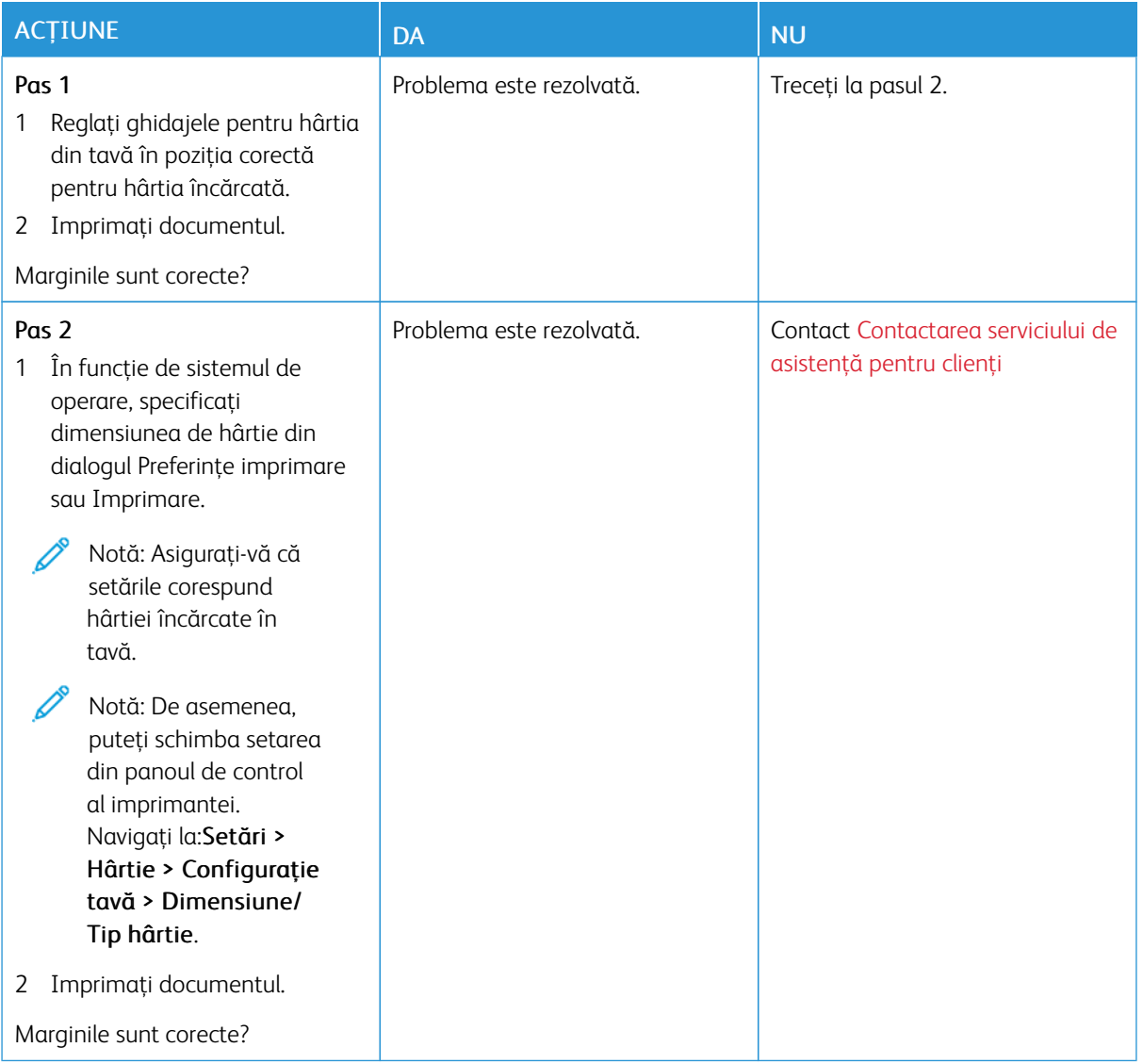

## <span id="page-191-0"></span>**Materiale imprimate luminoase**

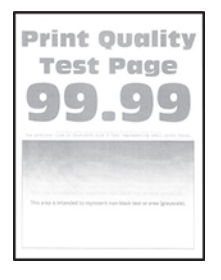

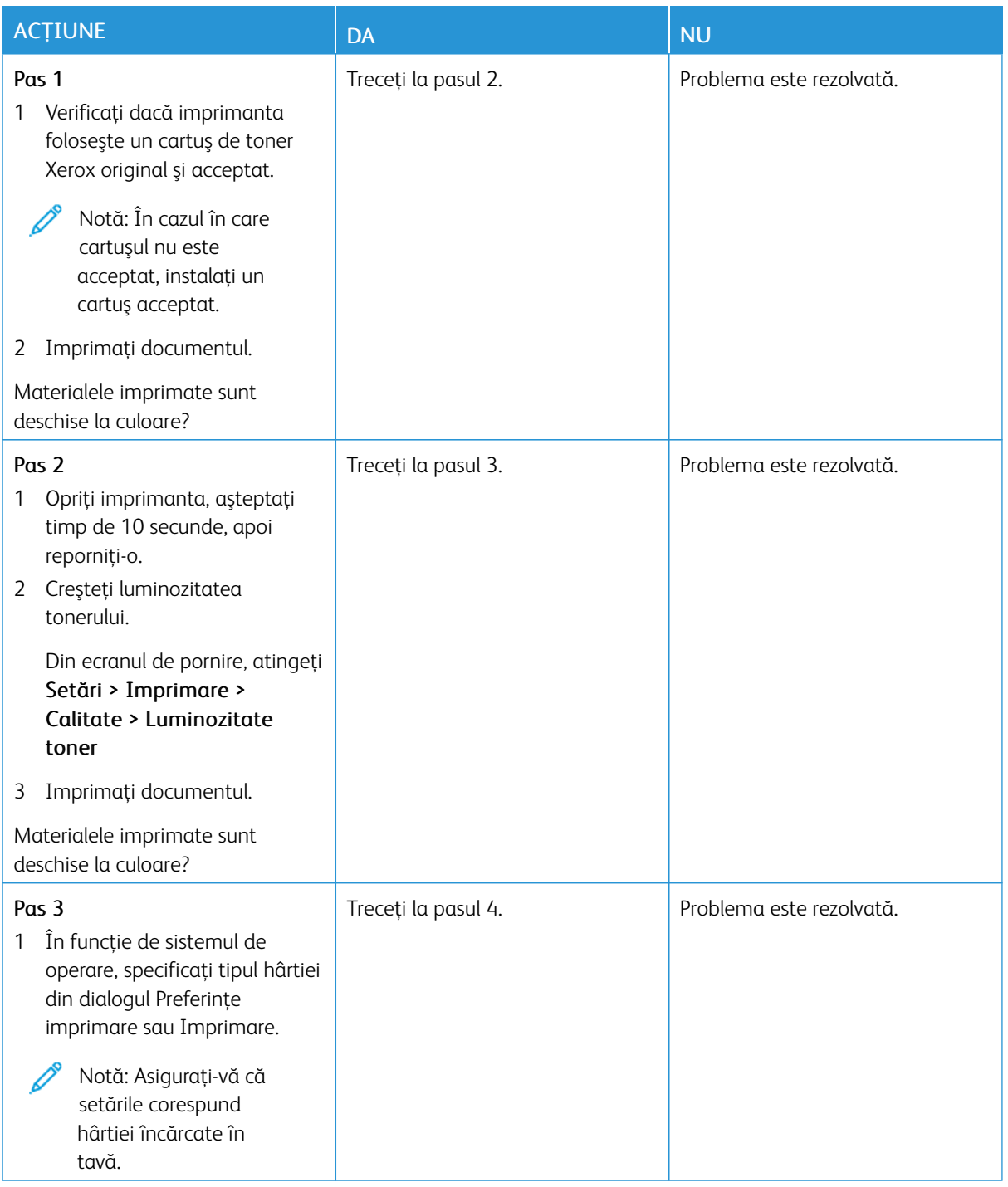

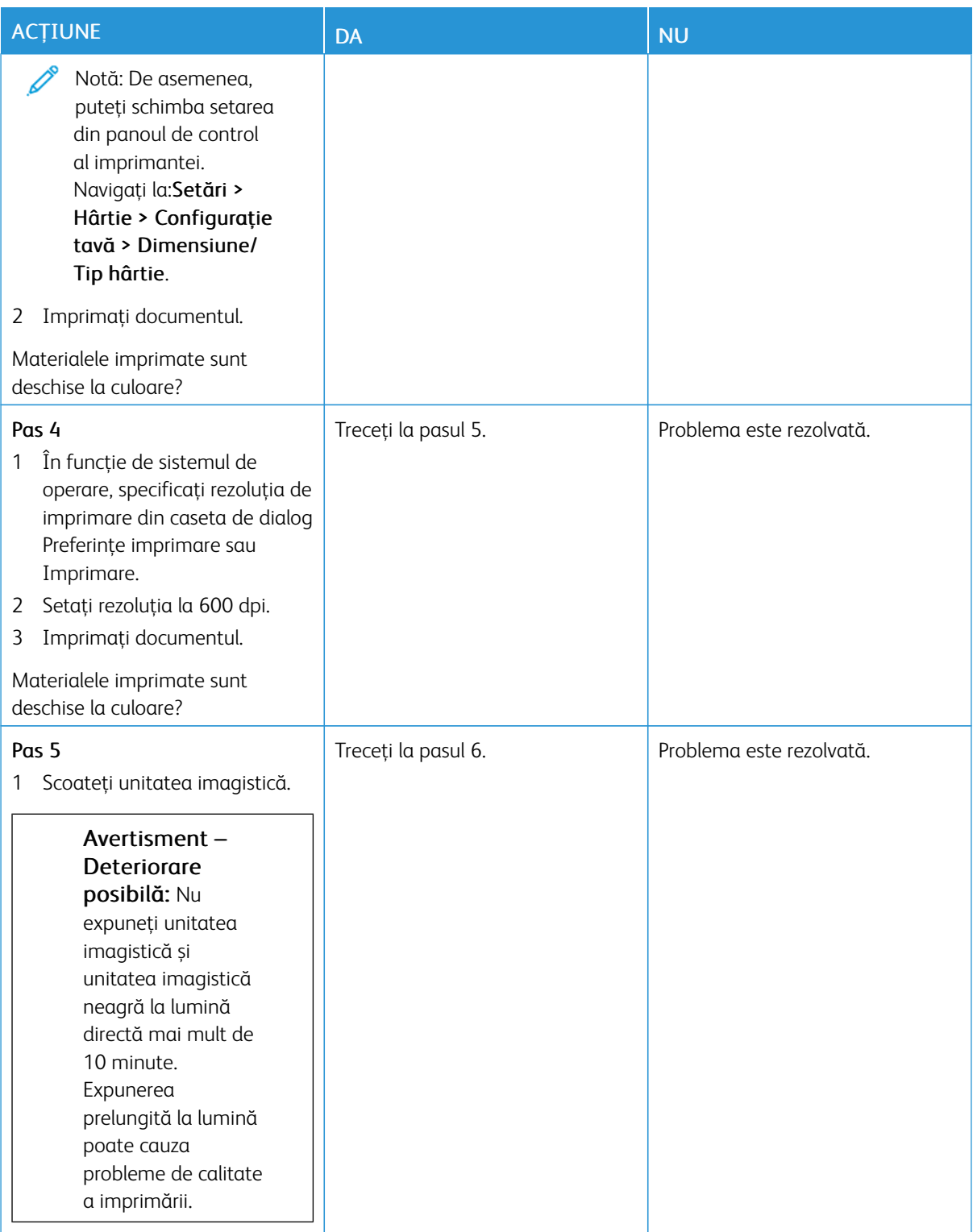

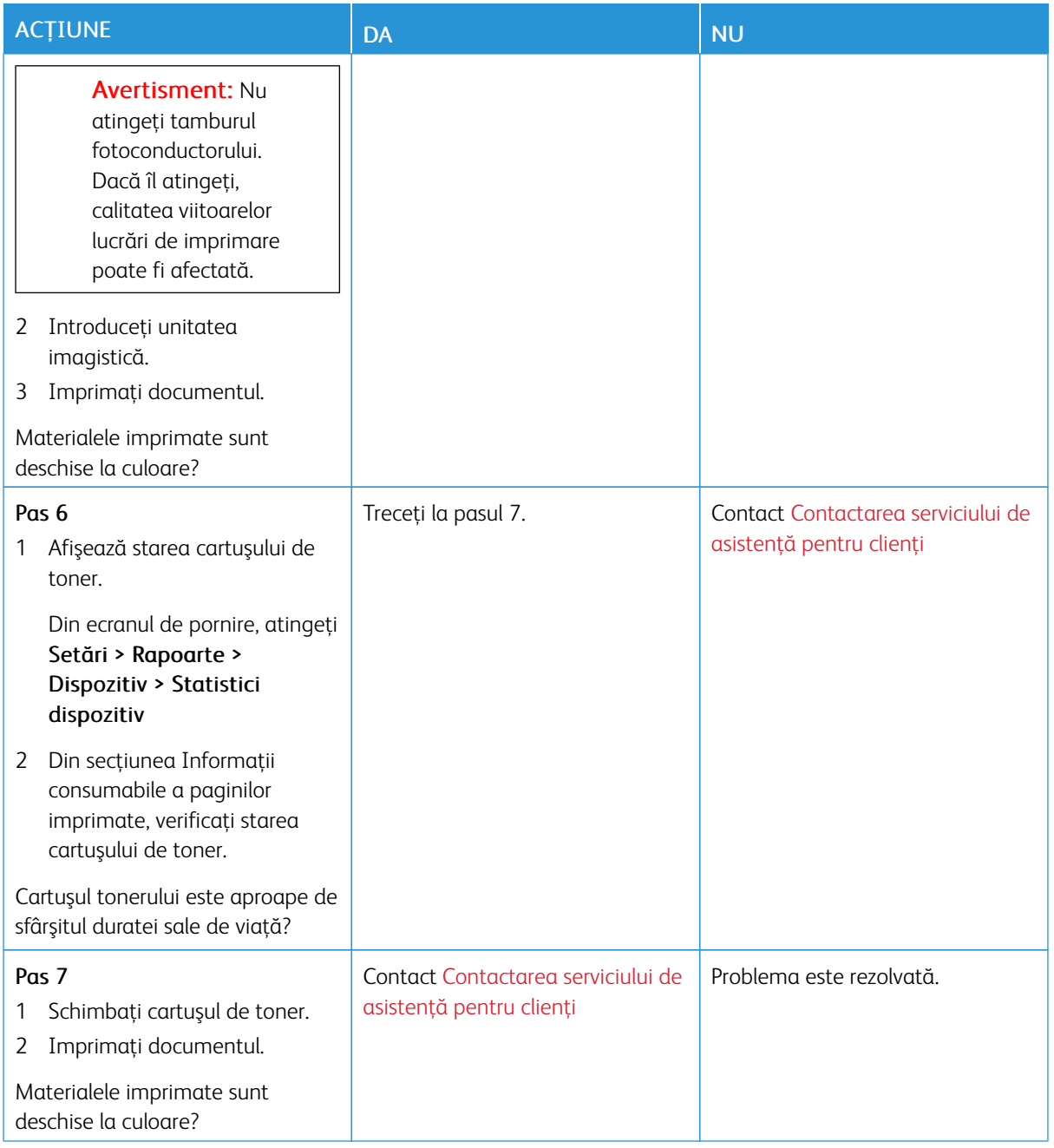

### <span id="page-195-0"></span>**Documente cu puncte şi modele**

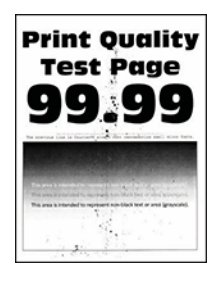

0

Notă: Înainte de soluţionarea problemei, imprimaţi paginile de testare a calităţii imprimării. Pe panoul de control, accesaţi Setări > Rezolvarea problemelor > Pagini de testare a calităţii imprimării. Pentru modelele de imprimantă care nu dispun de ecran tactil, apăsați OK pentru a naviga printre setări.

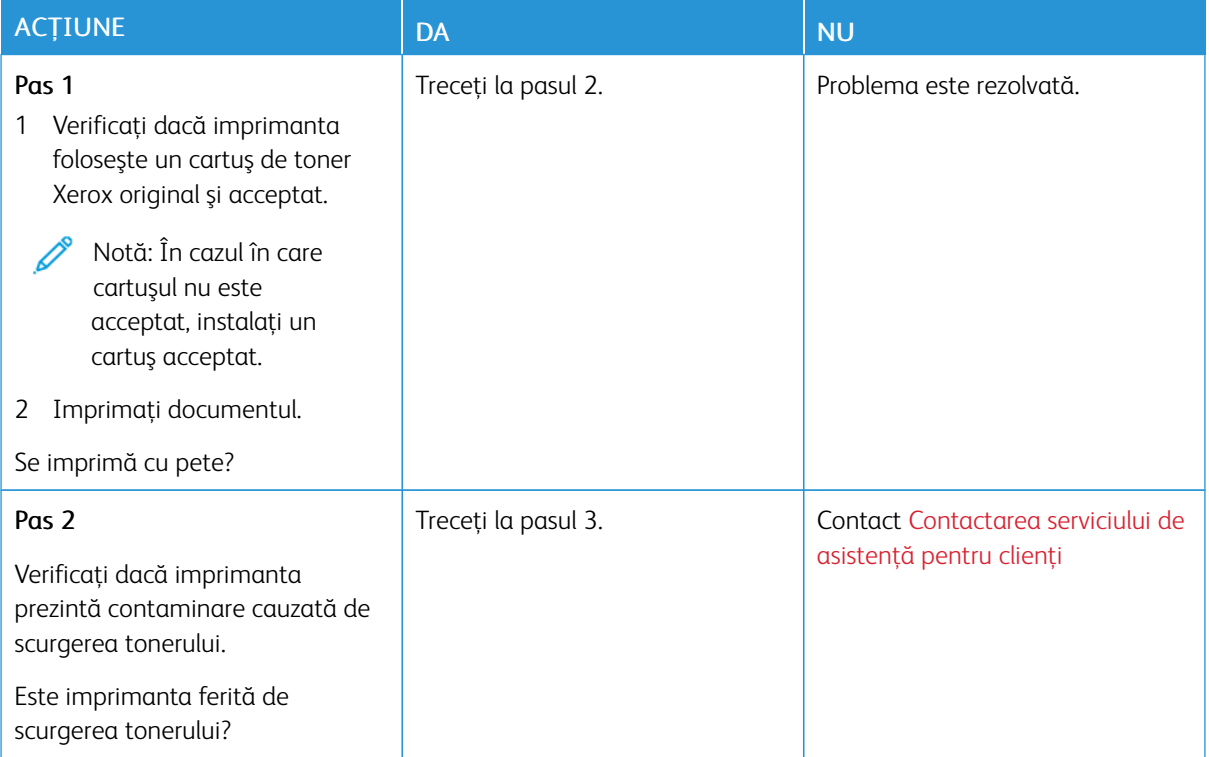

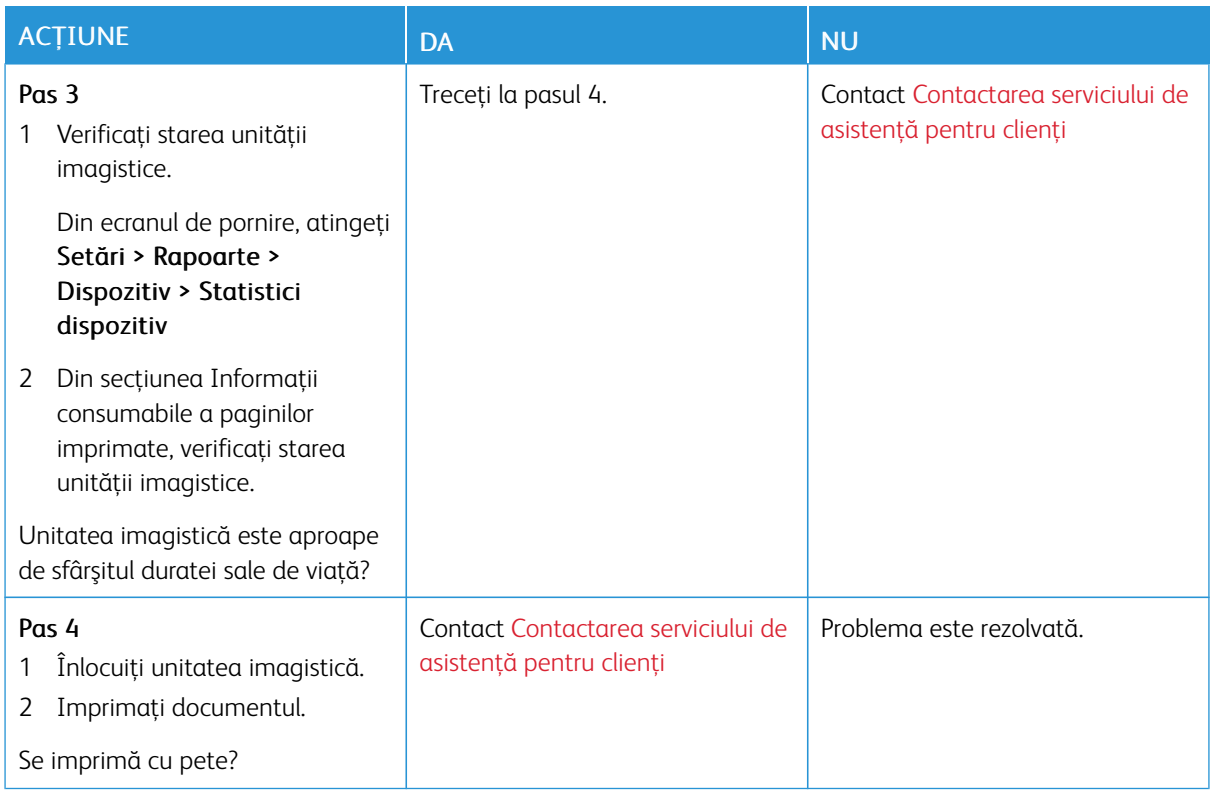

## <span id="page-196-0"></span>**Încreţire hârtie**

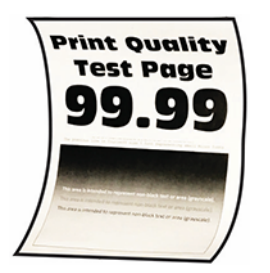

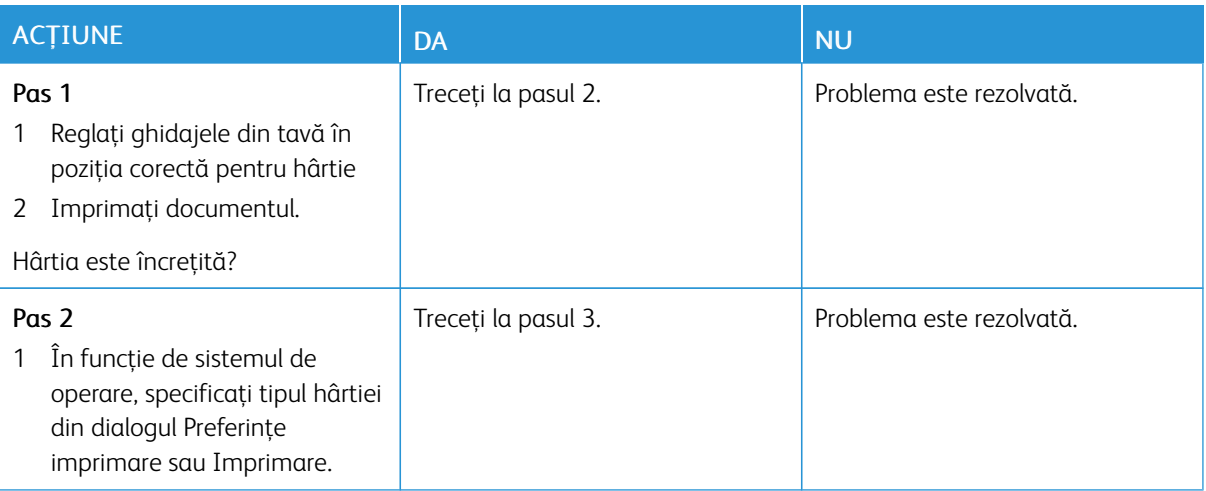

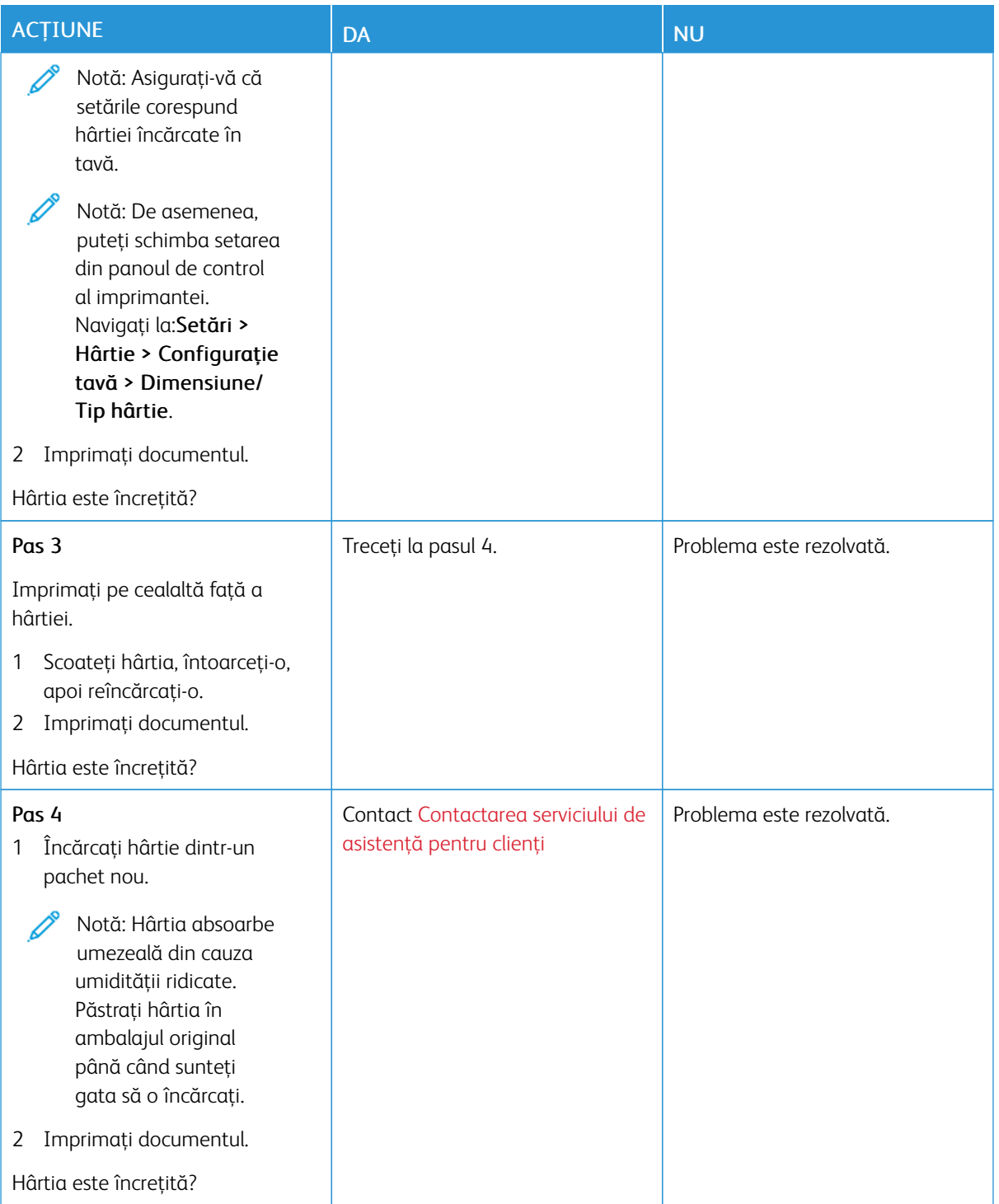

### <span id="page-198-0"></span>**Imprimare strâmbă sau în poziţie înclinată**

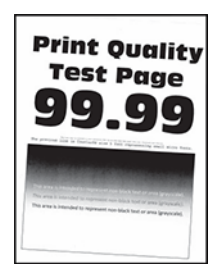

 $\mathscr{O}$ Notă: Înainte de soluţionarea problemei, imprimaţi paginile de testare a calităţii imprimării. Pe panoul de control, accesaţi Setări > Rezolvarea problemelor > Pagini de testare a calităţii imprimării. Pentru modelele de imprimantă care nu dispun de ecran tactil, apăsați OK pentru a naviga printre setări.

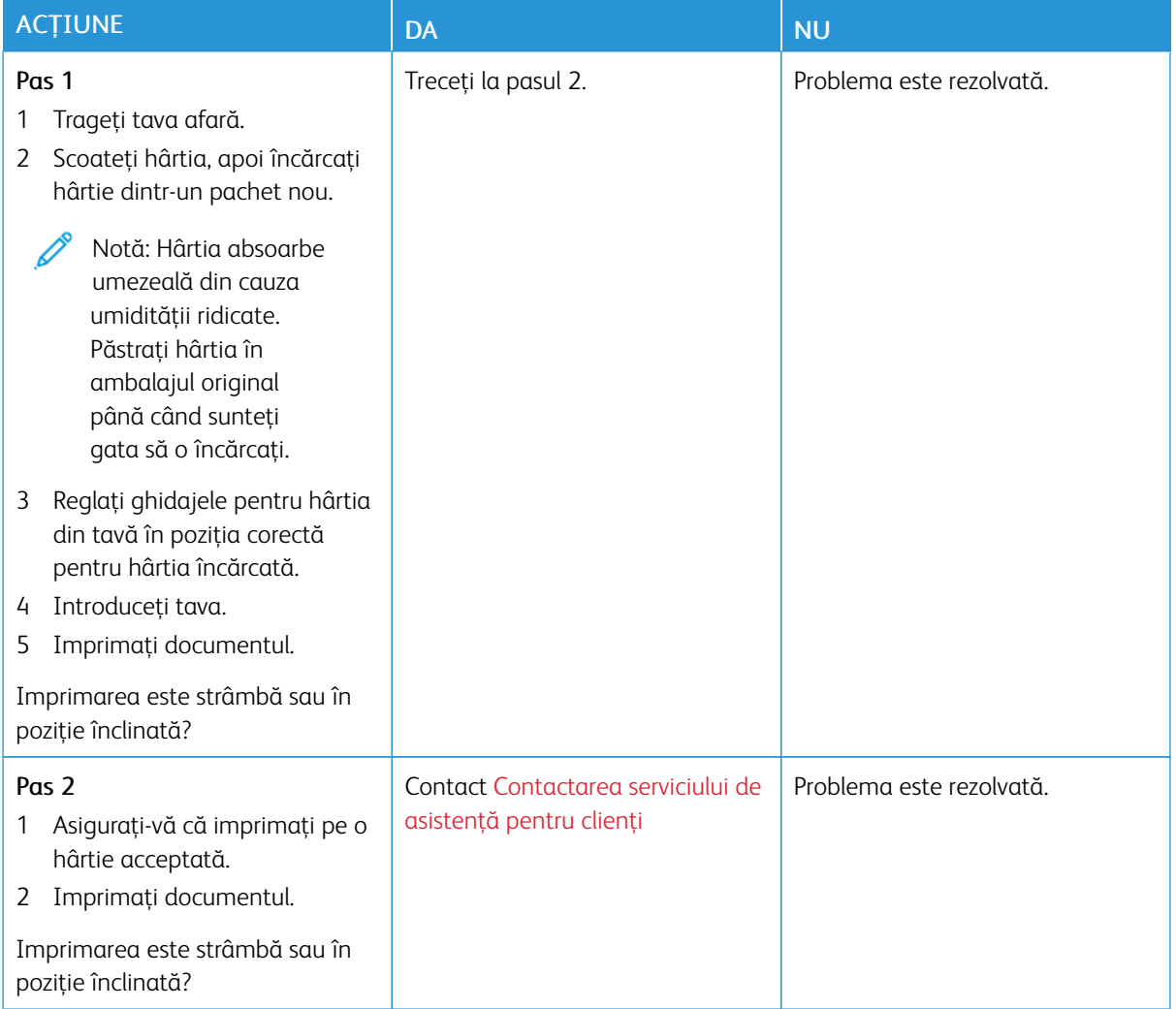

#### <span id="page-199-0"></span>**Pagini negre**

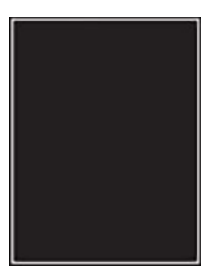

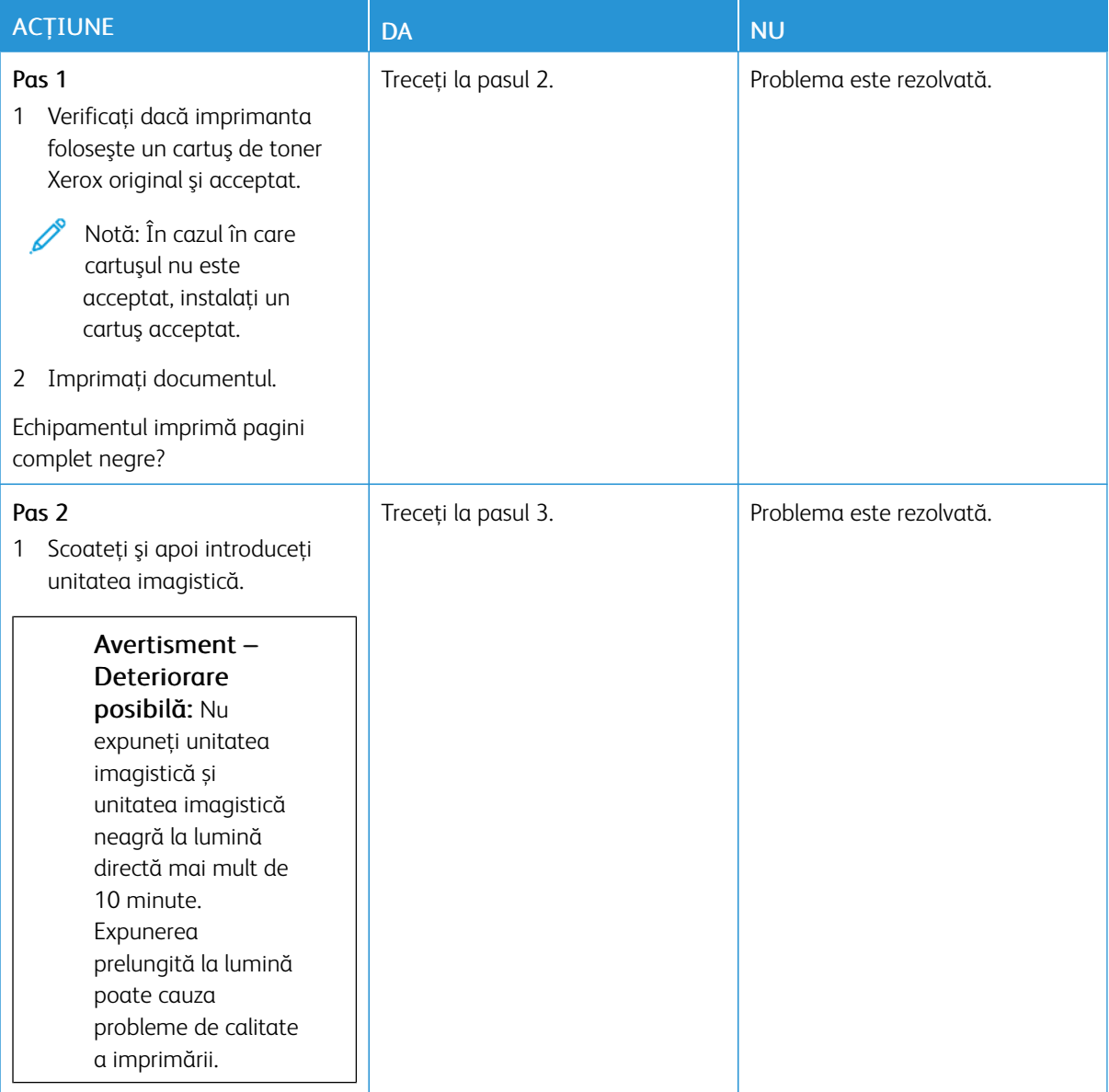

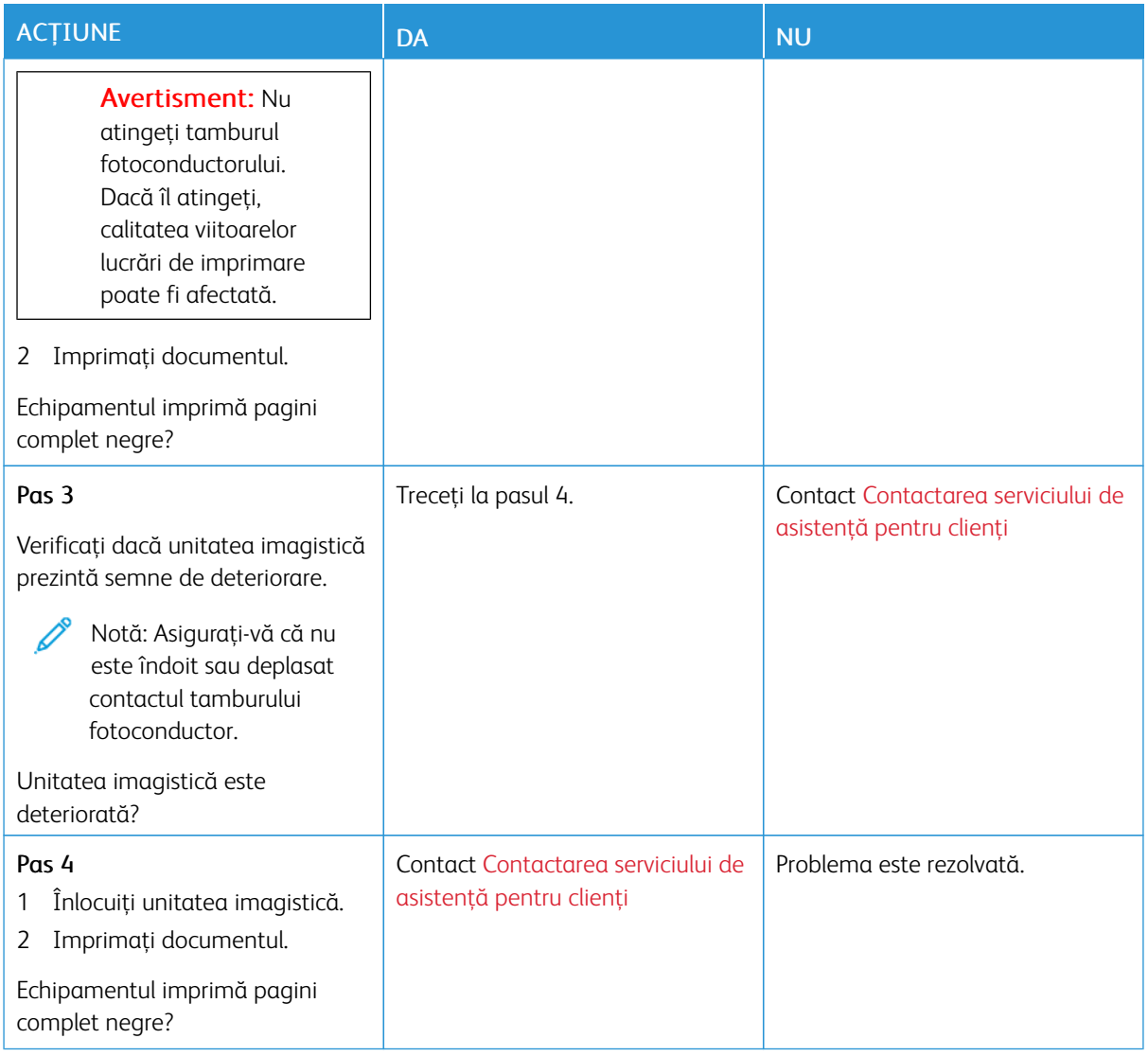

## <span id="page-200-0"></span>**Text sau imagini trunchiate**

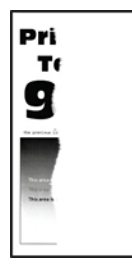

P

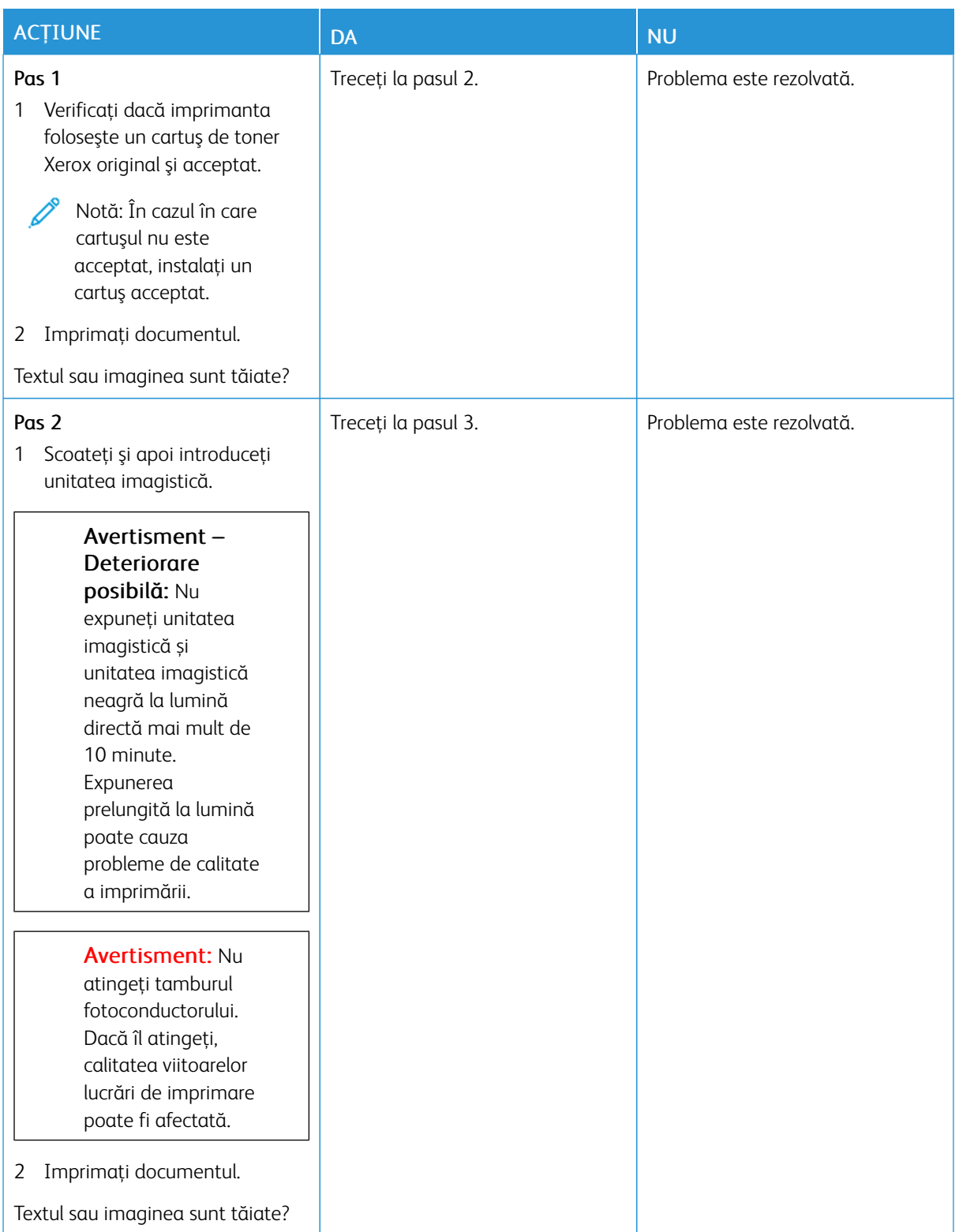

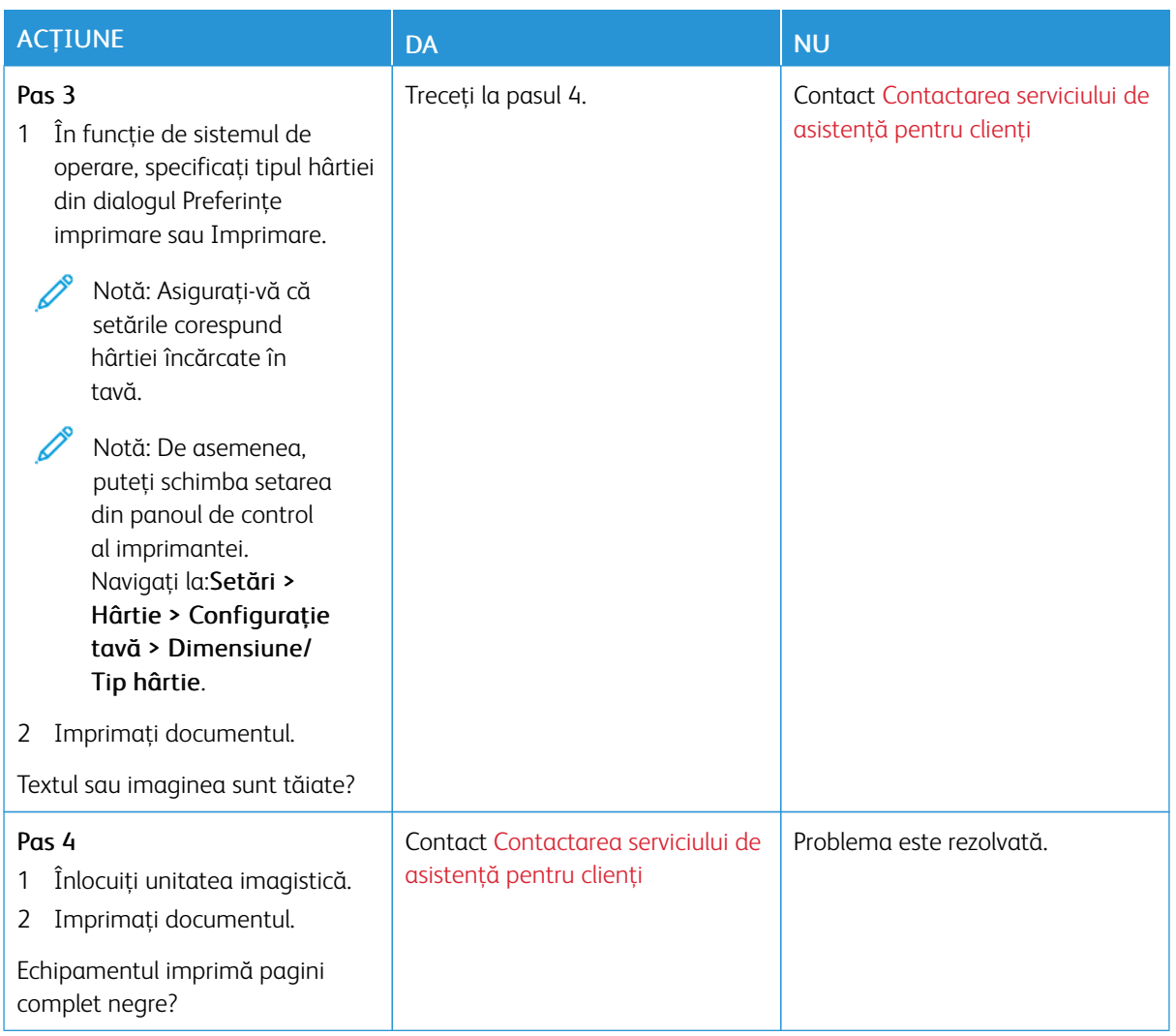

## <span id="page-202-0"></span>**Tonerul se desprinde uşor**

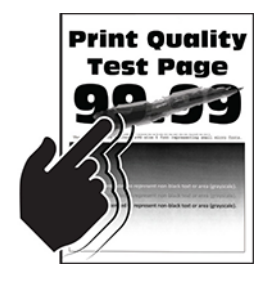

D

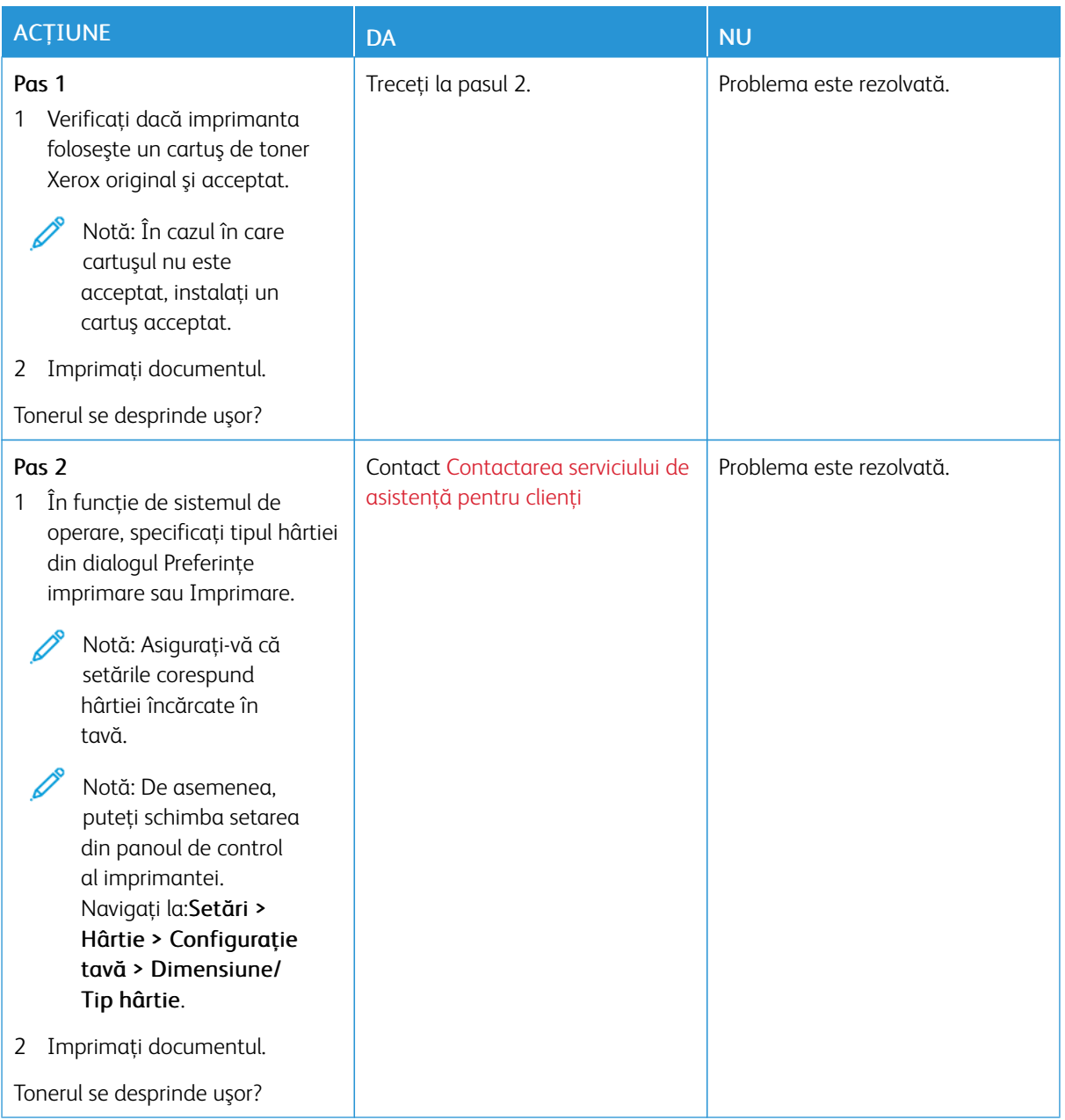

### <span id="page-203-0"></span>**Benzi orizontale deschise la culoare**

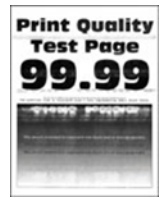

Notă: Înainte de soluţionarea problemei, imprimaţi paginile de testare a calităţii imprimării. Din panoul de control, atingeţi Setări > Rezolvarea problemelor > Pagini de testare a calităţii imprimării.

 $\mathscr{O}$ 

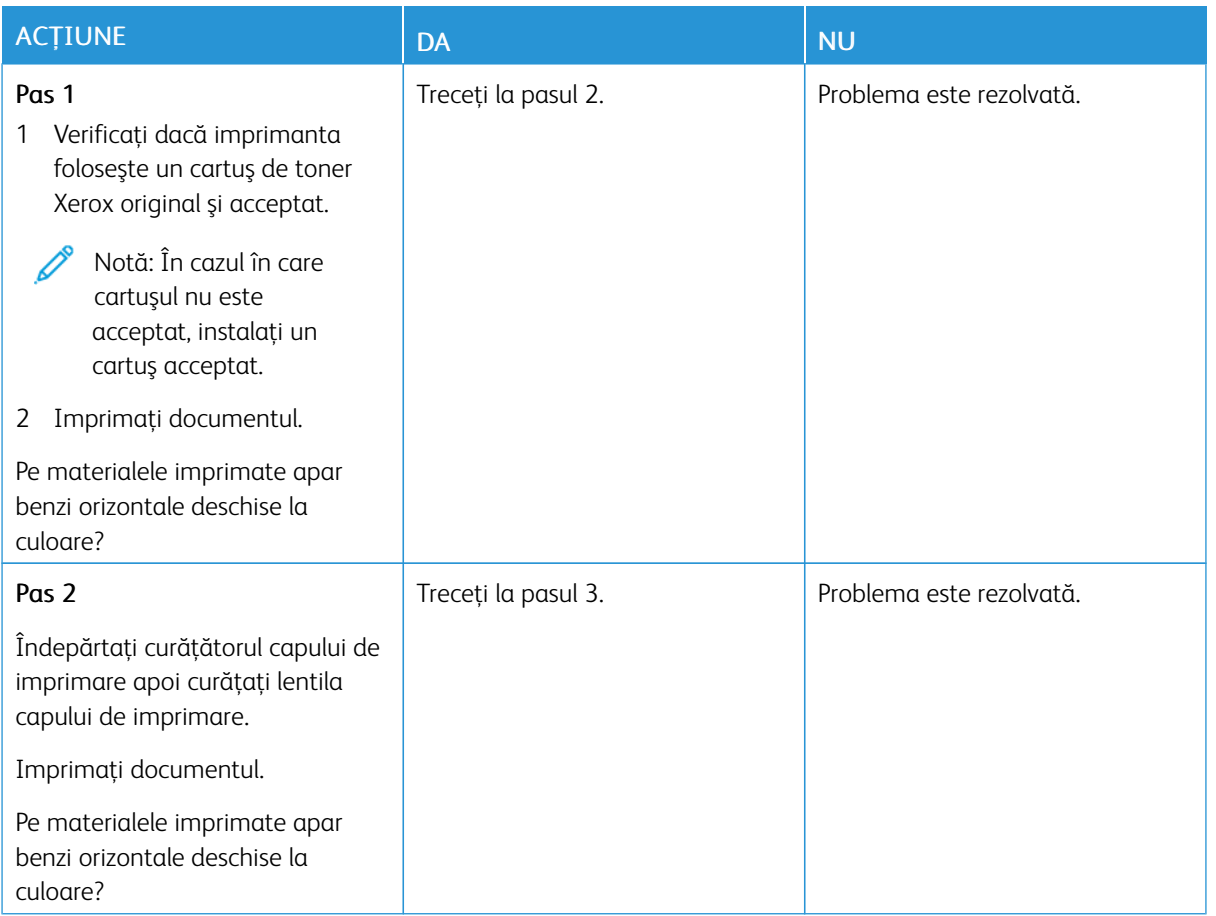

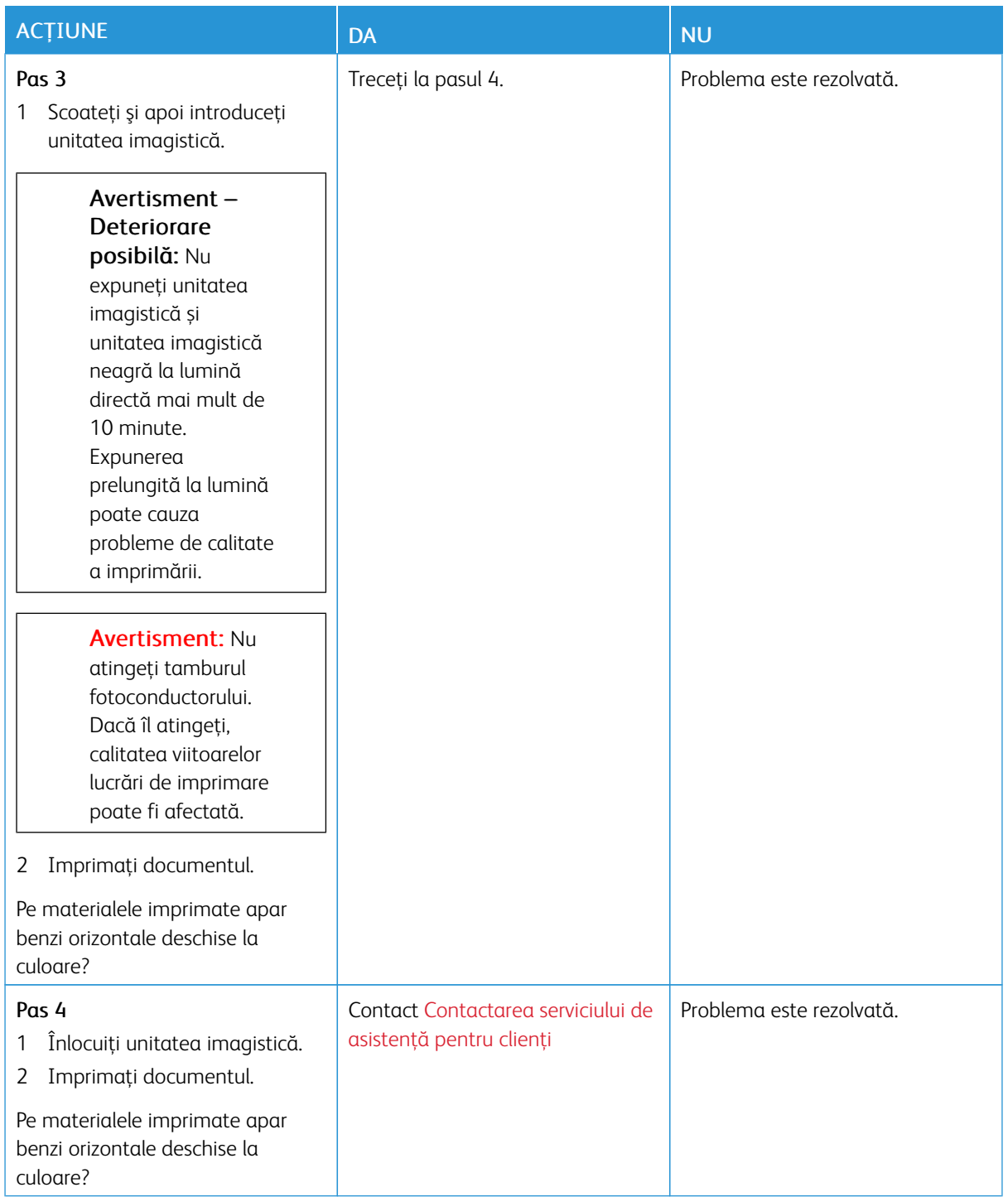

#### <span id="page-206-0"></span>**Benzi verticale deschise la culoare**

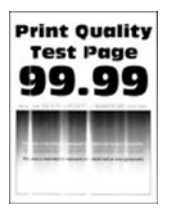

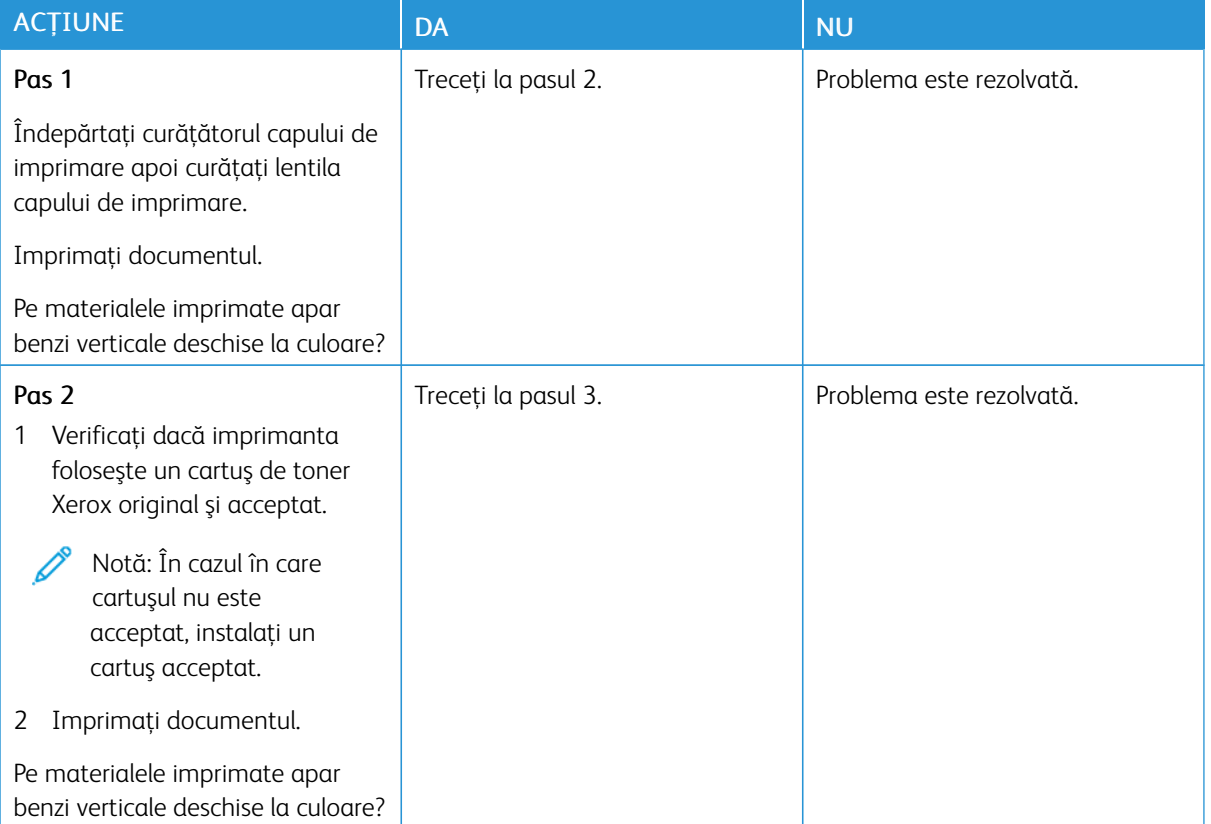

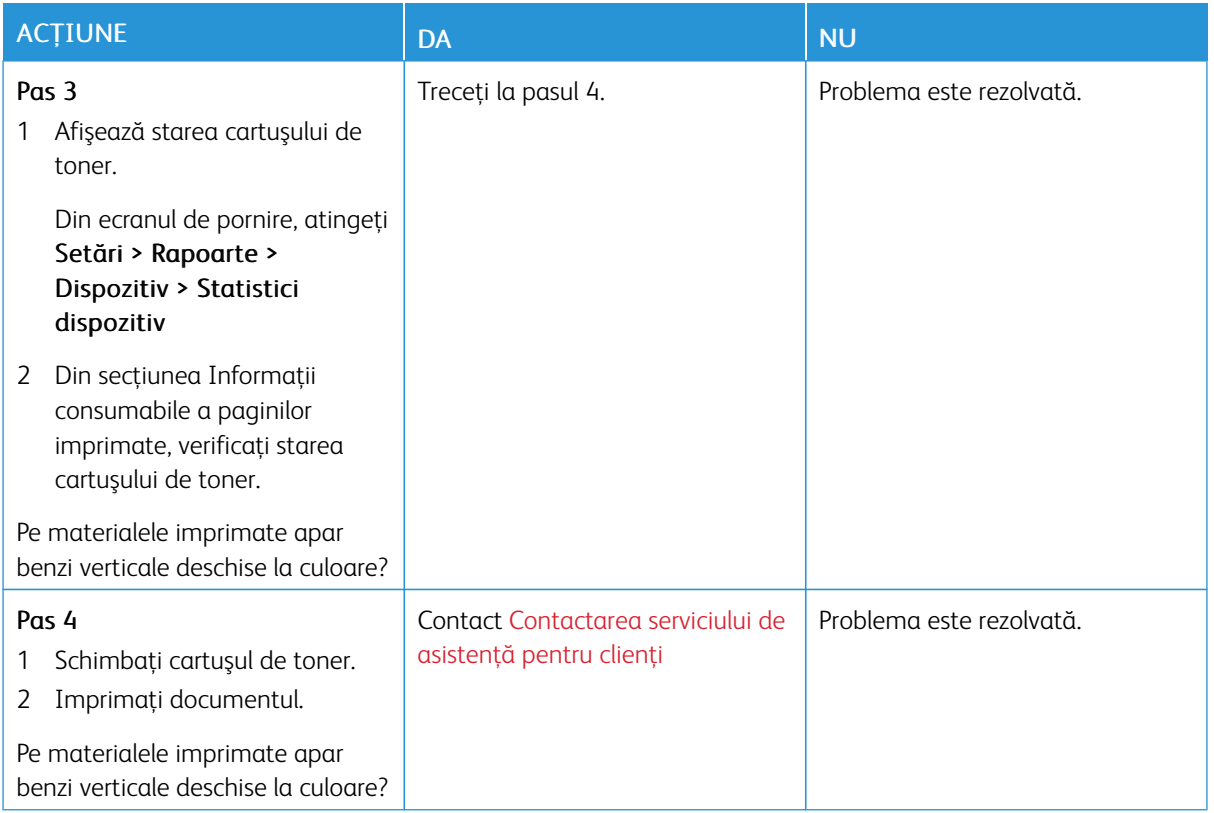

#### <span id="page-207-0"></span>**Linii verticale albe**

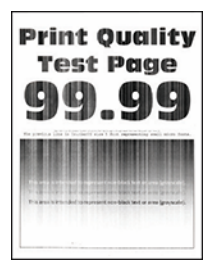

 $\mathscr{O}$ 

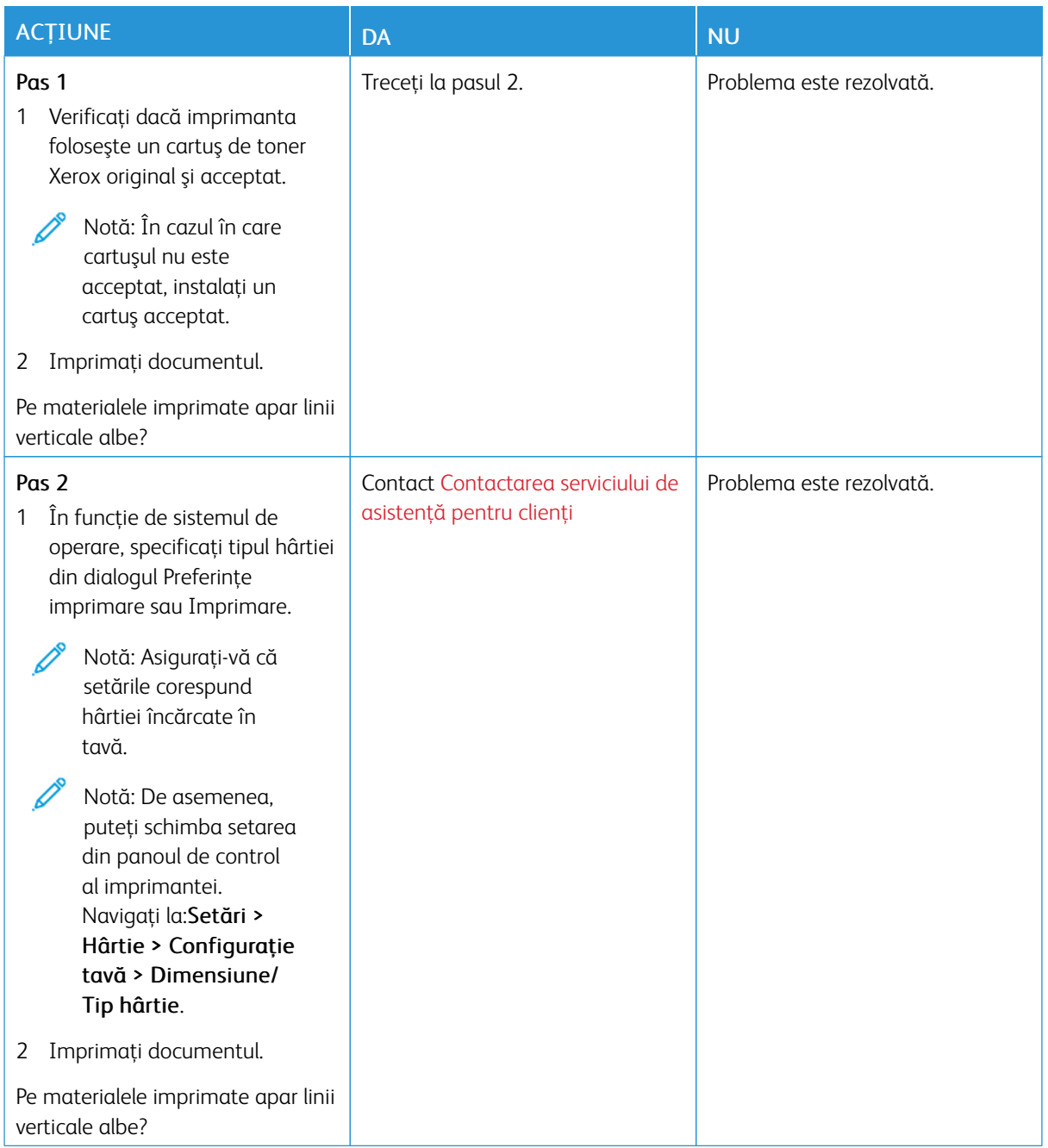

#### <span id="page-209-0"></span>**Benzi verticale închise la culoare**

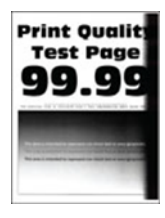

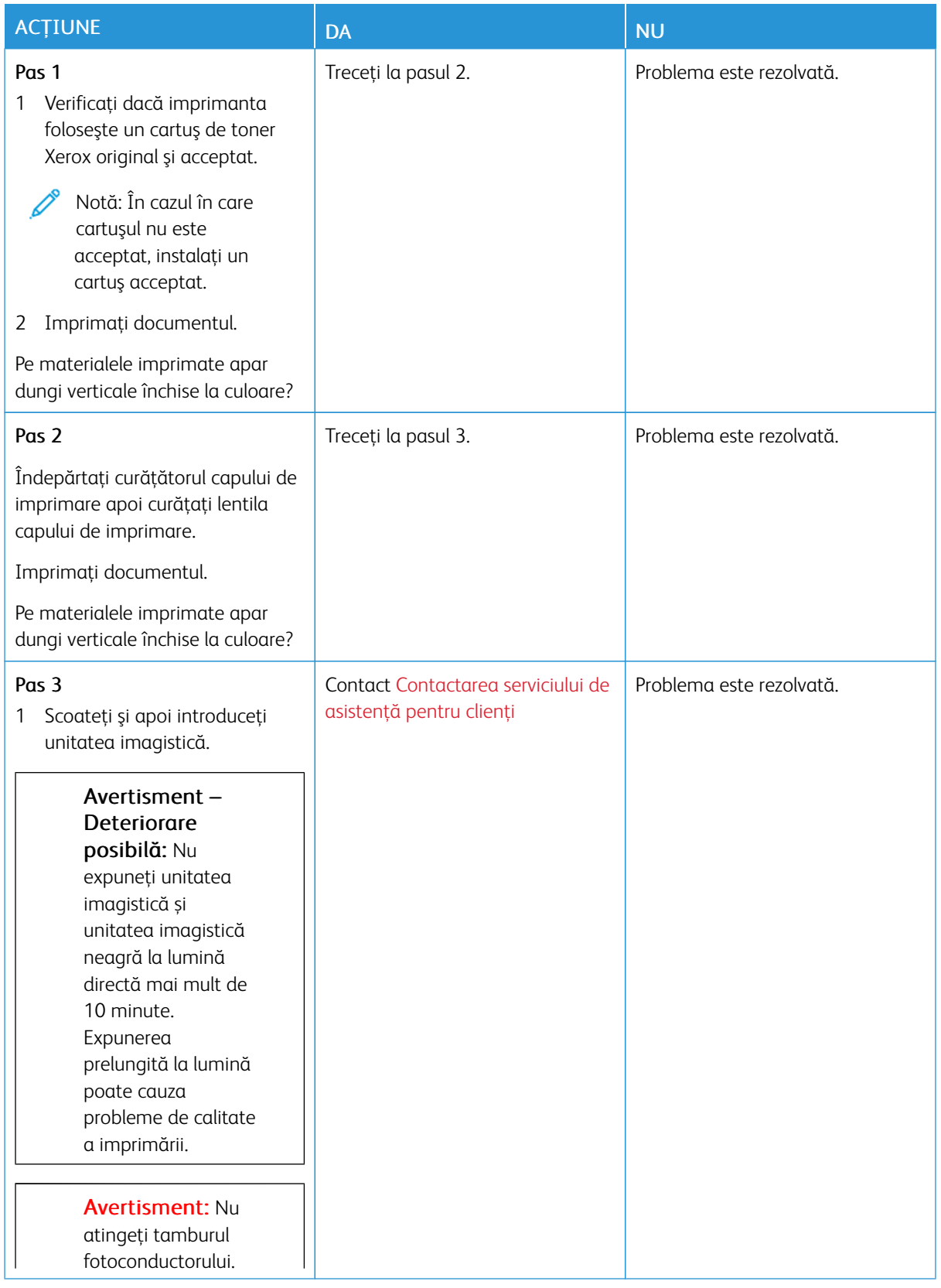

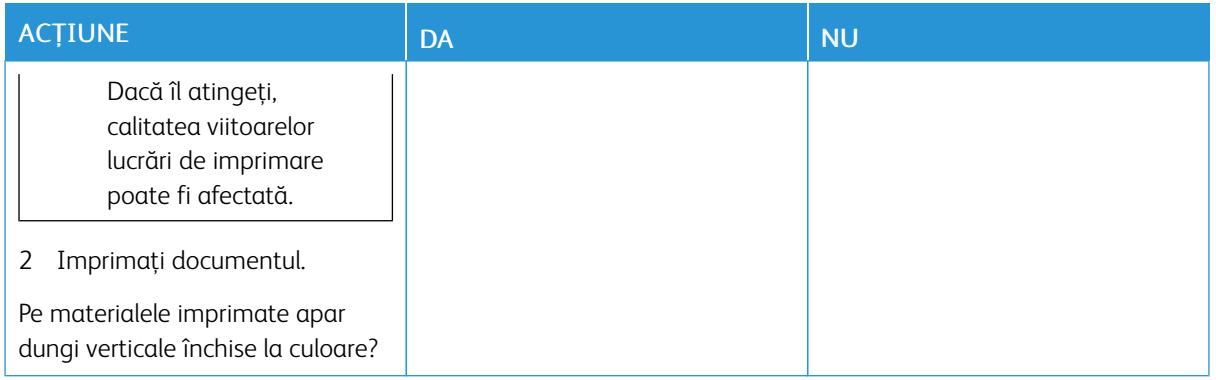

# <span id="page-211-0"></span>**Linii sau dungi verticale, închise la culoare**

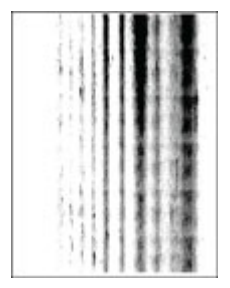

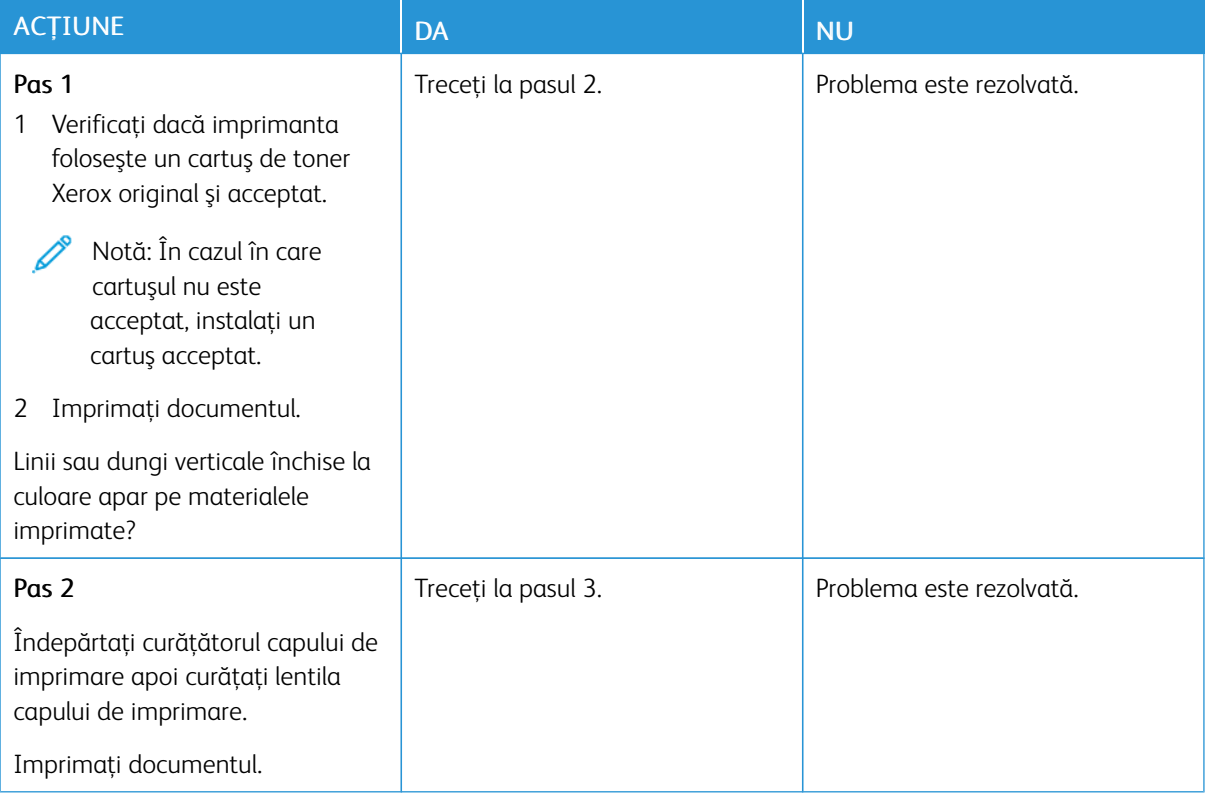

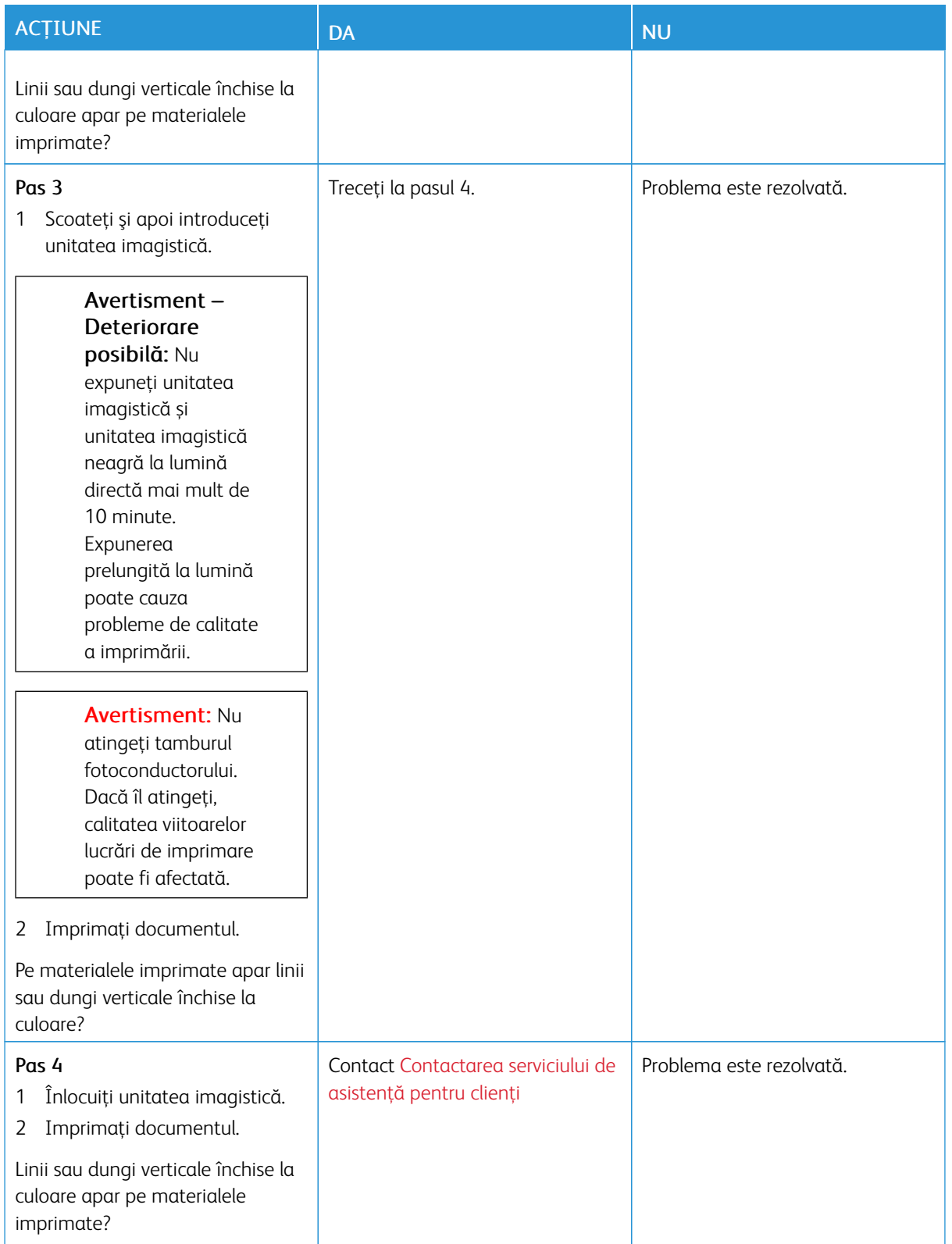

#### <span id="page-213-0"></span>**Dungi verticale închise la culoare şi porțiuni lipsă la imprimare**

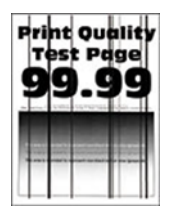

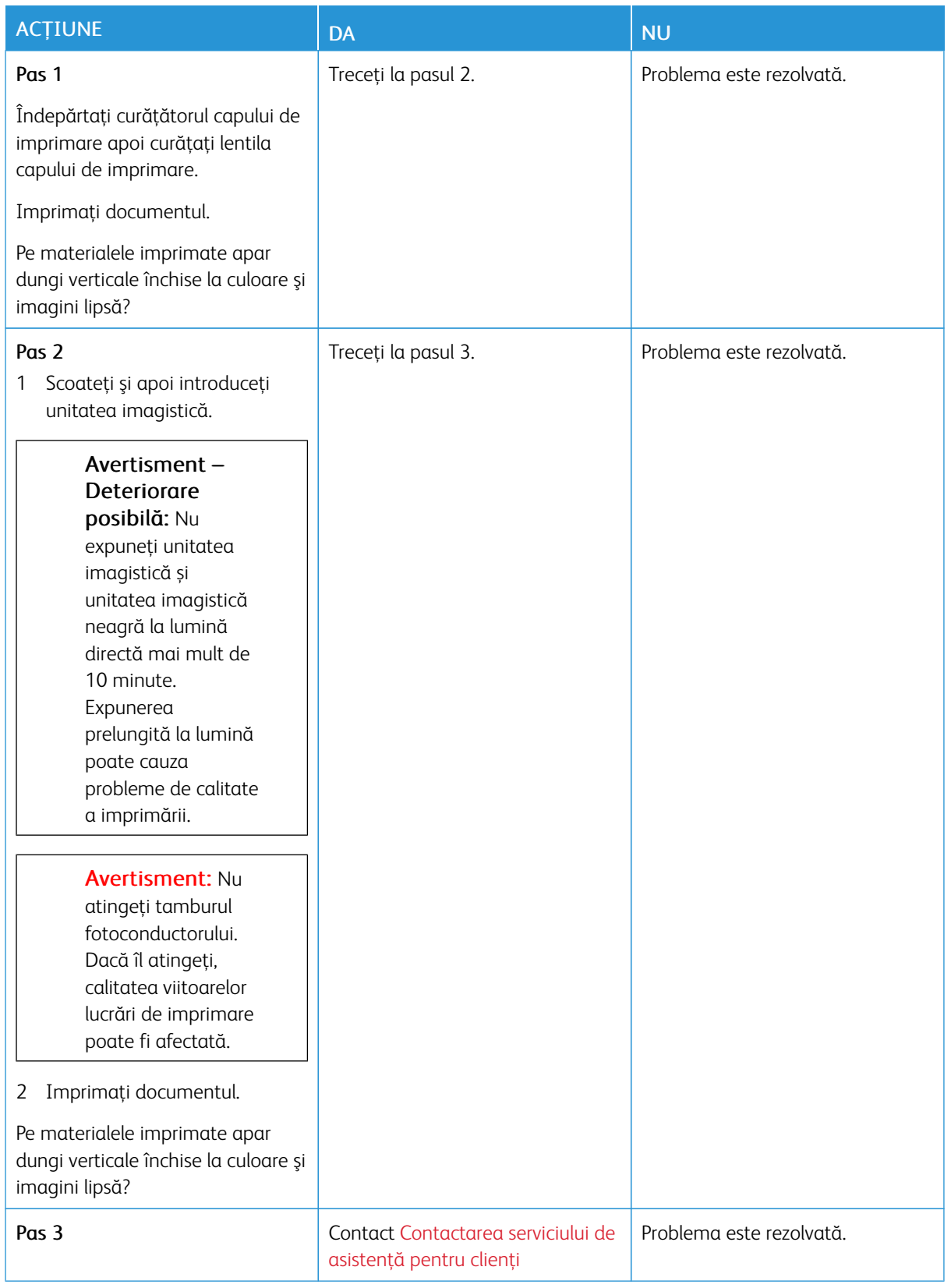

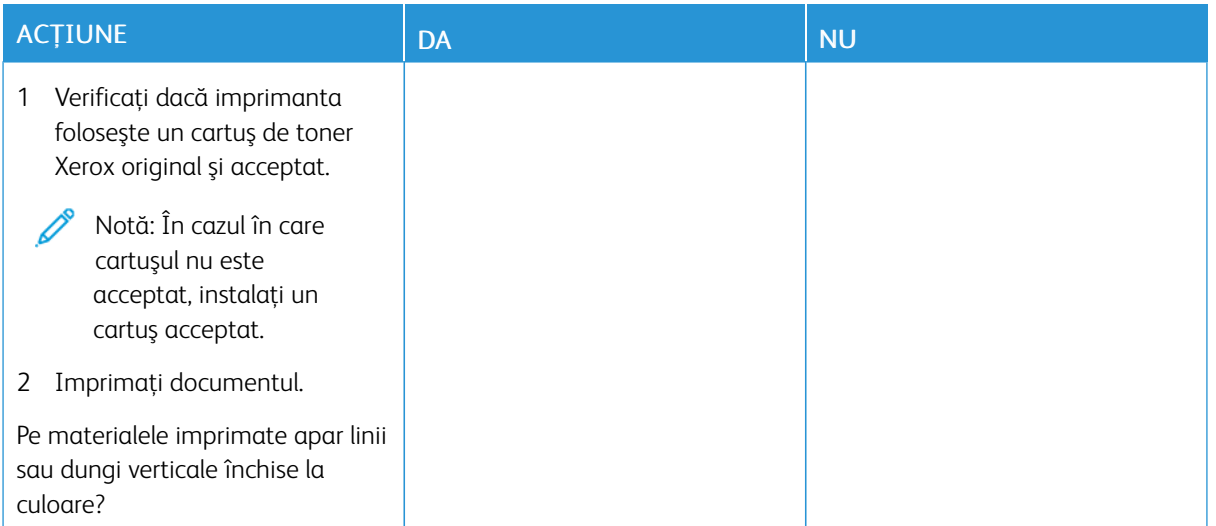

## <span id="page-215-0"></span>**Defecte repetitive**

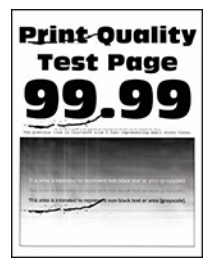
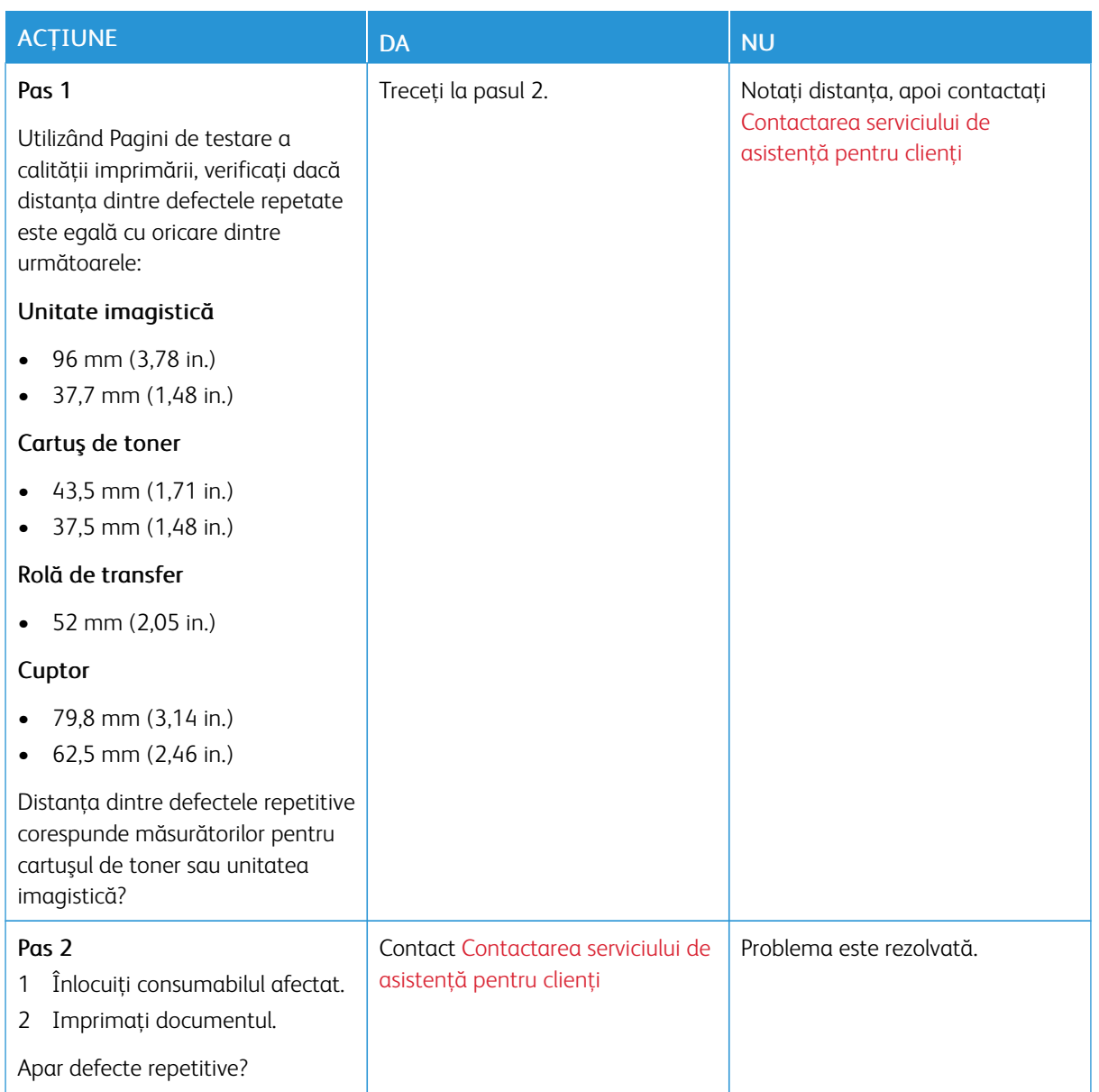

## **LUCRĂRILE DE IMPRIMARE NU SUNT IMPRIMATE**

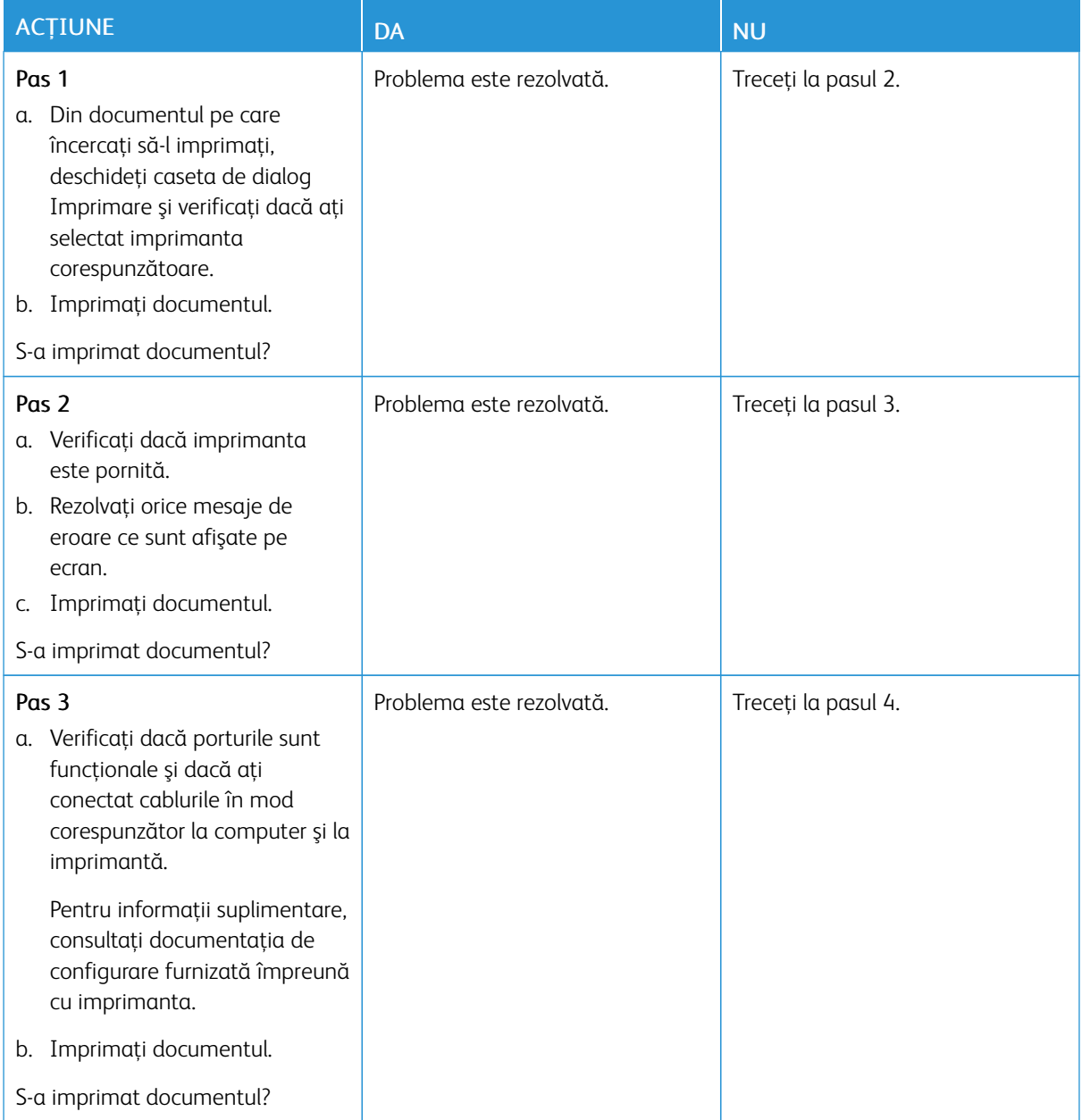

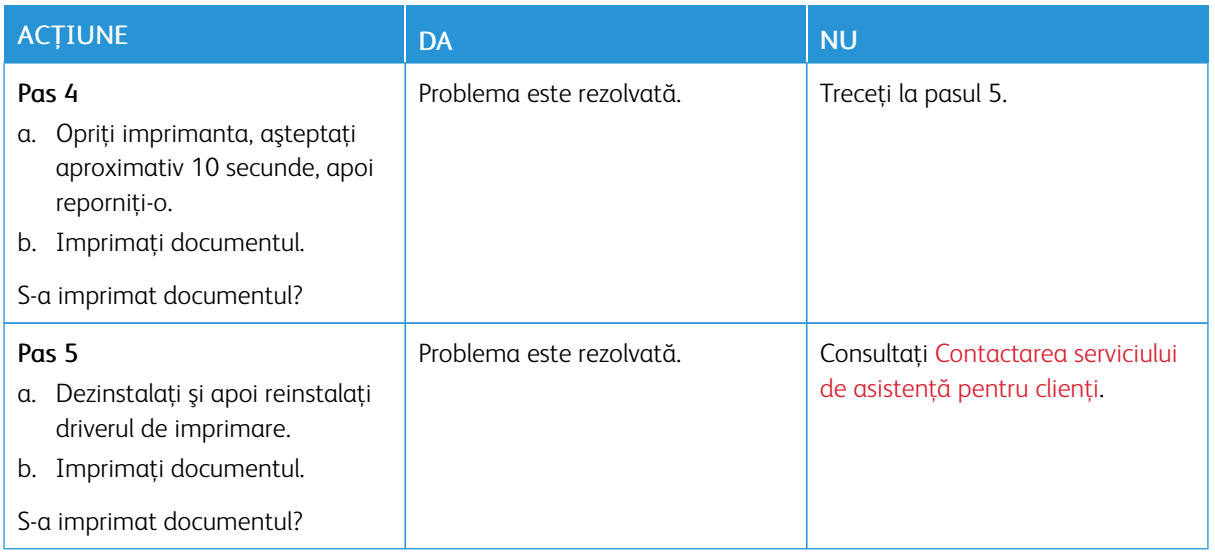

## **OPERAŢIILE CONFIDENŢIALE ŞI ALTE OPERAŢII MEMORATE NU SE TIPĂRESC**

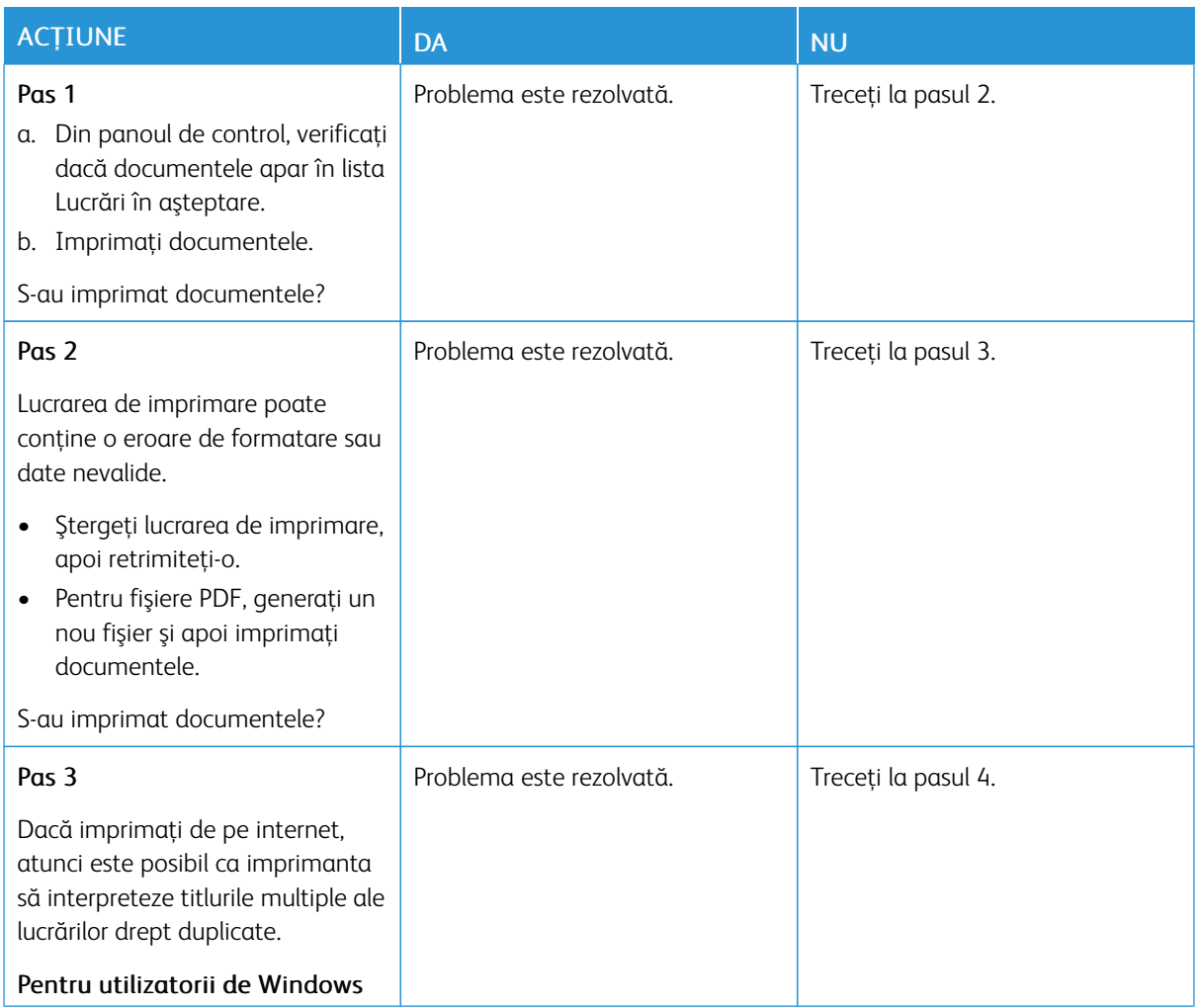

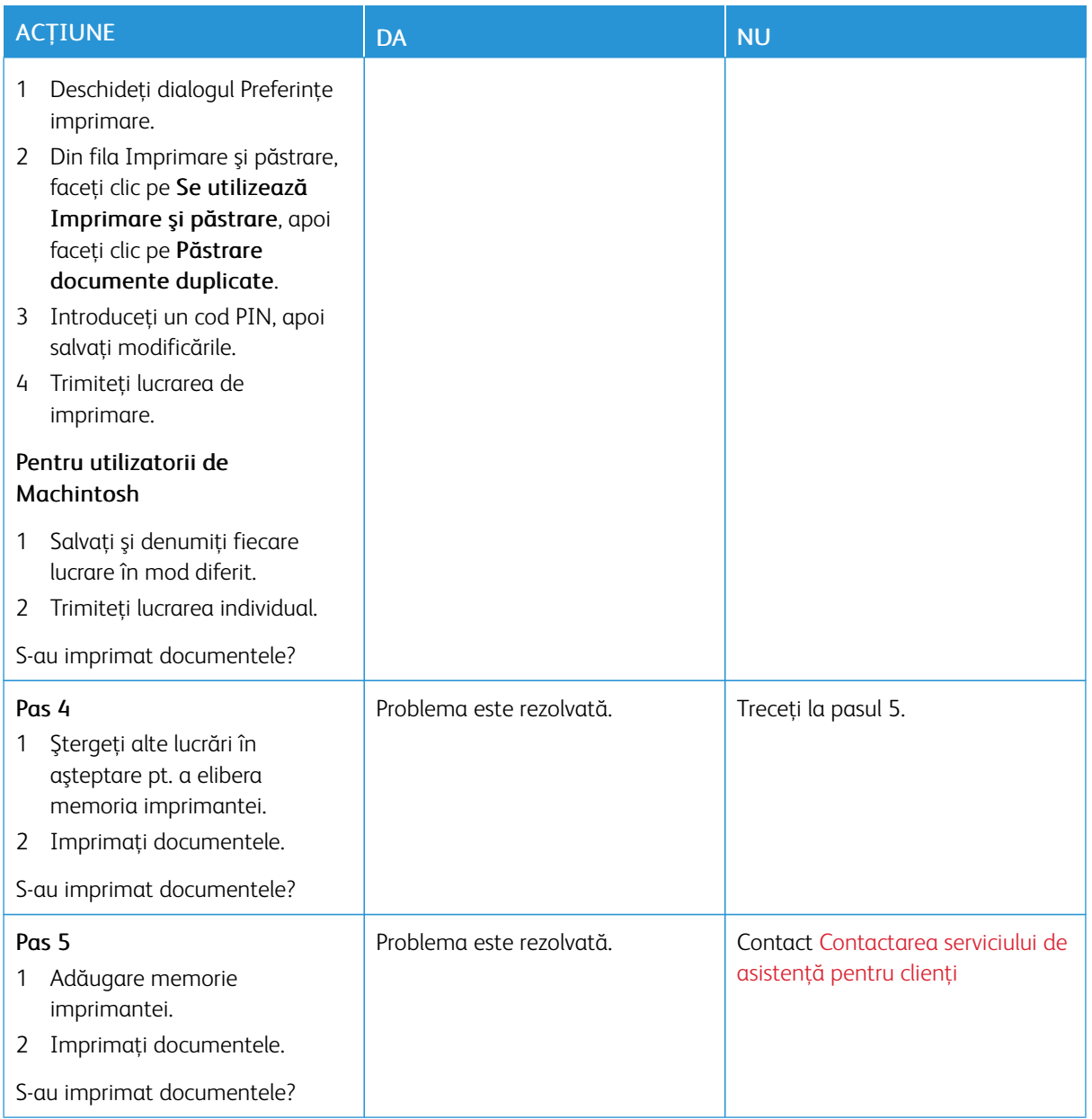

# **LUCRAREA DE IMPRIMARE ESTE EXECUTATĂ DIN TAVA INCORECTĂ SAU PE HÂRTIE INCORECTĂ**

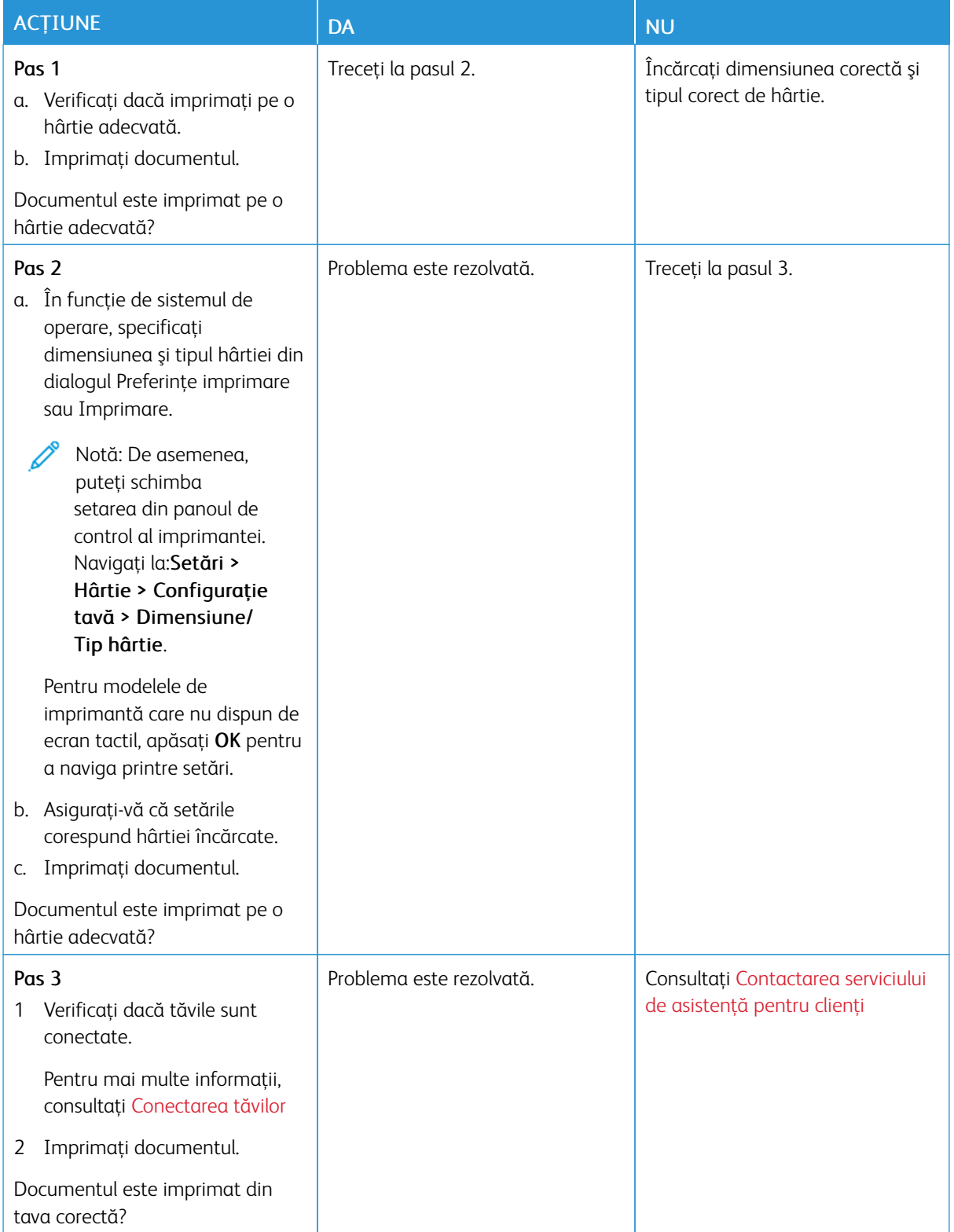

## **IMPRIMARE LENTĂ**

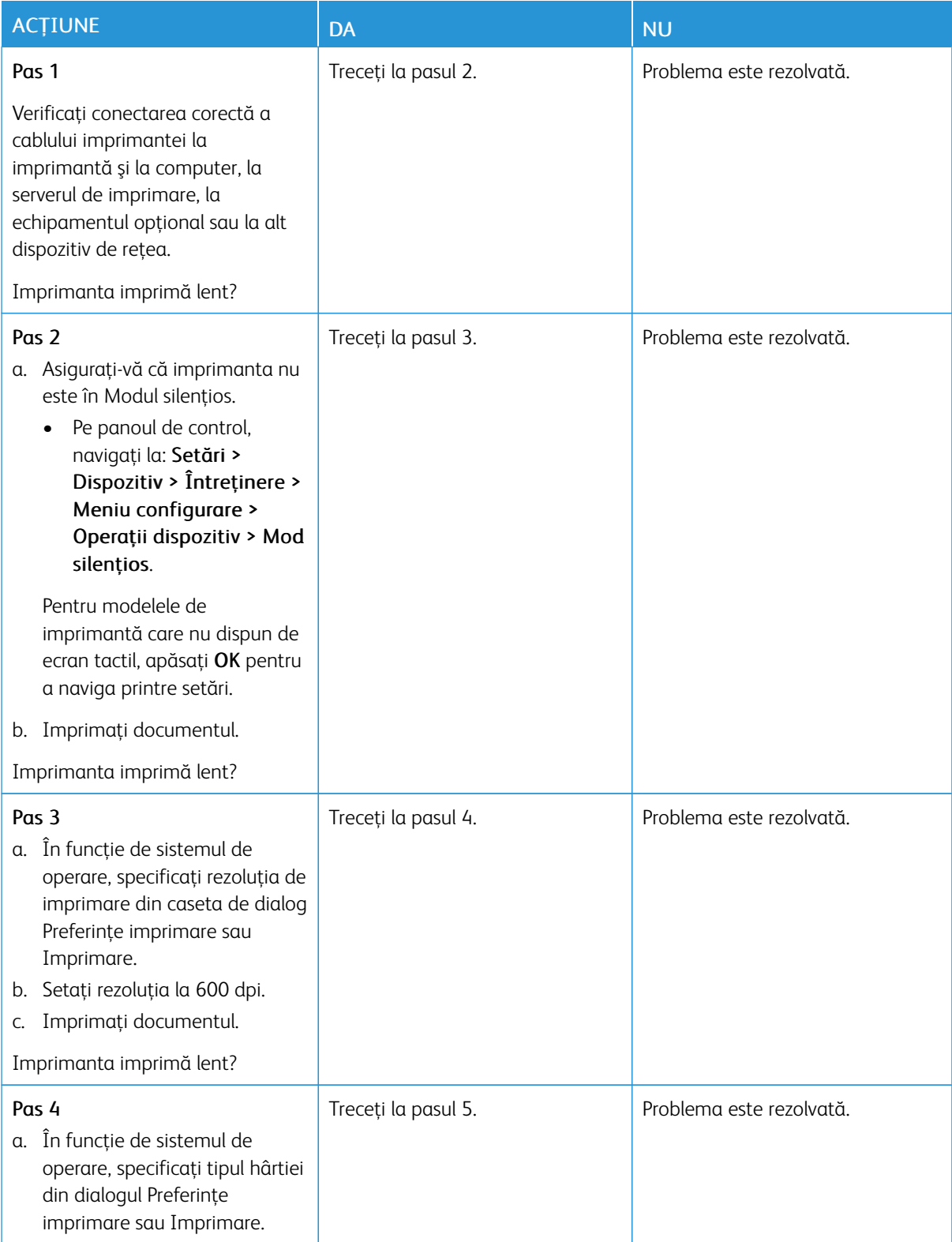

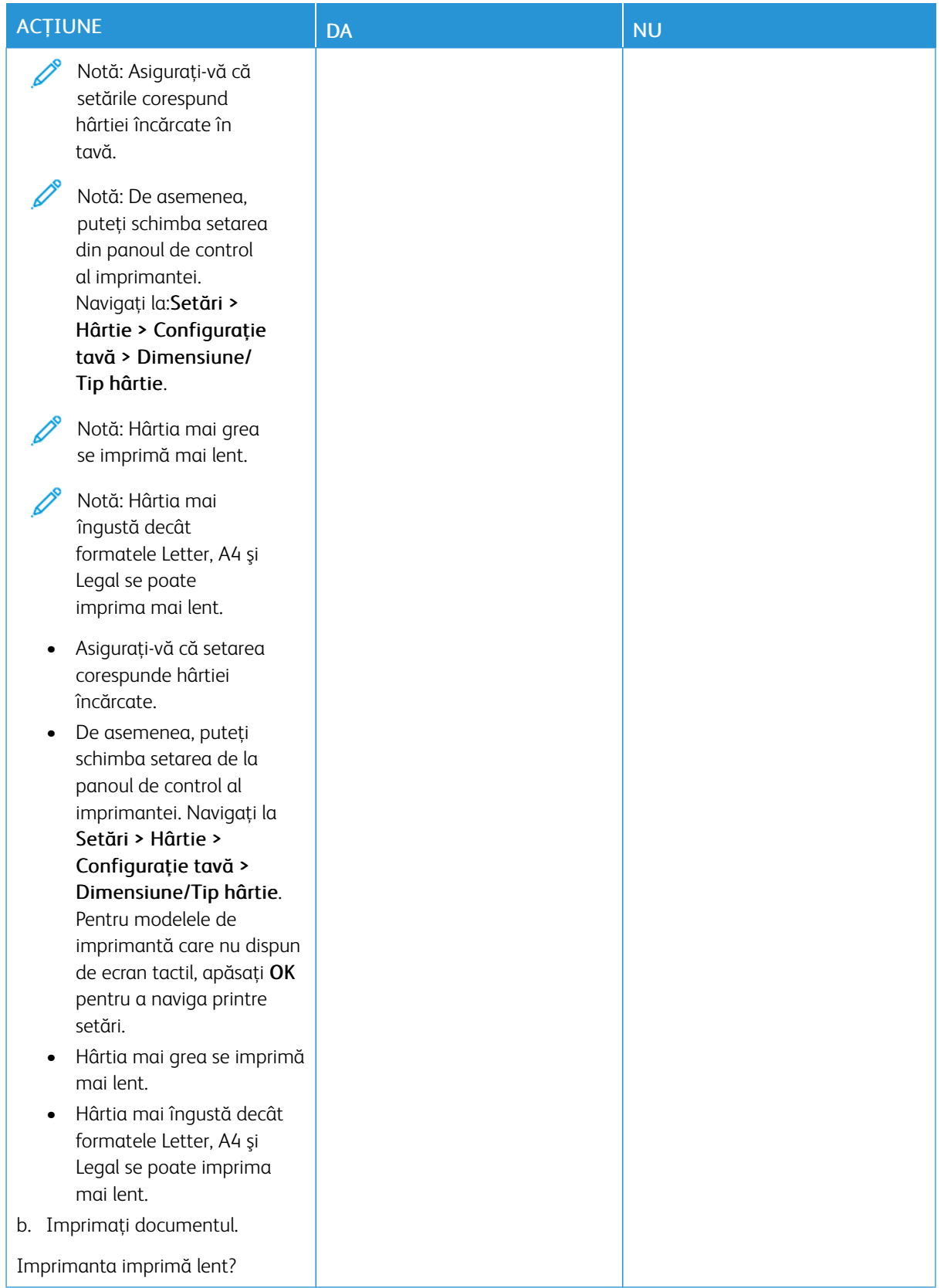

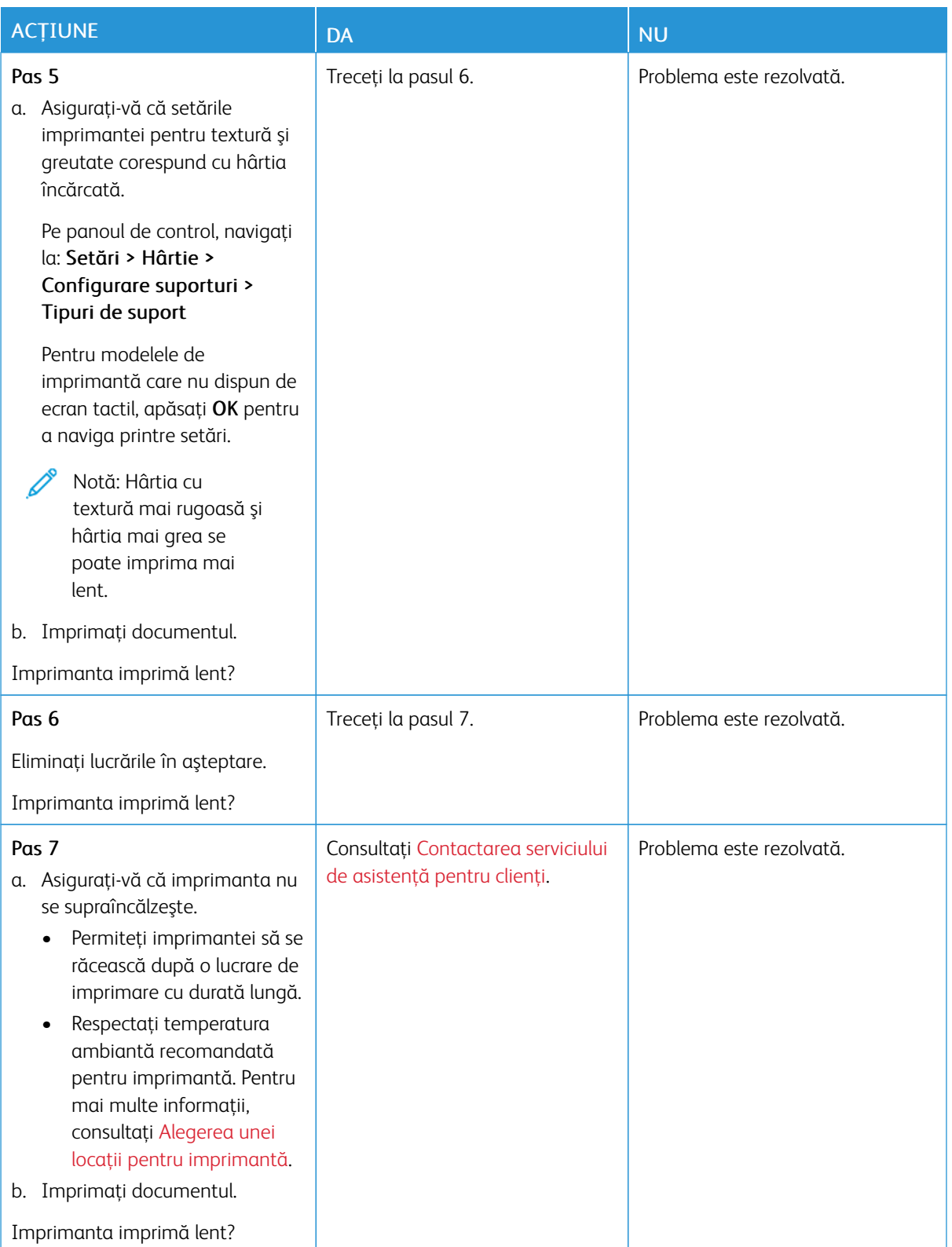

# Imprimanta nu răspunde

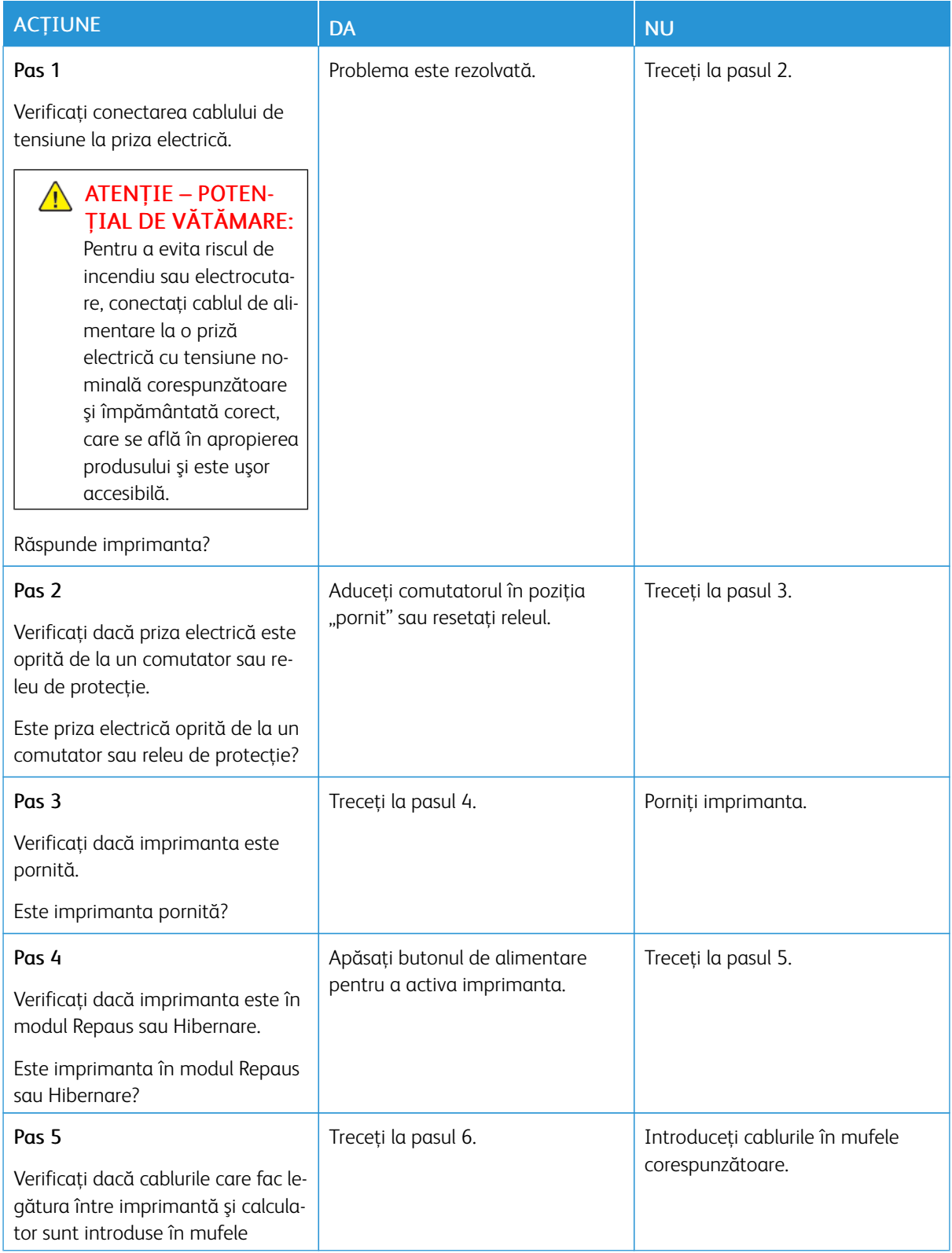

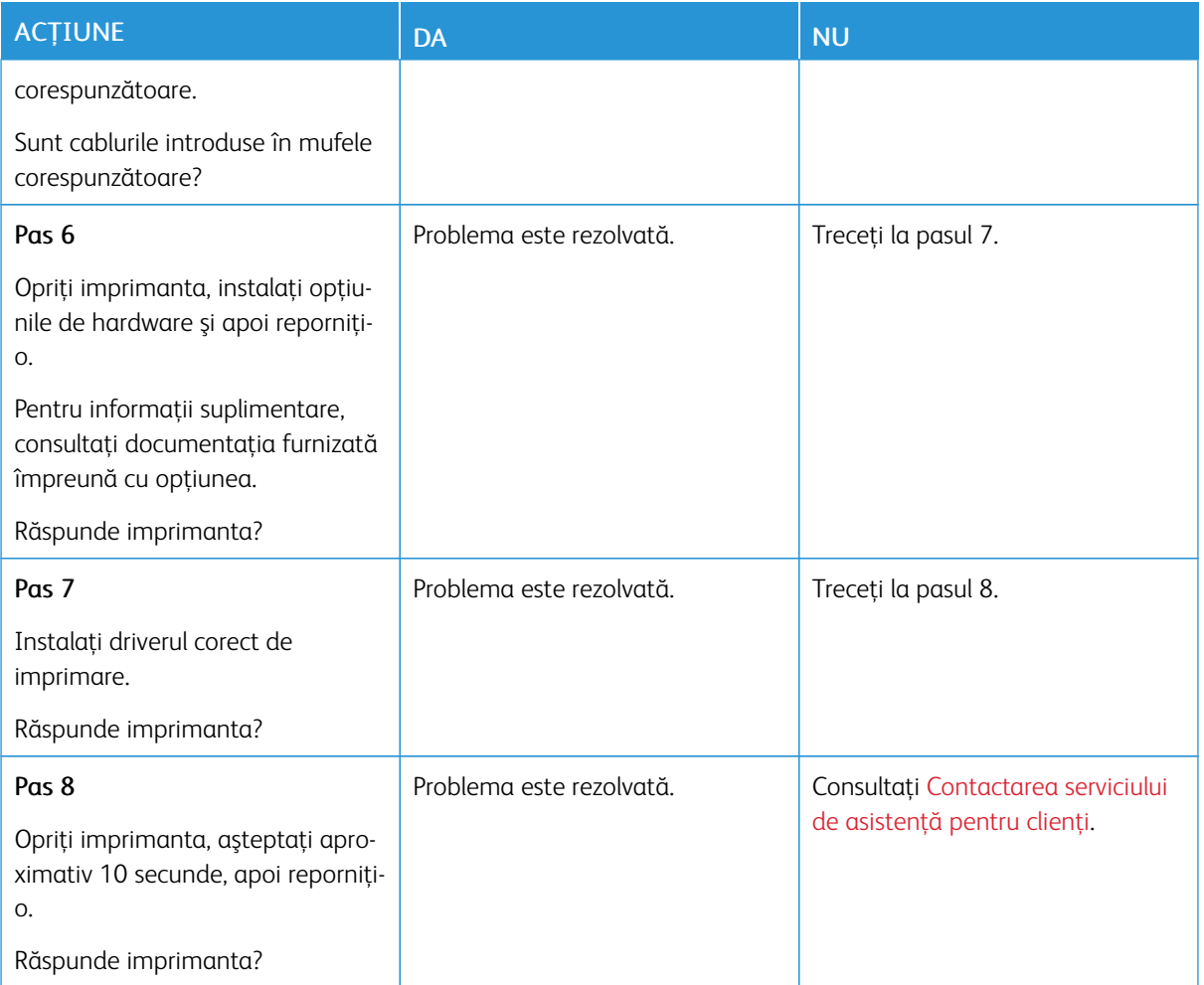

# Nu se poate citi unitatea flash

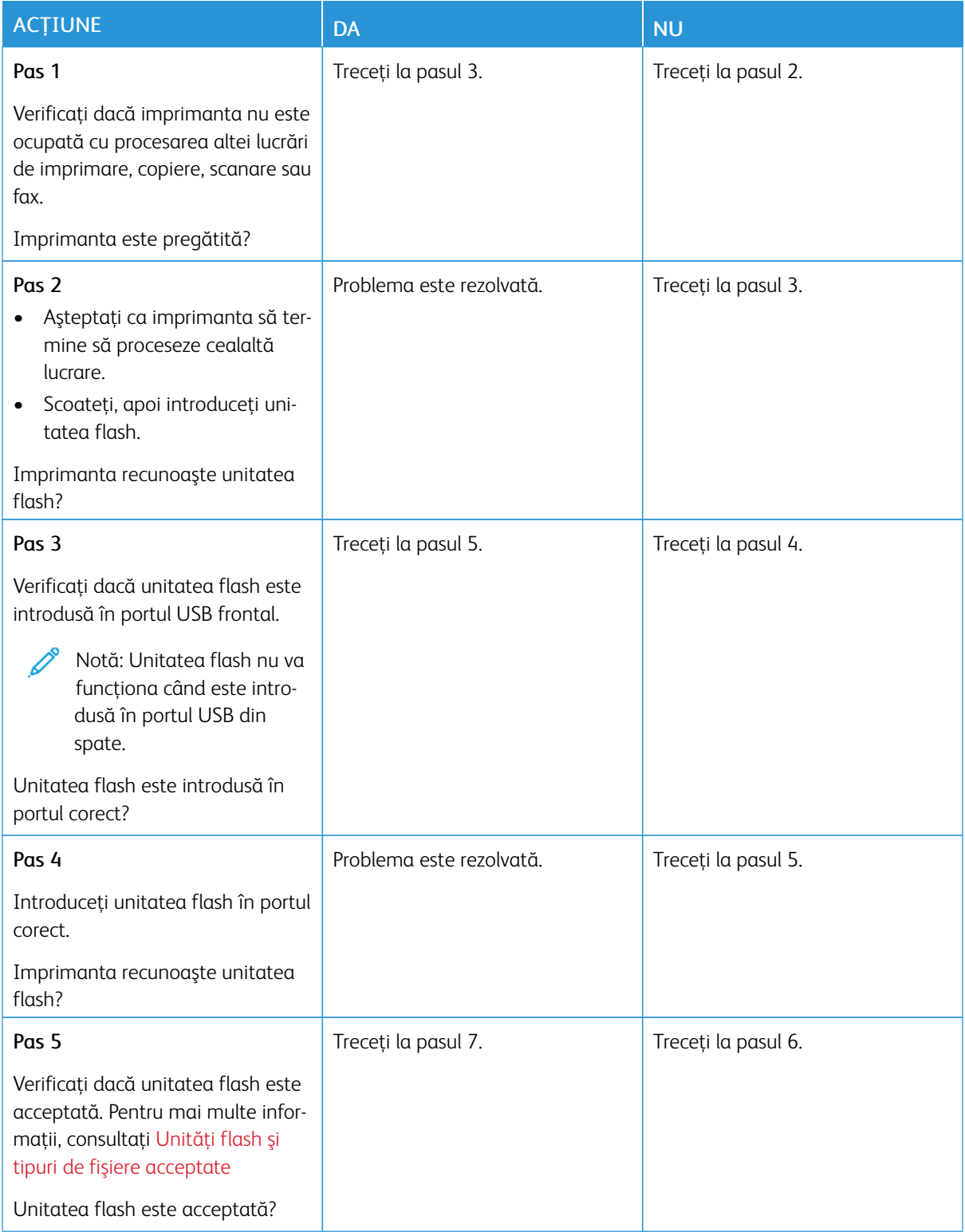

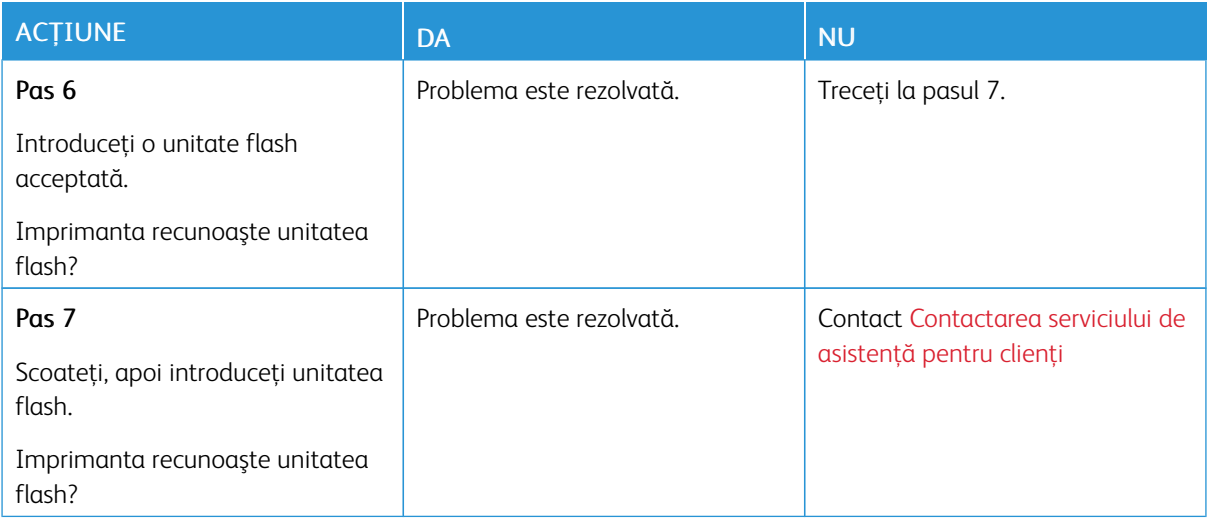

# Activarea portului USB

Din ecranul de pornire, atingeți Setări > Rețea/Porturi > USB > Activare port USB

Eliminarea blocajelor

### **EVITAREA BLOCAJELOR**

#### **Încărcaţi hârtie în mod corespunzător**

• Asiguraţi-vă că hârtia stă dreaptă în tavă.

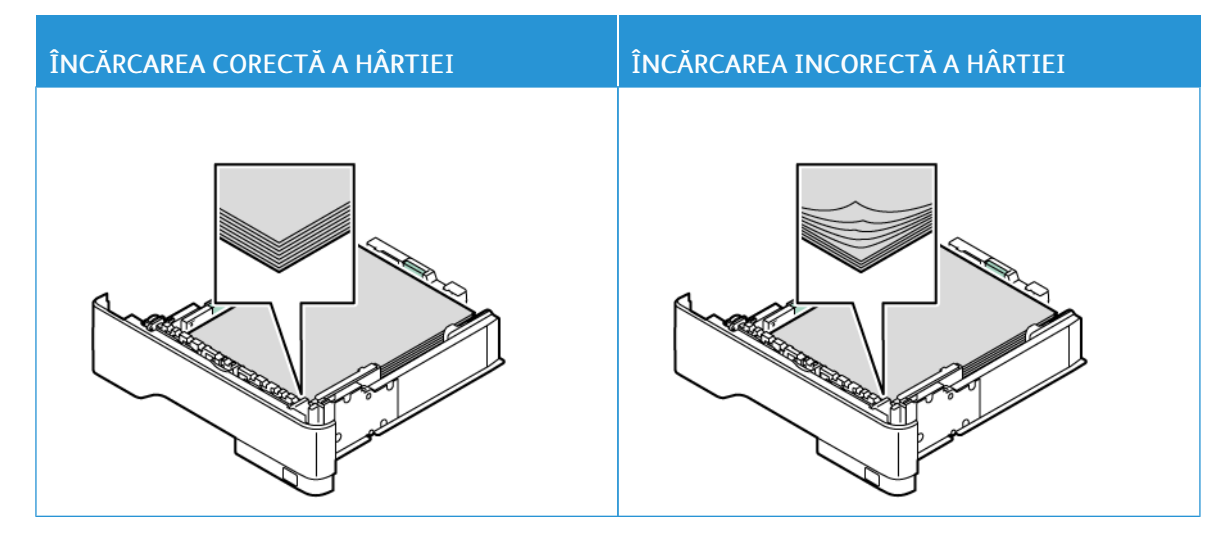

- Nu încărcaţi sau îndepărtaţi nicio tavă în timp ce echipamentul imprimă.
- Nu încărcaţi prea multă hârtie. Asiguraţi-vă că nivelul teancului este inferior indicatorului de umplere maximă.
- Nu glisaţi hârtia în tavă. Încărcaţi hârtia conform ilustraţiei.

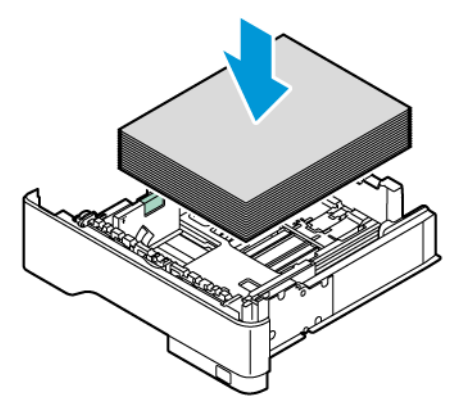

- Asiguraţi-vă că ghidajele pentru hârtie sunt poziţionate corect şi nu apasă cu putere pe hârtie sau plicuri.
- După încărcarea hârtiei, împingeţi ferm tava în imprimantă.

#### **Utilizaţi hârtia recomandată**

- Utilizaţi numai hârtie recomandată sau suporturi media de specialitate.
- Nu încărcaţi hârtie creponată, umedă, îndoită sau ondulată.
- Îndoiţi, răsfiraţi şi aliniaţi marginile hârtiei înainte de a o încărca.

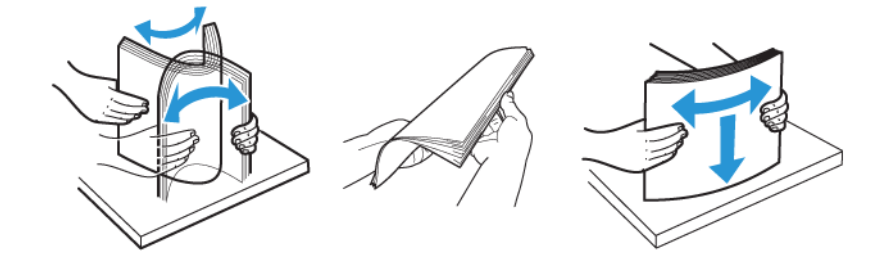

- Nu utilizaţi hârtie care a fost tăiată sau decupată manual.
- Nu amestecaţi coli de dimensiuni, greutăţi sau tipuri diferite în aceeaşi tavă.
- Asigurați-vă că ați setat corect dimensiunea și tipul hârtiei de la computer sau de la panoul de control al imprimantei.
- Depozitaţi hârtia conform recomandărilor producătorului.

#### **IDENTIFICAREA LOCAŢIILOR BLOCAJELOR**

- Dacă opțiunea Asistență blocaje este setată la Activat, imprimanta poate încerca să scoată pagini goale sau pagini imprimate parţial după îndepărtarea unei pagini blocate. Verificaţi materialele imprimate pentru identificarea paginilor goale.
- Atunci când opţiunea Recuperare pagini blocate este setată la Activat sau Auto, imprimanta reimprimă paginile blocate.

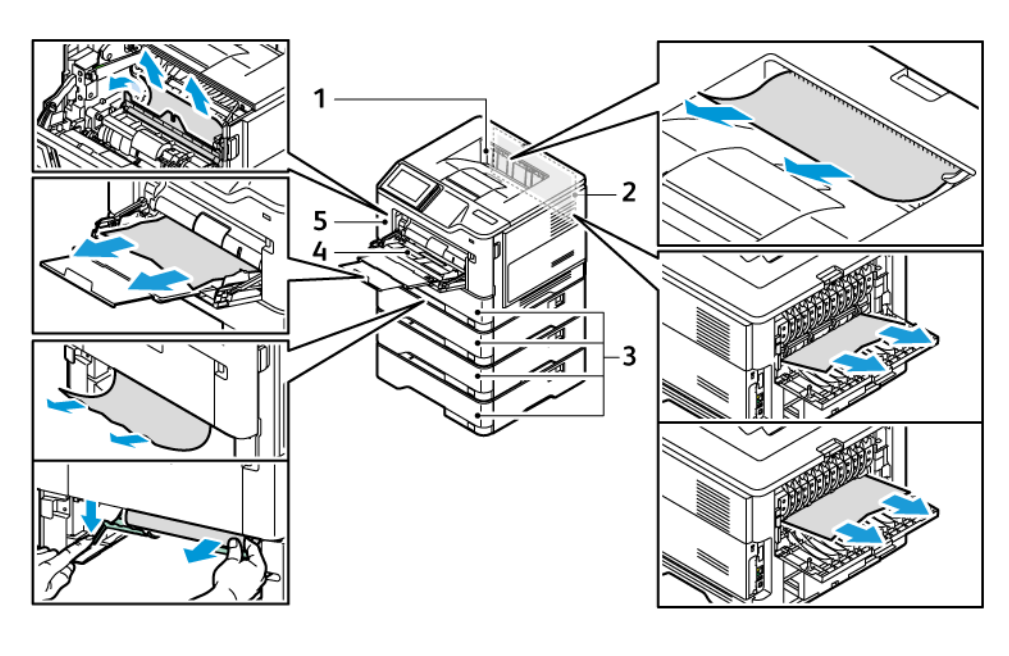

- 1. Tavă de ieşire standard
- 2. Uşa B
- 3. Tava 1 standard de 550 de coli și tăvile 2-4 opționale de 550 de coli

### **BLOCAJ HÂRTIE ÎN UŞA A**

1. Deschideţi uşa A.

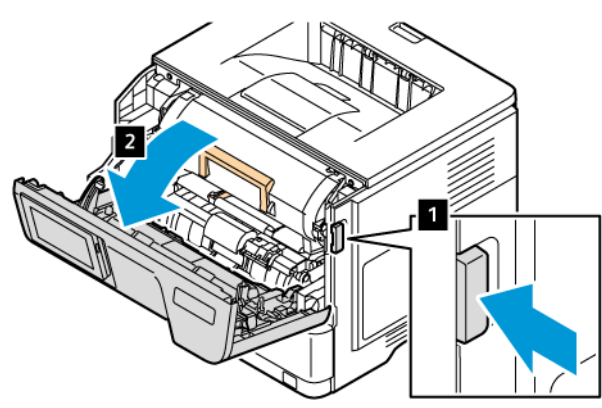

- 4. Alimentator multifuncţional
- 5. Uşa A

2. Scoateţi cartuşul de toner.

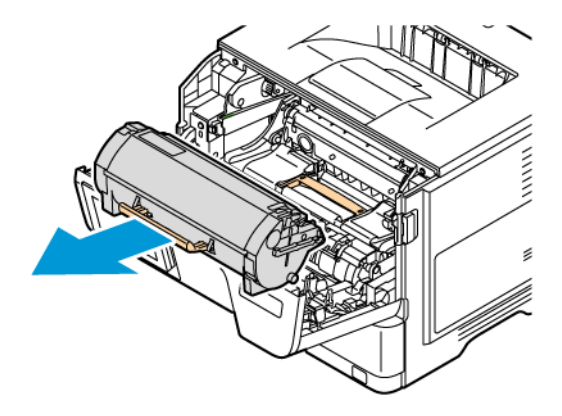

3. Scoateţi unitatea imagistică.

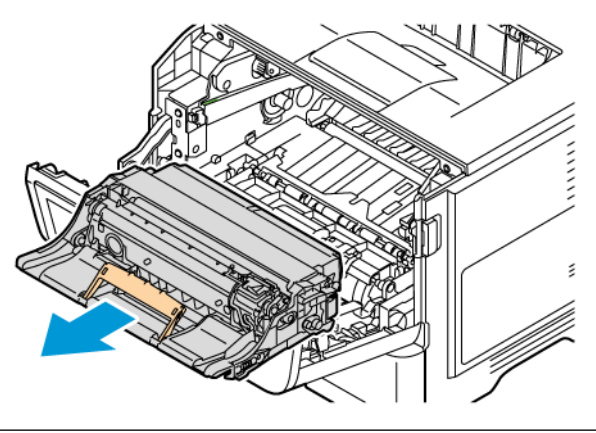

Avertisment – Deteriorare posibilă: Nu expuneți unitatea imagistică color și pe cea neagră la lumină directă mai mult de 10 minute. Expunerea prelungită la lumină poate cauza probleme de calitate a imprimării.

Avertisment: Nu atingeţi tamburul fotoconductorului. Dacă îl atingeţi, calitatea viitoarelor lucrări de imprimare poate fi afectată.

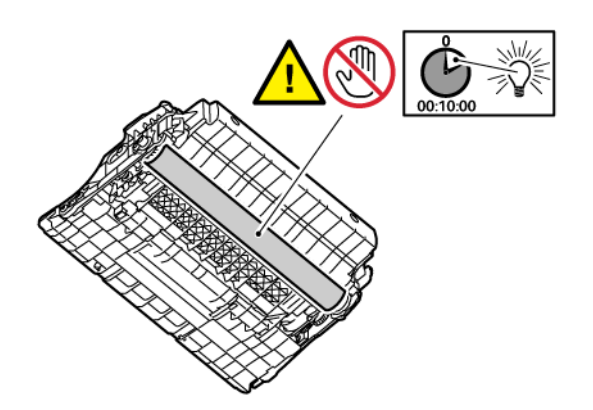

#### 4. Înlăturaţi hârtia blocată.

ATENȚIE – SUPRAFAȚĂ FIERBINTE: Interiorul imprimantei poate să fie fierbinte. Pentru a reduce riscul de vătămare datorat componentei fierbinţi, lăsaţi suprafaţa să se răcească înainte de a o atinge.

Notă: Asiguraţi-vă că toate fragmentele de hârtie sunt îndepărtate.

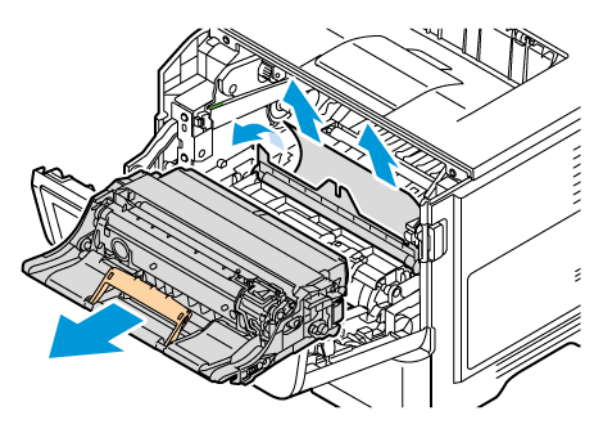

5. Introduceţi unitatea imagistică.

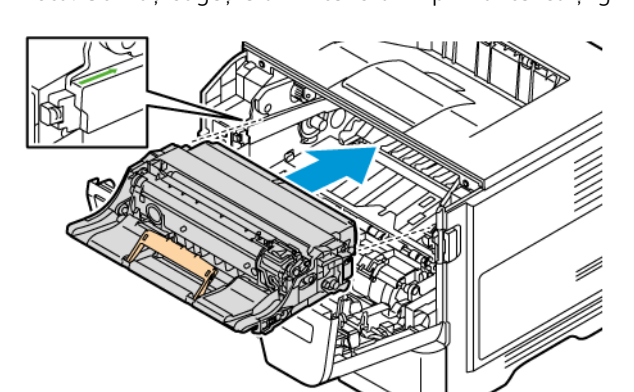

Notă: Utilizați săgețile din interiorul imprimantei ca și ghidaje.

6. Introduceţi cartuşul de toner.

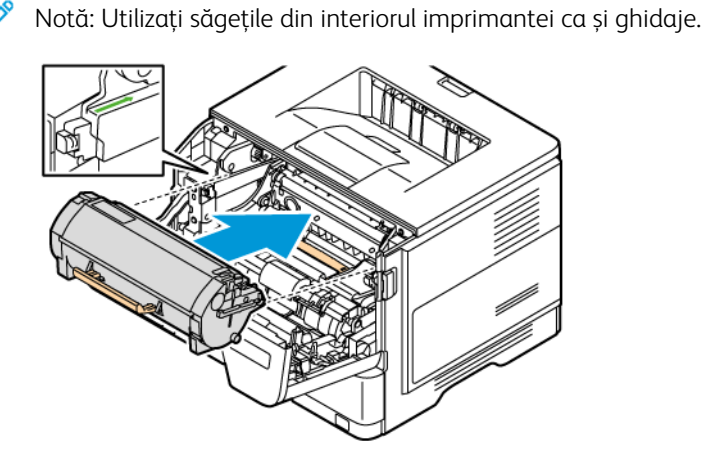

7. Închideţi uşa A.

## **BLOCAJ HÂRTIE ÎN UŞA B**

1. Deschideţi uşa B.

ATENȚIE – SUPRAFAȚĂ FIERBINTE: Interiorul imprimantei poate să fie fierbinte. Pentru a reduce riscul de vătămare datorat componentei fierbinţi, lăsaţi suprafaţa să se răcească înainte de a o atinge.

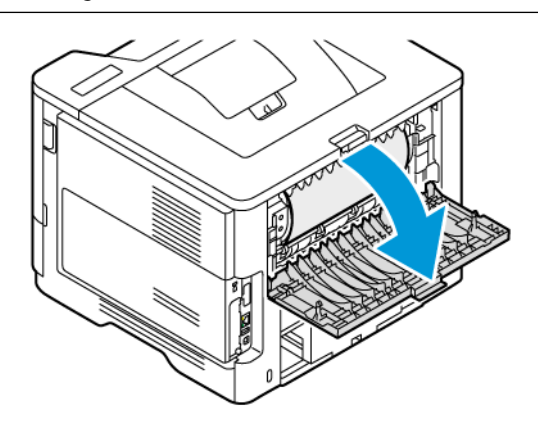

2. Înlăturaţi hârtia blocată.

Notă: Asiguraţi-vă că toate fragmentele de hârtie sunt îndepărtate.

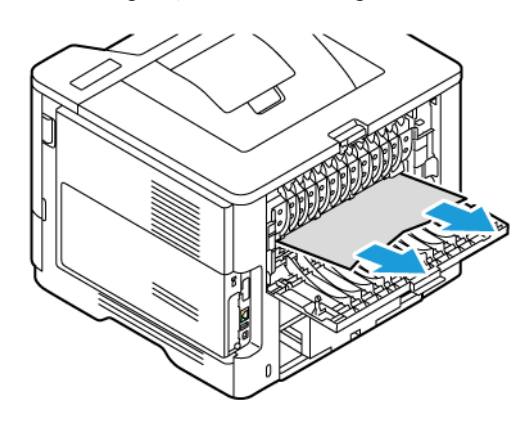

3. Închideţi uşa B.

### **BLOCAJ DE HÂRTIE ÎN ALIMENTATORUL MULTIFUNCŢIONAL**

- 1. Îndepărtaţi hârtia din alimentatorul multifuncţional.
- 2. Înlăturaţi hârtia blocată.

Notă: Asiguraţi-vă că toate fragmentele de hârtie sunt îndepărtate.

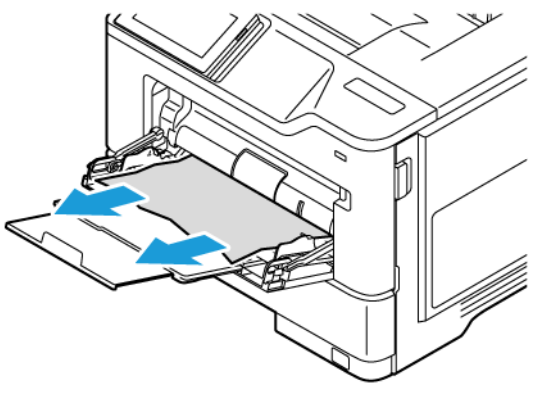

3. Reîncărcaţi hârtia și reglați ghidajul pentur hârtie.

## **BLOCAJ HÂRTIE ÎN TĂVI**

1. Scoateţi tava.

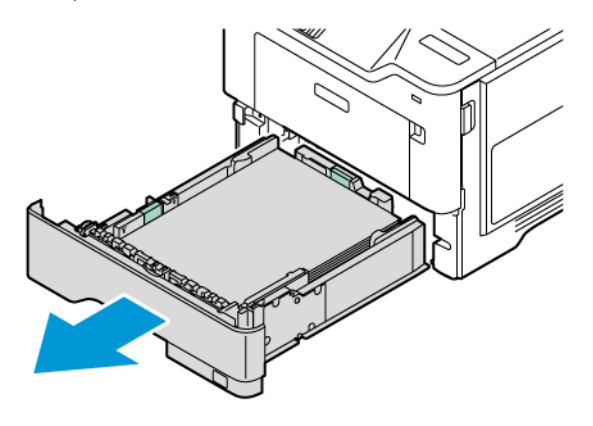

Avertisment: Un senzor din interiorul tăvii opționale este ușor de deteriorat din cauza electricității statice. Atingeți o suprafață metalică înainte de a înlătura hârtia blocată din tavă.

- 2. Înlăturaţi hârtia blocată.
	- Notă: Asiguraţi-vă că toate fragmentele de hârtie sunt îndepărtate.

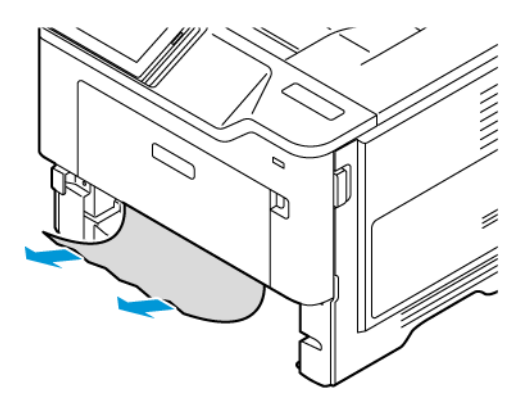

3. Introduceţi tava.

## **BLOCAJ DE HÂRTIE ÎN UNITATEA DUPLEX**

1. Scoateţi tava.

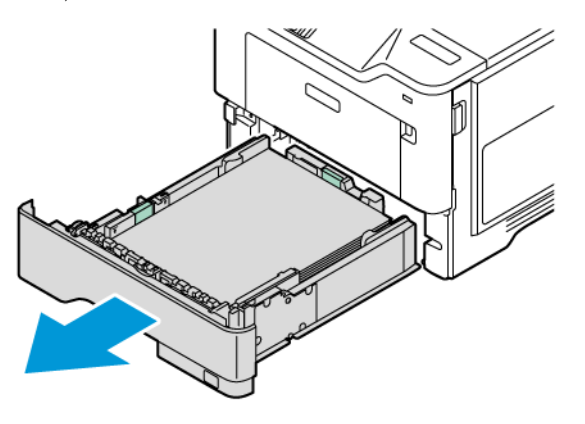

2. Apăsaţi dispozitivul de blocare a unităţii duplex pentru a deschide unitatea duplex.

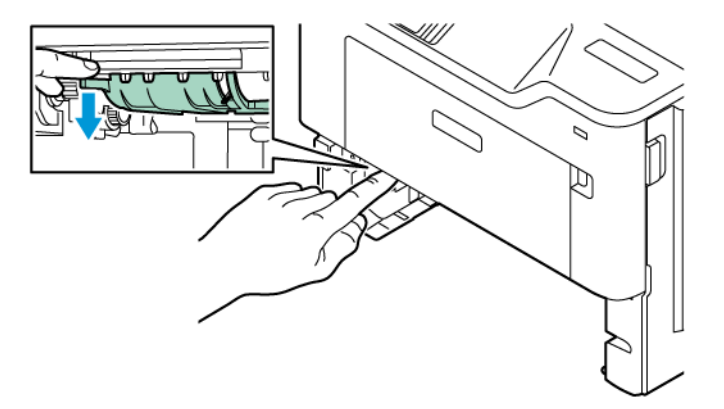

- 3. Înlăturaţi hârtia blocată.
	- Í Notă: Asiguraţi-vă că toate fragmentele de hârtie sunt îndepărtate.

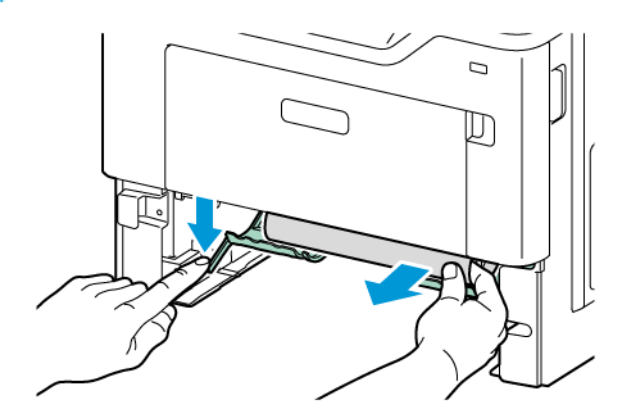

4. Introduceţi tava.

# Probleme la conexiunea de reţea

## **NU SE POATE DESCHIDE SERVERUL EMBEDDED WEB SERVER**

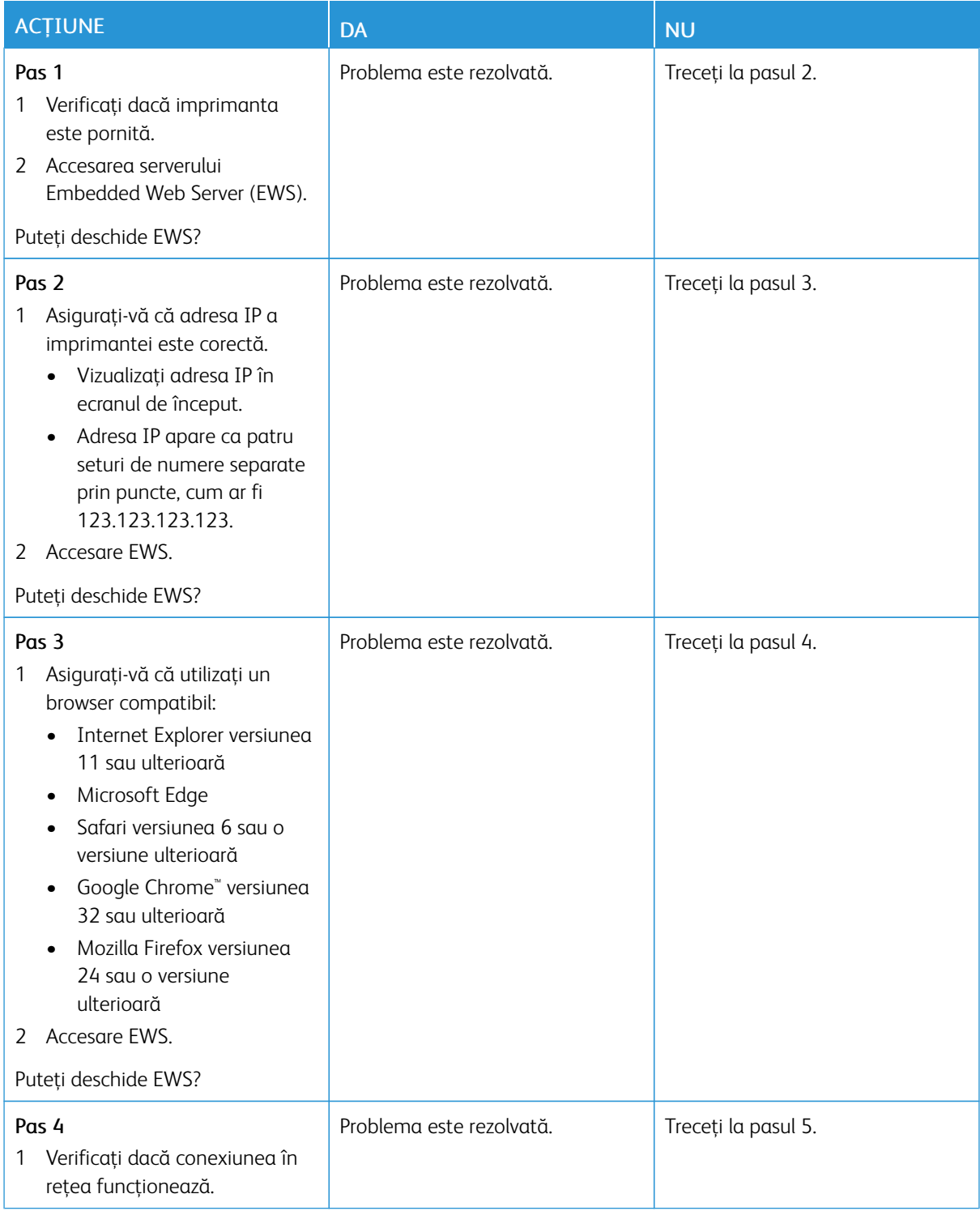

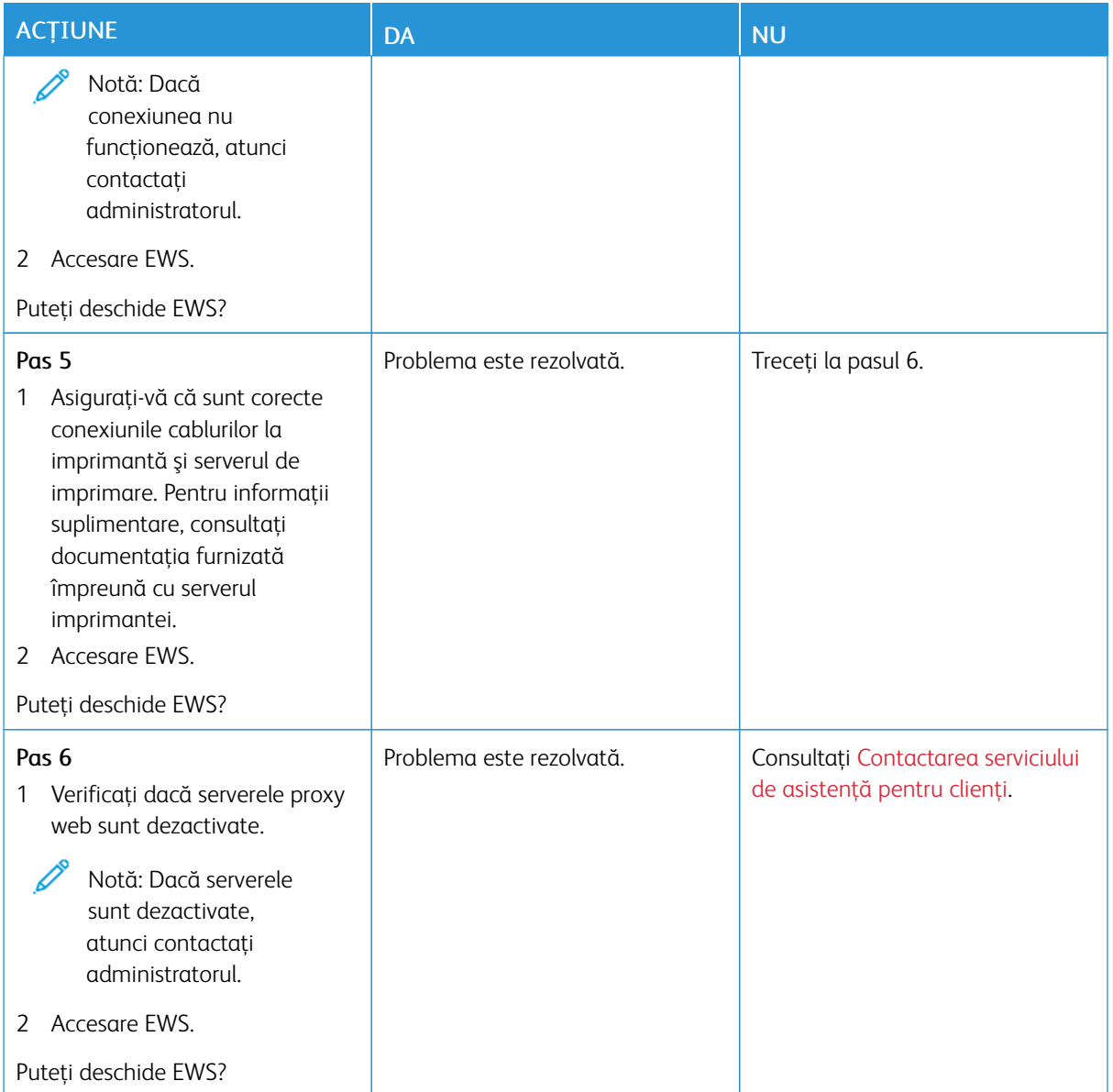

## **NU SE POATE CONECTA IMPRIMANTA LA REŢEAUA WI-FI**

Notă: Această funcție este disponibilă numai la anumite modele de imprimantă.

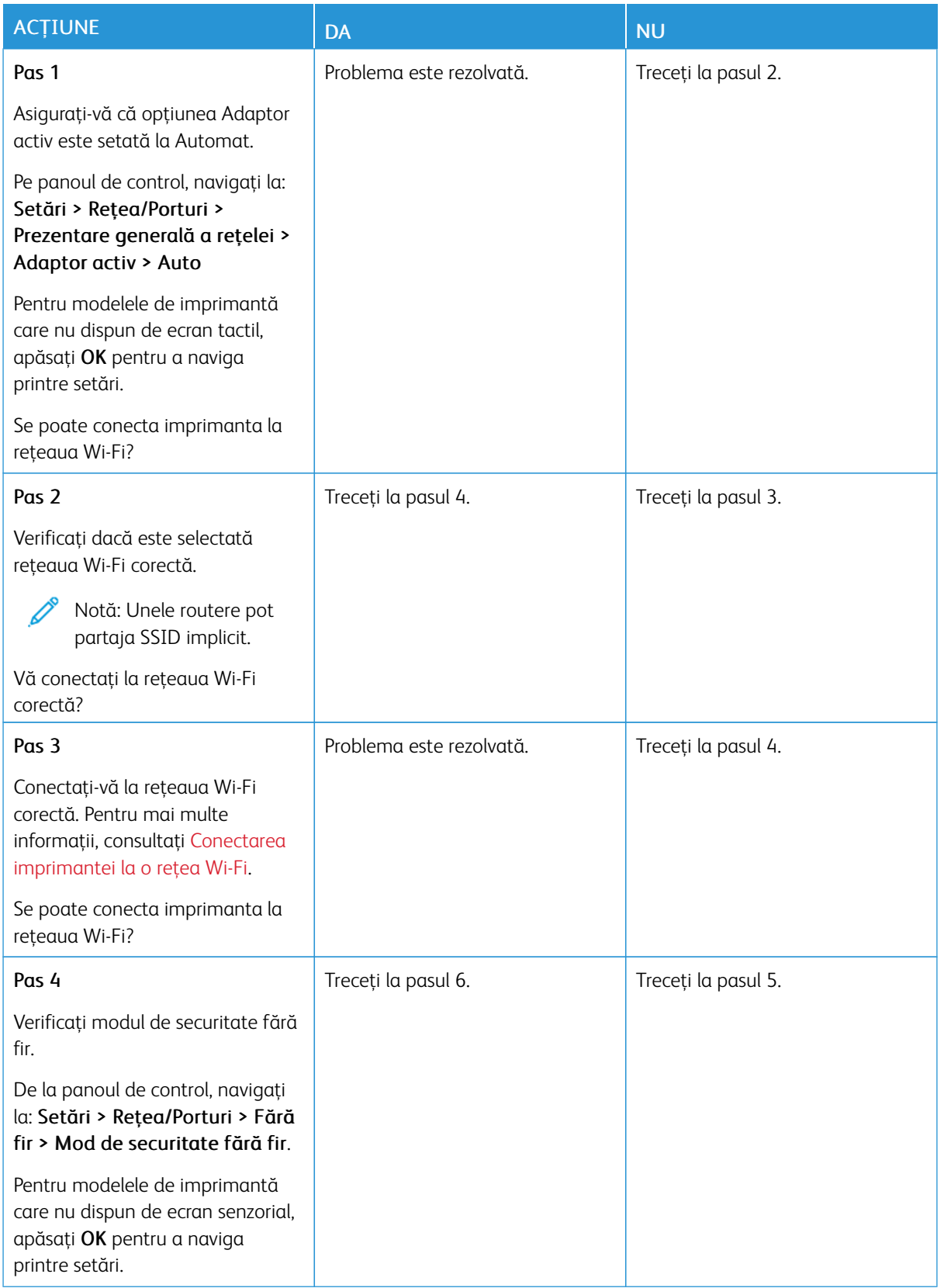

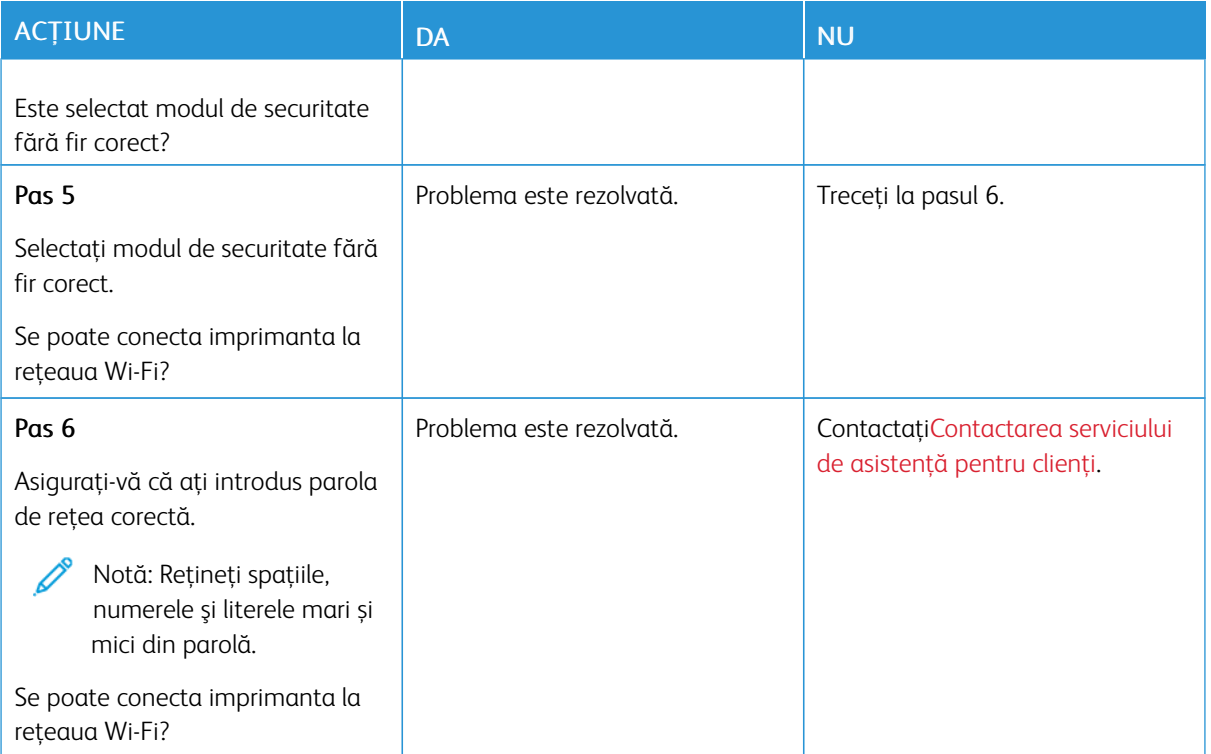

# Probleme legate de opţiunile hardware

## **OPŢIUNEA INTERNĂ NU POATE FI DETECTATĂ**

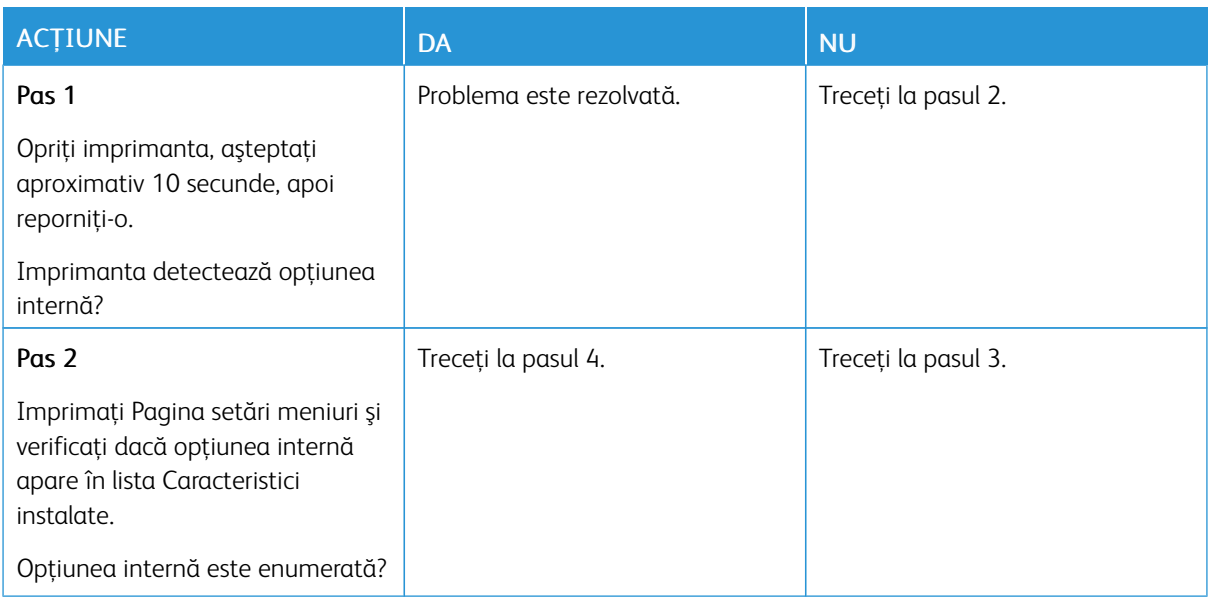

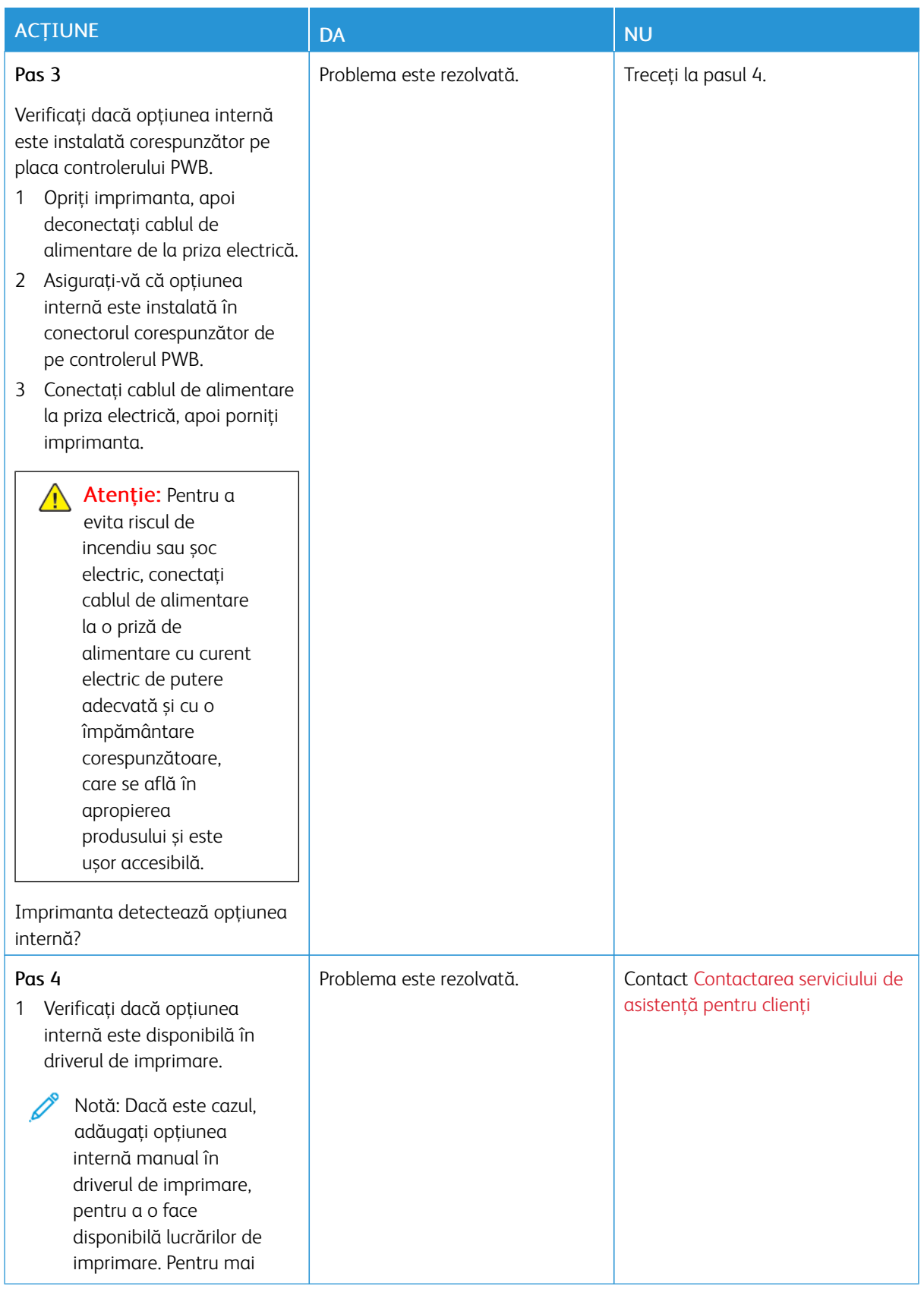

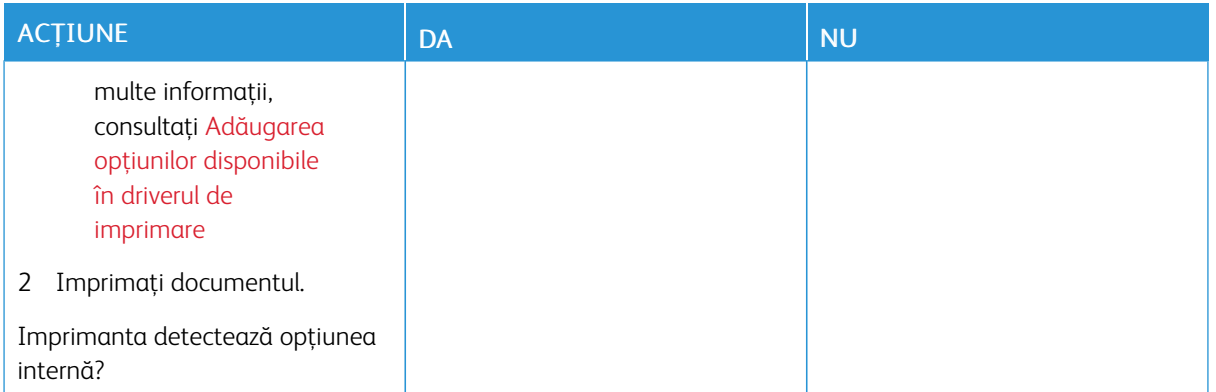

# **PORTUL INTERN PENTRU SOLUȚII NU FUNCȚIONEAZĂ CORECT**

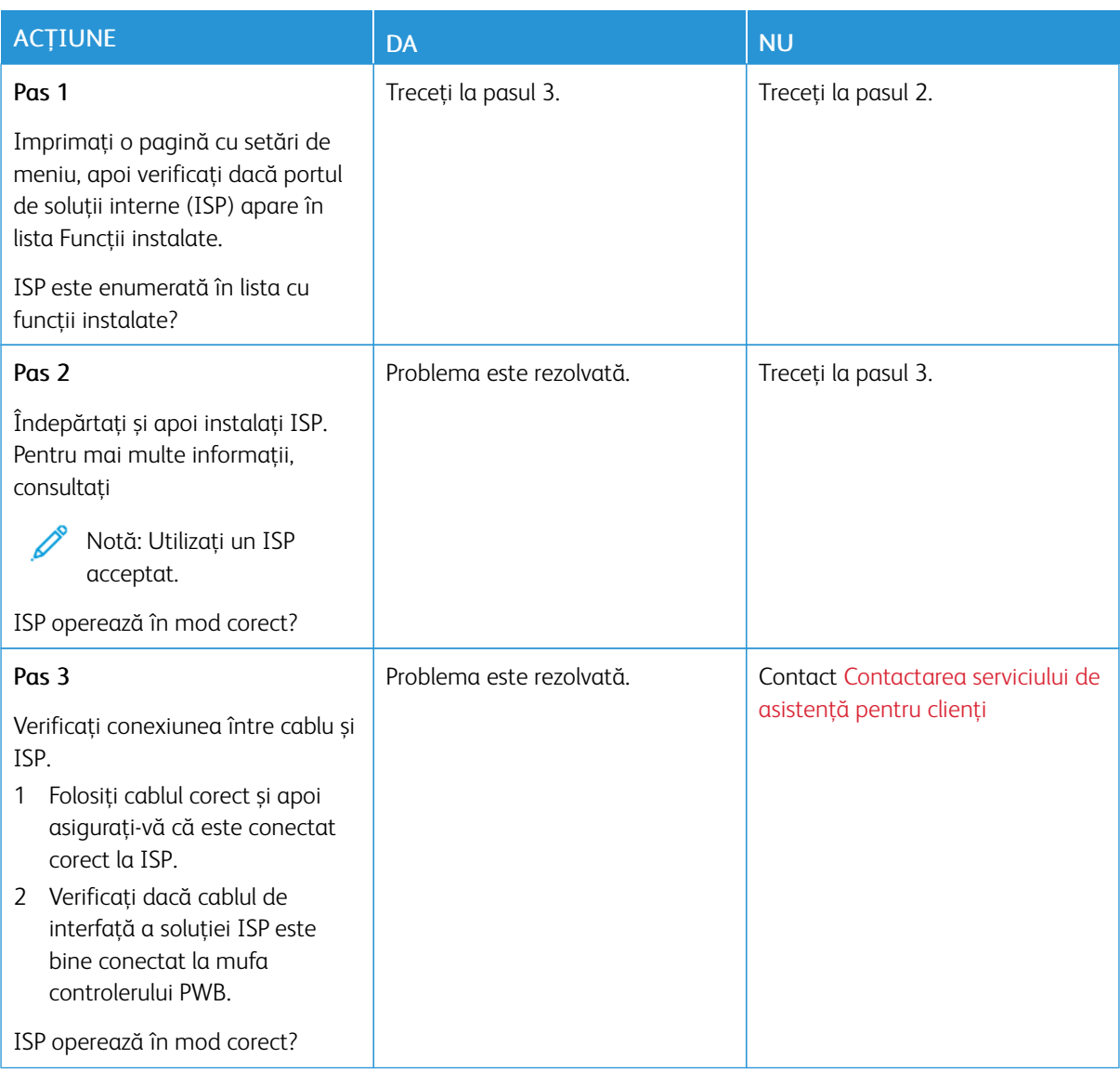

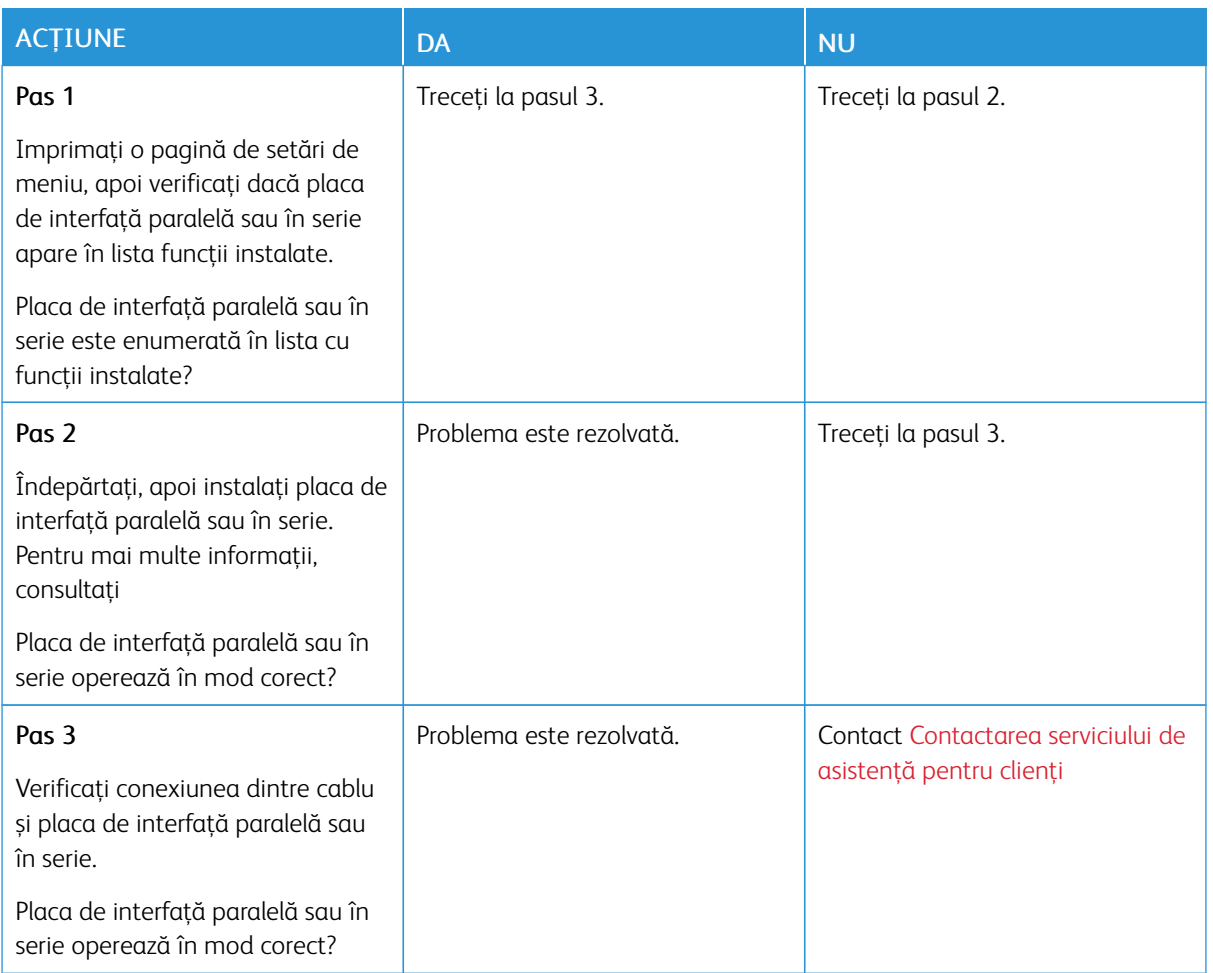

## **PLACA DE INTERFAȚĂ PARALELĂ SAU ÎN SERIE NU FUNCȚIONEAZĂ CORECT**

#### **A FOST DETECTATĂ O MEMORIE FLASH DEFECTĂ**

Încercaţi una sau mai multe dintre următoarele variante:

- Pe panoul de control al imprimantei, atingeți Continuare pentru a şterge mesajul şi a continua imprimarea.
- Anulaţi operaţia de tipărire curentă.

#### **SPAŢIU LIBER INSUFICIENT ÎN MEMORIA FLASH PENTRU RESURSE**

Încercaţi una sau mai multe dintre următoarele variante:

- Atingeți Continuare pentru a șterge mesajul și pentru a continua imprimarea.
- Ştergeţi fonturi, macrocomenzi şi alte date stocate în memoria flash.
- Instalați un hard disk.

Notă: Fonturile şi macrocomenzile descărcate nestocate anterior în memoria flash sunt şterse.

### Probleme cu consumabilele

#### **ÎNLOCUIŢI CARTUŞUL, NEPOTRIVIRE CU REGIUNEA IMPRIMANTEI**

Este o eroare de nepotrivire între regiunea imprimantei şi regiunea cartuşului. Pentru a corecta această problemă, achiziţionaţi un cartuş pentru regiunea corectă, care se potriveşte cu regiunea imprimantei sau achizitionati un cartus universal.

Pentru a găsi setările privind regiunea imprimantei și a cartușului de imprimare, imprimați paginile de testare a calității imprimării. Pe panoul de control, navigați la: Setări > Rezolvarea problemelor > Pagini de testare a calităţii imprimării.

- Prima cifră din mesaj după 42 indică regiunea imprimantei.
- A doua cifră din mesaj după 42 indică regiunea cartuşului.

#### Regiuni pentru imprimante şi cartuşe de imprimare

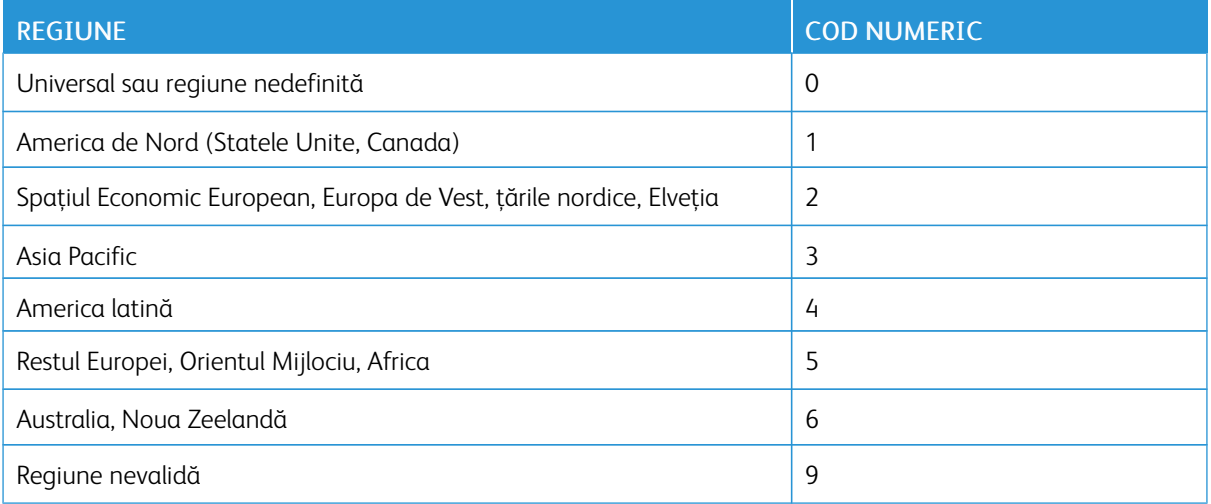

Notă: Pentru a găsi setările privind regiunea imprimantei şi a cartuşului de toner, imprimaţi paginile de testare a calității imprimării. Pe panoul de control, navigați la: Setări > Rezolvarea problemelor > Pagini de testare a calităţii imprimării.

#### **CONSUMABILE NON-XEROX**

Imprimanta a detectat un consumabil non-Xerox instalat.

Imprimanta dvs. Xerox este concepută să funcţioneze optim cu consumabile Xerox originale. Alte consumabile pot afecta performanta, fiabilitatea sau durata de viată a imprimantei și componentelor de imagine.

Toate termenele de garanţie prevăd funcţionarea cu consumabile Xerox; în cazul utilizării altor consumabile rezultatele nu pot fi predictibile. Utilizarea componentelor de imagine după durata de viaţă prevăzută poate deteriora imprimanta Xerox sau componentele asociate.

Avertisment – Deteriorare posibilă: Utilizarea de consumabile sau componente produse de terţi poate afecta acoperirea garanţiei. Deteriorările cauzate de utilizarea de consumabile sau componente produse de terti pot să nu fie acoperite de garantie.

Pentru a accepta toate aceste riscuri și pentru a continua cu utilizarea consumabilelor sau a pieselor neoriginale în imprimantă, atingeți și mențineți apăsat mesajul de eroare de pe afișaj folosind două degete timp de 15 secunde. Când apare o casetă de dialog de confirmare, atingeți Continuare.

Dacă nu doriti să acceptati aceste riscuri, scoateti consumabilul sau componenta produsă de terti din imprimantă şi instalaţi un consumabil sau o componentă originală Xerox. Pentru mai multe informații, consultați Utilizarea [consumabilelor](#page-169-0) originale Xerox.

Dacă imprimanta nu imprimă după ștergerea mesajului de eroare, resetați contorul de utilizare consumabile.

- 1. Din panoul de control, navigați la Setări > Dispozitiv > Întreținere > Meniu configurare > Utilizare consumabile şi contoare.
- 2. Selectați piesa sau consumabilele pe care doriți să o resetați, apoi atingeți Start.
- 3. Citiți mesajul de avertizare, apoi atingeți Continuare.
- 4. Folosind două degete, atingeți afișajul timp de 15 secunde pentru a șterge mesajul.

Notă: Dacă nu reușiți să resetați contoarele de utilizare consumabile, atunci returnați produsul la locul de cumpărare.

# Probleme cu alimentarea de hârtie

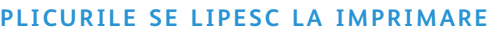

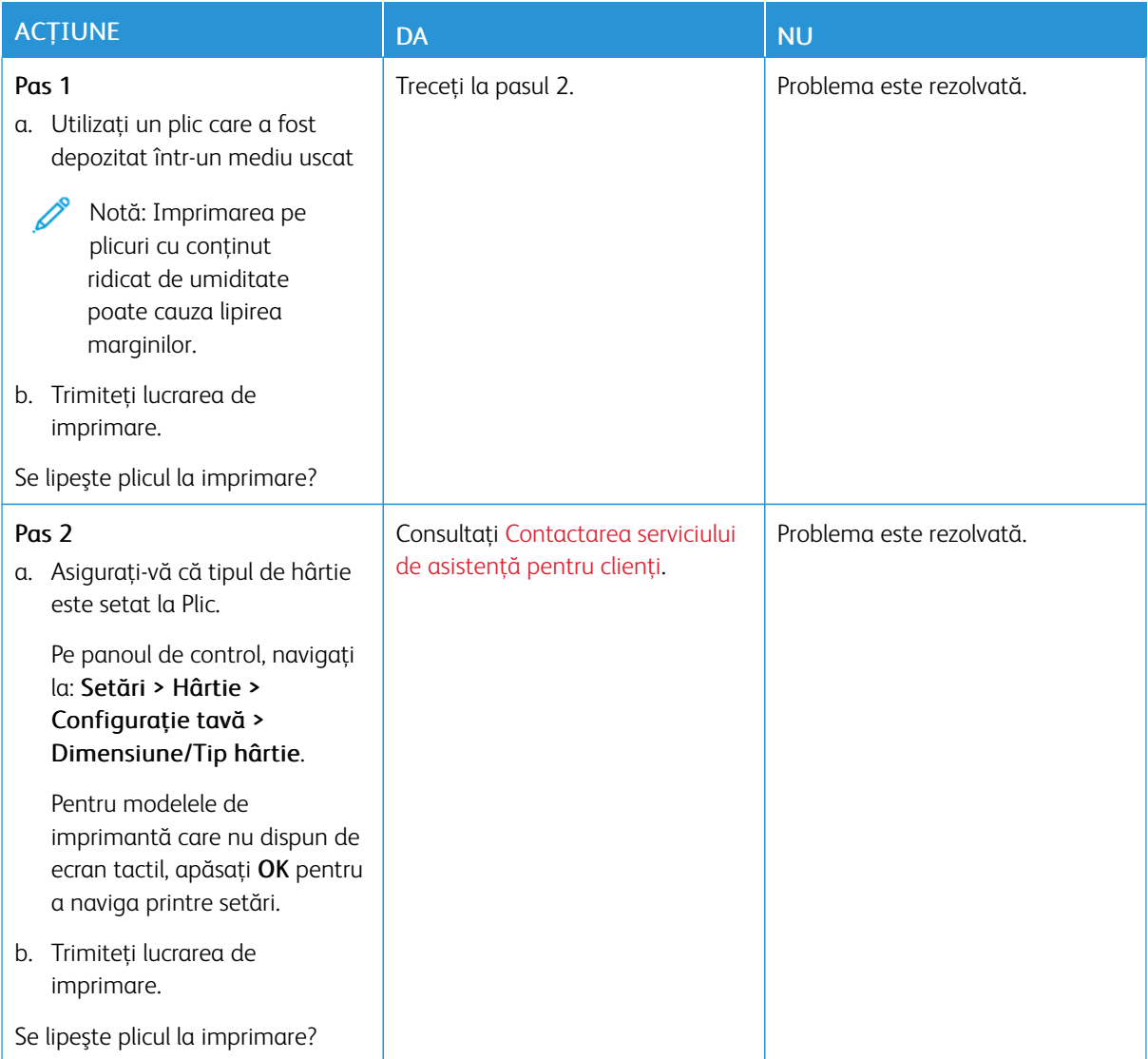

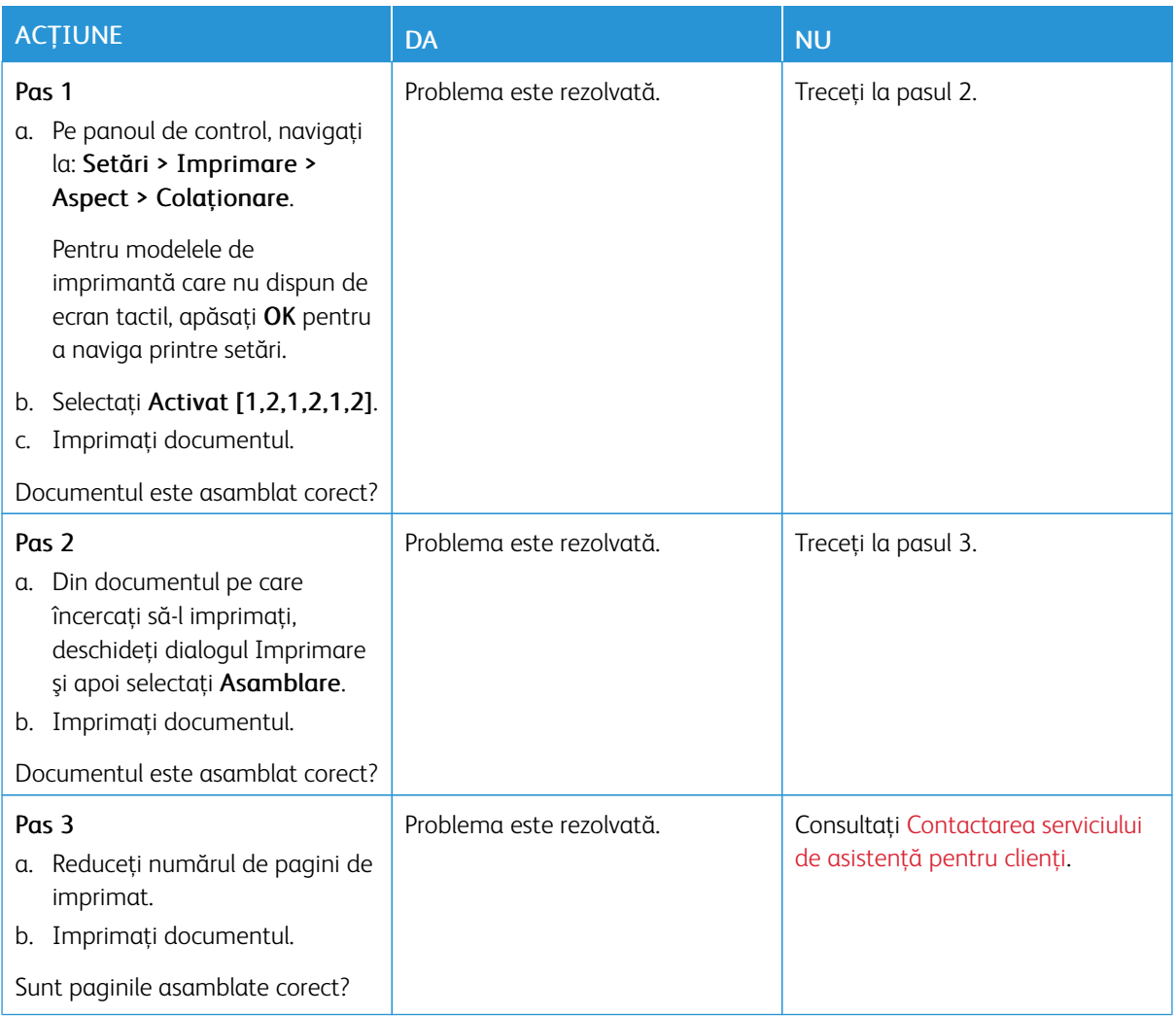

# **IMPRIMAREA DE DOCUMENTE COLAŢIONATE NU FUNCŢIONEAZĂ**

# **LEGAREA TĂVILOR NU FUNCŢIONEAZĂ**

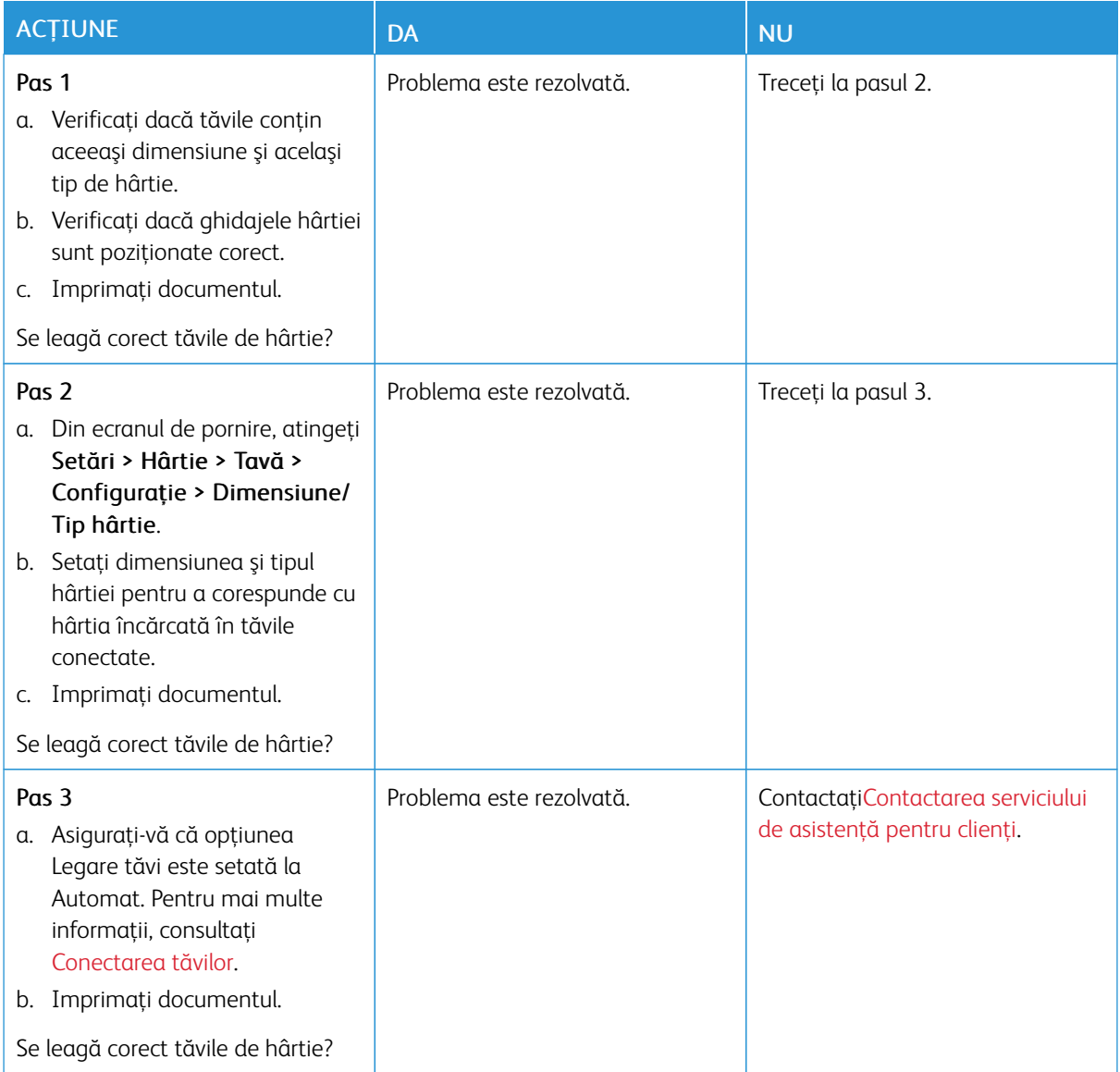

## **HÂRTIA SE BLOCHEAZĂ FRECVENT**

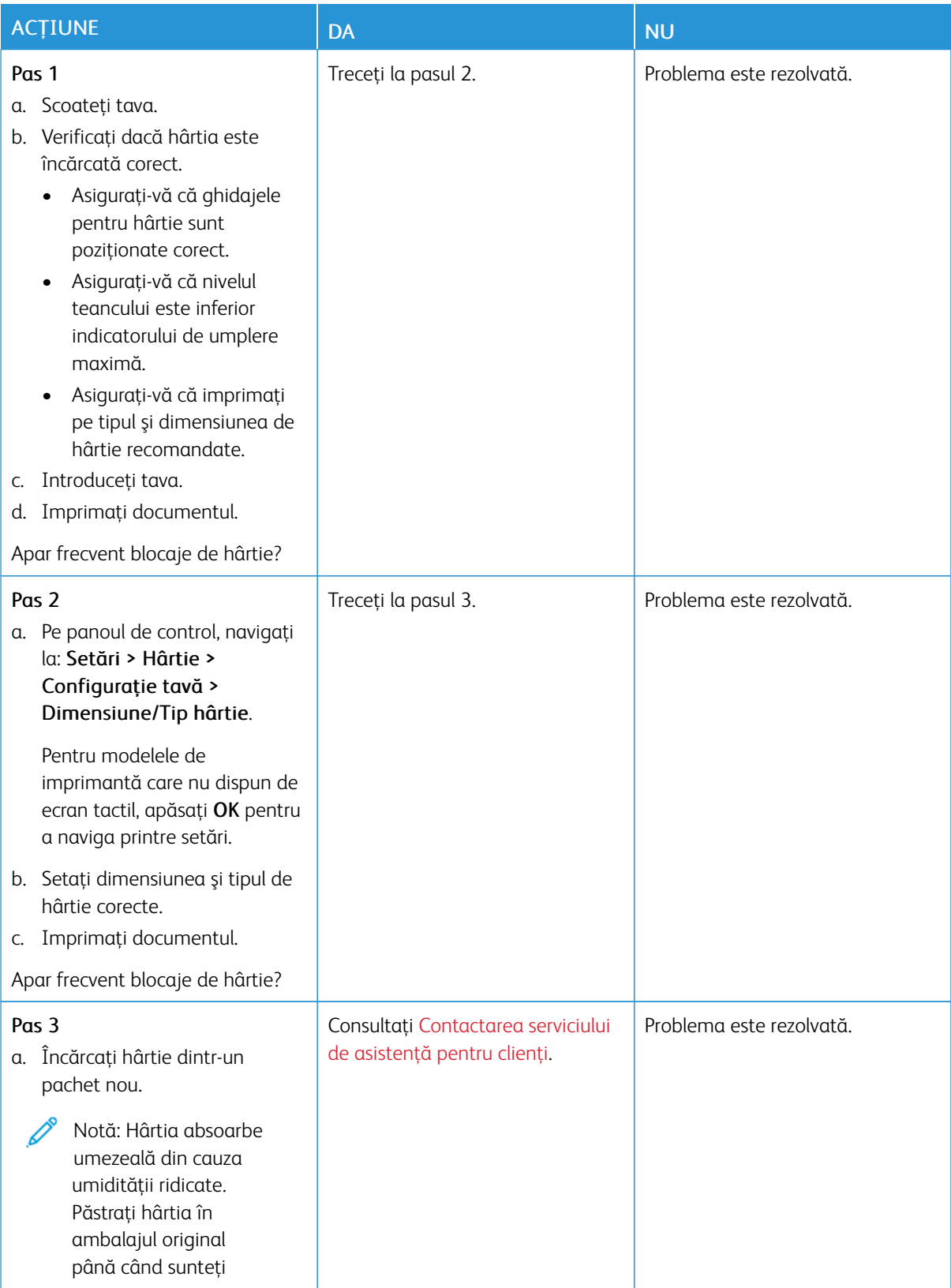
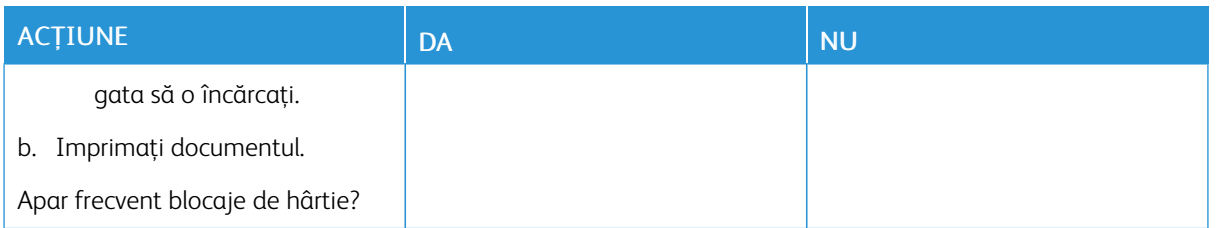

#### **PAGINILE BLOCATE NU SUNT REIMPRIMATE**

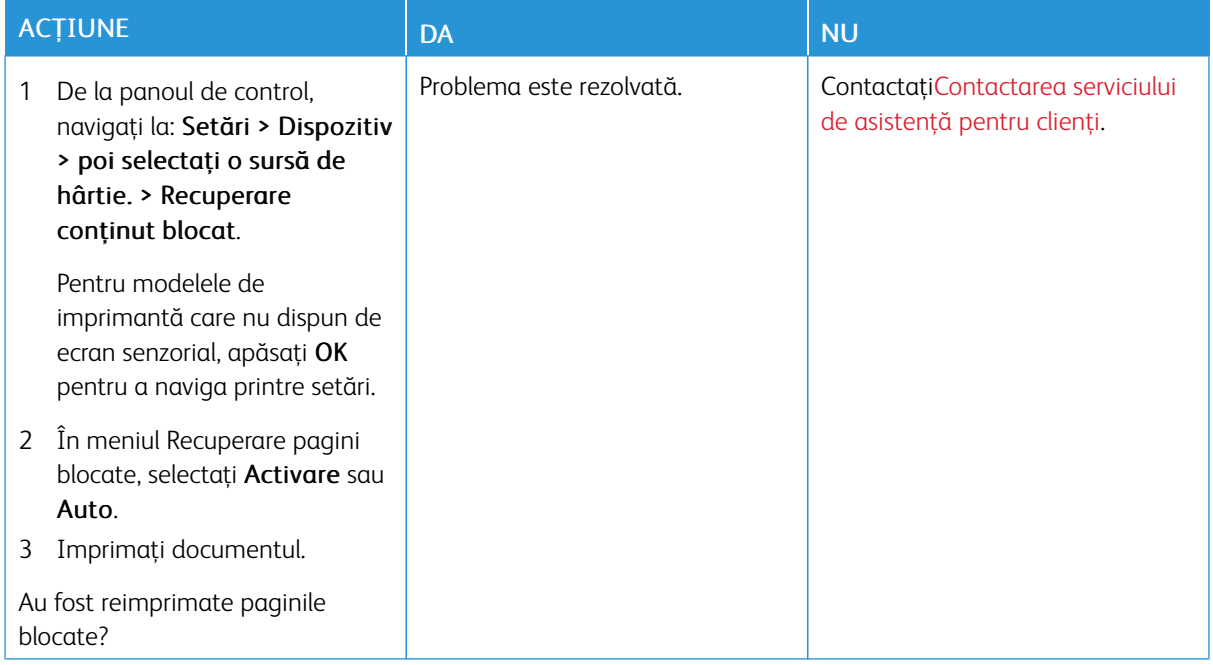

## <span id="page-253-0"></span>Contactarea serviciului de asistenţă pentru clienţi

Pentru a accesa numerele de telefon ale Centrului de asistență pentru clienți, mergeți la [https://www.xerox.com/](https://www.xerox.com/office/worldcontacts) [office/worldcontacts](https://www.xerox.com/office/worldcontacts). Înainte de a contacta serviciul de asistenţă pentru clienţi, asiguraţi-vă că deţineţi următoarele informaţii:

- Problema imprimantei
- Mesajul de eroare
- Tipul-modelul imprimantei şi numărul de serie

Pentru a accesa Asistența clienți, pentru a căuta prin baza de date de cunoștințe, răsfoi documentația utilizatorului sau pentru a descărca software pentru imprimantă, accesați <https://support.xerox.com> și introduceți produsul dvs. în câmpul de căutare.

# <span id="page-254-0"></span>Informaţii privind reglementările

## Această anexă conține:

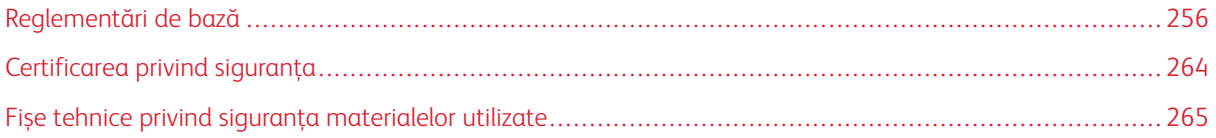

## <span id="page-255-0"></span>Reglementări de bază

Xerox a testat această imprimantă în conformitate cu standardele de emisii electromagnetice şi cele de imunitate electromagnetică. Aceste standarde sunt concepute pentru a reduce interferenţele cauzate sau recepţionate de această imprimantă într-un mediu de birou tipic.

Schimbările sau modificările aduse acestui echipament, neaprobate în mod specific de Xerox® Corporation, pot anula dreptul utilizatorului de a opera echipamentul.

#### **REGLEMENTĂRILE FCC DIN STATELE UNITE**

Acest echipament a fost testat şi s-a stabilit că respectă limitările valabile pentru un dispozitiv digital din Clasa B, conform Părţii 15 din Reglementările FCC (Comisia federală pentru comunicații). Aceste limite sunt concepute pentru a asigura o protecție rezonabilă împotriva interferențelor dăunătoare când echipamentul este utilizat într-un mediu comercial. Acest echipament generează, foloseşte şi poate emite o energie de radiofrecvenţă. În cazul în care echipamentul nu este instalat şi utilizat în conformitate cu manualul de instrucţiuni, acest lucru poate provoca interferenţe dăunătoare radiocomunicaţiilor. Funcţionarea acestui echipament într-o zonă rezidențială poate cauza interferențe perturbatoare. Utilizatorii sunt obligați să corecteze interferențele pe propria cheltuială.

Schimbările sau modificările aduse acestui produs, neaprobate de Xerox, pot anula dreptul utilizatorului de a opera echipamentul.

Pentru a menține conformitatea cu regulamentele FCC, în conjuncție cu acest echipament trebuie utilizate cabluri ecranate. Operarea împreună cu un echipament neaprobat, sau cu cabluri ne-ecranate, poate în mod probabil să aibă drept rezultat interferența cu recepția semnalelor radio-TV.

Avertisment: Pentru asigurarea conformităţii cu Partea a 15-a din reglementările FCC, utilizaţi cabluri de interfată ecranate.

#### **Imprimante Xerox® B410**

Imprimantele Xerox VersaLink® seria B410 respectă Partea a 15-a a reglementărilor FCC. Funcționarea se supune următoarelor două condiții:

- Dispozitivele nu sunt utilizate pentru a cauza interferențe perturbante.
- Dispozitivele trebuie să accepte orice interferență, inclusiv cele care pot produce funcționarea nedorită.

Partea responsabilă: Xerox Corporation

Adresa: 800 Phillips Road, Webster, NY 14580

Informații de contact pe internet: [www.xerox.com/en-us/about/ehs.](https://www.xerox.com/en-us/about/ehs)

#### **INFORMAȚII PRIVIND REGLEMENTĂRILE PENTRU ADAPTOARELE DE REȚEA WIRELESS DE**

#### **2,4 GHZ ȘI 5 GHZ**

Acest produs încorporează un modul radioemitător pentru rețea LAN fără fir de 2.4 GHz și 5 GHz, care respectă cerinţele specificate în Partea a 15-a a reglementărilor FCC, în standardul RSS-210 Industry Canada şi în

Directiva 2014/53/UE a Consiliului European. Puterea de ieşire a frecvenței radio (RF) a acestui dispozitiv nu va depăși 20 dBm în nicio bandă de frecvente.

Utilizarea acestui dispozitiv este condiţionată de respectarea următoarelor două cerinţe:

- 1. Acest dispozitiv nu poate cauza interferenţe dăunătoare, și
- 2. Acest dispozitiv trebuie să accepte orice interferență, inclusiv cele care ar putea produce funcționarea nedorită.

Schimbările sau modificările aduse acestui echipament, neaprobate în mod specific de Xerox Corporation, pot anula dreptul utilizatorului de a opera echipamentul.

#### **NOTIFICARE CU PRIVIRE LA LASER**

Imprimanta este certificată în SUA ca fiind conformă cu cerințele DHHS 21 CFR, capitolul I, subcapitolul J pentru produse laser din Clasa I (1) și în alte țări este certificată ca produs laser din Clasa I care respectă cerințele IEC 60825-1: 2014.

Produsele laser din Clasa I nu sunt considerate periculoase. Sistemul laser și imprimanta sunt concepute pentru a nu permite accesul uman la radiația laser superioară Clasei I în timpul funcționării normale, a întreținerii efectuate de utilizator sau a condițiilor de service prevăzute. Imprimanta are un ansamblu al capului de imprimare care nu necesită întreținere și care conține un laser cu următoarele specificații:

Clasă: IIIb (3b) AlGaInP

Putere de ieșire nominală (miliwați): 15

Lungime de undă (nanometri): 650-670

#### **CANADA**

Acest aparat digital din Clasa B este conform cu standardul canadian ICES-003 și ICES-001.

Acest aparat numeric din clasa B este conform cu norma NMB-003 și NMB-001 a Canadei.

Acest produs conține un modul fără fir de transmisie radio pe frecvența de 2,4 GHz și 5 GHz, care este conform cu cerințele specificate în standardul Industry Canada RSS-210.

Ce produit contient un module émetteur radio LAN sans fil de 2,4 GHz et 5 GHz conforme aux exigences spécifiées dans la réglementation Industrie du Canada RSS-210.

Acest dispozitiv este conform cu RSS-urile scutite de licență, menționate în standardul Industry Canada. Funcţionarea se supune următoarelor două condiţii:

- 1. Acest dispozitiv nu poate cauza interferenţe, și
- 2. Acest dispozitiv trebuie să accepte orice interferență, inclusiv interferența care ar putea cauza funcționarea nedorită a dispozitivului.

Le présent appareil est conforme aux CNR d'Industrie Canada applicables aux appareils radio exempts de licence. L'exploitation est autorisée aux deux conditions suivantes:

- 1. l'appareil ne doit pas produire de brouillage, et
- 2. l'utilisateur de l'appareil doit accepter tout brouillage radioélectrique subi, même si le brouillage est susceptible d'en compromettre le fonctionnement.

Dispozitivele dintr-o rețea locală scutită de licență (License-Exempt Local Area Network - LE-LAN) sunt supuse unor restricții operaționale: dispozitivul care operează în banda de frecvență 5150-5250 MHz poate fi utilizat doar la interior, pentru a reduce potențialul de interferențe dăunătoare asupra sistemelor de sateliți mobili cu canale comune.

Il y a des restrictions opérationnelles pour dispositifs de réseaux locaux exempts de licence (RL-EL): les dispositifs fonctionnant dans la bande 5 150-5 250 MHz sont réservés uniquement pour une utilisation à l'intérieur afin de réduire les risques de brouillage préjudiciable aux systèmes de satellites mobiles utilisant les mêmes canaux.

Acest transmițător trebuie să nu se afle în aceeași locație, respectiv să nu funcționeze în conjuncție un o altă antenă sau transmițător. Acest echipament trebuie să fie instalat și operat astfel încât, între radiator și corpul dumneavoastră să există o distanță de cel puțin 20 de centimetri.

Cet émetteur ne doit pas être Co-placé ou ne fonctionnant en même temps qu'aucune autre antenne ou émetteur. Cet équipement devrait être installé et actionné avec une distance minimum de 20 centimètres entre le radiateur et votre corps.

#### **CONFORMITATEA ÎN UNIUNEA EUROPEANĂ ȘI SPAȚIUL ECONOMIC EUROPEAN**

 $\epsilon$ 

Marcajul CE aplicat acestui produs indică faptul că acesta este conform Directivelor UE aplicabile

Textul complet al declarației de conformitate UE poate fi găsit la [www.xerox.com/en-us/about/](https://www.xerox.com/en-us/about/ehs) [ehs.](https://www.xerox.com/en-us/about/ehs)

Acest dispozitiv conține un modul transmițător radio pentru rețele LAN fără fir, care funcționează la frecvența de 2,4 GHz și 5 GHz.

Puterea de ieșire a frecventei radio (RF) a acestui dispozitiv nu va depăși 20 dBm în nicio bandă de frecvente.

Prin aceasta, Xerox declară faptul că echipamentele radio, modelele de imprimante VersaLink® B410 sunt conforme Directivei 2014/53/UE.

Această imprimantă, dacă este folosită în mod adecvat în conformitate cu instrucțiunile de utilizare, nu este periculoasă nici pentru utilizator, nici pentru mediu.

#### Avertisment:

- Schimbările sau modificările aduse acestui echipament, neaprobate în mod specific de Xerox Corporation, pot anula dreptul utilizatorului de a folosi acest echipament.
- Radiațiile externe emise de echipamentele industriale, științifice și medicale (ISM) pot interfera cu funcționarea acestui produs . Dacă radiațiile externe, provenite de la echipamente ISM produc interferenţe cu acest dispozitiv, contactaţi reprezentantul pentru a primi asistenţă.
- Acesta este un produs din Clasa B. În mediul casnic, acest produs poate provoca interferente cu frecvenţele radio, caz în care utilizatorul trebuie să adopte măsurile corespunzătoare.

• Pentru asigurarea conformităţii cu reglementările Uniunii Europene, utilizaţi cabluri de interfaţă ecranate.

#### **Uniunea Europeană - Acordul Lot 4 privind echipamentele de imagistică**

Xerox® a acceptat să conceapă pentru produsele noastre criterii pentru eficiența energetică și performanța legată de mediu, care respectă Directiva Uniunii Europene (UE) referitoare la energia necesară produselor, mai precis Lotul 4 - Produse de imagistică.

Produsele vizate includ echipamentele de uz casnic şi echipamentele de birou care îndeplinesc următoarele criterii:

- Produse standard de imprimare monocromă, având o viteză maximă care nu depăşeşte 66 de imagini A4 pe minut.
- Produse standard de imprimare color, având o viteză maximă mai mică de 51 de imagini A4 pe minut.

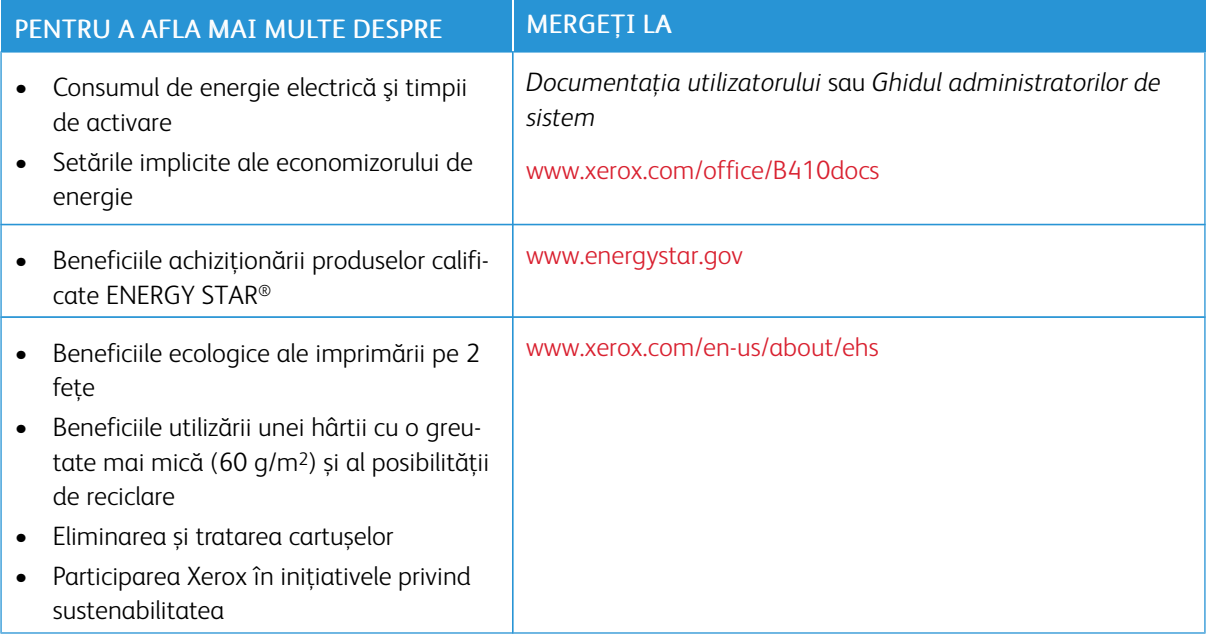

#### **ENERGY STAR**

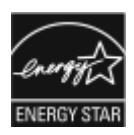

Programul ENERGY STAR este o schemă voluntară care vizează promovarea dezvoltării şi cumpărării de modele economice din punct de vedere energetic, care ajută la reducerea impactului asupra mediului. Detalii despre programul ENERGY STAR şi despre modelele calificate ENERGY STAR se găsesc pe următorul site web: [www.energystar.gov](http://www.energystar.gov/index.cfm?fuseaction=find_a_product.showProductGroup&pgw_code=IEQ).

ENERGY STAR şi sigla ENERGY STAR sunt mărci înregistrate în Statele Unite.

Programul ENERGY STAR pentru echipamente de imagistică este un efort de echipă între guvernele Statelor Unite, ale țărilor din Uniunea Europeană și al Japoniei și industria echipamentelor de birotică, de a promova copiatoare, imprimante, faxuri, imprimante multifuncționale, calculatoare și monitoare eficiente din punct de vedere energetic. Reducerea consumului de energie al acestor produse ajută la combaterea smogului, a ploii acide şi a schimbărilor pe termen lung ale climei, prin descreşterea emisiilor care rezultă din generarea curentului electric.

Pentru informatii suplimentare privind energia sau alte subiecte conexe, accesati [www.xerox.com/environment](https://www.office.xerox.com/cgi-bin/printer.pl?APP=udpdfs&Page=Color&PgName=environmentna) sau [www.xerox.com/environment\\_europe](https://www.office.xerox.com/cgi-bin/printer.pl?APP=udpdfs&Page=color&PgName=environmenteu).

#### **Consumul de energie electrică şi timpul de activare**

Cantitatea de energie pe care o consumă un dispozitiv depinde de modul în care este utilizat acesta. Acest dispozitiv este conceput şi configurat să vă permită să reduceţi consumul de electricitate.

Pentru a reduce consumul de energie, dispozitivul este configurat să utilizeze modurile economizoare de energie. După ultima pagină imprimată, dispozitivul trece în modul Pregătit. Dacă este în modul Pregătit, dispozitivul poate imprima din nou, fără întârziere. Dacă dispozitivul rămâne nefolosit o perioadă de timp specificată, trece în modul de veghe. Pentru a reduce consumul de energie, în modul de veghe rămân active numai funcțiile esenţiale. Imprimarea primei pagini durează mai mult dacă dispozitivul iese din modul de veghe, decât dacă este în modul Pregătit. Această întârziere se produce din cauza reactivării imprimantei și este caracteristică majorității dispozitivelor de creare de imagini existente pe piaţă.

Pentru a economisi energie, puteţi configura moduri economizoare de energie. Sunt disponibile următoarele opţiuni:

- Activat la lucrare: Dispozitivul este reactivat la detectarea activității. Pentru a seta intervalul de amânare a intrării dispozitivului în modul de veghe, introduceţi numărul de minute.
- Sleep and wake up at scheduled times (Mod de veghe şi reactivare la ore programate): Dispozitivul este reactivat şi intră în modul de veghe conform unui program specificat de dvs.
- Oprire automată: Selectați Oprire automată pentru a-i permite dispozitivului să se oprească după o perioadă în modul de veghe. Pentru a seta intervalul de amânare înainte ca imprimanta să se oprească din modul de veghe, introduceţi numărul de ore.

Pentru a modifica setările modului economizor de energie, consultaţi *Ghidul de utilizare* la [www.xerox.com/](https://www.office.xerox.com/cgi-bin/printer.pl?APP=udpdfs&Page=Color&Model=B410&PgName=Man) [office/B410docs](https://www.office.xerox.com/cgi-bin/printer.pl?APP=udpdfs&Page=Color&Model=B410&PgName=Man). Pentru asistență suplimentară, contactaţi administratorul dumneavoastră de sistem sau consultaţi *Ghidul administratorului de sistem*.

Pentru a activa modul Oprire automată, contactaţi administratorul de sistem. Pentru detalii, consultaţi *Ghidul administratorului de sistem* la [www.xerox.com/office/B410docs.](https://www.office.xerox.com/cgi-bin/printer.pl?APP=udpdfs&Page=Color&Model=B410&PgName=Man)

Pentru a afla mai multe despre participarea Xerox la iniţiativele din domeniul sustenabilităţii, vizitaţi: [www.](https://www.office.xerox.com/cgi-bin/printer.pl?APP=udpdfs&Page=Color&PgName=environmentna) [xerox.com/environment](https://www.office.xerox.com/cgi-bin/printer.pl?APP=udpdfs&Page=Color&PgName=environmentna) sau [www.xerox.com/environment\\_europe.](https://www.office.xerox.com/cgi-bin/printer.pl?APP=udpdfs&Page=color&PgName=environmenteu)

Notă: Modificarea timpilor impliciţi de activare a Economizorului de energie poate mări consumul general de energie al dispozitivului. Înainte de a dezactiva modurile de economisire a energiei, sau de a configura o durată lungă de activare, țineți cont de creșterea consumului de energie.

#### **Setările implicite ale economizorului de energie**

Acest dispozitiv este calificat ENERGY STAR ® în conformitate cu cerințele programului ENERGY STAR pentru echipamente de imagistică. Timpul după care se poate trece din modul Pregătit în modul de veghe se poate seta între 0 și 60 sau 0 și 120 de minute, în funcție de modelul imprimantei. Valoarea implicită este setată la 0 minute. Timpul maxim după care se trece din modul Pregătit în modul de veghe poate fi de până la 120 de minute, în funcție de modelul imprimantei și de configurația sistemului.

Pentru a modifica setările economizorului de energie, sau pentru a activa funcția de intrare automată în modul de economisire a energiei, contactaţi administratorul de sistem sau consultaţi *Ghidul administratorului de sistem* la [www.xerox.com/office/B410docs.](https://www.office.xerox.com/cgi-bin/printer.pl?APP=udpdfs&Page=Color&Model=B410&PgName=Man)

#### **EPEAT**

Acest dispozitiv este înregistrat în directorul EPEAT pentru a îndeplini proprietățile etichetei ecologice. Este inclusă activarea setată din fabrică a modului de repaus. În modul repaus, imprimanta utilizează mai puțin de 1 Watt de putere.

Pentru a afla mai multe despre participarea Xerox la inițiativele de sustenabilitate, accesați [https://www.xerox.](https://www.xerox.com/en-us/about/ehs) [com/en-us/about/ehs](https://www.xerox.com/en-us/about/ehs) sau [www.xerox.co.uk/about-xerox/environment/engb.html](https://www.xerox.co.uk/en-gb/about/ehs).

#### **Beneficiile ecologice ale imprimării pe 2 feţe**

Cele mai multe produse Xerox dispun de o funcție de imprimare duplex, cunoscută și sub numele de imprimare pe 2 fețe. Aceasta vă oferă posibilitatea să imprimați automat pe ambele fețe ale hârtiei și, prin urmare, să reduceti consumul de resurse valoroase prin scăderea consumului de hârtie. Acordul privind echipamentele de imagistică Lot 4 prevede ca la modelele cu viteză de imprimare color mai mare sau egală cu 40 ppm sau la cele cu viteză de imprimare monocromă mai mare sau egală cu 45 ppm, funcţia 2 feţe să fie activată automat în timpul configurării şi instalării driverului. Anumite modele Xerox, a căror viteză nu depăşeşte valorile minime specificate, pot fi prevăzute în momentul instalării şi cu setări implicite de imprimare pe 2 feţe. Continuarea utilizării funcției duplex va reduce impactul activității dumneavoastră asupra mediului înconjurător. Totuşi, dacă este necesar să utilizaţi imprimarea simplex/pe 1 faţă, aveţi posibilitatea să modificaţi setările de imprimare în driverul de imprimare.

#### **Tipuri de hârtie**

Acest produs poate fi utilizat pentru a imprima atât pe hârtie reciclată, cât şi pe hârtie nereciclată, aprobată pe baza unei scheme de gestionare a mediului, care este în conformitate cu standardul EN12281 sau cu un standard de calitate comparabil. În anumite situaţii se poate folosi şi hârtia cu greutate redusă (60 g/m2), care contine mai putine materii prime, economisind astfel resurse cu fiecare pagină imprimată. Vă încurajăm să verificați dacă această opțiune este adecvată nevoilor dumneavoastră de imprimare.

#### **CERTIFICAREA COMUNITĂȚII ECONOMICE EUROASIATICE**

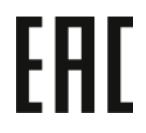

Marcajul EAC aplicat acestui produs indică certificarea pentru utilizarea pe piețele statelor membre ale Uniunii Vamale.

#### **GERMANIA**

#### **Germania – Blue Angel**

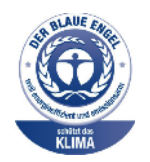

RAL, Institutul German de Asigurare a Calităţii şi Certificate, a acordat următoarei configurații a acestui dispozitiv Certificatul de mediu Blue Angel:

Imprimantă de rețea cu imprimare automată pe 2 fețe și conectivitate prin USB sau rețea.

Acest certificat evidenţiază faptul că dispozitivul îndeplineşte toate criteriile Blue Angel legate de mediu, în ceea ce priveste proiectarea, productia și exploatarea. Pentru mai multe informaţii, accesaţi [www.blauer-engel.de](http://www.blauer-engel.de).

#### **Blendschutz**

Das Gerät ist nicht für die Benutzung im unmittelbaren Gesichtsfeld am Bildschirmarbeitsplatz vorgesehen. Um störende Reflexionen am Bildschirmarbeitsplatz zu vermeiden, darf dieses Produkt nicht im unmittelbaren Gesichtsfeld platziert werden.

#### **Lärmemission**

Maschinenlärminformations-Verordnung 3. GPSGV: Der höchste Schalldruckpegel beträgt 70 dB(A) oder weniger gemäß EN ISO 7779.

## **Importeur**

Xerox GmbH Hellersbergstraße 2-4 41460 Neuss Germania

#### **REGLEMENTAREA ROHS TURCIA**

În conformitate cu Articolul 7 (d), certificăm prin prezenta că aparatul "este conform cu reglementările EEE."

"EEE yönetmeliğine uygundur."

#### **CONFORMAREA ROHS ÎN UCRAINA**

Обладнання відповідаєвимогам Технічного регламенту щодо обмеження

використання деяких небезпечних речовин в електричному та електронному

обладнані, затвердженого постановою Кабінету Міністрів України від 3 грудня 2008 № 1057

Acest echipament este conform cu cerințele Regulamentului Tehnic, aprobat în ședința Cabinetului Miniștrilor Ucrainei la data de 3 Decembrie 2008, referitoare la restricțiile în utilizarea anumitor substanțe periculoase în echipamentele electrice și electronice.

## <span id="page-263-0"></span>Certificarea privind siguranța

Acest echipament este conform cu standardele IEC și EN privind siguranța produselor, certificate de către un Laborator Național de Testare și Reglementare (LNTR).

## <span id="page-264-0"></span>Fișe tehnice privind siguranța materialelor utilizate

Pentru informaţii referitoare la siguranţa materialelor utilizate, accesaţi:

- Adresa web: Documente Xerox privind siguranța și informații referitoare la [conformitate](https://safetysheets.business.xerox.com/en-us/)
- Doar pentru Statele Unite și Canada: 1-800-ASK-XEROX (1-800-275-9376)
- Alte piețe, vă rugăm trimiteți o solicitare prin e-mail la: [EHS-Europe@xerox.com](mailto:EHS-Europe@xerox.com)

Informaţii privind [reglementările](#page-254-0)

## <span id="page-266-0"></span>Reciclarea și eliminarea produsului

## Această anexă conține:

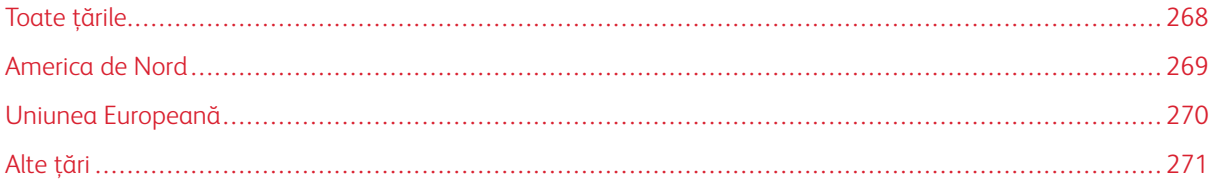

## <span id="page-267-0"></span>Toate ţările

Dacă sunteţi responsabil cu eliminarea produsului Xerox, vă rugăm să reţineţi că imprimanta poate conţine plumb, mercur, perclorat şi alte substanţe, a căror eliminare poate fi reglementată din considerente ecologice. Prezența acestor substanțe este în deplină concordanță cu reglementările globale aplicabile în momentul introducerii produsului pe piaţă.

Pentru informaţii privind reciclarea şi eliminarea, contactaţi autorităţile locale.

Perclorat: Acest produs poate să conţină unul sau mai multe dispozitive pe bază de perclorat, cum ar fi bateriile. Poate fi necesară adoptarea de măsuri speciale la manipulare. Pentru mai multe informaţii, accesaţi [www.dtsc.](http://www.dtsc.ca.gov/hazardouswaste/perchlorate) [ca.gov/hazardouswaste/perchlorate](http://www.dtsc.ca.gov/hazardouswaste/perchlorate).

## **ÎNDEPĂRTAREA BATERIILOR**

Bateriile trebuie să fie înlocuite doar într-o unitate de service aprobată de către producător.

## <span id="page-268-0"></span>America de Nord

Xerox desfăşoară un program de returnare şi reutilizare/ reciclare a echipamentelor vechi. Contactaţi reprezentantul dumneavoastră Xerox (1-800-ASK-XEROX) pentru a afla dacă acest produs Xerox este inclus în acest program.

Pentru mai multe informații referitoare la programele Xerox legate de mediu, vizitați [www.xerox.com/](https://www.office.xerox.com/cgi-bin/printer.pl?APP=udpdfs&Page=Color&PgName=environmentna) [environment](https://www.office.xerox.com/cgi-bin/printer.pl?APP=udpdfs&Page=Color&PgName=environmentna).

Pentru informaţii privind reciclarea şi eliminarea, contactaţi autorităţile locale.

## <span id="page-269-0"></span>Uniunea Europeană

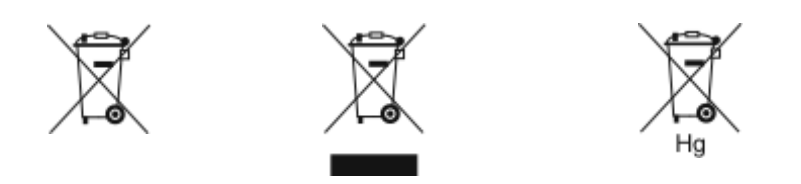

Aceste simboluri indică faptul că acest produs nu poate fi eliminat împreună cu deșeurile menajere, în conformitate cu Directiva privind deșeurile de echipamente electrice și electronice (DEEE), (2012/19/UE), Directiva privind bateriile (2006/66/CE) și legislația națională care implementează aceste directive.

În cazul în care sub simbolul prezentat mai sus este imprimat un simbol chimic, în conformitate cu Directiva pentru baterii, acest lucru indică faptul că această baterie, sau acest acumulator, conține un metal greu (Hg = mercur, Cd - cadmiu, Pb = plumb) într-o concentrație mai mare decât pragul aplicabil indicat în Directiva pentru baterii.

Anumite echipamente pot fi utilizate atât în regim domestic/ la domiciliu, cât și în regim profesional/ aplicații comerciale. Gospodăriile particulare de pe teritoriul Uniunii Europene pot returna în mod gratuit echipamentele electrice și electronice uzate la unitățile de colectare stabilite. Pentru mai multe informații despre colectarea și reciclarea produselor și a bateriilor vechi, contactați municipalitatea locală, serviciul de evacuare a deșeurilor sau magazinul din care ati achizitionat produsele. În unele state membre, la achizitionarea unui echipament nou, distribuitorul local are obligația de a prelua gratuit echipamentul vechi. Pentru informații suplimentare, consultaţi magazinul de la care ați achiziționat echipamentul.

Utilizatorii persoane juridice, din Uniunea Europeană, în conformitate cu legislaţia europeană, echipamentul electric şi electronic ajuns la sfârşitul duratei de viaţă şi care urmează să fie eliminat trebuie să fie gestionat conform procedurilor stabilite. În cazul în care doriți să eliminați echipamente electrice și electronice, înainte de eliminarea produselor, luați legătura cu dealer-ul sau furnizorul dumneavoastră, un re-vânzător local sau un reprezentant Xerox pentru informații privind preluarea la sfârșitul duratei de viață.

Gestionarea necorespunzătoare a acestui tip de deșeuri poate avea un impact posibil asupra mediului înconjurător și a sănătății persoanelor, datorită substanțelor potențial periculoase care sunt în general asociate cu EEE. Cooperarea dumneavoastră în ceea ce privește eliminarea corectă a acestui produs va contribui la utilizarea în mod eficient a resurselor naturale.

### **ELIMINAREA ECHIPAMENTULUI ÎN AFARA UNIUNII EUROPENE**

Aceste simboluri sunt valabile doar în Uniunea Europeană. Dacă doriţi să eliminaţi aceste articole, vă rugăm să contactaţi autorităţile locale sau distribuitorul pentru a afla metoda corectă de eliminare.

## <span id="page-270-0"></span>Alte ţări

Vă rugăm să luaţi legătura cu autorităţile locale de administrare a deşeurilor pentru a solicita indicaţii cu privire la eliminarea deşeurilor.

Reciclarea și [eliminarea](#page-266-0) produsului

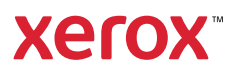